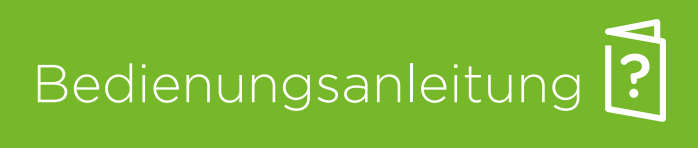

#### Frankiermaschine

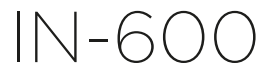

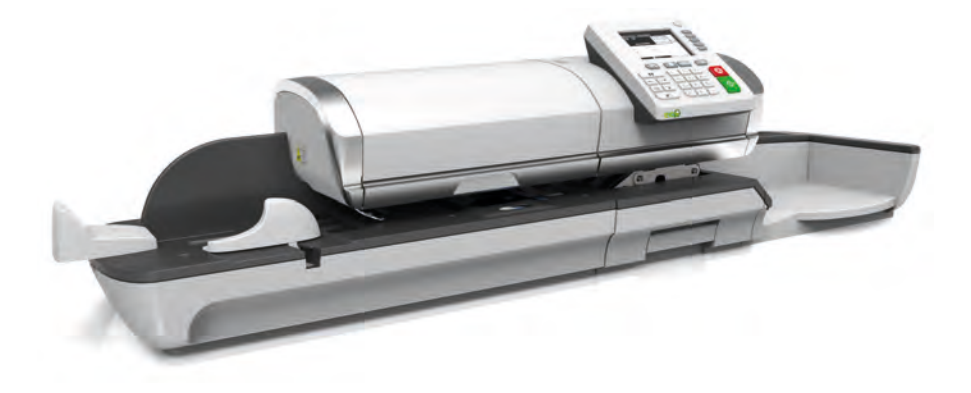

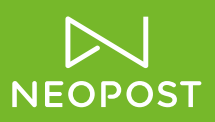

#### **KUNDENSPEZIFIKATIONEN**

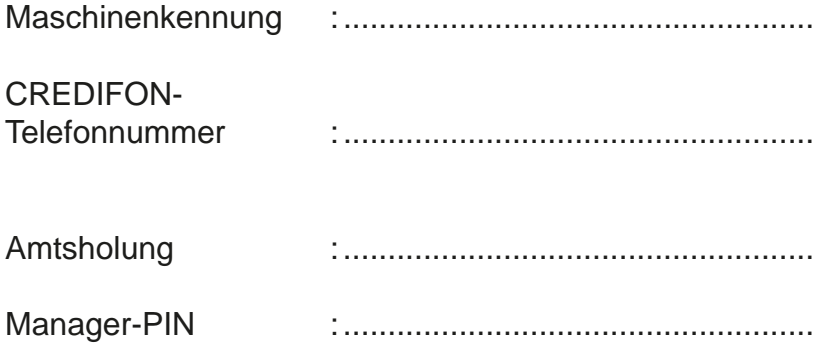

#### **Kundendienst**

Für die Behebung von technischen Störungen an der Frankiermaschine, wenden Sie sich an folgenden Kontakt:

- FIRMA : NEOPOST GmbH & Co KG
- TELEFON : Service: 01805-225 325 Infoline: 0800-179 179 1
- FAX : 089 516 891 171
- ANSCHRIFT : NEOPOST GmbH & Co KG Landsberger Str.154 80339 München

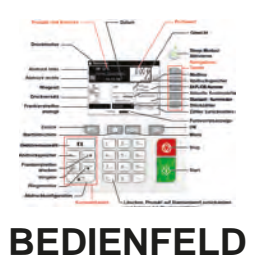

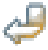

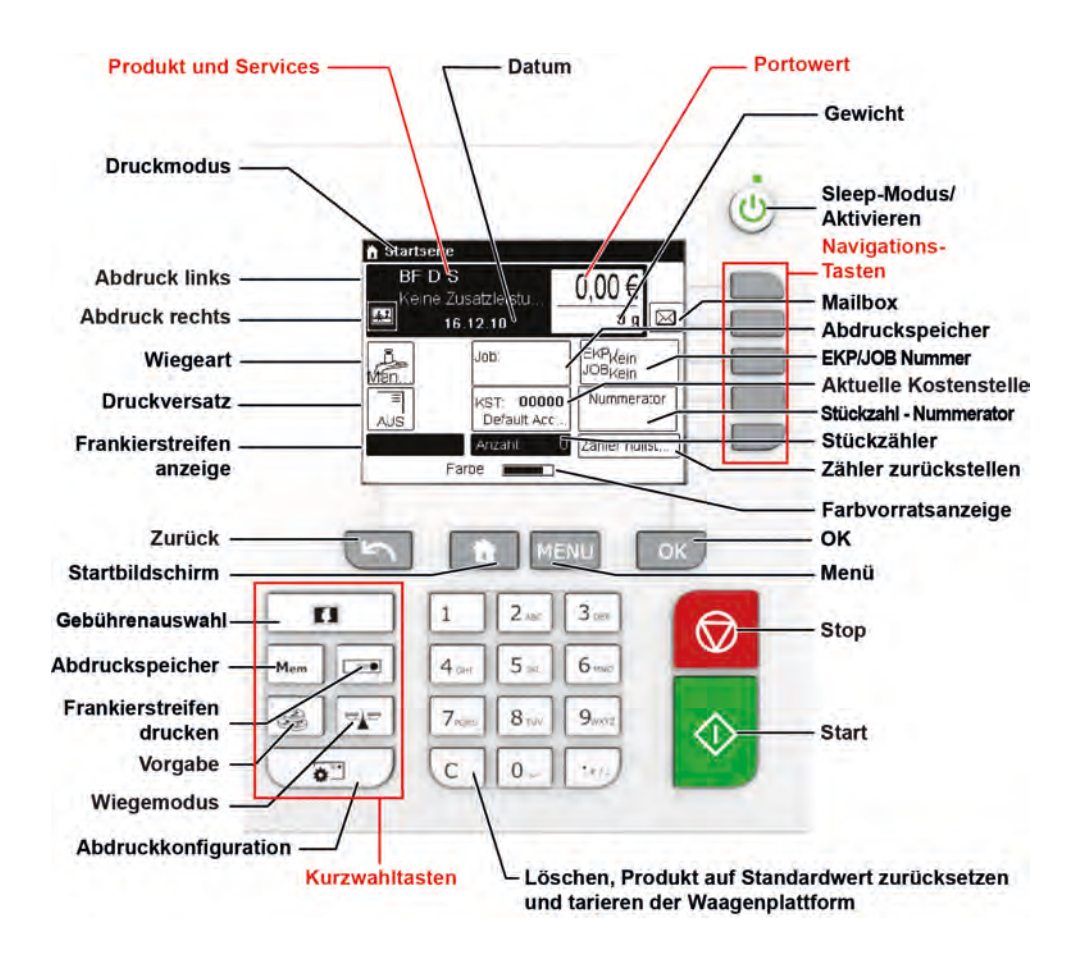

## **BEDIENFELD** (siehe Bedienungsanleitung Teil 2.3)

## **Inhaltsverzeichnis**

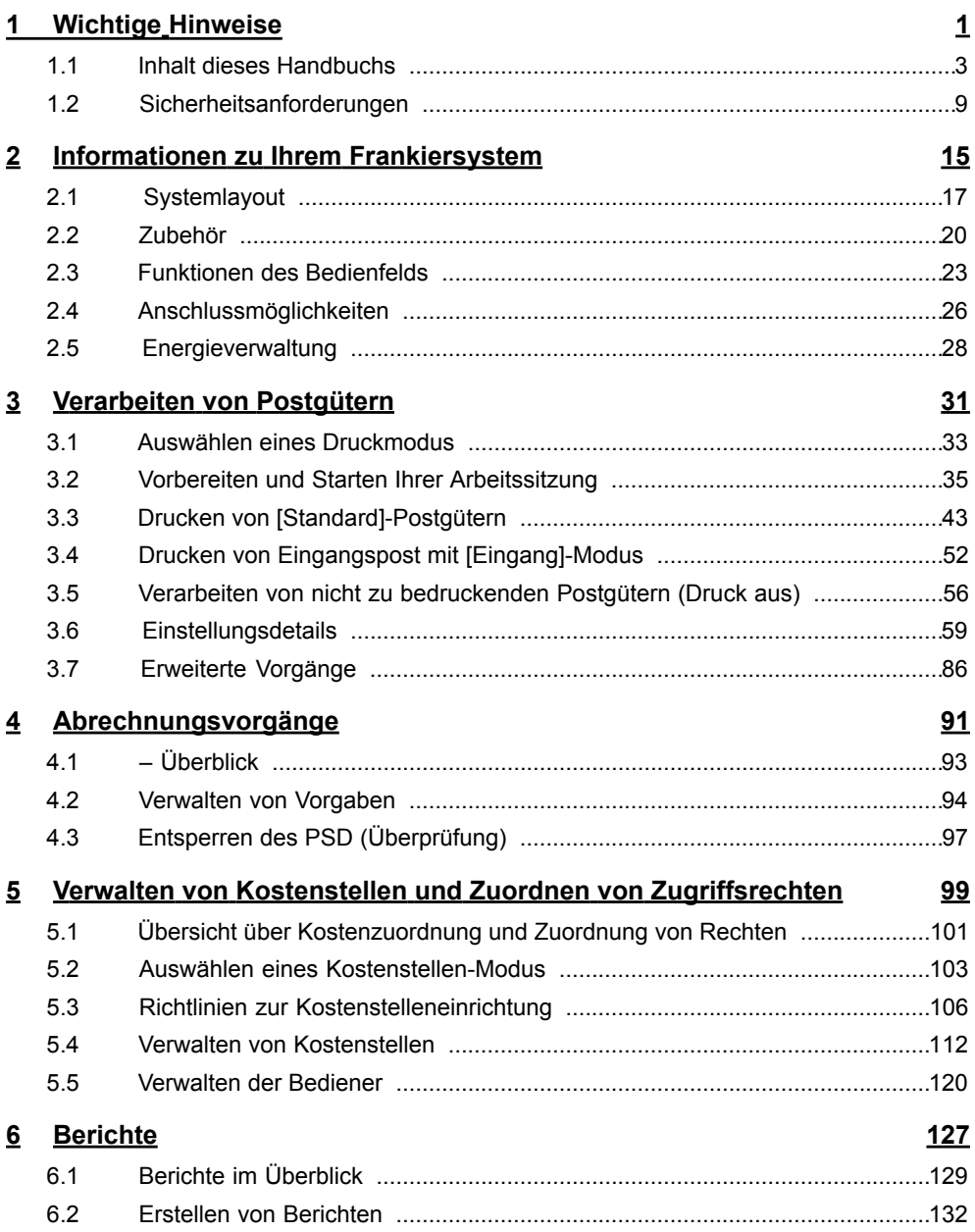

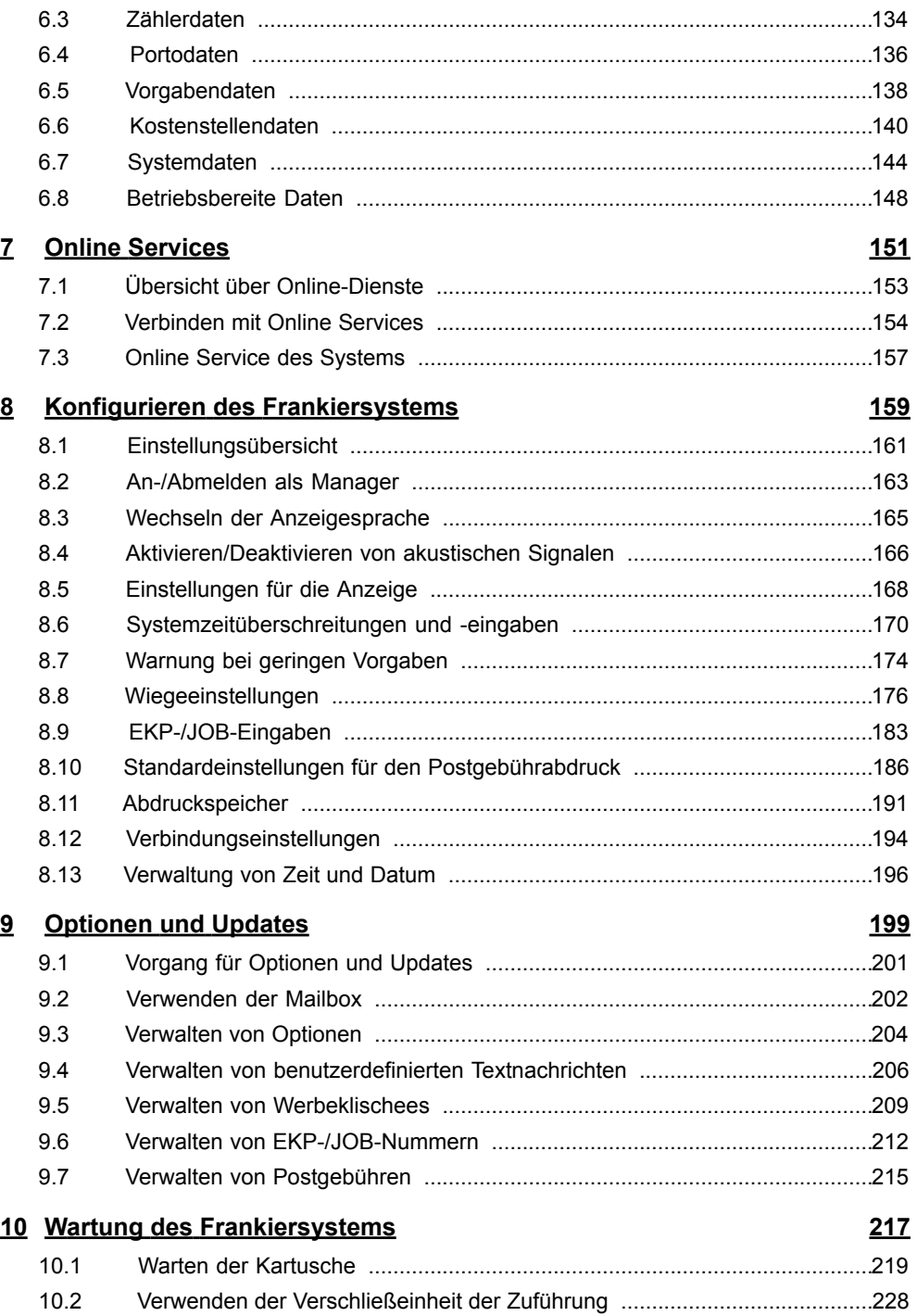

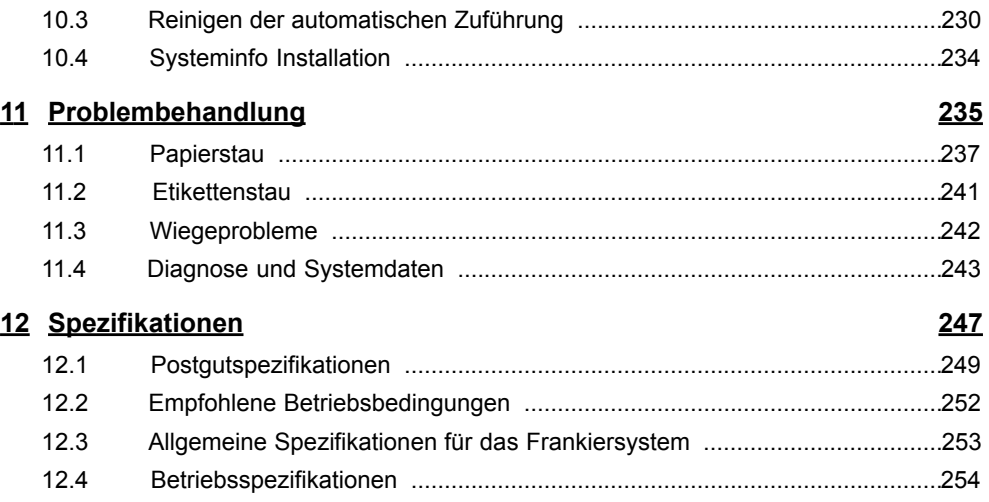

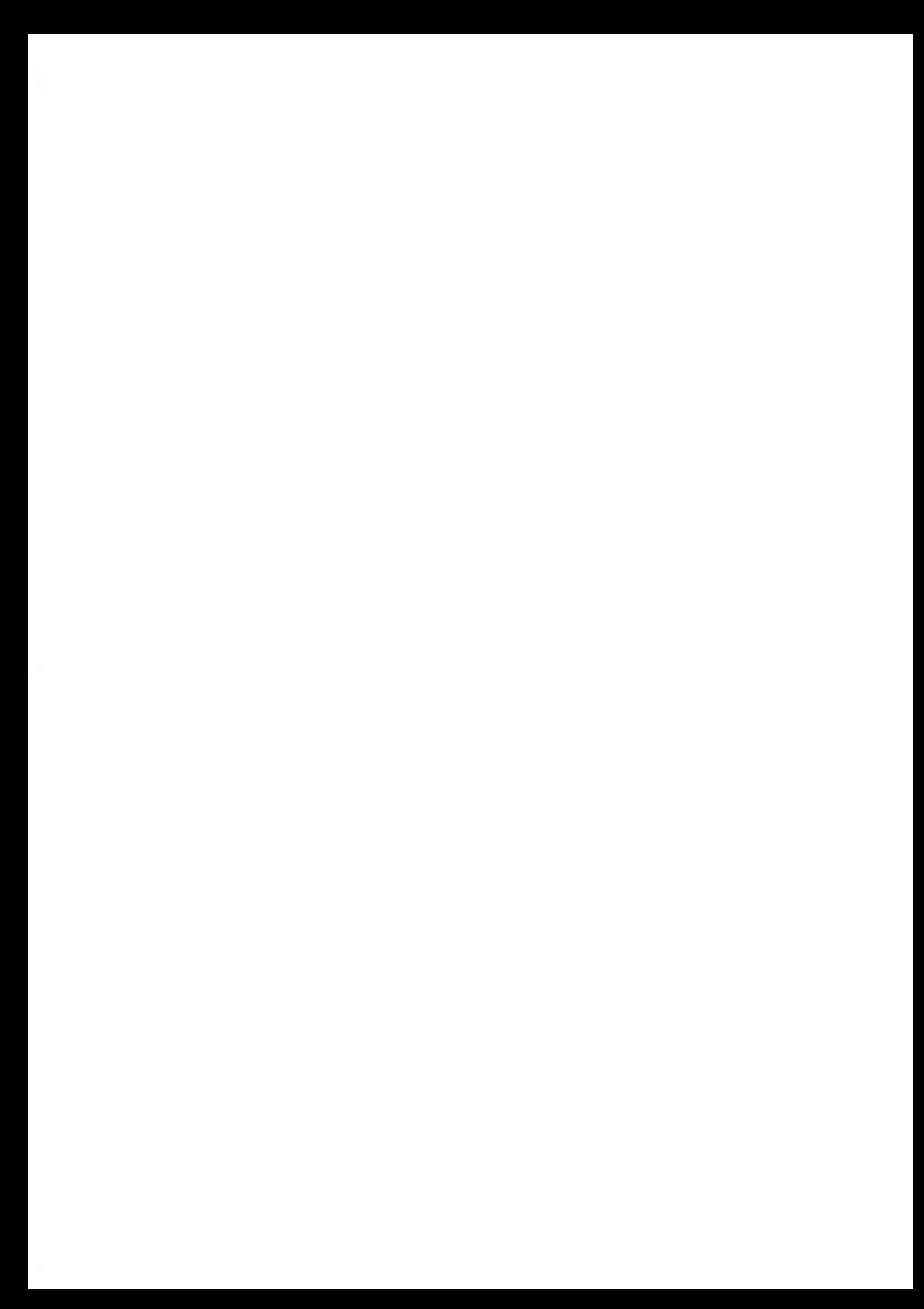

# <span id="page-7-0"></span>**1 Wichtige Hinweise**

In diesem Abschnitt sind wichtige Informationen über Sicherheitsvorkehrungen und umgebungsbedingte Empfehlungen enthalten, um Ihr Gerät unter den bestmöglichen Bedingungen zu bedienen.

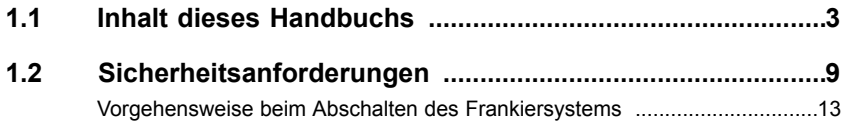

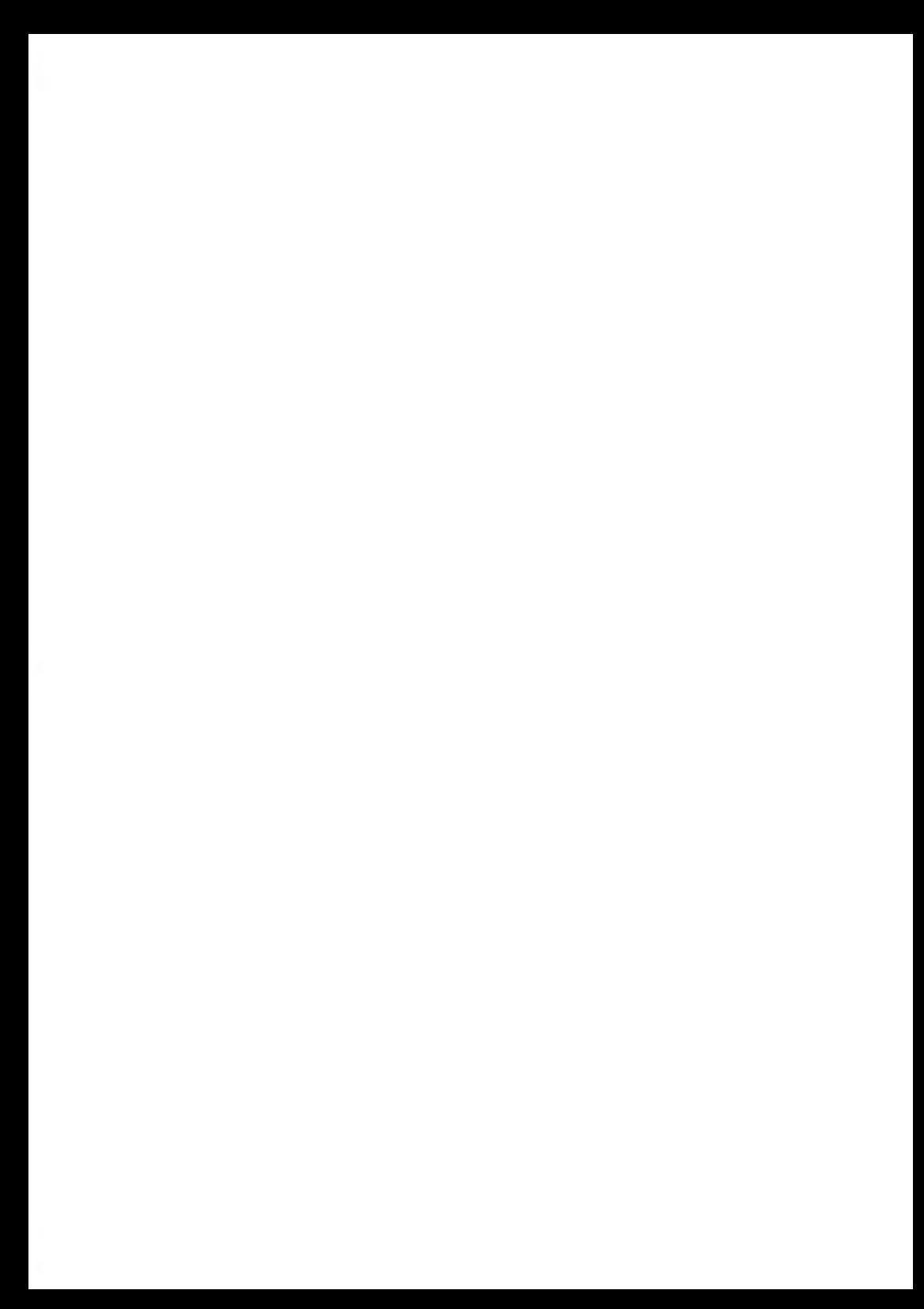

**1**

#### <span id="page-9-0"></span>**Abschnitt 1: Wichtige Hinweise**

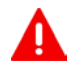

**Stellen Sie sicher, dass Sie die Sicherheitshinweise in diesem Abschnitt gelesen und vollständig verstanden haben.** In diesem Abschnitt ist auch eine Liste mit den in diesem Handbuch verwendeten Akronymen und Symbolen enthalten.

#### **Abschnitt 2: Informationen zu Ihrem Frankiersystem**

Systemfunktionen, Referenzbeschreibungen von Elementen und Steuerelementen, Postformate und die Vorgehensweise beim Ausschalten des Frankiersystems.

#### **Abschnitt 3: Verarbeiten von Postgütern**

Verarbeiten von Postsendungen mit Hilfe des Frankiersystems: Auswählen eines Aufgabentyps, Gewichtskontrolle, Gebührenauswahl, Verschließen der Postsendungen, Ausführen von Stapeln usw.

#### **Abschnitt 4: Abrechnungsvorgänge**

Laden von Postgebührguthaben.

#### **Abschnitt 5: Verwalten von Kostenstellen und Zuordnen von Zugriffsrechten**

Vorgehensweise beim Wechsel von Kostenstellen als Benutzer oder beim Einrichten von Kostenstellen und Steuern des Zugriffs auf das Frankiersystem als Manager.

#### **Abschnitt 6: Berichte**

Vorgehensweise beim Generieren und Drucken von Berichten zur Nutzung des Frankiersystems, der Vorgaben und von Kostenstellen usw.

#### **Abschnitt 7: Online Services**

Schließen Sie Ihr System für Upgrades an.

#### **Abschnitt 8: Konfigurieren des Frankiersystems**

Sämtliche Spezifikationen des Frankiersystems, die Sie als Benutzer (temporäre Einstellungen) oder als Manager (Standardeinstellungen) einstellen können.

#### **Abschnitt 9: Optionen und Updates**

Vorgehensweise beim Aktualisieren des Systems und Ändern der Frankierung (benutzerdefinierte Texte und Werbeklischees, Gebühren...).

#### **Abschnitt 10: Wartung des Frankiersystems**

Wechseln der Farbkartusche und Warten von Systemkomponenten

#### **Abschnitt 11: Problembehandlung**

Vorgehensweise bei auftretenden Problemen: Störungen, fehlerhaftes Schließen, schlechte Druckergebnisse usw.

#### **Abschnitt 12: Spezifikationen**

Ausführliche Spezifikationen für das Frankiersystem.

## **Symbole**

In diesem Handbuch werden folgende Symbole verwendet.

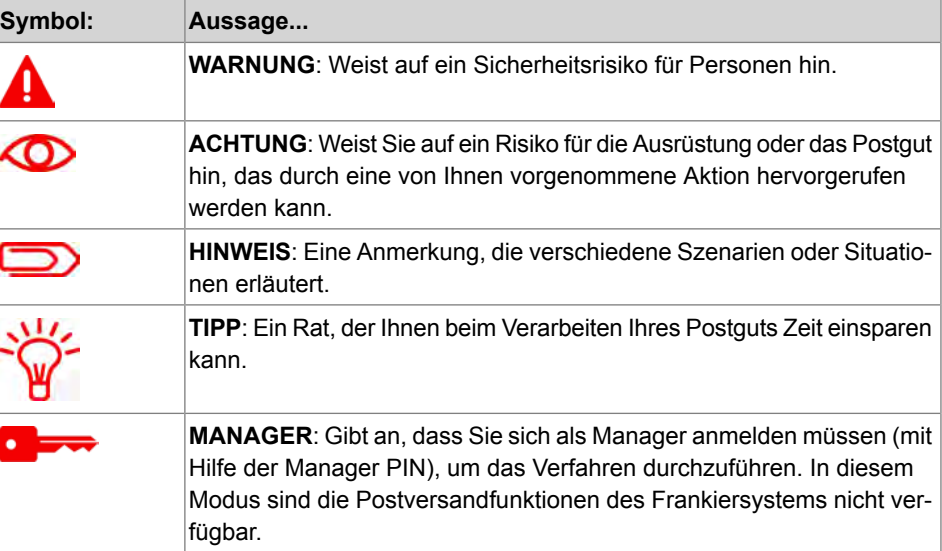

## **Glossar**

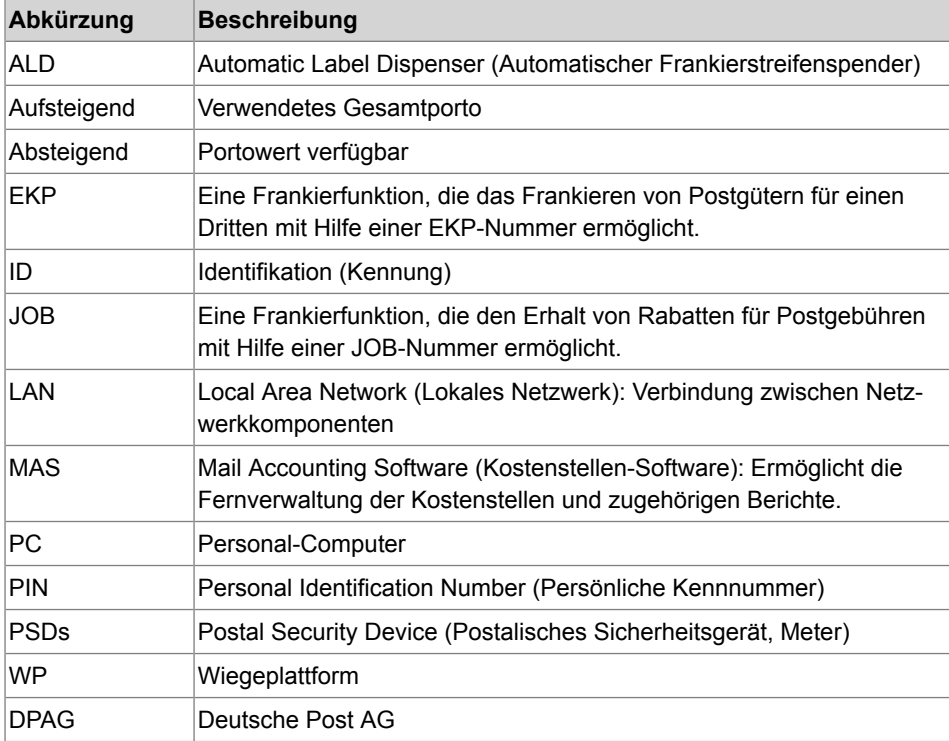

In diesem Handbuch werden die nachfolgend aufgeführten Abkürzungen verwendet.

## **Navigationsstruktur (im Bediener-Modus)**

#### **1. Frankierung/Abdruck** ([Auswählen eines Druckmodus](#page-39-0) auf Seite 33)

#### **2. Systemeinstellungen**

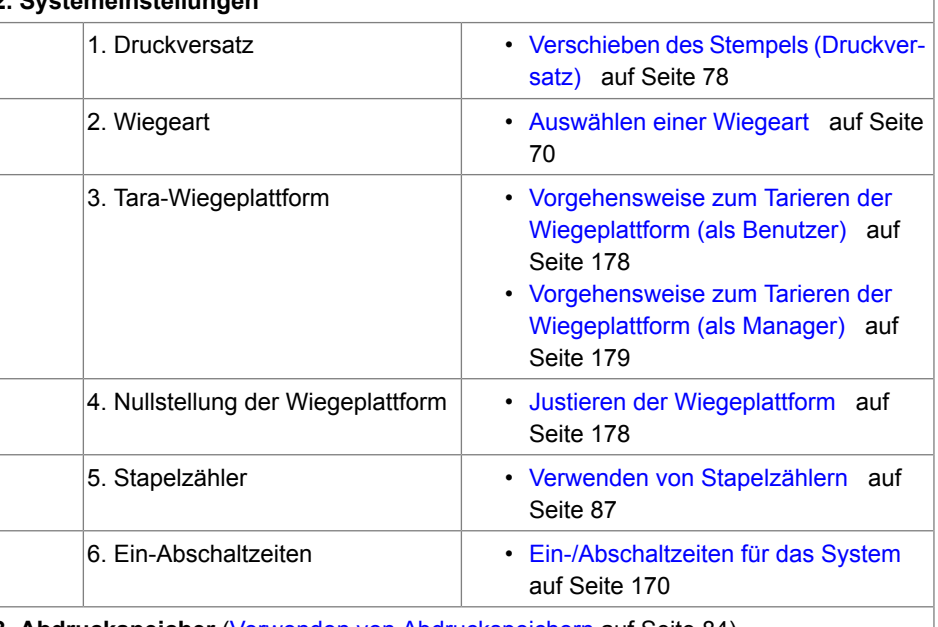

#### **3. Abdruckspeicher** [\(Verwenden von Abdruckspeichern](#page-90-0) auf Seite 84)

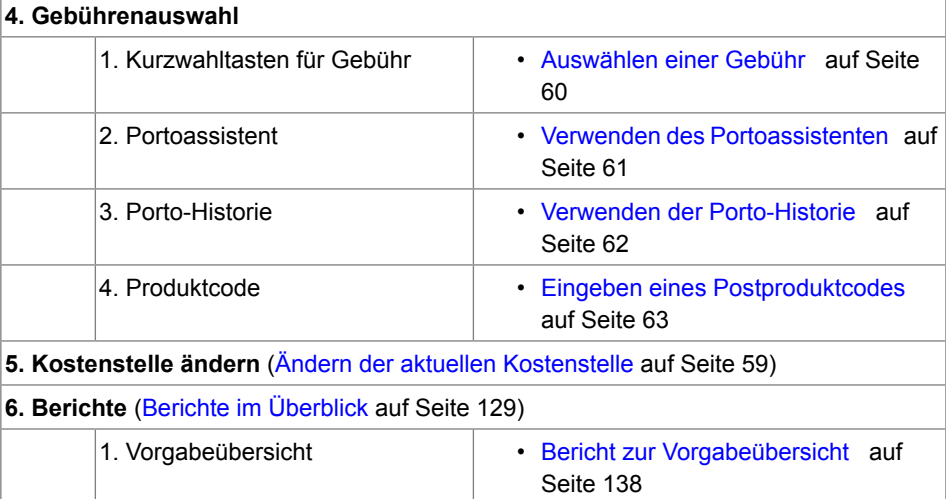

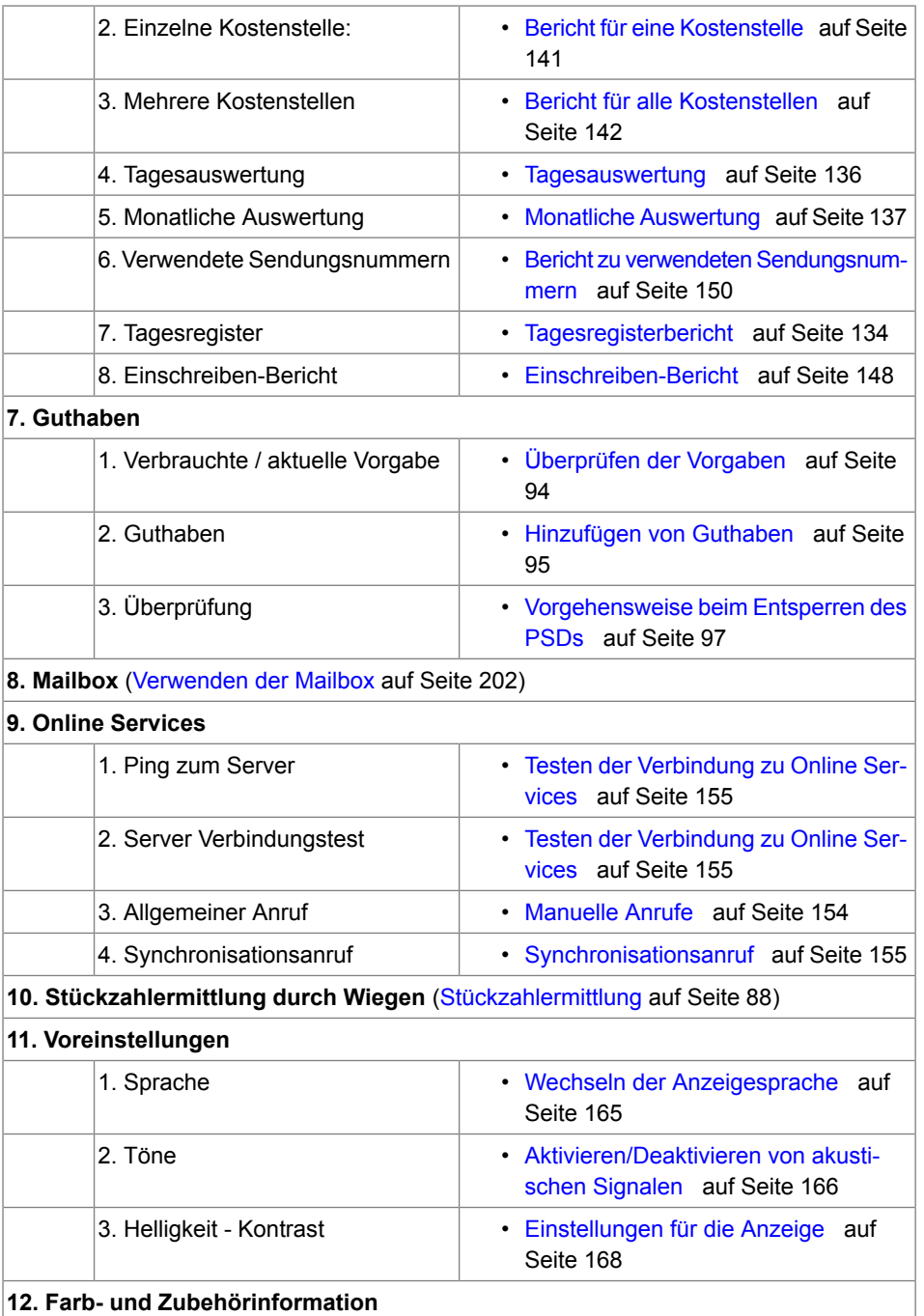

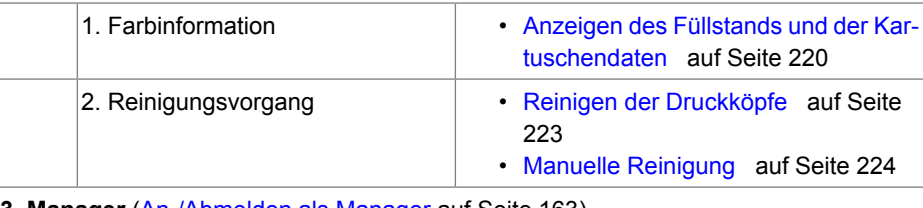

**13. Manager** ([An-/Abmelden als Manager](#page-169-0) auf Seite 163 )

**1**

## <span id="page-15-0"></span>**1.2 Sicherheitsanforderungen**

#### **Stromanschluss**

 $\mathbf \Omega$ 

Überprüfen Sie vor dem Anschließen, ob das Frankiersystem für die lokale Netzspannung geeignet ist. Achten Sie auf die Typenschilder auf der Rückseite der einzelnen Systemkomponenten.

#### **DIESES SYSTEM MUSS GEERDET WERDEN**

- Schließen Sie den Netzstecker nur an eine Steckdose an, die über einen Schutzerdungskontakt verfügt.
- Verwenden Sie nur das mit dem Frankiersystem ausgelieferte Netzkabel, um das Brandrisiko zu verringern.
- Verwenden Sie keine Erdungsadapter.
- Betreiben Sie dieses Produkt nicht auf einem feuchtem Untergrund oder in der Nähe von Wasser.
- Falls Flüssigkeiten verschüttet wurden, ziehen Sie den Netzstecker aus der Steckdose und fahren mit der Reinigung fort.
- Verwenden Sie eine Steckdose, die sich in der Nähe des Systems befindet und leicht zugänglich ist. Führen Sie das Netzkabel nicht zwischen Einrichtungsgegenständen hindurch oder über scharfe Kanten, da es dazu führen kann, das System von der Stromzufuhr zu trennen.
- Vermeiden Sie die Verwendung von Steckdosen, die über Wandschalter gesteuert oder mit anderen Geräten gemeinsam genutzt werden.
- Stellen Sie sicher, dass das Netzkabel nicht mechanisch belastet wird.

## **Konformität**

## **Energy Star-Konformität**

**1**

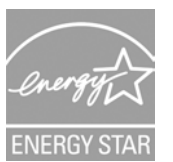

Das Frankiersystem ist Energy Star-konform: Es hilft Ihnen dabei Strom und Geld zu sparen und schont gleichzeitig die Umwelt.

## **Umgebungskonformität**

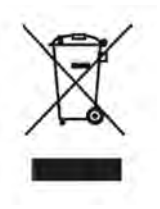

Für die Verwertung von verbrauchten Frankiermaschinen und von Maschinen am Ende ihrer Lebensdauer wurde ein Programm implementiert. Tragen Sie auf verantwortungsbewusste Weise zum Umweltschutz bei, indem Sie die Website Ihres Händlers besuchen oder ihn direkt kontaktieren. Er informiert Sie über die Abholungs- und Aufbereitungsprozesse dieser Maschinen.

# **Wichtige Hinweise Wichtige Hinweise**

**1**

## **CE-Konformität**

(  $\epsilon$ 

Die in diesem Handbuch dargestellten Produkte entsprechen den Anforderungen der Richtlinien 2006/95/CE und 2004/108/CE.

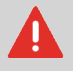

Dies ist ein Produkt der Klasse A. Beim Betrieb des Geräts in Wohngebieten ist die Wahrscheinlichkeit solcher Störungen hoch, und der Bediener ist verpflichtet, diese Störungen auf eigene Kosten zu beheben.

#### **WICHTIGE HINWEISE**

Es kann nur eine Kopie des ausgedruckten Frankierabdrucks abgefertigt werden. Die Deutsche Post betrachtet mehrere Ausführungen als Verstoß gegen die allgemeinen Geschäftsbedingungen.

Testausdrucke oder Beispielfrankierabdrucke werden möglicherweise nicht abgefertigt.

Farbkartuschen und ähnliche Verbrauchsmaterialien zum Drucken müssen regelmäßig ersetzt werden, um eine hohe Druckqualität zu gewährleisten.

Falls Fragen zum Produkt oder Probleme auftreten, können Sie sich an unsere Hotline wenden. Die Hotline ist von Montag bis Freitag von 8:00 Uhr bis 17:30 Uhr unter 0800-1791791 erreichbar.

Die sichere Integration und der sichere Betrieb des Frankierwerks in die IT-Systemumgebung des Bedieners oder Kunden (z. B. durch die Verwendung von Antivirenprogrammen). Dies gilt insbesondere, wenn das Frankierwerk oder Komponenten davon in eine vorhandene Umgebung integriert werden können oder wurden (z. B. zur Integration in das Intranet des Bedieners oder zur Verwendung durch Verwaltungssoftware auf einem für die Verwaltung eingesetzten PC).

#### **Allgemeine Sicherheit**

- Lesen Sie die Bedienungsanleitung sorgfältig durch, bevor Sie das Frankiersystem verwenden.
- Befolgen Sie bei der Verwendung des Frankiersystems die normalen und grundlegenden Sicherheitsvorkehrungen für Bürogeräte, um das Brandrisiko, die Gefahr von elektrischen Schlägen oder das Verletzungsrisiko für Personen zu verringern.
- Verwenden Sie nur zugelassene Verbrauchsmaterialien (Druckfarbe, Klebestreifen, Reiniger...), um Beschädigungen zu vermeiden.

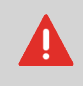

Das Frankiersystem enthält bewegliche Teile. Halten Sie Finger, lange Haare, Schmuck, Krawatten und lose Kleidung grundsätzlich fern vom Postgutpfad.

Befolgen Sie die nachfolgenden zusätzlichen Sicherheitsvorkehrungen:

- Legen oder stellen Sie keine angezündeten Kerzen, Zigaretten, Zigarren usw. auf das Frankiersystem.
- Wenden Sie beim Entfernen von Materialstaus nicht zu viel Kraft auf, um Verletzungen und Beschädigungen an Komponenten zu vermeiden.
- Warten Sie beim Anheben von Abdeckungen darauf, dass sich keine Komponenten mehr bewegen, bevor Sie mit den Händen in die Nähe des Zuführungspfads oder des Druckkopfs greifen.
- Blockieren Sie nicht die Lüftungsöffnungen und versuchen Sie nicht, die Netzteillüfter anzuhalten, um eine Überhitzung zu vermeiden.
- Entfernen Sie keine verriegelten Abdeckungen, da diese potenziell gefährliche Teile umgeben, auf die nur ein Kundendienstmitarbeiter zugreifen darf.

#### **So stecken Sie den richtigen Stecker in die richtige Anschlussdose**

Ihr Frankiersystem verwendet ein LAN-Netzwerk (Breitband-Internetverbindung), um die Verbindung zum Online Service und zu einer Kostenstellen-Software (MAS) herzustellen, die sich auf einem separatem PC befindet.

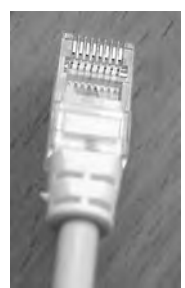

Netzwerk/PC LAN (8 adrig)

Befolgen Sie die nachfolgenden zusätzlichen Vorkehrungen:

- Vermeiden Sie die Verwendung des Systems während eines Gewitters, da die Gefahr von Stromschlägen durch Blitze besteht.
- Schließen Sie LAN-Stecker nicht an feuchten Standorten an.
- Ziehen Sie das LAN-Kabel aus dem Wandanschluss ab, bevor Sie das System verschieben.

#### <span id="page-19-0"></span>**Abschalten des Frankiersystems**

#### **Vorgehensweise beim Abschalten des Frankiersystems**

**1.** Schalten Sie das Frankiersystem zuerst in den Modus AUS (siehe [So schalten Sie](#page-35-0) [das Frankiersystem in den AUS-Modus](#page-35-0) auf Seite 29).

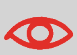

Ziehen Sie das Netzkabel nur ab, wenn sich das Frankiersystem im Modus **AUS** oder **Sleep** befindet, um zu vermeiden, dass sich die Farbkartusche in einer ungeschützten Position befindet, in der sie austrocknen kann und möglicherweise unbrauchbar wird.

- **2. Ziehen Sie das Netzkabel aus der Wandsteckdose.**
- **3. Ziehen Sie das LAN-Kabel** aus der Anschlussdose, da es möglicherweise noch unter Spannung steht.

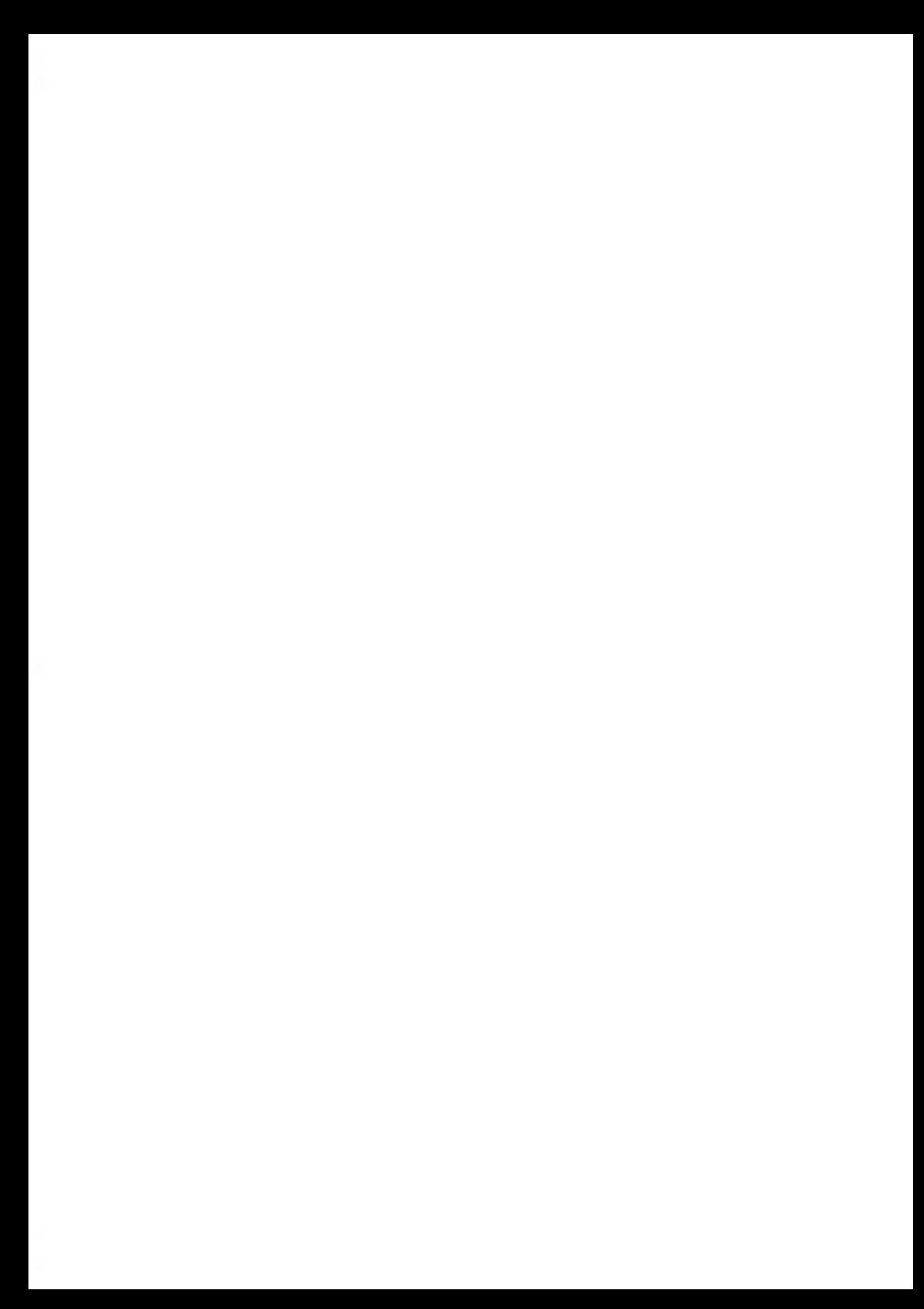

# <span id="page-21-0"></span>**Informationen zu Ihrem 2 Frankiersystem**

In diesem Abschnitt lernen Sie das Frankiersystem kennen.

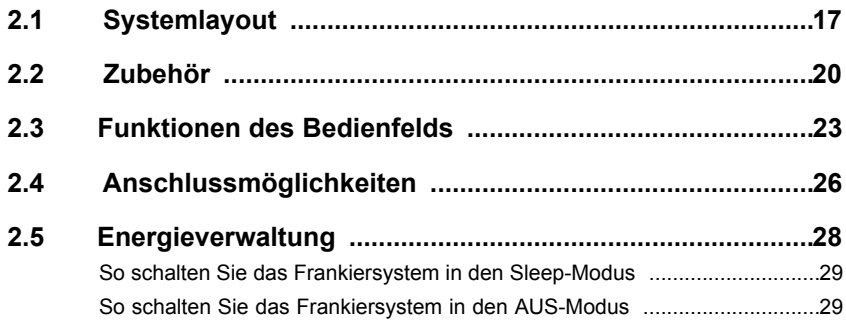

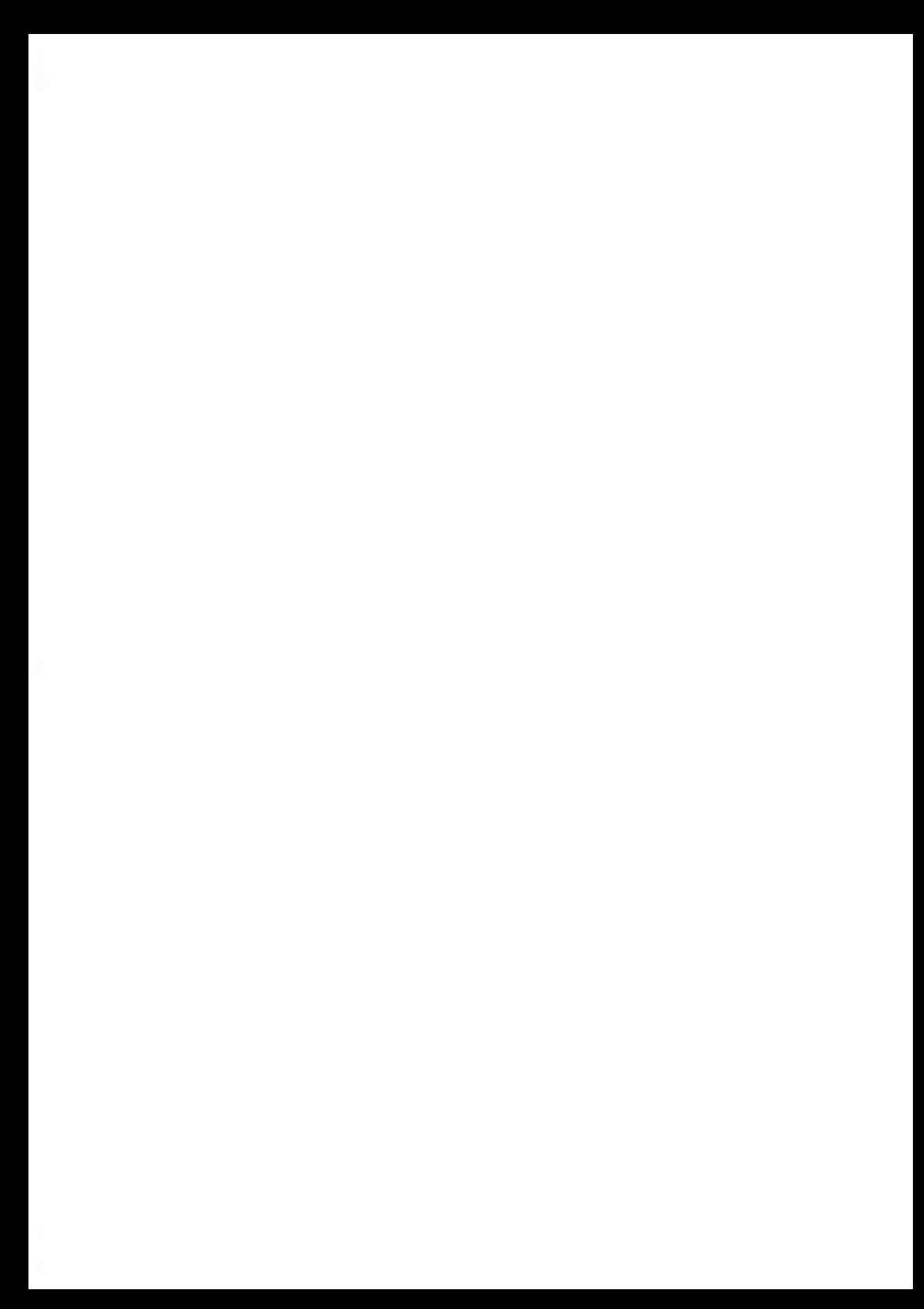

## <span id="page-23-0"></span>**Frankiersystem mit automatischer Zuführung**

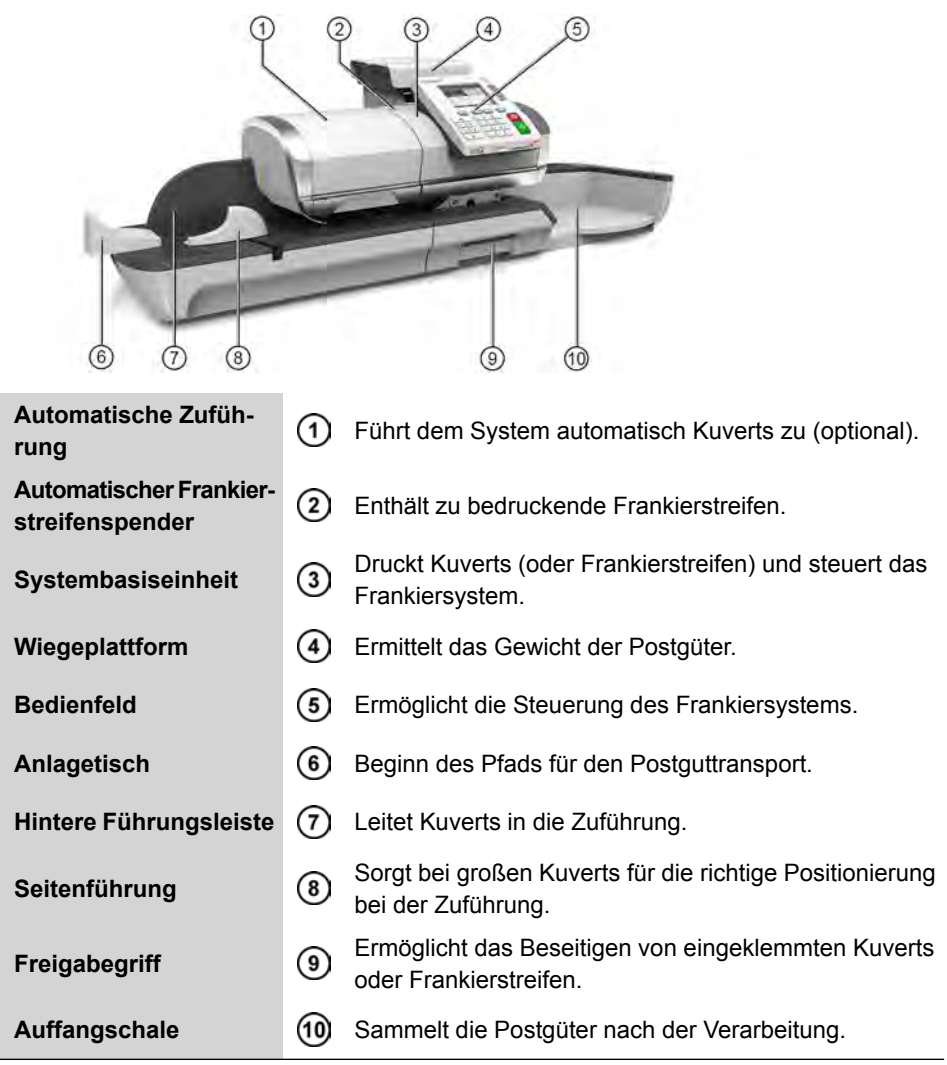

#### **Frankiersystem mit automatischer Zuführung mit Verschließeinheit**

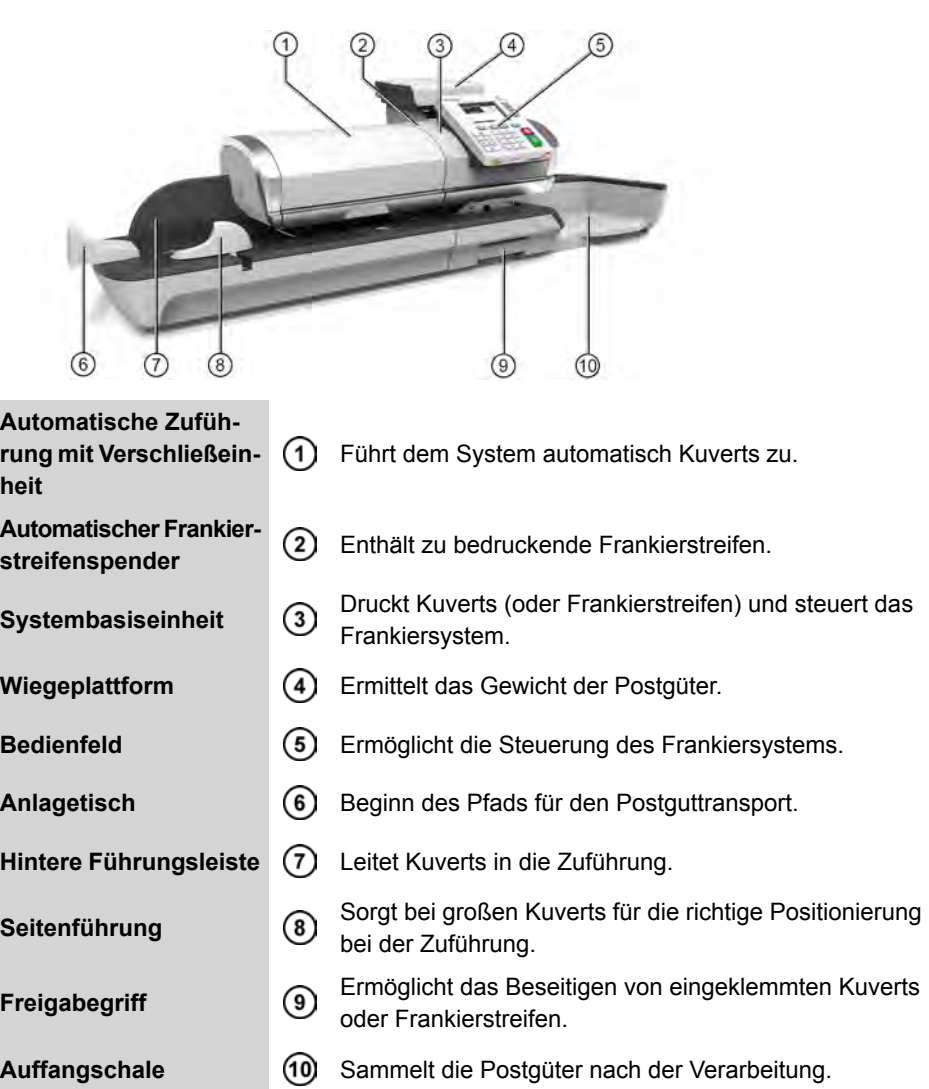

#### **Inneres der Systembasiseinheit**

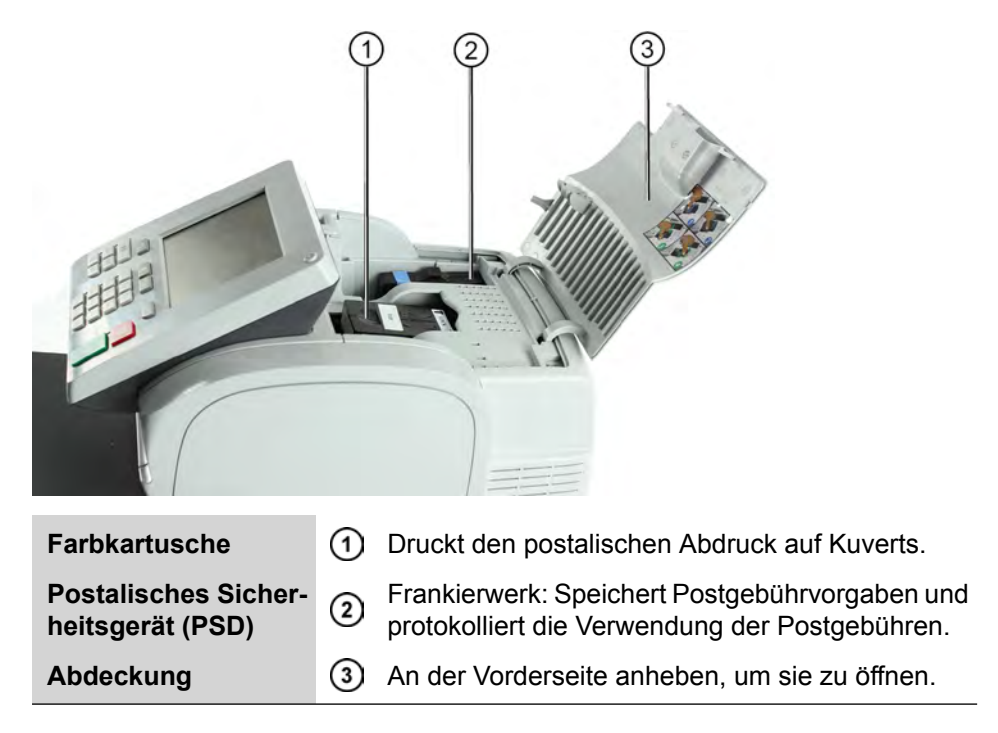

## <span id="page-26-0"></span>**2.2 Zubehör**

## **USB-Tastatur (Option)**

#### **Verwendung**

Eine USB-Tastatur kann an das Frankiersystem angeschlossen werden.

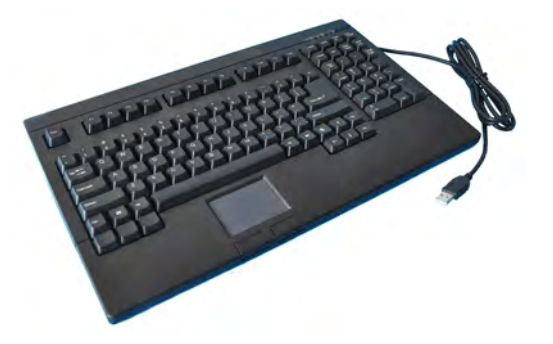

Diese Tastatur ist eine PC-Standardtastatur mit zusätzlichem Touchpad. Sie ermöglicht die Eingabe von Daten in das Frankiersystem.

Stellen Sie zum Verwenden der numerischen Tasten sicher, dass die **[NUM-Taste]** aktiviert ist.

Sie können die in der nachfolgenden Tabelle aufgeführten Tastaturkürzel verwenden.

#### **Verwenden der Tastatur**

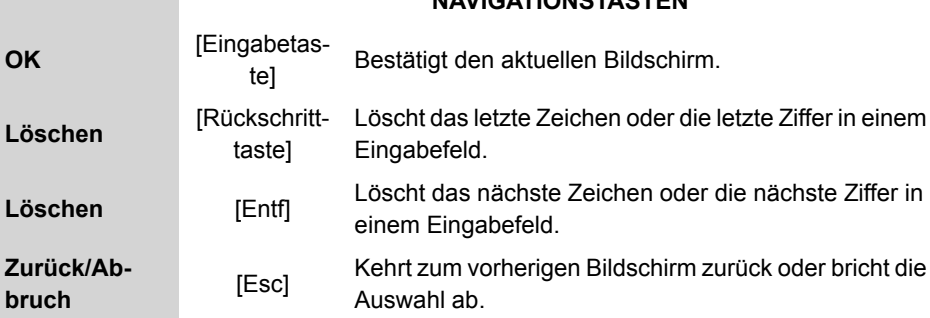

#### **NAVIGATIONSTASTEN**

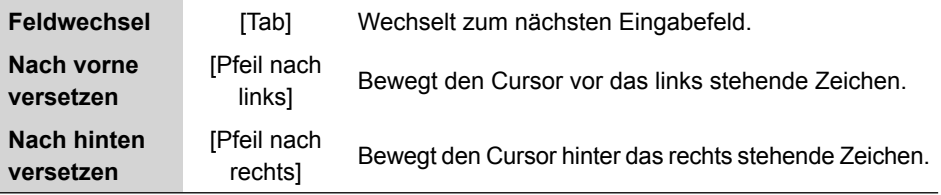

#### **Verwenden des Touchpads**

Das in der Tastatur integrierte Touchpad oder eine an das System angeschlossene USB-Maus gestatten Ihnen dieselben Auswahlmöglichkeiten oder Aktionen mit Hilfe des Zeigegeräts, wie mit den Fingern.

Sie haben damit dieselben Auswahlmöglichkeiten oder können dieselben Aktionen ausführen, wie mit dem Finger auf dem Touchscreen.

Alle berührungsempfindlichen Elemente können mit Hilfe des Zeigers aktiviert werden.

Zusätzlich haben Sie folgende Möglichkeiten:

- Cursor exakt in einem Eingabefeld positionieren.
- Teil des Inhalts eines Eingabefelds auswählen.

## **Berichtsdrucker (Option)**

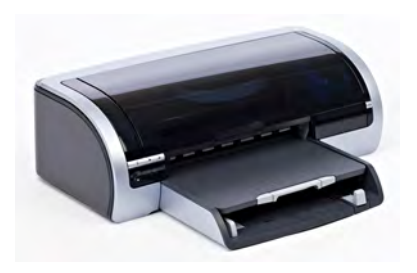

An das Frankiersystem kann ein USB-Drucker direkt angeschlossen werden, um postgutbezogene Berichte auszudrucken.

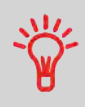

Weitere Informationen über kompatible Drucker, die an das Frankiersystem angeschlossen werden können, erhalten Sie von Ihrem Händler.

## **Barcode-Scanner (Option)**

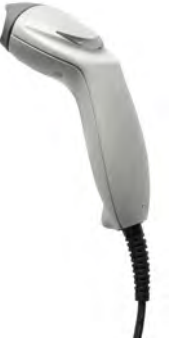

Dieser Scanner wird für folgende Aufgaben verwendet:

• Identifizieren von Kostenstellen über Barcodes

<span id="page-29-0"></span>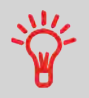

**Siehe das Bedienfeld- und Bildschirmlayout auf dem Umschlag des Handbucheinbands.**

## **Anzeigebereiche**

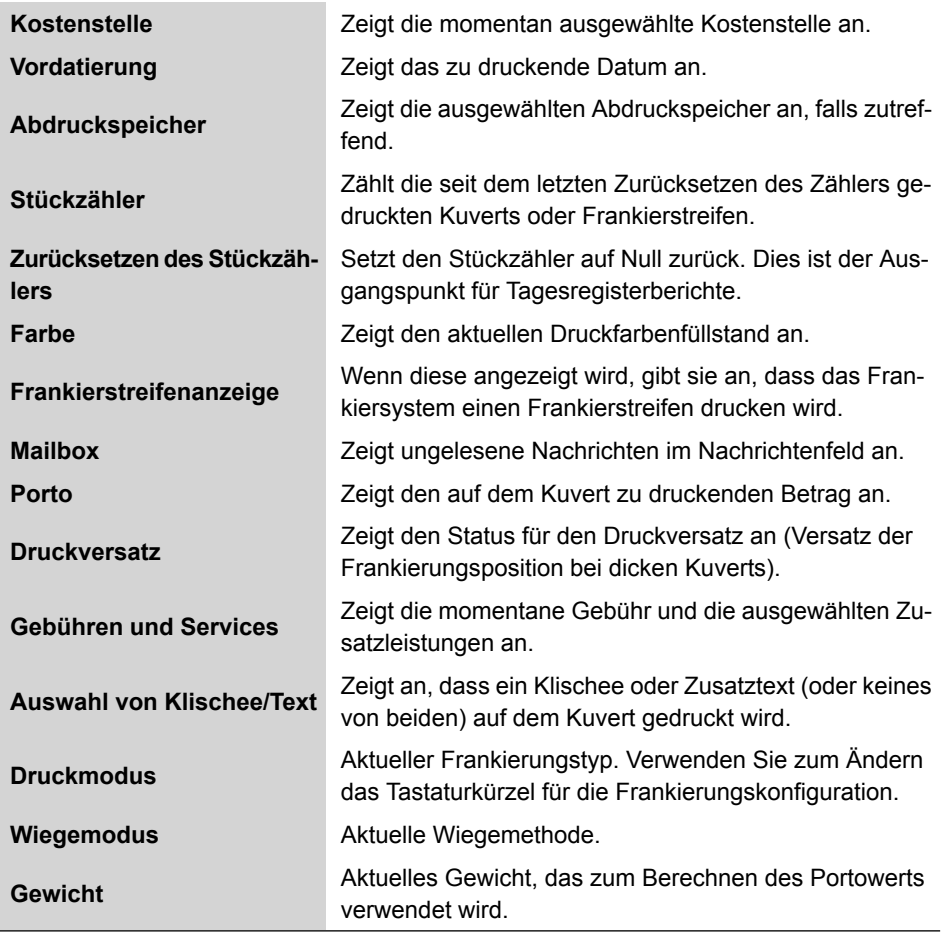

## **Tasten und Tastaturkürzel**

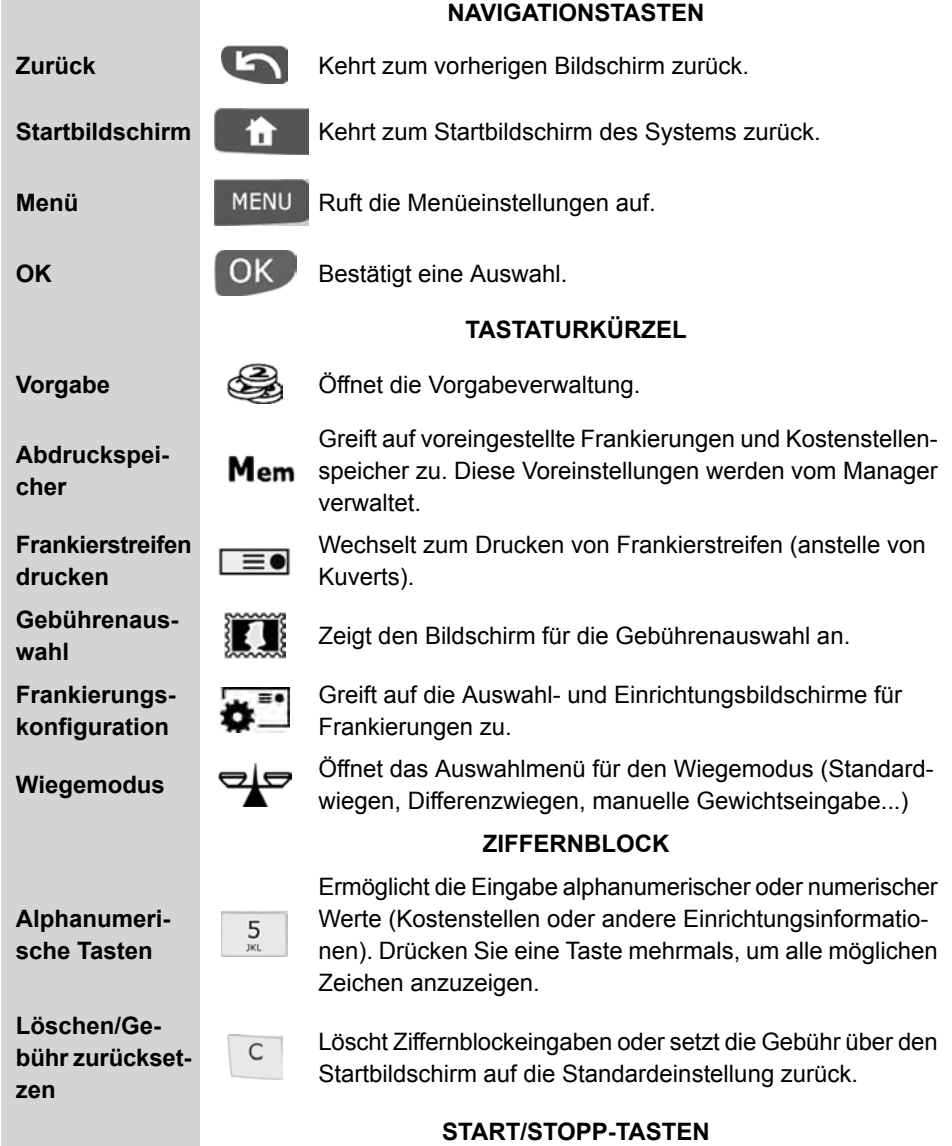

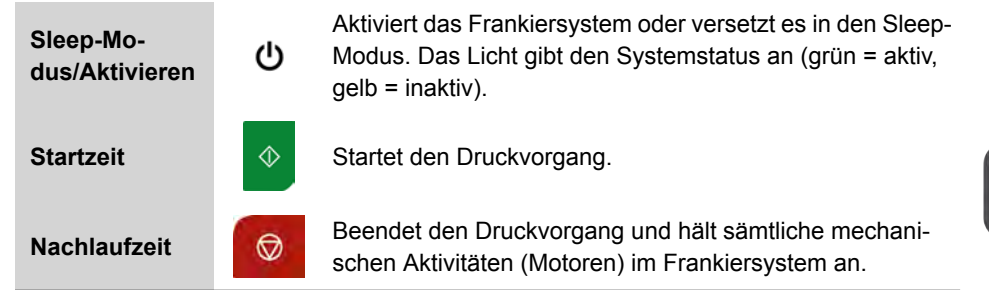

#### **Verwendung des Ziffernblocks**

In der nachfolgenden Tabelle sind die fortlaufenden Zeichen für die verschiedenen Kontexte angegeben, die Sie möglicherweise erhalten, wenn Sie die Tasten mehrmals hintereinander drücken.

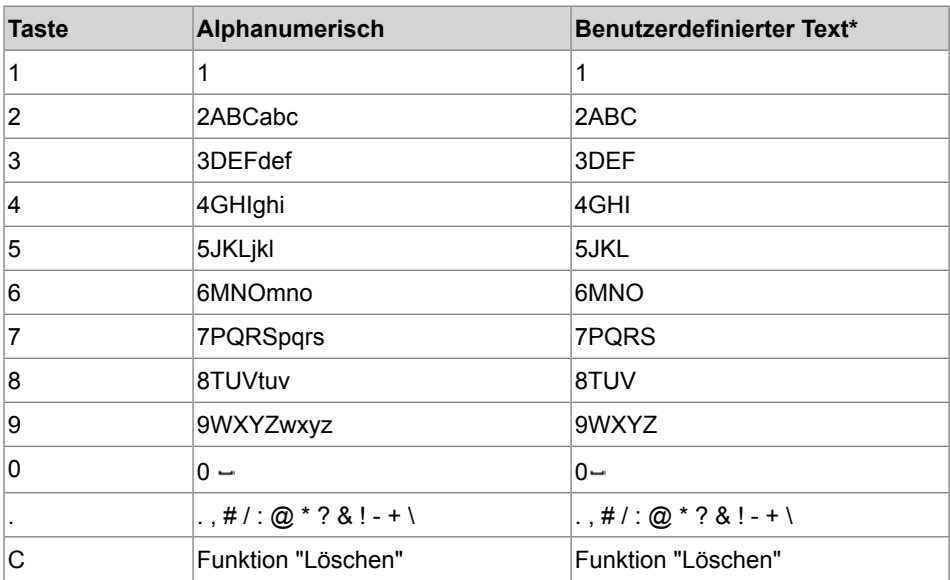

\* In dieser Spalte kann FREIER TEXT hinzugefügt werden.

## <span id="page-32-0"></span>**2.4 Anschlussmöglichkeiten**

#### **Anschlüsse**

Das Frankiersystem verfügt über einen USB-Port, mit dem Sie die Verbindung zu einem Drucker oder einem USB-Speichergerät herstellen können.

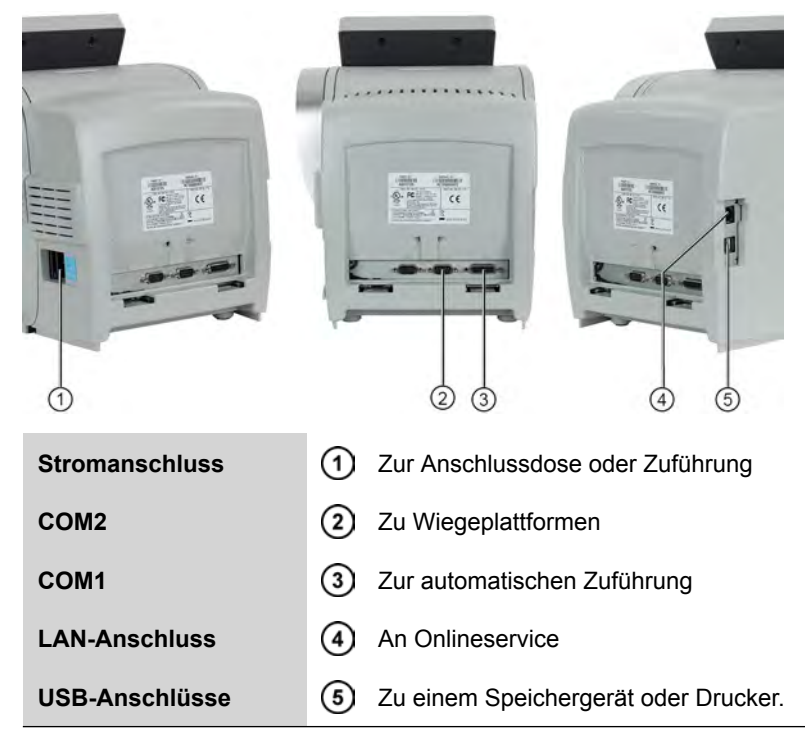

## **Verbindungsdetails**

(ohne optionale Verschließeinheit)

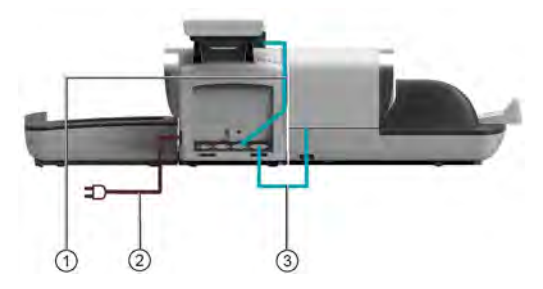

(mit Verschließeinheit)

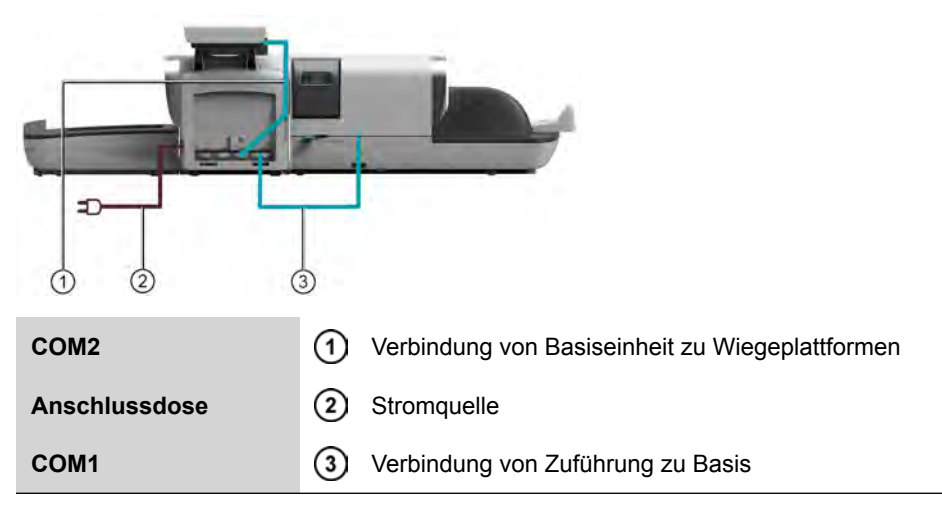

## <span id="page-34-0"></span>**2.5 Energieverwaltung**

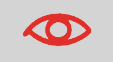

Das System kann das LAN nur verwenden, wenn das LAN-Kabel angeschlossen ist, BEVOR das Netzkabel angeschlossen wird.

#### **Energy Star®-Konformität**

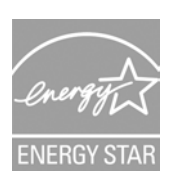

Bürogeräte sind im Allgemeinen 24 Stunden täglich eingeschaltet, daher spielen die Funktionen zur Energieverwaltung eine große Rolle beim Energiesparen und Verringern der Luftverunreinigung.

Das Frankiersystem ist ein für den Energy Star® qualifiziertes Frankiersystem, das nach einer Phase der Inaktivität automatisch in den weniger Energie verbrauchenden Sleep-Modus wechselt.

Wenn das System längere Zeit im Energiesparmodus verweilt, wird nicht nur Energie gespart, sondern das System kann auch abkühlen und dadurch eine längere Lebensdauer erreichen.

#### **Sleep-Modus**

Sie können das Frankiersystem auch manuell in den Sleep-Modus versetzen.

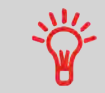

Um den Zeitraum zu ändern, nach dem das Frankiersystem in den Sleep-Modus wechselt, siehe [Vorgehensweise zum Ändern der](#page-178-0) [System-Ein-Abschaltzeiten](#page-178-0) auf Seite 172.

**2**

#### <span id="page-35-1"></span>**So schalten Sie das Frankiersystem in den Sleep-Modus**

**1.** Drücken Sie auf  $\Phi$  (in der oberen rechten Ecke des Bedienfelds).

#### **Das neben der Taste befindliche Licht zeigt Folgendes an:**

**Grün**: Das Frankiersystem ist aktiv und einsatzbereit.

**Gelb**: Das Frankiersystem befindet sich im Modus 'Sleep'.

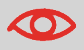

Stellen Sie beim Starten des Systems sicher, dass die Wiegeplattform frei ist, um Fehler beim Wiegen zu vermeiden.

#### **AUS-Modus**

<span id="page-35-0"></span>Wenn Sie das System ausschalten (AUS) möchten, können Sie den Ein-/Ausschalter auf der rechten Seite der Basiseinheit verwenden.

#### **So schalten Sie das Frankiersystem in den AUS-Modus**

- **1.** Versetzen Sie das System in den Sleep-Modus (siehe [So schalten Sie das](#page-35-1) [Frankiersystem in den Sleep-Modus](#page-35-1) auf Seite 29).
- **2.** Stellen Sie sicher, dass das neben der Taste  $\Phi$  (in der oberen rechten Ecke des Bedienfelds) befindliche Licht die Farbe **Gelb** anzeigt, d. h. das Frankiersystem befindet sich im Modus 'Sleep'.
- **3.** Schalten Sie das Frankiersystem aus. Der Kreis (oder O) zeigt an, dass das System ausgeschaltet ist.

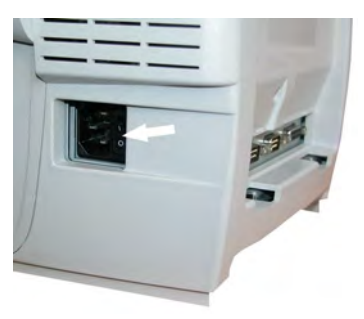
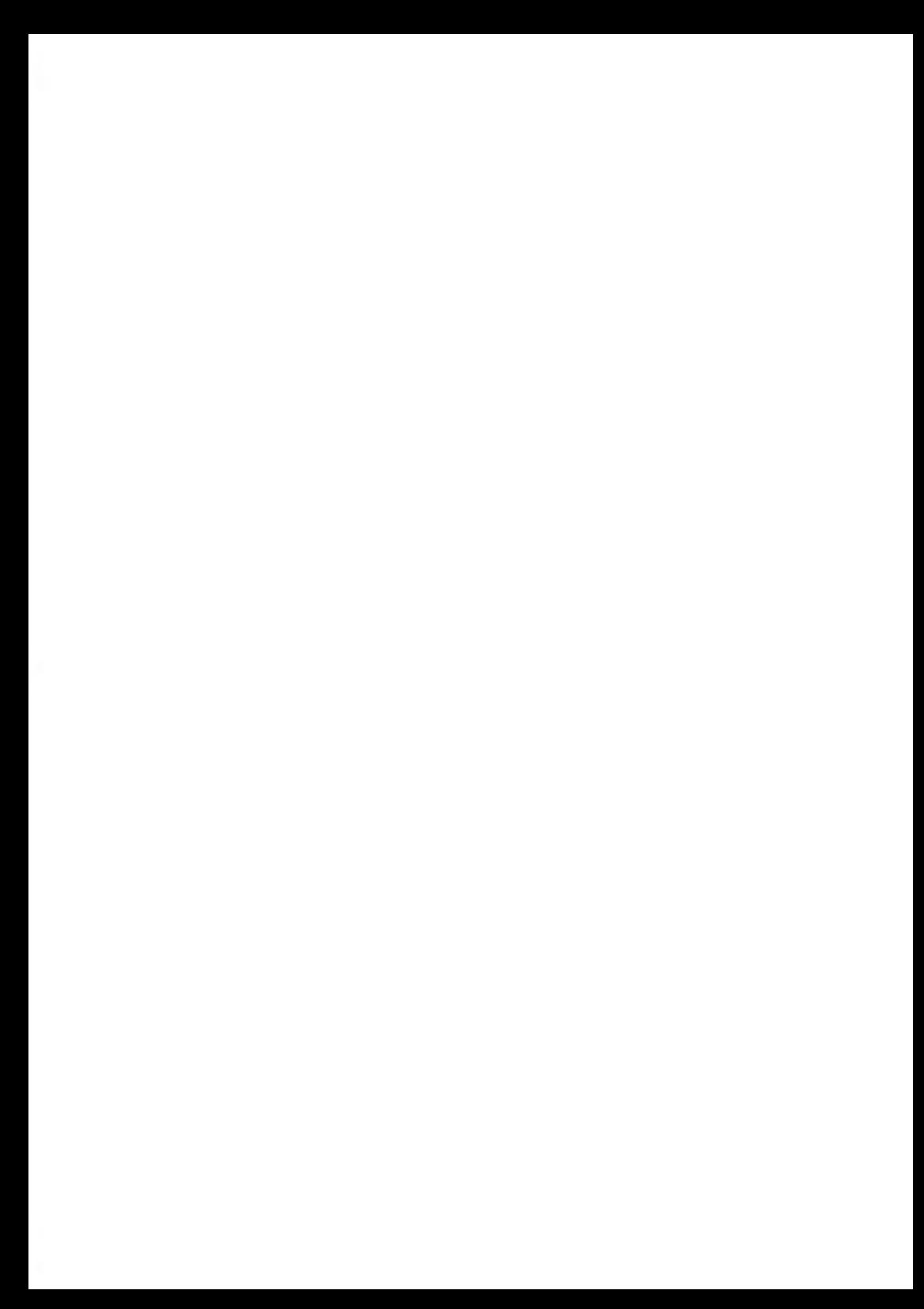

# Verarbeiten von Postgü**tern 3**

In diesem Abschnitt wird die Vorgehensweise beim Bearbeiten von Postgütern beschrieben: Auswählen eines Druckmodus, einer Gebühr und einer Wiegemethode, Aktivieren der Verschließeinheit usw. in Abhängigkeit von der Verarbeitungsart, die Sie der Postsendung zuordnen müssen.

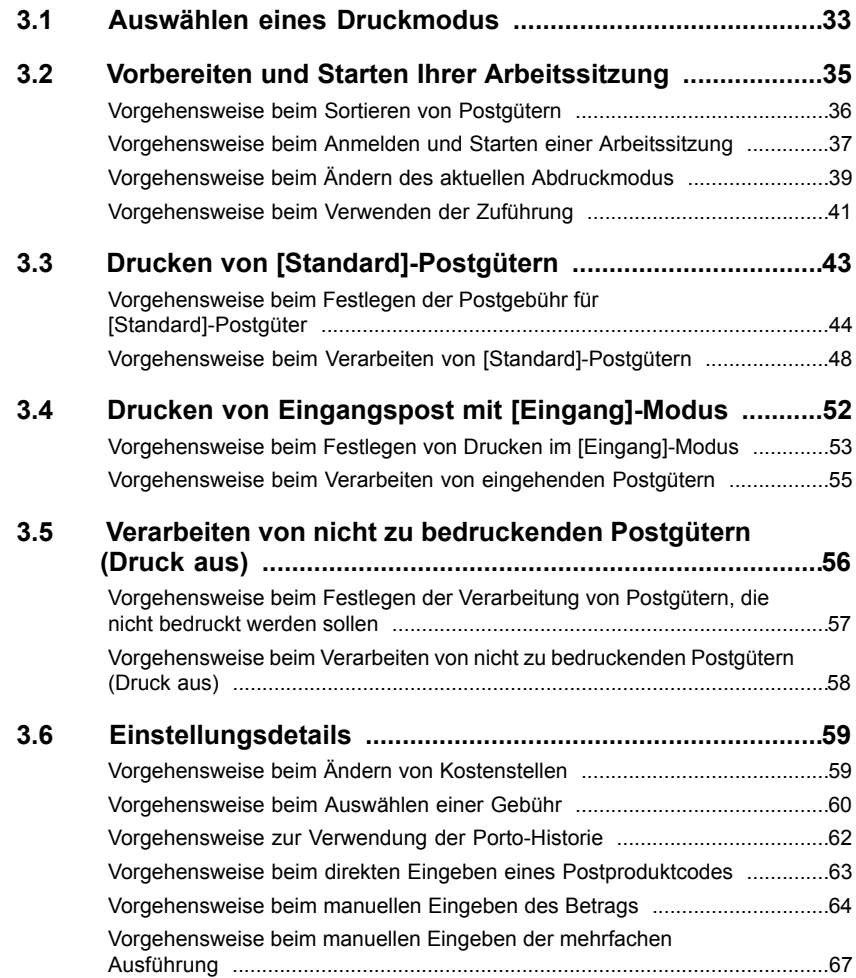

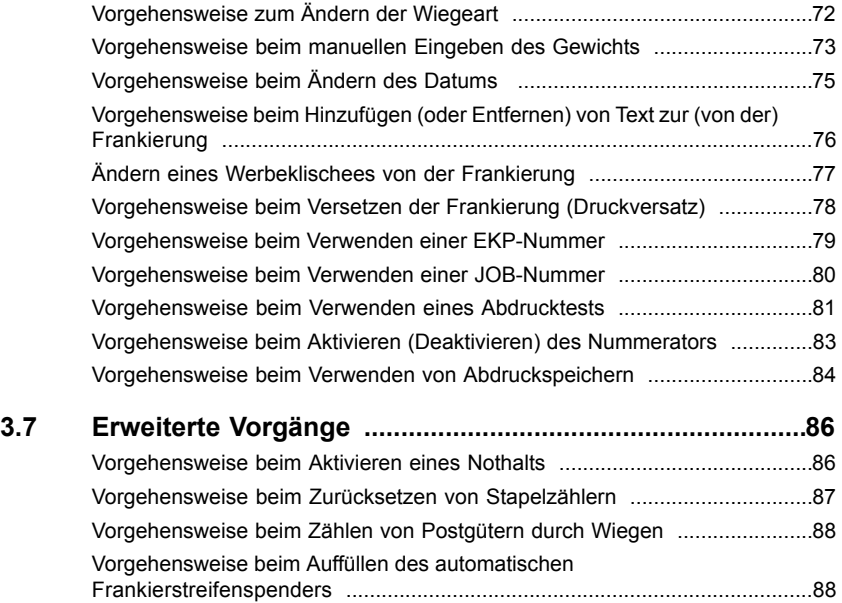

# <span id="page-39-0"></span>**Anpassen der Frankierung**

Zur Postverarbeitung müssen Sie zuerst einen "Druckmodus" auswählen, welcher der Verarbeitungsart entspricht, die Sie auf Postsendungen anwenden möchten: Frankierungen für verschiedene Gebühren, Drucken von "Eingang" und dem Datum auf Eingangspost usw.

Für jeden von Ihnen gewählten "Druckmodus" zeigt das Frankiersystem sämtliche Spezifikationen (und nur diese) für die von Ihnen zu verwendende Verarbeitungsart an.

### **Startbildschirm und Konfigurationsmenü**

Jeder Druckmodus ist zugeordnet zu:

- Ein spezifischer **Startbildschirm**, der die aktuelle Frankierungskonfiguration anzeigt (Gewicht, Gebühr, ...).
- Ein spezifisches Menü für die **Abdruckkonfiguration**, das Ihnen das Einstellen der Frankierungsparameter ermöglicht.

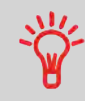

Drücken Sie auf dem Bedienfeld auf die Kurzwahltaste  $\blacksquare$ , um direkten Zugriff auf das Menü für die Frankierungskonfiguration zu erhalten.

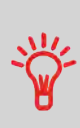

Das System verfügt über fünf Kurzwahltasten für den Direktzugriff, um Zeit zu sparen. Sie können Tastenanschläge für die Gebührenauswahl, für Abdruckspeicher, zum Drucken von Frankierstreifen, zum Hinzufügen oder Prüfen von Vorgaben, für die Auswahl des Wiegemodus und zum Anpassen der Frankierung minimieren.

### <span id="page-40-0"></span>**Verarbeitungsart und Druckmodus**

In der nachfolgenden Tabelle wird der auswählbare Druckmodus in Abhängigkeit von der Verarbeitungsart angezeigt, die Sie auf Postgüter anwenden möchten.

In der rechten Spalte werden für jeden Druckmodus die verfügbaren Optionen für die einzelnen Druckmodi angegeben.

Wenn keine Parameter festgelegt werden, verwendet das Frankiersystem die Standardwerte.

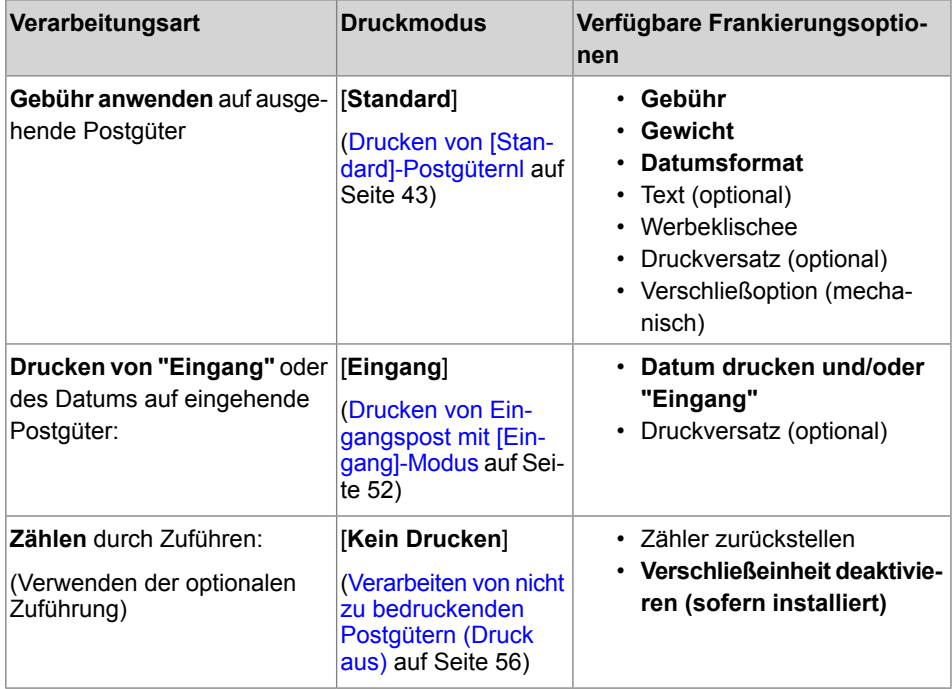

**3**

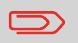

Das System wählt beim Starten standardmäßig den Druckmodus [**Standard**] aus.

#### **Siehe auch**

• So legen Sie die Standardwerte als Manager fest: Siehe [Konfigurieren des](#page-165-0) [Frankiersystems](#page-165-0) auf Seite 159.

#### <span id="page-41-0"></span>**Vorbereiten und Starten Ihrer Arbeitssitzung 3.2**

# **Vorbereitungsschritte**

Diese Vorbereitungsschritte helfen Ihnen beim effizienteren Verarbeiten der Postgüter. Sie umfassen Folgendes:

- **Sortieren der Postgüter nach Typ und Aufgabe**, um die Verarbeitung zu beschleunigen [\(Sortieren von Postgütern nach Typ und Aufgabe](#page-41-1) auf Seite 35)
- **Anmelden am System,** um eine Arbeitssitzung zu starten([Einschalten des Systems](#page-42-1) [und Starten einer Arbeitssitzung](#page-42-1) auf Seite 36)
- **Auswählen des Frankierungstyps**, der jedem Postgutstapel entspricht [\(Auswählen](#page-45-1) [des Druckmodus](#page-45-1) auf Seite 39)
- **Überprüfen weiterer Sachverhalte** für das Frankiersystem: Druckfarbenfüllstand, Guthaben...([Häufig gestellte Fragen](#page-46-0) auf Seite 40)

<span id="page-41-1"></span>In diesem Abschnitt wird außerdem die Verwendung der **automatischen Zuführung** des Frankiersystems beschrieben([Verwenden der Zuführung](#page-47-1) auf Seite 41).

# **Sortieren von Postgütern nach Typ und Aufgabe**

Sortieren Sie Ihre Postgüter in Gruppen mit ähnlichen Merkmalen, um Zeit zu sparen.

Dadurch wird verhindert, dass Sie die Frankierungseinstellungen zu oft ändern müssen. Außerdem ermöglicht es Ihnen, die automatischen Funktionen des Frankiersystems vollständig zu nutzen, insbesondere das Differenzwiegen, mit deren Hilfe Sie die Postgüter erheblich schneller verarbeiten können.

Befolgen Sie die nachfolgenden Schritte, um die Postgüter auf verschiedene Stapel zu sortieren.

<span id="page-42-0"></span>**Verteilen Sie die Postgüter gemäß ihrer Merkmale und in der folgenden Reihenfolge auf verschiedene Stapel:**

**1. Postgutart**.

**Siehe die Tabelle unter [Verarbeitungsart und Druckmodus](#page-40-0) auf Seite 34.**

**Ausgehende Postgüter mit verschiedenen Portoarten**

**Standardporto** 

#### **Posteingang**

Nur zu zählende oder zu **verschließende Postgüter** (sofern Verschließeinheit installiert).

- **2.** Trennen Sie zu verschließende Kuverts von nicht zu verschließenden.
- **3. Kostenstellen, zum Zuordnen von Kosten** (nur, wenn Sie beim Anmelden eine Kostenstelle auswählen müssen, siehe [Einstellungsdetails](#page-65-0) auf Seite 59).
- **4. Anzuwendende Gebühr und hinzuzufügende Services**.
- **5. Physische Merkmale**.

Trennen Sie Postgüter, die das im Systempostgutpfad zulässige Gewicht, Größe oder die zulässige Dicke überschreiten (siehe [Postgutspezifikationen](#page-255-0) auf Seite 249).

<span id="page-42-1"></span>**6. Sortieren Sie abschließend die einzelnen Stapel nach Größe**.

# **Einschalten des Systems und Starten einer Arbeitssitzung**

Durch das Einschalten des Systems wird auf dem Frankiersystem automatisch eine Arbeitssitzung gestartet.

Beim Start in Abhängigkeit von bestimmten Manager-Einstellungen:

- Der Zugriff auf das System ist möglicherweise nicht eingeschränkt.
- Möglicherweise müssen Sie einen PIN-Code eingeben
- Möglicherweise müssen Sie eine Kostenstelle auswählen

Ihre Arbeitssitzung endet, wenn das System in den Sleep-Modus zurückkehrt.

# <span id="page-43-0"></span>**Vorgehensweise beim Anmelden und Starten einer Arbeitssitzung**

#### **So melden Sie sich als Benutzer an:**

1. Drücken Sie auf  $\mathbf{\dot{U}}$ , um das System zu aktivieren.

#### **Das System zeigt möglicherweise einen der folgenden Bildschirme an:**

Startbildschirm [Normal]

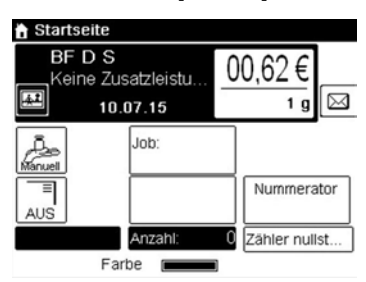

#### Login-Bildschirm

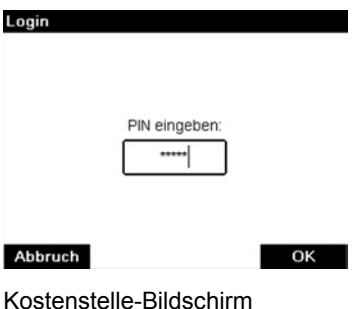

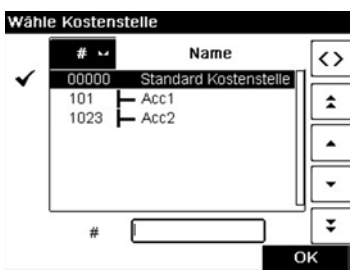

- **2.** Wenn der folgende Bildschirm angezeigt wird:
	- Startbildschirm [Normal]: Wenn dieser Bildschirm angezeigt wird, ist kein weiterer Schritt erforderlich, um durch das System zu navigieren.
	- Login-Bildschirm: Wenn der Login-Bildschirm angezeigt wird, geben Sie Ihren PIN ein.
	- Kostenstelle-Bildschirm: Wenn der Bildschirm "Kostenstelle" angezeigt wird, wählen Sie Ihre Kostenstelle wie folgt aus.

Verwenden Sie die Pfeile nach oben und nach unten (verwenden Sie die Doppelpfeile, um durch die Liste zu blättern), und drücken Sie dann zum Überprüfen auf **[OK]**.

Sie können Ihre Kostenstelle auch mit Hilfe eines Barcode-Scanners (optional) auswählen.

Die Seite Startbildschirm [Normal] wird angezeigt. Die Arbeitssitzung wird gestartet.

### **So suchen Sie eine Kostenstelle**

Finden Sie Ihre Kostenstelle schneller: Geben Sie die Kostenstellennummer ein oder verwenden Sie einen Barcode-Scanner, anstatt die Pfeile nach oben und nach unten zu verwenden (optional).

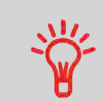

Damit Sie mit Hilfe des Ziffernblocks Buchstaben anstelle von Ziffern eingeben, drücken Sie die entsprechende Taste mehrmals hintereinander, wie bei einem Mobiltelefon. (Beispiel: Drücken Sie zwei Mal die Taste "6", um den Buchstaben "N" einzugeben).

### **Kostenstelleninformationen**

- Weitere Informationen zur Zuordnung der Kostenstellen, wenn eine Sitzung bereits geöffnet ist, finden Sie unter [Ändern der aktuellen Kostenstelle](#page-65-2) auf Seite 59.
- Weitere Informationen zum Auswählen der Sicherheitsstufe für Kostenstellen und der Zugangskontrolle als Manager finden Sie unter [Verwalten von Kostenstellen und](#page-105-0) [Zuordnen von Zugriffsrechten](#page-105-0) auf Seite 99.
- Um das System in den Sleep-Modus zu versetzen, siehe [So schalten Sie das](#page-35-0) [Frankiersystem in den Sleep-Modus](#page-35-0) auf Seite 29.

<span id="page-45-1"></span>Wählen Sie für jeden von Ihnen sortierten Postgutstapel (siehe [Sortieren Sie Postgüter](#page-41-1) [nach Typ und Aufgabe](#page-41-1) auf Seite 35) den Druckmodus aus, der erforderlich ist, um die Postgüter wie folgt zu verarbeiten:

# <span id="page-45-0"></span>**Vorgehensweise beim Ändern des aktuellen Abdruckmodus**

#### **Nachdem Sie als Benutzer angemeldet sind:**

**1.** Entweder:

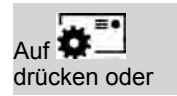

**MENU** drücken und Folgendes auswählen: Druckmodus einstel-

Der Bildschirm Abdruck wird angezeigt.

len

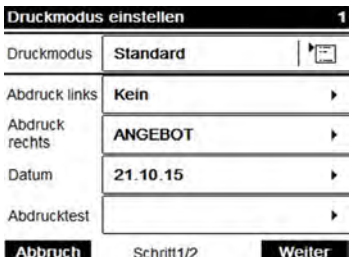

**2.** Wählen Sie **Druckmodus** aus.

Der Bildschirm Druckmodus wird angezeigt.

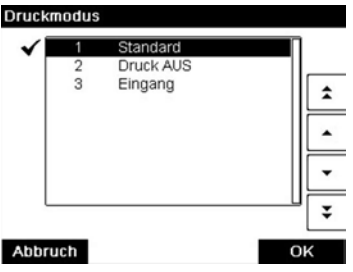

**3.** Wählen Sie in der Liste den Druckmodus aus, und drücken Sie anschließend auf **[OK]**.

Der Bildschirm Abdruck wird aktualisiert und zeigt die Menüeinträge an, mit deren Hilfe Sie die Abdruckoptionen ändern können.

<span id="page-46-0"></span>

4. Drücken Sie auf OK, um zum Startbildschirm zurückzukehren.

# **Häufig gestellte Fragen**

Systemprüfliste:

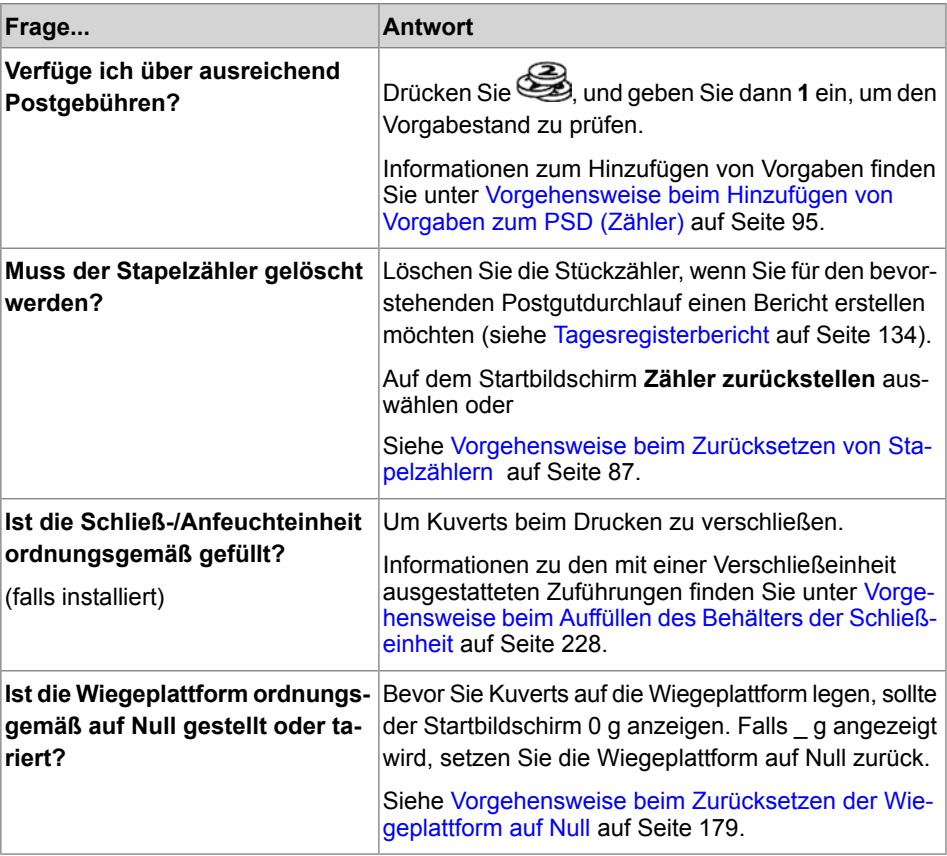

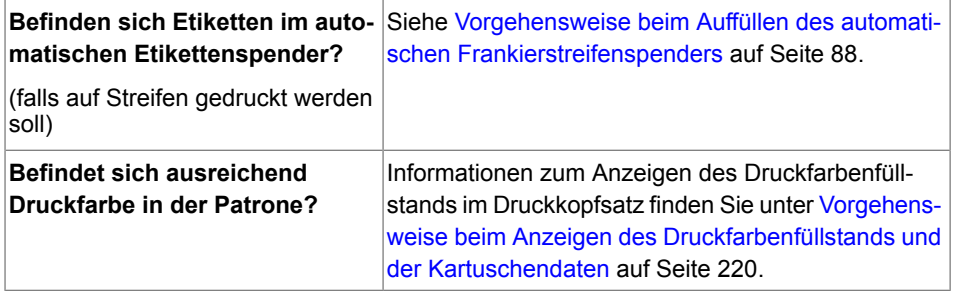

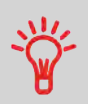

Sie können gewarnt werden, wenn das verfügbare Guthaben unter einen voreingestellten Wert fällt (siehe [Vorgehensweise beim](#page-180-0) [Festlegen des Schwellwerts für geringes Guthaben](#page-180-0) auf Seite 174).

# <span id="page-47-1"></span>**Verwenden der Zuführung**

In dem nachfolgenden Verfahren wird beschrieben, wie ein Postgutstapel auf den Anlagetisch gelegt wird.

<span id="page-47-0"></span>In Abhängigkeit von der von Ihnen zum Verarbeiten der Postgüter gewählten Wiegemethode müssen Sie die Kuverts möglicherweise einzeln einlegen oder einen Kuvertstapel auf den Anlagetisch legen.

# **Vorgehensweise beim Verwenden der Zuführung**

#### **Zuführen eines Postgutstapels:**

- **1.** Fächern Sie die Kuverts auf, um diese zu trennen.
- **2.** Erzeugen Sie für den Stapel eine schräge Kante.
- **3.** Legen Sie die Kuverts auf den Anlagetisch, wobei der obere Rand an der hinteren Führungsleiste anliegt.

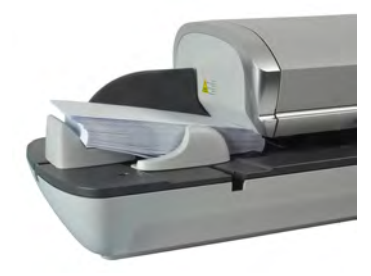

**4.** Passen Sie die Seitenführung für große Kuverts an. Um die Führung anzupassen, schieben Sie diese vorsichtig gegen die Kuverts, ohne sie zu fest zu drücken.

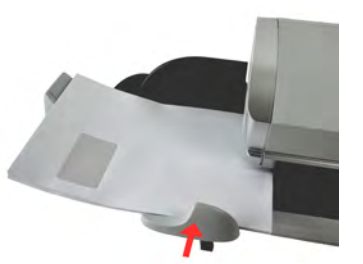

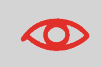

Kuvertlaschen müssen geschlossen werden, nicht nur eingesteckt.

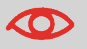

Versuchen Sie nicht, selbstklebende Kuverts zu verschließen.

#### **Einstellung für die Dicke:**

Die Zuführung bietet 2 Einstellungen zur Anpassung an die Dicke der zu verarbeitenden Kuverts. Verwenden Sie diese Einstellung, wenn mehrere dünne Kuverts die Zuführung gleichzeitig durchlaufen oder wenn dicke Kuverts im Zugang des Postgutpfads eingeklemmt sind.

- **1.** Öffnen Sie die Abdeckung der Zuführung.
- **2.** Ändern Sie die Hebelposition:

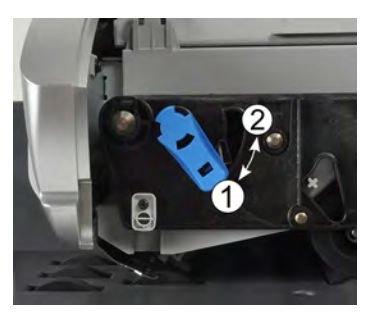

- **1** für dünne Kuverts.
- **2** für dicke Kuverts.
- **3.** Schließen Sie die Abdeckung der Zuführung.

#### <span id="page-49-0"></span>**Drucken von [Standard]-Postgütern 3.3**

# **Verarbeiten von [Standard]-Postgütern**

In diesem Abschnitt wird die Vorgehensweise beim Verarbeiten von [**Standard**]-Postgütern beschrieben:

• Anwenden des Portos unter Verwendung verschiedener Gebühren.

#### **Siehe auch**

• Informationen zur Verwendung des Druckmodus finden Sie unter [Auswählen eines](#page-39-0) [Druckmodus](#page-39-0) auf Seite 33.

# **Anwenden der Postgebühr für [Standard]-Postgüter**

# **Festlegen der Postgebühr für [Standard]-Postgüter**

In dem nachfolgenden Verfahren werden die Schritte zum Verarbeiten von Postgütern in der empfohlenen Reihenfolge beschrieben.

- Da sich die Postgutanforderungen schnell ändern, sind möglicherweise einige Einstellungen nicht erforderlich oder ihre Reihenfolge kann variieren.
- Sie müssen mit der Auswahl des Druckmodus beginnen, um den Zugriff auf die zusätzlichen Optionen zu erhalten und dadurch in der Lage zu sein, die Postgüter zu verarbeiten ("Standard" ist die Standardeinstellung).

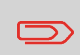

Stellen Sie sicher, dass Sie die Vorbereitungsschritte bereits durchgeführt haben, die unter [Vorbereiten und Starten Ihrer](#page-41-0) [Arbeitssitzung](#page-41-0) auf Seite 35 erwähnt wurden.

# <span id="page-50-0"></span>**Vorgehensweise beim Festlegen der Postgebühr für [Standard]-Postgüter**

**Erforderliche Eingaben:**

**1. Stellen Sie sicher, dass Sie sich auf dem Startbildschirm des Durckmodus [Standard] befinden.**

Der Abdrucktyp wird wie unten veranschaulicht am oberen Rand des Startbildschirms angezeigt.

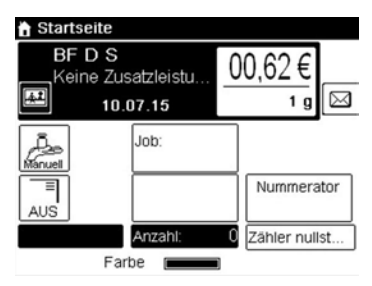

**2. Prüfen oder ändern Sie den Druckmodus, wenn sich das System nicht im Modus [Standard] befindet.**

Drücken Sie auf  $\blacksquare$ , um auf den Bildschirm Druckmodus einstellen zuzugreifen:

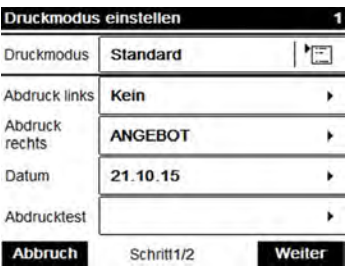

Der Druckmodus wird in Zeile 2 des Bildschirms angezeigt.

**Zum Ändern des Druckmodus** wählen Sie Druckmodus und anschließend [**Standard**] auf dem Bildschirm Druckmodus aus. Weitere Informationen finden Sie unter [Vorgehensweise beim Ändern des aktuellen Druckmodus](#page-45-0) auf Seite 39.

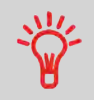

**So wählen Sie eine Option auf dem Bildschirm aus:** Verwenden Sie die auf der rechten Seite der Anzeige befindlichen entsprechenden Tasten.

**3. Zusätzlich können Sie die Frankierungselemente** wie folgt über den Bildschirm Druckmodus einstellen konfigurieren:

#### **Wechsel zwischen Abdruck links oder rechts**:

Das System unterstützt "Abdruck links" und "Abdruck rechts". In diesen flexiblen Bereichen können Sie ein Klischee oder Zusatztext auswählen. Daher können Sie die Frankierung mit Folgendem drucken:

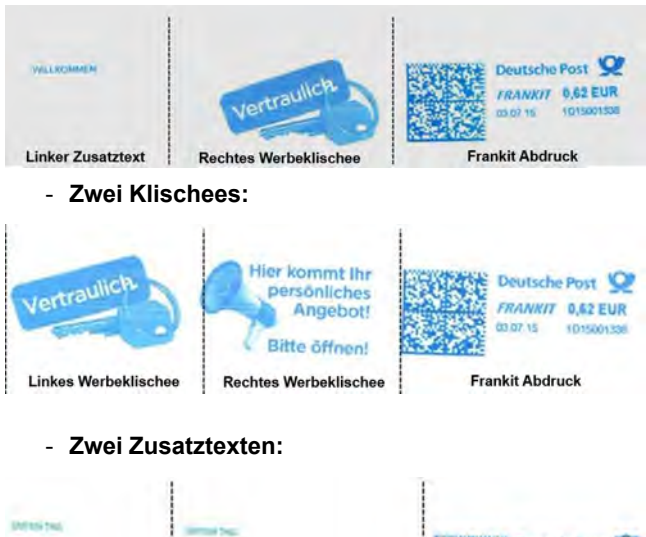

#### - **Einem Klischee und einem Zusatztext:**

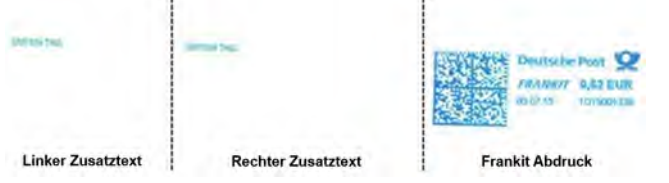

Weitere Informationen zum Auswählen eines Klischees finden Sie unter [Vorgehensweise beim Ändern oder Hinzufügen von Werbeklischees zur \(von der\)](#page-83-0) [Frankierung](#page-83-0) auf Seite 77.

Weitere Informationen zum Auswählen von Zusatztext finden Sie unter [Vorgehensweise](#page-82-0) [beim Hinzufügen \(oder Entfernen\) von Text zur \(von der\) Frankierung](#page-82-0) auf Seite 76.

#### **Überprüfen oder ändern Sie das Datum**:

Wählen SieDatum und anschließend eine Datumsoption auf dem Bildschirm Vordatieren aus. Wählen Sie zum Drucken des aktuelle Datums Keine Vordatierung aus. Weitere Informationen finden Sie unter [Vorgehensweise beim Ändern des Datums](#page-81-0) auf Seite 75. .

Drücken Sie auf **in der Lum zum Startbildschirm zurückzukehren.** 

#### **4. Wählen Sie eine Gebühr aus und fügen Sie Zusatzleistungen hinzu**.

Drücken Sie auf **Manual (Edstein Bildschirm Gebührenauswahl zu öffnen.**)

Geben Sie eine Gebührennummer ein, um eine Gebühr auszuwählen oder neue Gebührenoptionen anzuzeigen.

Wählen Sie **Weitere Auswahlmöglichkeiten** aus, um wie folgt Zugriff auf den Porto-Historie oder die Optionen des Portoassistenten zu erhalten:

Wählen Sie **Porto-Historie** aus, um eine vor Kurzem verwendete Gebühr auszuwählen.

Wählen Sie **Produktcode** aus, um einen Postproduktcode einzugeben.

Wählen Sie **Portoassistent** aus, um die Gebührenoptionen in den Listen auszuwählen.

Weitere Informationen finden Sie unter [Auswählen einer Gebühr](#page-66-1) auf Seite 60.

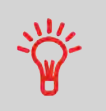

Sie können **direkt einen Postproduktcode eingeben**: Geben Sie über den Startbildschirm die erste Zahl des Produktcodes mit Hilfe des Ziffernblocks ein. Weitere Informationen finden Sie unter [Eingeben eines Postproduktcodes](#page-69-1) auf Seite 63.

#### **5. Auswählen eines Wiegemodus**.

In Abhängigkeit von der Postgutart und der zu verarbeitenden Menge können Sie eine effiziente Wiegemethode auswählen, die die Wiegeplattform verwendet, um Zeit zu sparen. siehe [Auswählen einer Wiegeart](#page-76-0) auf Seite 70.

**Zum Ändern des aktuellen Wiegemodus** drücken Sie auf **Wiegemodus** und wählen auf dem Bildschirm Wiegeart einen Wiegemodus aus.

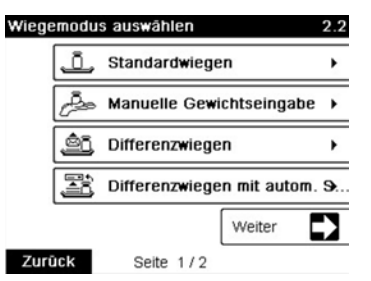

Weitere Informationen finden Sie unter [Vorgehensweise zum Ändern der Wiegeart](#page-78-0) auf Seite 72.

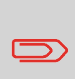

Wenn die automatische Auswahl der Wiegeplattform aktiviert ist (siehe [Automatische Auswahl der Wiegeplattform](#page-183-0) auf Seite 177), können Sie über den Startbildschirm den Wiegemodus in "Standardwiegen" ändern, indem Sie ein Postgut auf die Wiegeplattform legen.

**3**

#### **Sie können auch die folgenden optionalen Eingaben anwenden:**

- **1. Aktivieren Sie einen Stückzähler**: siehe [Vorgehensweise beim Aktivieren](#page-89-0) [\(Deaktivieren\) des Stückzählers](#page-89-0) auf Seite 83.
- **2. Verwenden Sie eine JOB-Nummer**: siehe [Vorgehensweise beim Verwenden einer](#page-86-0) [JOB-Nummer](#page-86-0) auf Seite 80.
- **3. Verwenden einer EKP-Nummer**, um Postgüter für einen Dritten zu frankieren: siehe [Vorgehensweise beim Verwenden einer EKP-Nummer](#page-85-0) auf Seite 79.
- **4. Verändern Sie die Position des Frankierabdrucks**: siehe [Vorgehensweise beim](#page-84-0) [Versetzen der Frankierung \(Druckversatz\)](#page-84-0) auf Seite 78.
- **5. Schließen Sie Kuverts mit Hilfe der Verschließeinheit der Zuführung**: siehe [Verwenden der Schließfunktion](#page-91-0) auf Seite 85.

#### **Sie sind jetzt bereit zum Drucken.**

### **Festlegen eines Abdruckspeichers für [Standard]-Postgüter**

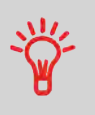

Erwägen Sie die Verwendung von **Abdruckspeichern**, um den Abdruck schnell einzurichten. In den Speichern werden Abdruckmerkmale zusammen mit Gebühren und der belasteten Kostenstelle (falls aktiviert) gespeichert. Siehe [Verwenden von](#page-90-1) [Abdruckspeichern](#page-90-1) auf Seite 84.

### **Verarbeiten von [Standard]-Postgütern**

Die Art und Weise, in der die Postgüter bearbeitet werden, hängt in erster Linie von der von Ihnen ausgewählten **Wiegemethode** ab. Er wird durch das Symbol im Bereich Wiegeart des Bildschirms angezeigt.

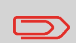

Falls Sie die aktuelle Kostenstelle vor der Anwendung des Portos (bei kostenstellenaktivierten Konfigurationen) ändern müssen, finden Sie weitere Informationen unter [Vorgehensweise beim](#page-65-1) [Ändern von Kostenstellen](#page-65-1) auf Seite 59.

### <span id="page-54-0"></span>**Vorgehensweise beim Verarbeiten von [Standard]-Postgütern**

### **Im Modus Standardwiegen ( ):**

Über den Startbildschirm [**Standard**], um die Postgebühr direkt auf Postgüter zu drucken:

**1.** Legen Sie das Postgut auf die Wiegeplattform.

Das Gewicht des Postguts wird im Bereich Gewicht des Bildschirms angezeigt und der Postgebührbetrag wird aktualisiert.

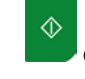

**2.** drücken. Die Systemmotoren werden gestartet.

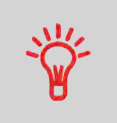

Wenn die Smart Start-Funktion aktiviert ist, werden die Motoren automatisch gestartet, wenn Sie das Postgut von der Wiegeplattform nehmen. Informationen dazu, wie Sie Smart Start aktivieren, finden Sie unter [Vorgehensweise beim Aktivieren/Deaktivieren von Smart](#page-179-0) [Start](#page-179-0) auf Seite 173.

**3.** Nehmen Sie das Kuvert von der Wiegeplattform, und legen Sie es in den Postgutpfad gegen die hintere Führungswand ein, wobei die zu bedruckende Seite nach oben zeigt.

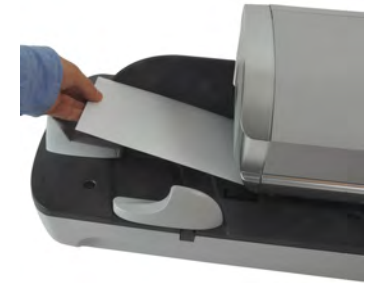

Wenn das Postgut dicker als die maximal zulässige Dicke für den

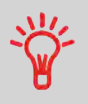

Postgutpfad ist, drücken Sie auf  $\Box$  , um einen Frankierstreifen zu drucken. Der Frankierstreifen wird gedruckt. Informationen dazu, wie Sie die maximale Dicke herausfinden, finden Sie unter [Postgutspezifikationen](#page-255-0) auf Seite 249.

**3**

**4.** Das Frankiersystem druckt die Postgebühr und das Postgut (bzw. die Frankierstreifen) werden in die Ablage gesendet.

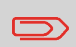

Wenn Sie die Verschließeinheit verwenden, nehmen Sie den Postgutstapel aus der Ablage und legen diesen beiseite, damit die Kuverts trocknen können.

#### **Falls Sie mehrere identische Frankierstreifen drucken möchten:**

1. Drücken Sie auf **EO**, und geben Sie die Anzahl der Frankierstreifen ein.

Stellen Sie sicher, dass ausreichend Frankierstreifen im Frankierstreifenspender verfügbar sind (siehe [Auffüllen des Frankierstreifenspenders](#page-94-2) auf Seite 88).

◈ **2.** Drücken Sie auf **Drücken zu drückten.** um die Frankierstreifen zu drucken.

#### **Im optionalen Modus Differenzwiegen ( ):**

Über den Startbildschirm [**Standard**]:

- **1.** Legen Sie den zu verarbeitenden Postgutstapel auf die Wiegeplattform, und befolgen Sie dann die Anweisungen auf dem Bildschirm oder die nachfolgenden Schritte.
- **2.** Nehmen Sie das erste Postgut oben vom Stapel. Das Frankiersystem zeigt das Gewicht und das Porto auf dem Startbildschirm an und startet die Motoren automatisch.
- **3.** Legen Sie das Postgut in die Basis gegen die hintere Führungswand ein, wobei die zu bedruckende Seite nach oben zeigt, um die Frankierung zu drucken.

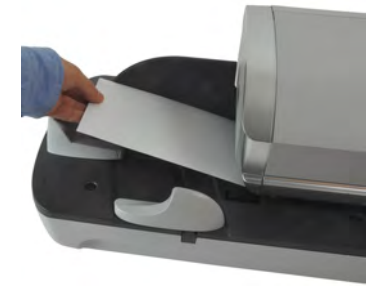

Wenn das Postgut dicker als die maximal zulässige Dicke für den

Postautpfad ist, drücken Sie auf  $\equiv$   $\blacksquare$ , um einen Frankierstreifen zu drucken. Der Frankierstreifen wird gedruckt. Informationen dazu, wie Sie die maximale Dicke herausfinden, finden Sie unter [Postgutspezifikationen](#page-255-0) auf Seite 249.

**4.** Das Frankiersystem wendet das Porto an und das Postgut (oder der Frankierstreifen) wird in die Ablage gesendet.

Wenn die Verschließeinheit aktiviert ist, nehmen Sie den Postgutstapel aus der Ablage und legen diesen beiseite, damit die Kuverts trocknen können.

**5.** Wiederholen Sie den vorherigen Schritt für jedes Postgut.

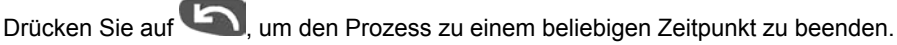

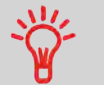

**Wenn Sie das letzte Postgut** von der Wiegeplattform entfernen, werden Sie vom Frankiersystem gefragt, ob dieses gedruckt werden soll. Sie können mit **Ja** oder **Nein** antworten.

#### **Im optionalen Modus Differenzwiegen mit autom. Streifen ( ):**

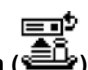

Über den Startbildschirm [**Standard**]:

- **1.** Legen Sie den zu verarbeitenden Postgutstapel auf die Wiegeplattform, und befolgen Sie dann die Anweisungen auf dem Bildschirm oder die nachfolgenden Schritte.
- **2.** Nehmen Sie das erste Postgut oben vom Stapel. Das Frankiersystem zeigt das Gewicht und die Postgebühr auf dem Startbildschirm an, startet die Motoren und druckt die Frankierstreifen automatisch.

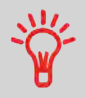

Wenn Sie versehentlich mehrere Objekte von der Wiegeplattform entfernen, **ersetzen Sie die entfernten Objekte auf der Wiegeplattform vor der Gewichtsstabilisierung**, um den Frankierstreifendruck zu verhindern (ca. 1,5 Sekunden).

**3.** Wiederholen Sie den vorherigen Schritt für jedes Postgut.

Drücken Sie auf **Stellen um den Prozess zu einem beliebigen Zeitpunkt zu beenden.** 

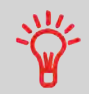

**Wenn Sie das letzte Postgut** von der Wiegeplattform entfernen, werden Sie vom Frankiersystem gefragt, ob dieses gedruckt werden soll. Sie können mit **Ja** oder **Nein** antworten.

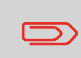

Wenn die Verschließeinheit aktiviert ist, nehmen Sie den Postgutstapel aus der Ablage und legen diesen beiseite, damit die Kuverts trocknen können.

# **In anderen Modi (Manuelle Gewichtseingabe , kein Gewicht...):**

Über den Startbildschirm [**Standard**]:

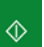

- **1.** drücken. Die Systemmotoren werden aktiviert.
- **2.** Legen Sie das Kuvert in den Postgutpfad gegen die hintere Führungswand ein, wobei die zu bedruckende Seite nach oben zeigt.

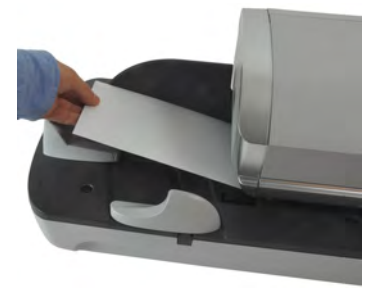

Wenn das Postgut dicker als die maximal zulässige Dicke für den

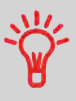

Postgutpfad ist, drücken Sie auf  $\Xi$ <sup> $\bullet$ </sup>, um einen Frankierstreifen zu drucken. Der Frankierstreifen wird gedruckt. Informationen dazu, wie Sie die maximale Dicke herausfinden, finden Sie unter [Postgutspezifikationen](#page-255-0) auf Seite 249.

**3.** Das Frankiersystem wendet das Porto an und das Postgut (oder der Frankierstreifen) wird in die Ablage gesendet.

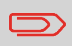

Wenn die Verschließeinheit aktiviert ist, nehmen Sie den Postgutstapel aus der Auffangschale und legen diesen beiseite. damit die Kuverts trocknen können.

#### **So drucken Sie mehrere Frankierstreifen mit gleichem Produkt und Wert:**

1. Drücken Sie auf **EU**, und geben Sie die Anzahl der Frankierstreifen ein.

Stellen Sie sicher, dass Frankierstreifen im Frankierstreifenspender verfügbar sind (siehe [Auffüllen des Frankierstreifenspenders](#page-94-2) auf Seite 88).

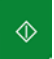

**2.** Drücken Sie auf **Drum die Frankierstreifen zu drucken**.

#### <span id="page-58-0"></span>**Drucken von Eingangspost mit [Eingang]-Modus 3.4**

# **[Eingang]-Modus**

In diesem Abschnitt wird beschrieben, wie der Druckmodus [**Eingang**] für Folgendes verwendet wird:

- Das Datum auf Eingangspost drucken und/oder
- "Eingang" auf Eingangspost drucken

#### **Siehe auch**

• Informationen zur Verwendung des Druckmodus finden Sie unter [Auswählen eines](#page-39-0) [Druckmodus](#page-39-0) auf Seite 33.

# **Festlegen von Drucken im [Eingang]-Modus**

In dem nachfolgenden Verfahren werden die zum Frankieren von Eingangspost erforderlichen Schritte beschrieben.

Sie müssen mit der Auswahl des Druckmodus beginnen, um den Zugriff auf die entsprechenden Parameter zu erhalten und dadurch in der Lage zu sein, die Postgüter zu verarbeiten.

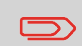

Stellen Sie sicher, dass Sie die Vorbereitungsschritte durchgeführt haben, die erwähnt wurden unter [Vorbereiten und Starten Ihrer](#page-41-0) [Arbeitssitzung](#page-41-0) auf Seite 35.

#### <span id="page-59-0"></span>**Erforderliche Eingaben:**

**1. Stellen Sie sicher, dass Sie sich auf dem Startbildschirm des Druckmodus [Eingang] befinden.**

Der Druckmodus wird wie veranschaulicht am oberen Rand des Startbildschirms angezeigt.

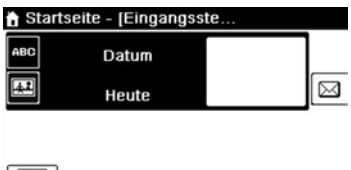

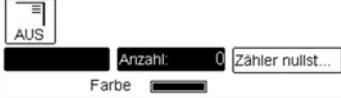

#### **2. Überprüfen oder ändern Sie den Druckmodus**.

Drücken Sie auf  $\overline{\ddot{\bullet}}$ , um auf den Bildschirm Druckmodus einstellen zuzugreifen:

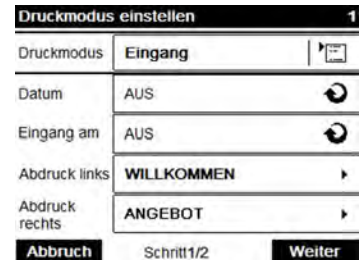

**Zum Ändern des Druckmodus** wählen Sie Druckmodus und anschließend [**Eingang**] auf dem Bildschirm Druckmodus aus. Weitere Informationen finden Sie unter [Vorgehensweise beim Ändern des aktuellen Druckmodus](#page-45-0) auf Seite 39.

Zusätzliches kann Folgendes ausgeführt werden:

- - Drucken des Datums aktivieren oder deaktivieren.
- Drucken von "**Eingang**" aktivieren oder deaktivieren.
- Wählen Sie die zu ändernde Option aus. Die Schaltflächen zeigen den aktuellen Status der Optionen an. Der Bildschirm zeigt den aktuellen Status der Optionen an.
- 
- Drücken Sie auf **UKER um zum Startbildschirm zurückzukehren.**

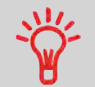

**Zum Auswählen einer Option auf dem Bildschirm** verwenden Sie die zugehörigen Tasten auf der rechten Seite der Anzeige.

#### **Sie können auch diese optionale Eingabe anwenden:**

**1. Verändern Sie die Position des Frankierabdrucks**: siehe [Vorgehensweise beim](#page-84-0) [Versetzen der Frankierung \(Druckversatz\)](#page-84-0) auf Seite 78.

#### **Sie sind jetzt bereit zum Drucken.**

### **Verarbeiten von eingehenden Postgütern**

Um Postgüter zu verarbeiten, befolgen Sie das nachfolgende Verfahren, nachdem Sie die Schritte in [Vorgehensweise beim Festlegen von Drucken im Eingang-Modus](#page-59-0) auf Seite 53 ausgeführt haben.

### <span id="page-61-0"></span>**Vorgehensweise beim Verarbeiten von eingehenden Postgütern**

#### **Auf dem Startbildschirm [Eingang]:**

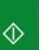

- **1.** drücken. Die Systemmotoren werden aktiviert.
- **2.** Legen Sie das Postgut gegen die hintere Führungswand in den Postgutpfad ein, wobei die zu bedruckende Seite nach oben zeigt.

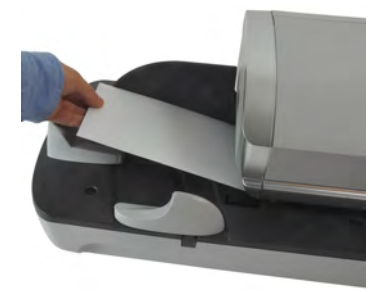

Über das Frankiersystem wird der Abdruck zugeordnet und das Postgut wird in die Auffangschale gesendet.

#### <span id="page-62-0"></span>**Verarbeiten von nicht zu bedruckenden Postgütern (Druck aus) 3.5**

### **Druck aus-Modus**

In diesem Abschnitt wird beschrieben, wie der Druckmodus [**Druck aus**] für Folgendes verwendet wird:

- Kuverts mit Hilfe der automatischen Zuführung verschließen (falls installiert).
- Postgüter zum Zählen oder Testen nur transportieren.

#### **Siehe auch**

• Informationen zur Verwendung des Druckmodus finden Sie unter [Auswählen eines](#page-39-0) [Druckmodus](#page-39-0) auf Seite 33.

### **Festlegen der Verarbeitung von Postgütern, die nicht bedruckt werden sollen**

In dem nachfolgenden Verfahren werden die zum Verarbeiten von Postgütern erforderlichen Schritte beschrieben.

Sie müssen mit der Auswahl des Druckmodus beginnen, um den Zugriff auf die entsprechenden Parameter zu erhalten und dadurch in der Lage zu sein, die Postgüter zu verarbeiten.

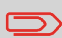

Stellen Sie sicher, dass Sie die Vorbereitungsschritte durchgeführt haben, die erwähnt wurden unter [Vorbereiten und Starten Ihrer](#page-41-0) [Arbeitssitzung](#page-41-0) auf Seite 35.

## <span id="page-63-0"></span>**Vorgehensweise beim Festlegen der Verarbeitung von Postgütern, die nicht bedruckt werden sollen**

#### **Haupteingabe:**

**1. Stellen Sie sicher, dass Sie sich auf derm Startbildschirm des Druckmodus [Druck AUS] befinden.**

Der Druckmodus wird wie veranschaulicht am oberen Rand des Startbildschirms angezeigt.

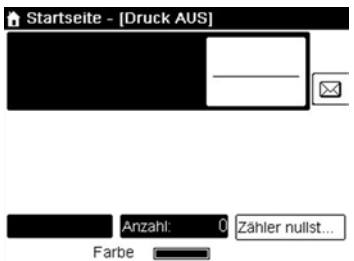

**2. Überprüfen oder Ändern des Druckmodus**:

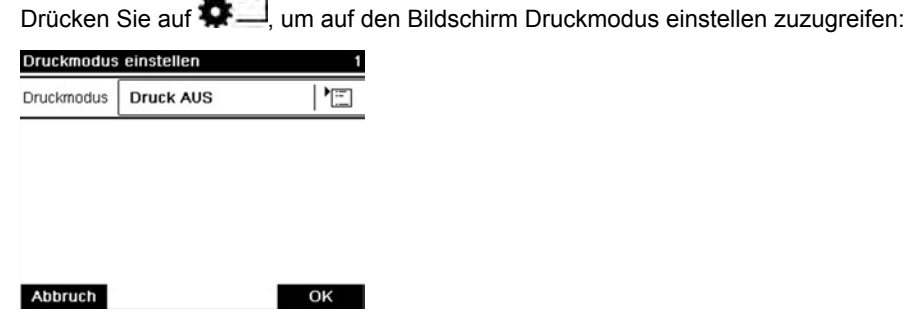

**Zum Ändern des Druckmodus** wählen Sie Druckmodus und anschließend [**Druck AUS**] auf dem Bildschirm Druckmodus aus. Weitere Informationen finden Sie unter [Vorgehensweise beim Ändern des aktuellen Druckmodus](#page-45-0) auf Seite 39.

**3.** Drücken Sie auf **Karl Manner auch Startbildschirm zurückzukehren.** 

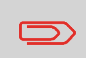

**Wenn Sie Kuverts ohne Drucken verschließen möchten**, müssen Sie den Hebel der Verschließeinheit einschalten: siehe [Verwenden](#page-91-0) [der Schließfunktion](#page-91-0) auf Seite 85.

**Sie sind jetzt bereit zum Verarbeiten von Postgütern.**

### **Verarbeiten von nicht zu bedruckenden Postgütern (Druck aus)**

# **3**

### <span id="page-64-0"></span>**Vorgehensweise beim Verarbeiten von nicht zu bedruckenden Postgütern (Druck aus)**

- $\Diamond$
- 1. **drücken. Die Systemmotoren werden aktiviert.**
- **2.** Legen Sie das Postgut mit der zu bedruckenden Seite nach oben weisend in den Postgutpfad gegen die hintere Führungswand ein (siehe [Vorgehensweise beim](#page-47-0) [Verwenden der Zuführung](#page-47-0) auf Seite 41).

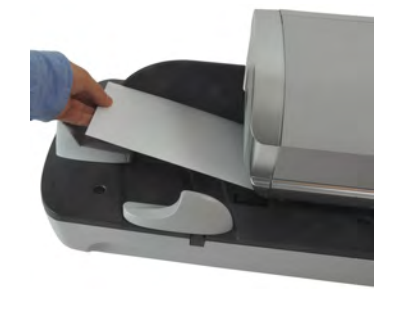

# <span id="page-65-0"></span>**3.6 Einstellungsdetails**

# <span id="page-65-2"></span>**Ändern der aktuellen Kostenstelle**

<span id="page-65-1"></span>Ändern Sie die Kostenstelle wie folgt, um einem Stapel von Postgütern mit Hilfe einer anderen Kostenstelle (für Konfigurationen mit aktivierten Kostenstellen) zu verarbeiten.

# **Vorgehensweise beim Ändern von Kostenstellen**

#### **So ändern Sie Kostenstellen:**

**1.** Als Benutzer:

Auf MENU drücken und den Pfad auswählen: Kostenstelle

Die Liste der verfügbaren Kostenstellen wird angezeigt.

- **2.** Wählen Sie die zu verwendende Kostenstelle aus, und drücken Sie auf **[OK]**.
- **3.** Drücken Sie auf **Dem Julie**um zum Startbildschirm zurückzukehren. Es wird die aktuelle Kostenstellennummer angezeigt.

## **Verwenden eines Barcode-Scanners zum Ändern einer Kostenstelle**

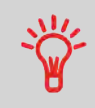

Für die Auswahl (mit einem Klick) von Kostenstellen des Frankiersystems kann ein Barcode-Scanner verwendet werden.

<span id="page-66-1"></span>Durch das Auswählen einer Gebühr kann das Frankiersystem den Portowert berechnen, wenn das Gewicht des Postguts entweder über eine Waage verfügbar ist oder manuell eingegeben wird (siehe [Vorgehensweise beim manuellen Eingeben des Gewichts](#page-79-0) auf Seite 73).

Das System bietet Ihnen eine Reihe von Möglichkeiten zum Auswählen einer Gebühr:

- Verwenden einer **Tastaturkürzelliste** auf dem Bildschirm für die Gebührenauswahl.
- Verwenden eines **Assistenten**, der Sie zum Auswählen aller Gebührenparameter (Klasse, Ziel, Format und Services) in vollständigen Optionslisten auffordert.
- Direktes Eingeben eines **Produktcodes** (siehe [Vorgehensweise beim direkten](#page-69-0) [Eingeben eines Postproduktcodes](#page-69-0) auf Seite 63).
- Verwenden einer Liste der zehn zuletzt ausgewählten Gebühren aus der **Porto-Historie** (siehe [Vorgehensweise zur Verwendung der Porto-Historie](#page-68-0) auf Seite 62).

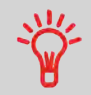

Drücken Sie auf dem Startbildschirm auf , um die Standardgebühr auszuwählen und das Gewicht zu aktualisieren.

# <span id="page-66-0"></span>**Vorgehensweise beim Auswählen einer Gebühr**

#### **So wählen Sie eine Gebühr aus:**

**1.** Entweder:

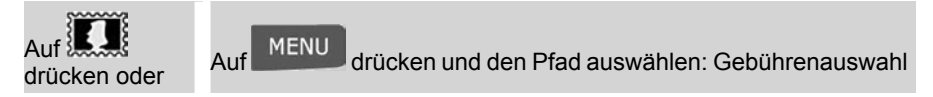

Der Bildschirm Gebührenauswahl wird angezeigt.

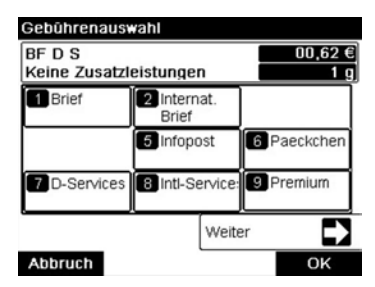

**2.** Auf diesem Bildschirm können Sie Folgendes durchführen:

Drücken Sie auf eine der Gebührenschaltflächen **1 bis 9** (oder geben Sie die Nummer ein), um die Gebühr auszuwählen oder die Gebührenoptionen anzuzeigen.

Drücken Sie **Weiter** und dann **Porto-Historie**, um eine vor Kurzem verwendete Gebühr auszuwählen, oder auf **Portoassistent**, um die Gebühr mit Hilfe des Assistenten zu erstellen.

**3.** Befolgen Sie die Anweisungen auf dem Bildschirm, nachdem Sie die Gebühr und die Services ausgewählt haben, und drücken Sie dann auf **[OK]**, um Ihre Gebührenauswahl zu bestätigen.

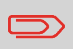

Das auf dem Bildschirm angezeigte Porto ist Null, solange das Gewicht nicht bekannt (Null) ist.

### **Verwenden des Portoassistenten**

Der Portoassistent ist eine alternative Methode zur Auswahl von Portos. Er führt Sie durch den Auswahlprozess, um eine Gebühr für alle Arten von Postgütern auszuwählen.

### **Bildschirme des Portoassistenten**

- **Auswahl einer Versandart**
	- Alle im System geladenen Gebührenversandarten werden in der Liste angezeigt.
- **Auswahl eines Ziels**
	- Für nationale Versandarten werden Sie möglicherweise zur Eingabe der Zielpostleitzahl oder des Gebietscodes aufgefordert. Verwenden Sie die Taste **[C]**, um die vorhandene Postleitzahl oder den Gebietscode zu löschen (falls erforderlich), und geben Sie dann die neue Zielpostleitzahl oder den Gebietscode ein.
	- Für internationale Versandarten können Sie die Pfeiltasten verwenden, um den Code hervorzuheben.
- **Auswahl einer Zusatzleistung**
	- Alle verfügbaren Zusatzleistungen, die von Ihrer Auswahl abhängen, werden in einer Liste angezeigt (einschließlich "Keine Zusatzleistungen").
	- Nachdem Sie eine Zusatzleistung ausgewählt haben, werden alle weiteren verfügbaren Zusatzleistungen angezeigt.
- **Bildschirm "Zusammenfassung"**

- Der Bildschirm Übersicht zeigt die gesamte von Ihnen vorgenommene Auswahl an.
- Wenn Sie ein Element auf die Wiegeplattform legen, wird das entsprechende Porto angezeigt.
- Mit **[OK]** bestätigen Sie die Auswahl und kehren zum Startbildschirm zurück.

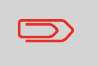

Andernfalls können Sie die Zurück-Schaltfläche drücken. Um die zuvor vorgenommenen Einstellungen zu ändern und eine neue Übersicht zu erhalten.

### **Verwenden der Porto-Historie**

Mithilfe der Porto-Historie können Sie eine der 10 letzten Gebühren auswählen, die auf Ihren Frankiersystemen verwendet wurden.

<span id="page-68-0"></span>Diese Methode bietet den schnellen Zugriff zur Auswahl einer Gebühr.

# **Vorgehensweise zur Verwendung der Porto-Historie**

#### **So verwenden Sie die Porto-Historie:**

**1.** Entweder:

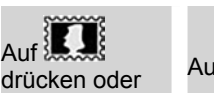

MENU drücken und den Pfad auswählen: Gebührenauswahl

Der Bildschirm Gebührenauswahl wird angezeigt.

**2.** Drücken Sie auf die Schaltfläche **Weiter**.

Auf die Schaltfläche **Porto-Historie** drücken.

Der Bildschirm Porto-Historie wird angezeigt.

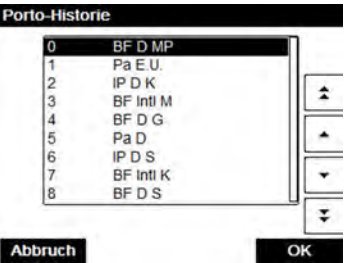

**3.** Wählen Sie die Gebühr aus, und drücken Sie auf **[OK]**.

<span id="page-69-1"></span>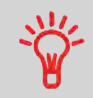

Um schnell eine Gebühr auszuwählen, können Sie den Postproduktcode direkt eingeben. Befolgen Sie das nachfolgende Verfahren.

### <span id="page-69-0"></span>**Vorgehensweise beim direkten Eingeben eines Postproduktcodes**

#### **So geben Sie einen Postproduktcode ein:**

**1.** Geben Sie über den [**Standard**]-Startbildschirm den Produktcode mit Hilfe des Ziffernblocks ein.

Der Bildschirm Produktcode wird angezeigt.

**2.** Drücken Sie auf **[OK]**, um den Vorgang zu bestätigen und zum Startbildschirm zurückzukehren.

# **Manuelles Eingeben des Betrags**

Wenn Sie Briefe mithilfe von "Infopost" oder "Kilotarif" drucken müssen und einen Rabatt wünschen, aber nicht die Anzahl der Einheiten erreicht haben, die Sie dazu berechtigen. Für fehlende Briefe kann eine zusätzliche Gebühr bezahlt werden. Mithilfe der Funktion zur manuellen Werteingabe können Sie den Betrag eingeben.

#### <span id="page-70-0"></span>**Befolgen Sie die nachfolgenden Schritte, um die Funktion für die manuelle Werteingabe zu verwenden:**

**1.** Entweder:

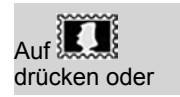

Auf **der Steiner**<br>Auf der Schaften und den Pfad auswählen: Gebührenauswahl Auf

**3**

#### Der Bildschirm Gebührenauswahl wird angezeigt.

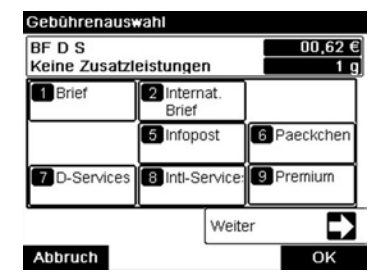

#### **2. Auswählen des Gebührenassistenten**.

Der Bildschirm für den Versandartassistenten wird angezeigt.

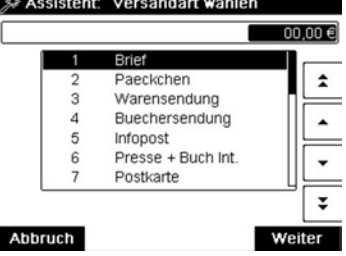

#### **3. Auswählen einer Versandart, die "Aufzahlung" in der Beschreibung enthält**.

Der Bildschirm "Ziel auswählen" wird angezeigt.

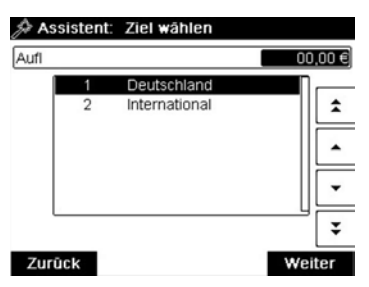

#### **4. Ziel auswählen**.

Der Bildschirm "Format auswählen" wird angezeigt.

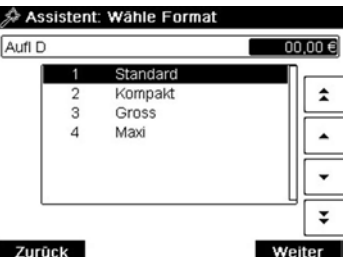

#### **5. Format auswählen**.

Der Bildschirm "Assistent: Übersicht" wird mit allen von Ihnen vorgenommenen Auswahlen angezeigt.

**6.** Auf [**OK**] drücken, um die Auswahl zu bestätigen und zum Startbildschirm zurückzukehren.

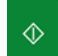

#### **7.** drücken.

Der Bildschirm "Manuelle Betragseingabe" wird angezeigt.

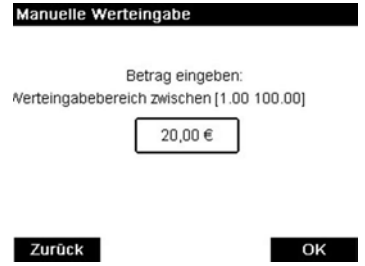
**8.** Geben Sie den Betrag ein, und drücken Sie zur Bestätigung auf [**OK**]. Der Bestätigungsbildschirm für manuelles Porto wird angezeigt.

Manuelle Portoeingabe bestätigen

Der Frankierwert beträgt: 20,00 € Drucken starten mit "OK" oder abbrechen mit "Zu

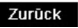

**Drucken** 

#### **9.** Auf **[Drucken] drücken**.

Der Startbildschirm wird mit Ausdruck in Arbeit angezeigt.

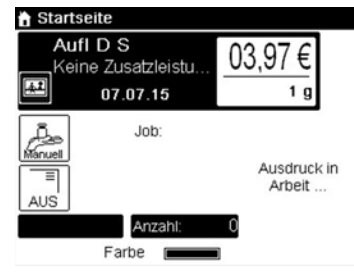

## **Manuelle mehrfache Ausführung**

Wenn Sie mehrere Briefe mit "Postzustellungsauftrag" drucken müssen, können Sie die Funktion für die manuelle mehrfache Ausführung verwenden, bei der der Quantitätswert manuell eingegeben und das Porto entsprechend berechnet wird.

Ihre Briefe werden in ein großes Kuvert eingefügt, auf das der Portowert gedruckt wird.

## **Vorgehensweise beim manuellen Eingeben der mehrfachen Ausführung**

#### **Befolgen Sie die nachfolgenden Schritte, um die Funktion für die manuelle mehrfache Ausführung zu verwenden:**

**1.** Entweder:

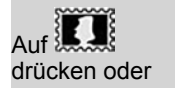

Auf **der Staten und den Pfad auswählen: Gebührenauswahl Auf MENU** drücken und den Pfad auswählen: Gebührenauswahl

Der Bildschirm Gebührenauswahl wird angezeigt.

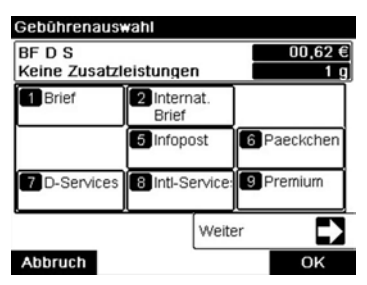

#### **2. Auswählen des Gebührenassistenten**.

Der Bildschirm für den Versandartassistenten wird angezeigt.

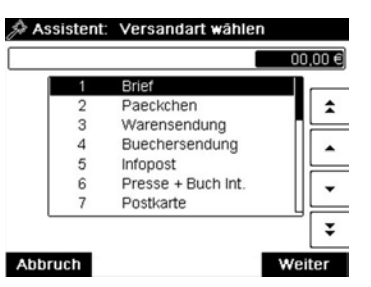

**3. Auswählen einer Versandart, die "Postzustellungsauftrag" in der Beschreibung enthält**.

Der Bildschirm "Ziel auswählen" wird angezeigt.

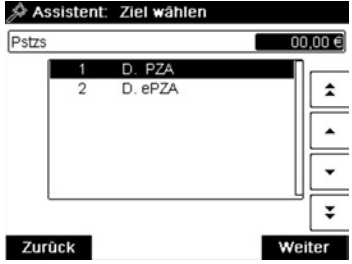

#### **4. Ziel auswählen**.

Der Bildschirm "Format auswählen" wird angezeigt.

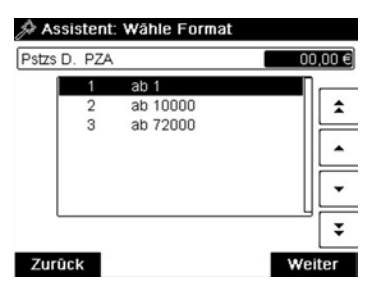

#### **5. Format auswählen**.

Der Bildschirm "Assistent: Übersicht" wird mit allen von Ihnen vorgenommenen Auswahlen angezeigt.

**6.** Auf [**OK**] drücken, um die Auswahl zu bestätigen und zum Startbildschirm zurückzukehren.

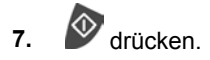

Der Eingabebildschirm für die manuelle mehrfache Ausführung wird angezeigt.

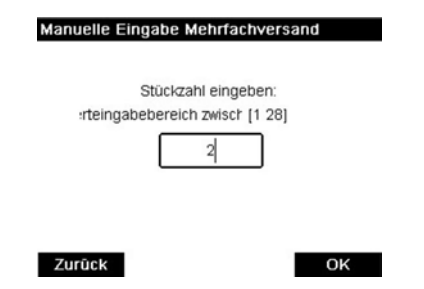

**8.** Geben Sie den Betrag ein, und drücken Sie zur Bestätigung auf [**OK**].

Der Bestätigungsbildschirm für die manuelle mehrfache Ausführung wird angezeigt.

#### Eingegebene Menge:  $\overline{2}$ Der Frankierwert beträgt: 6,90 €

Manuellen Mehrfachversand bestätigen

Drucken starten mit "OK" oder abbrechen mit "Zurück"

#### Zurück

**Drucken** 

#### **9.** Auf **[Drucken] drücken**.

Der Startbildschirm wird mit Ausdruck in Arbeit angezeigt.

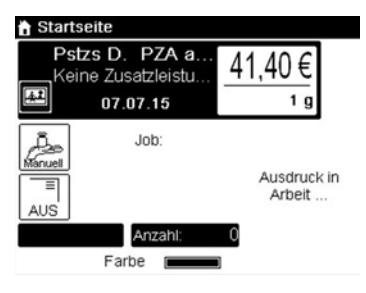

<span id="page-76-0"></span>In Abhängigkeit vom Zubehör und den Funktionen des Frankiersystems stehen verschiedene Wiegemethoden zur Verfügung.

Sie können das Gewicht auch manuell eingeben, wenn dieses bekannt ist: siehe [Vorgehensweise beim manuellen Eingeben des Gewichts](#page-79-0) auf Seite 73.

## **Wiegeart**

Wählen Sie in Abhängigkeit von der zu verarbeitenden Postgutart gemäß den Empfehlungen in der nachfolgenden Tabelle eine Wiegemethode aus.

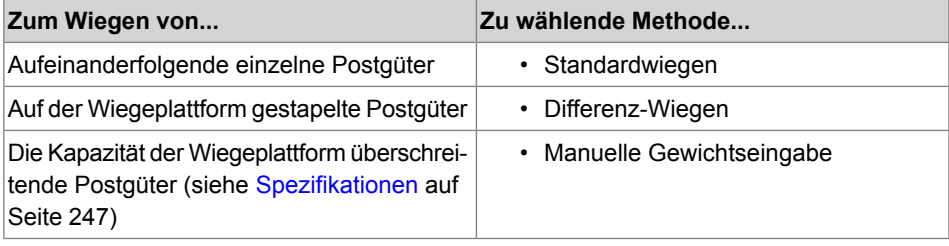

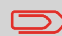

Die Empfehlungen in der Tabelle gelten nur für Postgüter, die mit derselben Gebühr verarbeitet werden.

Das Symbol auf dem Bildschirm für die **Wiegeart** zeigt die ausgewählte Wiegemethode und somit die Quelle an, die dem System das Gewicht des Postguts bereitstellt.

## **Details zur Wiegeart**

 $\bigcirc$ 

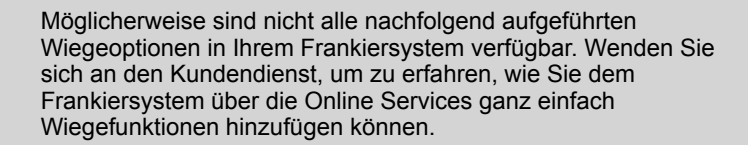

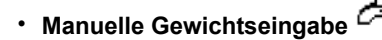

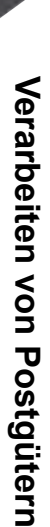

**3**

In diesem Modus geben Sie das Gewicht manuell ein (siehe [Vorgehensweise beim](#page-79-0) [manuellen Eingeben des Gewichts](#page-79-0) auf Seite 73).

### • **Standardwiegen**

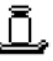

In diesem Modus werden die einzelnen Postgüter manuell auf die Wiegeplattform und dann in den Postgutpfad gelegt (oder ein Frankierstreifen gedruckt). Wenn die

Option "Smart Start" aktiviert ist, müssen Sie nicht bei jedem Postgut drücken (siehe [Vorgehensweise beim Aktivieren/Deaktivieren von Smart Start](#page-179-0) auf Seite 173).

 $\Diamond$ 

## • **Differenzwiegen** (optional)

Dieser Modus beschleunigt den Wiegevorgang und steigert Ihre Effizienz: Sämtliche Postgüter werden zusammen auf der Wiegeplattform gestapelt. Entfernen Sie die Postgüter nacheinander, und legen Sie diese in den Postgutpfad. Das Frankiersystem berechnet das Porto und bedruckt die Postgüter automatisch. Sie können sämtliche Postgüter in einer Ablage auf der Wiegeplattform lassen: Sie werden vom Frankiersystem aufgefordert, das Drucken für das zuletzt entfernte Objekt (aus der Ablage) zu bestätigen.

• **Differenzwiegen mit autom. Streifen** (optional)

Dieser Modus entspricht dem Differenzwiegen, mit der Ausnahme, dass das System die Postgebühr automatisch auf Frankierstreifen druckt.

## **Ändern einer Wiegeart**

Beim Systemstart ist die Standardwiegeart aktiviert.

#### **Siehe auch**

- Informationen zum Ändern der Standardwiegeart als Manager finden Sie unter [Vorgehensweise beim Ändern der Standardwiegeart](#page-182-0) auf Seite 176.
- Befolgen Sie die nachfolgenden Schritte, um die Wiegeart gemäß der durchzuführenden Verarbeitungsart zu ändern (siehe [Auswählen einer Wiegeart](#page-76-0) auf Seite 70).

#### **So ändern Sie die Wiegeart über den Startbildschirm:**

**1.** Entweder:

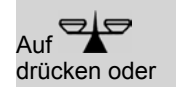

MENU drücken und den Pfad auswählen: > Einstellungen **Wiegemodus auswählen**

Der Bildschirm Wiegemodus wird angezeigt.

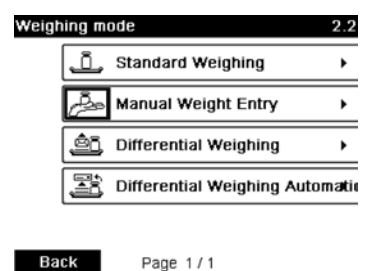

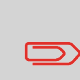

Die tatsächlich auf dem Bildschirm angezeigten Optionen hängen von den an das Frankiersystem angeschlossenen Wiegegeräten sowie von den aktivierten Funktionen ab.

**2.** Wählen Sie die Wiegeart aus.

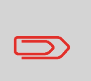

Wenn Sie die Option Differenz-Wiegen autom. Streifen auswählen, stellen Sie sicher, dass der automatische Frankierstreifenspender ordnungsgemäß mit Frankierstreifen gefüllt ist. Siehe [Vorgehensweise beim Auffüllen des automatischen](#page-94-0) [Frankierstreifenspenders](#page-94-0) auf Seite 88.

Sie können das Gewicht manuell eingeben, wenn ein Postgut die Wiegekapazität sämtlicher Wiegeplattformen übersteigt.

<span id="page-79-0"></span>Wenn dieser Fall eintritt, müssen Sie den Postgebührbetrag auf einen Frankierstreifen drucken, der auf das Postgut geklebt wird.

## **Vorgehensweise beim manuellen Eingeben des Gewichts**

**Sie müssen zuerst ein Postprodukt auswählen, um das Gewicht manuell über den Startbildschirm einzugeben:**

**1.** Entweder:

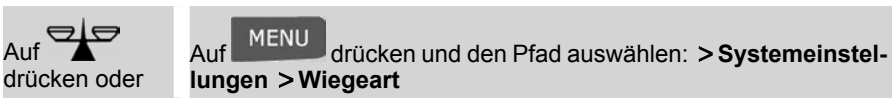

Der Bildschirm Wiegemodus wird angezeigt.

**2.** Wählen Sie **Manuelle Gewichtseingabe** aus.

Der Bildschirm Manuelle Gewichtseingabe wird angezeigt.

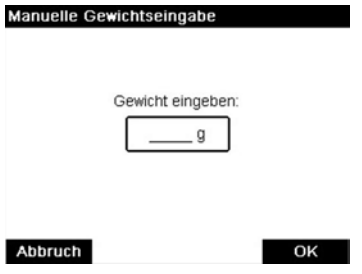

- **3.** Geben Sie das Gewicht ein (in **g**), und drücken Sie dann zum Bestätigen auf **[OK]**.
- **4.** Drücken Sie auf **Indian zum zum Startbildschirm zurückzukehren.**

Auf dem Startbildschirm wird das Symbol Manuelle Gewichtseingabe ( $\sim$ ) und das eingegebene Gewicht angezeigt.

In Abhängigkeit vom aktuellen Druckmodus können Sie die auf Postgütern gedruckten Elemente wie folgt ändern:

- Hinzufügen eines vorab geladenen Klischees auf der linken Seite der Frankierung
- Hinzufügen eines benutzerdefinierten Textes auf der linken Seite der Frankierung (dieser muss zuerst im Manager-Modus erstellt werden)
- Versatz der Frankierung vom rechten Rand des Kuverts

#### **Siehe auch**

- [Vorgehensweise beim Ändern des aktuellen Abdruckmodus](#page-45-0) auf Seite 39.
- [Verarbeitungsart und Druckmodus](#page-40-0) auf Seite 34.

## **Navigieren in den Frankierungseingaben**

Wenn Sie den Druckmodus ausgewählt haben:

Um auf das Konfigurationsmenü des Druckmodus zuzugreifen, drücken Sie auf

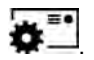

•

Um zum Startbildschirm des Druckmodus zurückzukehren, drücken Sie auf

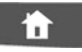

## **Vordatieren**

Mit Hilfe der Funktion zur Vordatierung können Sie das auf den Postgütern gedruckte Datum ändern.

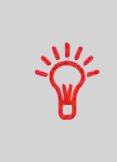

Sie können die Vordatierung so einstellen (über den Manager-Modus), dass sich diese zu einem festen Zeitpunkt ändert. Dies ist hilfreich, wenn Sie Postgüter nach der letzten Postgutabholung an diesem Tag verarbeiten. Dadurch wird sichergestellt, dass für die Postgutabholung am nächsten Tag das richtige Versanddatum gedruckt wird. Siehe [Vorgehensweise beim](#page-195-0) [Einstellen der Zeit für die automatische Vordatierung](#page-195-0) auf Seite 189.

Mit Hilfe der Funktion zur Vordatierung können Sie das auf den Postgütern gedruckte Datum ändern.

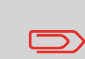

Nach 17 Uhr datiert das Frankiersystem automatisch das Postgebührdatum auf den nächsten Tag vor. Wenn der Benachrichtigungsbildschirm erscheint, klicken Sie zur Bestätigung auf **Ja**.

#### **So ändern Sie das zu druckende Datum:**

**1.** Entweder:

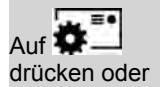

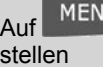

MENU drücken und den Pfad auswählen: Druckmodus ein-

Der Bildschirm Druckmodus einstellen wird angezeigt.

**2.** Wählen Sie **Datum** aus.

Der Bildschirm Vordatieren wird angezeigt.

**3.** Auf dem Bildschirm Vordatieren können Sie das gedruckte Datum wie folgt konfigurieren:

Wenn Sie einen anderen Tag auswählen möchten, wählen Sie den entsprechenden Eintrag in der Liste aus.

Das Symbol  $\blacktriangledown$  zeigt die aktuelle Auswahl an.

**4.** Drücken Sie auf **[OK]**, um Änderungen zuzuweisen und um zum Konfigurationsmenü zurückzukehren.

## **Hinzufügen von Text und/oder Klischees zum Abdruck**

Die Auswahl von Klischee oder Text sind zwei flexible Kommunikationsbereiche, die Klischee oder Text sein können (d. h. ein Klischee und ein Text, zwei Klischees oder zwei Texte).

Sie können Text und einen Werbeklischee zum Stempel hinzufügen, wie nachfolgend veranschaulicht wird.

• Abdruck mit einem Klischee und einem Text

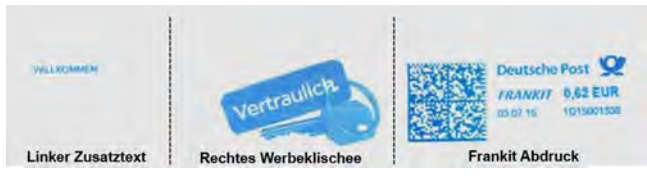

• Abdruck mit zwei Klischees

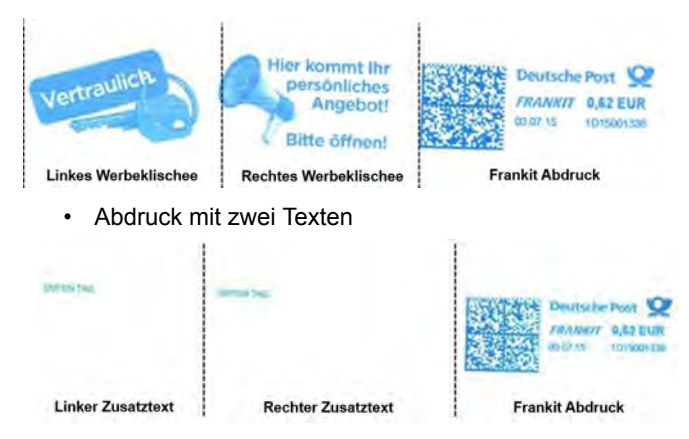

#### **Siehe auch**

- [Verwalten von benutzerdefinierten Textnachrichten](#page-212-0) auf Seite 206.
- [Verwalten von Klischees](#page-215-0) auf Seite 209.

## **Vorgehensweise beim Hinzufügen (oder Entfernen) von Text zur (von der) Frankierung**

#### **So fügen Sie Text zu einer Frankierung hinzu oder entfernen Text von der Frankierung:**

**1.** Entweder:

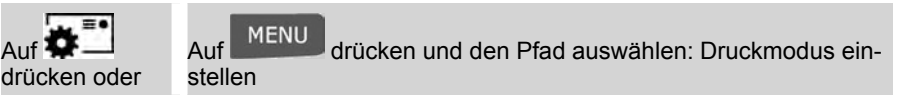

- **2.** Wählen Sie auf dem Bildschirm "Abdruck" die Option **Abdruck links** oder **Abdruck rechts** aus.
- **3.** Wählen Sie **Textliste** aus.

Der Bildschirm "Wähle Zusatztext" wird angezeigt.

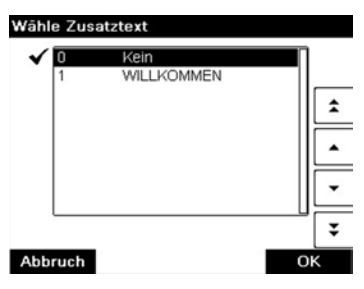

**3**

**4.** Wählen Sie den gewünschten Text in der Liste aus, oder wählen Sie Kein aus, um keinen Text zu drucken.

Das Symbol zeigt die aktuelle Auswahl an.

**5.** Drücken Sie auf **[OK]**, um die Auswahl zu bestätigen.

Der Bildschirm Druckmodus einstellen wird mit aktualisierten Parametern angezeigt

(Startbildschirm: ).

#### **Siehe auch**

• [Verwalten von benutzerdefinierten Textnachrichten](#page-212-0) auf Seite 206.

## **Ändern eines Werbeklischees von der Frankierung**

#### **So ändern Sie das Werbeklischee:**

**1.** Entweder:

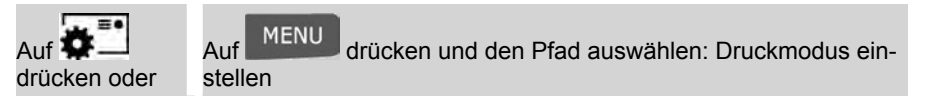

- **2.** Wählen Sie auf dem Bildschirm "Abdruck" die Option **Abdruck links** oder **Abdruck rechts** aus.
- **3.** Wählen Sie **Liste Klischees** aus.

Der Bildschirm Select Ad die wird angezeigt.

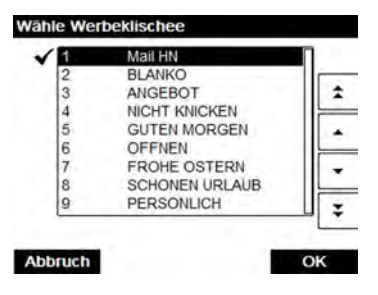

**4.** Wählen Sie das Werbeklischee aus der Liste aus.

Das Symbol zeigt die aktuelle Auswahl an.

**5.** Drücken Sie auf **[OK]**, um die Auswahl zu bestätigen.

Der Bildschirm Druckmodus einstellen wird mit aktualisierten Parametern angezeigt

 $(Statbildschirm; \square$ 

#### **Siehe auch**

• [Verwalten von Werbeklischees](#page-215-0) auf Seite 209.

## **Verschieben des Stempels (Druckversatz)**

Wenn Sie auf dicken Kuverts mit abgerundeten Seiten drucken, können Sie die Frankierung vom Rand des Kuverts weg verschieben.

## **Vorgehensweise beim Versetzen der Frankierung (Druckversatz)**

#### **So fügen Sie einen Versatz zur Frankierungsposition hinzu:**

**1.** Als Benutzer:

Auf drücken und den Pfad auswählen: **Einstellungen Druckversatz**

Druckversatz-Modus  $2.1$ ٦ **Kein Versatz** Versatz 4 mm 3 Versatz 8 mm ÷  $\boldsymbol{A}$ Versatz 20 mm 5 Versatz 30 mm Versatz 40 mm 6 Versatz 50 mm **Abbruch** OK

Der Bildschirm mit der Druckpositionseinstellung wird angezeigt.

**2.** Wählen Sie den Versatz aus, und drücken Sie dann zum Bestätigen auf **[OK]**.

Die EKP-Nummer ist auf 10 Ziffern beschränkt.

## **Vorgehensweise beim Verwenden einer EKP-Nummer**

#### **Siehe auch**

- [Vorgehensweise beim Aktivieren der EKP-/JOB-Funktionen für Benutzer](#page-189-0) auf Seite 183.
- [Verwalten von EKP-/JOB-Nummern](#page-218-0) auf Seite 212.

#### **So verwenden Sie eine EKP-Nummer:**

**1.** Über den Startbildschirm **[Standard]**:

Wählen Sie auf dem Bildschirm die Schaltfläche **EKP/JOB** aus.

drücken und Folgendes auswählen: EKP / JOB

Der Bildschirm EKP/JOB wird angezeigt.

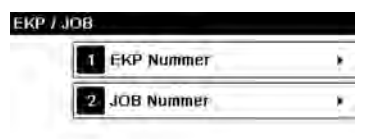

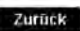

**2.** Drücken Sie auf **1**. Der Bildschirm EKP-Nummer wird angezeigt.

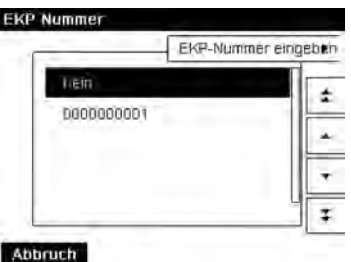

**3.** Wählen Sie die zu verwendende Nummer aus, und drücken Sie dann auf **[Zurück]**.

## **Vorgehensweise beim Verwenden einer JOB-Nummer**

#### **So verwenden Sie eine JOB-Nummer:**

**1.** Über den Startbildschirm **[Standard]**:

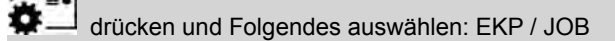

Der Bildschirm EKP/JOB wird angezeigt.

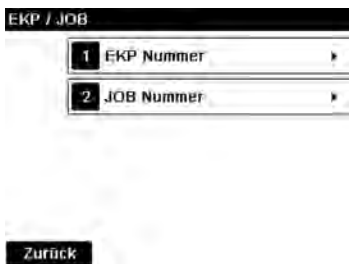

**2.** Drücken Sie auf **2**. Der Bildschirm JOB-Nummer wird angezeigt.

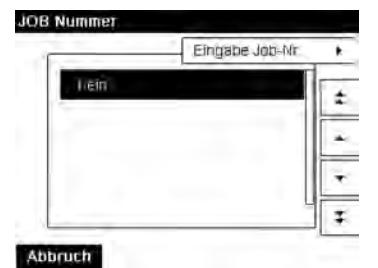

**3.** Wählen Sie die zu verwendende JOB-Nummer aus, und drücken Sie dann auf **[Zurück]**.

Diese Funktion gestattet Ihnen das Drucken eines Abdrucks, der nicht für die Zustellung, sondern zur Überwachung von Ausdrucken und zum Sicherstellen vorgesehen ist, damit die Druckköpfe des Systems optimal ausgerichtet werden können. Diese Funktion ist nur für die Standardfrankierung vorgesehen.

## **Vorgehensweise beim Verwenden eines Abdrucktests**

#### **So verwenden Sie einen Abdrucktest:**

**1.** Über den Startbildschirm **[Standard]**:

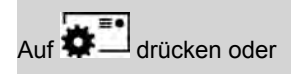

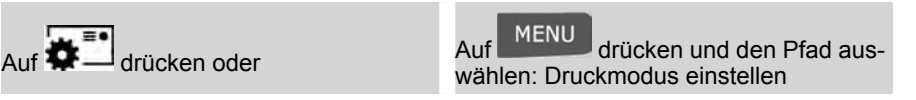

Der Bildschirm "Abdruck" wird angezeigt.

- **2.** Wählen Sie auf dem Bildschirm für den Abdrucktyp [**Normal**] aus, und drücken Sie auf [**OK**].
- **3.** Wählen Sie auf dem Bildschirm "Abdruck" die Option für den **Abdrucktest**.

Der Bildschirm für den Abdrucktest wird angezeigt.

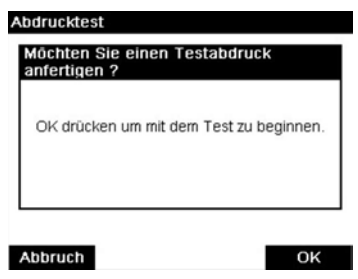

**4.** Drücken Sie auf **[OK]**, um den Abdruck zu testen.

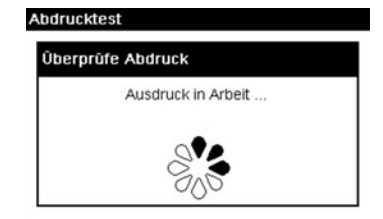

Abdrucktest wie unten:

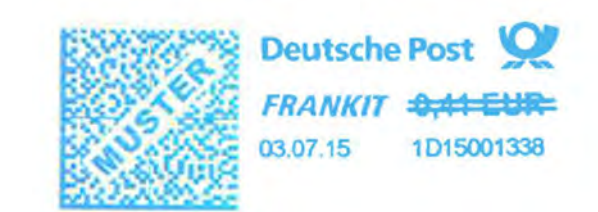

## **Verwenden des Nummerators**

Mit Hilfe des Stückzählers können Sie Rabatte für gleichartige Stapel von mindestens 500 Postgütern erhalten, die denselben Frankierabdruck aufweisen (gleiche Gebühr, gleiches Datum usw.). Weitere Informationen erhalten Sie in Ihrer Postfiliale.

Sie können die Postgüter in einem oder in mehreren Durchläufen drucken, indem Sie den aktuellen Stückzähler aktivieren oder deaktivieren.

Der Zähler wird automatisch deaktiviert, wenn Sie einen zusätzlichen Dienst oder den Dienst für die PREMIUMADRESSE im Gebührenbereich auswählen. Später wird der Zähler nicht wieder automatisch aktiviert, wenn Sie den Dienst ändern.

Die Stückzählersteuerelemente befinden sich auf der unteren rechten Seite der Steueranzeige:

- Der Zählerwert wird nur auf der Schaltfläche **Nummerator** angezeigt, wenn der Stückzähler aktiviert ist.
- Die Schaltfläche **Zähler zurückstellen** ermöglicht es Ihnen, den aktuellen Stapel anzuhalten und das System auf einen neuen Stapel vorzubereiten.

Befolgen Sie das nachfolgende Verfahren, um den Stückzähler zu aktivieren, zu deaktivieren oder zurückzusetzen.

## **Vorgehensweise beim Aktivieren (Deaktivieren) des Nummerators**

#### **So aktivieren Sie den Stückzähler:**

**1.** Auf der Startseite:

Tippen Sie auf die Schaltfläche **Nummerator**

Der Bildschirm Menü Stückzähler wird angezeigt.

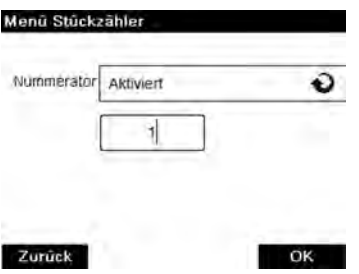

- **2.** Wählen Sie die Schaltfläche **Nummerator** aus, um den Stückzähler zu aktivieren oder zu deaktivieren.
- **3.** Geben Sie einen Startwert ein, und drücken Sie auf **[OK]**. Es wird eine Bestätigungsmeldung angezeigt.
- **4.** Drücken Sie auf OK, um die Nachricht zu bestätigen.
- **5.** Drücken Sie auf **In Startseite zurückzukehren.**

Die Abdruckspeicher ermöglichen es Ihnen, einen Speicher zu erstellen, der mit der **Gebühr, EKP/JOB, benutzerdefiniertem Text, Klischee und Datumsmodus** für den von Ihnen gewünschten Frankierungstyp voreingestellt ist.

In Konfigurationen mit aktivierten Kostenstellen können mit Hilfe der Abdruckspeicher Postgebühren zu vorausgewählten **Kostenstellen** zugeordnet werden.

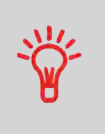

Wenn Ihre Postgüter unterschiedliche Einstellungen erfordern, dann stellen Abdruckspeicher die Lösung dar. Sämtliche Einstellungen werden in einem einzelnen Speicher gespeichert. Drücken Sie einfach die Taste für Abdruckspeicher, anstatt mehrere Tastaturanschläge durchzuführen, um alle erforderlichen Elemente auszuwählen.

#### **Siehe auch**

• **Informationen zum Vorbereiten von Abdruckspeichern** als Manager finden Sie unter [Abdruckspeicher](#page-197-0) auf Seite 191.

## **Vorgehensweise beim Verwenden von Abdruckspeichern**

#### **So verwenden Sie einen Abdruckspeicher:**

**1.** Entweder:

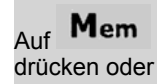

Auf **Mem**<br>Auf drücken und den Pfad auswählen: Abdruckspeicher

Die Liste Abdruckspeicher wird angezeigt.

- **2.** Wählen Sie einen Abdruckspeicher aus der Liste aus.
- **3.** Drücken Sie auf **[OK]**, um die Auswahl zu bestätigen.

Im Abdruckspeicherbereich (**Job**) des Startbildschirms wird der aktuelle Abdruckspeichername angezeigt.

## **Automatische Zuführung mit Verschließeinheit**

Wenn Ihre automatische Zuführung mit einer Verschließeinheit ausgestattet ist, dann können die Kuverts beim Drucken der Postgebühr verschlossen werden.

Bewegen Sie die Auswahlvorrichtung an der Vorderseite der Zuführung nach rechts oder nach links, um den Verschließmodus zu ändern:

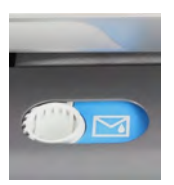

 $\circledcirc$ 

**Verschließen EIN Verschließen AUS**

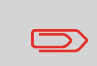

Legen Sie keine bereits verschlossenen Kuverts in die Zuführung, wenn die Verschließfunktion aktiviert ist: Die Kuverts könnten dadurch möglicherweise Störungen verursachen.

## **3.7 Erweiterte Vorgänge**

## **Nothalt**

Wenn Sie das System im Notfall **anhalten** möchten:

## **Vorgehensweise beim Aktivieren eines Nothalts**

**So halten Sie die Verarbeitung sofort an:**

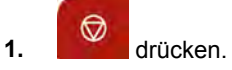

Die Stückzähler ermöglichen Ihnen das Nachverfolgen und Melden von Stückzahlen (Objekte) und Porto (Wert) seit dem letzten Zurücksetzen des Zählers.

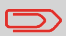

Informationen zum Erstellen von Berichten über die Zähler finden Sie unter [Berichte](#page-133-0) auf Seite 127.

## **Vorgehensweise beim Zurücksetzen von Stapelzählern**

#### **So setzen Sie Zähler zurück:**

**1.** Auf dem Startbildschirm:

Auf die Schaltfläche **Zähler zurückstellen** drücken.

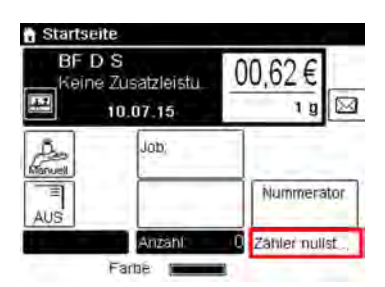

Der Zähler wurde zurückgesetzt.

#### **oder**

**1.** Als Benutzer:

Auf drücken und den Pfad auswählen: **Systemeinstellungen Tageszähler**

**2.** Wählen Sie den zurückzusetzenden Zähler aus, und drücken Sie dann auf **[OK]**.

## **Vorgehensweise beim Zählen von Postgütern durch Wiegen**

Diese Funktion verwendet die Wiegeplattform, um einen Stapel identischer Postgüter zu zählen.

#### **So zählen Sie Postgüter durch Wiegen:**

**1.** Als Benutzer:

Drücken Sie MENU und den Pfad: Stückzahlermittlung

- **2.** Legen Sie 10 Briefe auf die Wiegeplattform, und drücken Sie auf **[OK]**.
- **3.** Legen Sie den gesamten Stapel auf die Wiegeplattform, und drücken Sie auf **[OK]**.
- **4.** Es wird die Gesamtanzahl der Briefe angezeigt.

## <span id="page-94-0"></span>**Auffüllen des Etikettenspenders**

## **Vorgehensweise beim Auffüllen des automatischen Frankierstreifenspenders**

#### **So füllen Sie den Frankierstreifenspender auf:**

- **1.** Stapeln Sie die Frankierstreifen, und legen Sie diese in den Spender ein, wobei die zu bedruckende Oberfläche nach rechts und der abzuziehende Streifen nach oben zeigen muss.
- **2.** Drücken Sie den Frankierstreifenblock nach unten, bis Sie vernehmen, dass der Frankierstreifen einrastet.

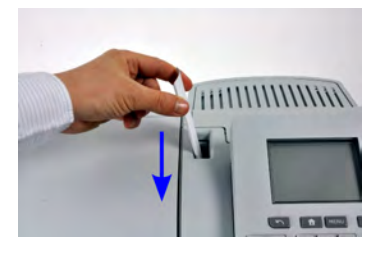

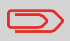

Der Frankierstreifenspender fasst bis zu 40 Frankierstreifen.

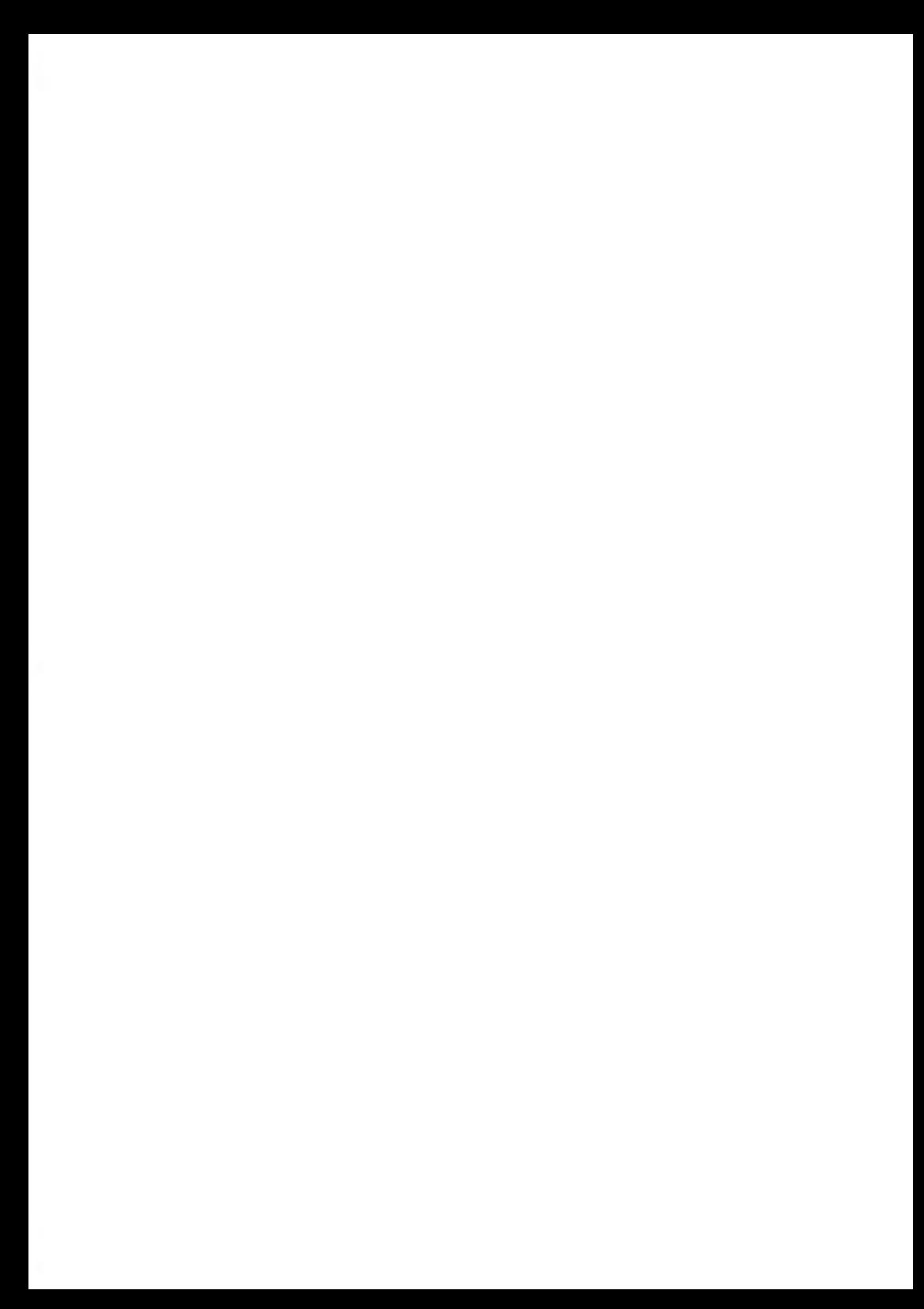

# **4 Abrechnungsvorgänge**

In diesem Abschnitt wird beschrieben, wie Sie das Frankiersystem mit Geldbeträgen aufladen und diese verwalten können, um Postgebührvorgänge zu ermöglichen.

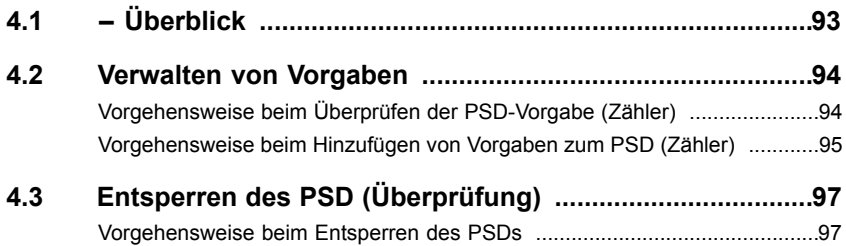

## <span id="page-99-0"></span>**Postal Security Device (Postalisches Sicherheitsgerät, PSD) – Postgebührenzähler**

Das in der Basis befindliche postalische Sicherheitsgerät verwaltet die Vorgabe (oder Geldbeträge) auf dem Frankiersystem.

Das PSD führt alle erforderlichen Operationen durch, um den Standards der Postdienstleister zu entsprechen. Dazu sind ständige Verbindungen zum Postserver erforderlich.

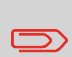

Überprüfen Sie, dass das Frankiersystem an ein Netzwerk angeschlossen (siehe [Verbindungen](#page-32-0) auf Seite 26) und die Verbindung ordnungsgemäß konfiguriert ist (siehe [Verbindungseinstellungen](#page-200-0) auf Seite 194).

## **Verwalten von Vorgaben**

Als Benutzer können Sie die folgenden Vorgänge durchführen, die die Vorgabe auf dem Frankiersystem betreffen.

- Überprüfen der verfügbaren Vorgabe im PSD
- Hinzufügen von Vorgaben zum PSD

Die Vorgabevorgänge führen zum Herstellen einer Verbindung über das Internet zwischen dem Frankiersystem und dem Postserver.

## **Nachverfolgen von Vorgaben**

Sie können Berichte zur Nutzung der Postgebührvorgaben erstellen, da alle Postverarbeitungsvorgänge im Frankiersystem aufgezeichnet werden, die eine Postgebühr einbeziehen.

Informationen zum Erstellen von Berichten finden Sie unter [Berichte](#page-133-0) auf Seite 127.

## <span id="page-100-0"></span>**4.2 Verwalten von Vorgaben**

## **Überprüfen der Vorgaben**

<span id="page-100-1"></span>Sie können jederzeit die Gesamtpostgebühren sowie die verbleibende Vorgabe im PSD überprüfen. So überprüfen Sie, dass die Vorgaben zum Durchführen der aktuellen Aufgabe verfügbar sind.

## **Vorgehensweise beim Überprüfen der PSD-Vorgabe (Zähler)**

#### **So werden verfügbare Vorgaben überprüft:**

**1.** Entweder:

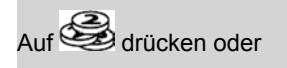

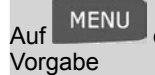

Auf MENU<br>Vorgabe drücken und den Pfad auswählen:

#### Der Bildschirm Vorgabe wird angezeigt.

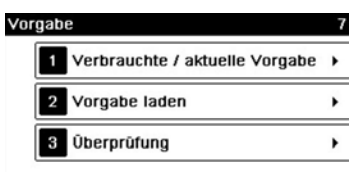

#### Zurück

**2.** Wählen Sie den Menüpfad:

#### **> Verbrauchte/aktuelle Vorgabe**

Der Bildschirm für verbrauchte/aktuelle Vorgabe wird wie unten angezeigt.

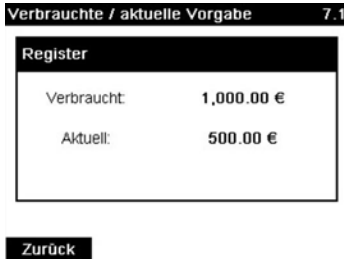

Sie können dem Frankiersystem jederzeit Vorgaben hinzufügen, indem Sie die nachfolgenden Schritte ausführen.

Das Frankiersystem stellt dann eine Verbindung zu den Postdienstleistern her und validiert den Vorgang.

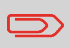

Zum Hinzufügen von Vorgaben zum Frankiersystem ist ein PIN-Code zum Auffüllen von Vorgaben erforderlich. Der Code hängt von der Klischeenummer des Systems ab. Wenn dieser PIN-Code nicht verfügbar ist, wenden Sie sich an den Kundendienst.

## <span id="page-101-0"></span>**Vorgehensweise beim Hinzufügen von Vorgaben zum PSD (Zähler)**

#### **So fügen Sie Vorgaben zum PSD hinzu:**

**1.** Entweder:

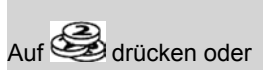

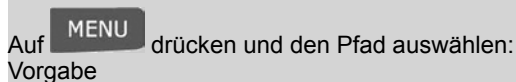

**2.** Wählen Sie **Vorgabe** aus.

Das System fordert zur Eingabe eines PIN-Codes auf.

**3.** Wenn das System nach einem PIN-Code fragt, geben Sie den Code über den Ziffernblock ein und drücken auf **[OK]**.

Geben Sie den Code mit Hilfe des Ziffernblocks ein, oder drücken Sie auf **[OK}**.

Der Bildschirm Vorgabe wird angezeigt.

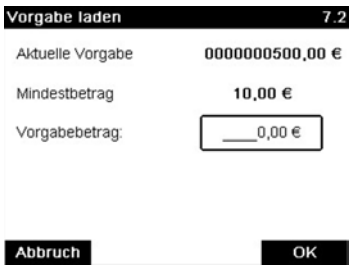

Das System zeigt standardmäßig den Wert der vorherigen Transaktion an.

- **4.** Geben Sie den hinzuzufügenden Postgebührbetrag über den Ziffernblock ein (verwenden Sie **C** einmal, um die Zahl zu löschen und **C** zweimal, um das Feld zu löschen).
- **5.** Drücken Sie auf **[OK]**, um die Verbindung zum Postserver herzustellen.

Wenn die Überprüfung erfolgreich durchgeführt wurde, zeigt das System eine entsprechende Meldung an.

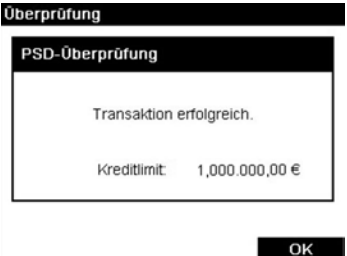

Wenn die Überprüfung fehlschlägt, zeigt das System eine Meldung zur nicht erfolgreichen Durchführung sowie den Betrag an, den Sie möglicherweise tatsächlich hinzufügen, in Abhängigkeit vom Kontostand der Postkostenstelle.

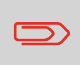

Im Falle eines Übertragungsfehlers kann der zuvor eingegebene Betrag nicht geändert werden. Prüfen Sie die Verbindungsparameter (siehe [Verbindungseinstellungen](#page-200-0) auf Seite 194).

**6.** Sie können den Bildschirm für verbrauchte/aktuelle Vorgabe öffnen, um den Kontostand zu überprüfen, nachdem die Transaktion abgeschlossen ist (siehe [Vorgehensweise](#page-100-1) [beim Überprüfen der PSD-Vorgabe \(Zähler\)](#page-100-1) auf Seite 94).

#### <span id="page-103-0"></span>**Entsperren des PSD (Überprüfung) 4.3**

## **Manueller Anruf**

Der Postdienstleister fordert, dass der Postgebührenzähler (PSD) zur Steuerung der Postsicherheit regelmäßig eine Verbindung herstellt. Wenn mit dem System für einen gewissen Zeitraum keine Verbindung hergestellt wurde, wird das System deaktiviert.

Wenn das System deaktiviert ist, müssen Sie eine Verbindung zum Postserver herstellen, um das PSD zu entsperren.

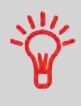

Sie können auch die Überprüfungsfunktion verwenden, um die Uhrzeit des Frankiersystems nach **Zeitumstellungen** einzustellen, da beim Herstellen der Verbindung zum Postserver Datum und Uhrzeit des Frankiersystems festgelegt werden.

## <span id="page-103-1"></span>**Vorgehensweise beim Entsperren des PSDs**

**So entsperren Sie das PSD und stellen manuell eine Verbindung zum Postserver her:**

**1.** Entweder:

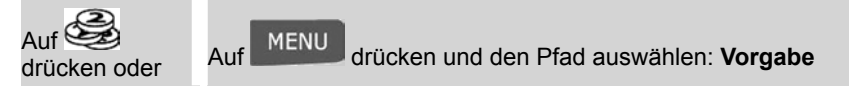

**2.** Wählen Sie **Überprüfung** aus.

Das System fordert zur Bestätigung auf.

**3.** Drücken Sie auf **[OK]**, um die Verbindung zum Postserver herzustellen.

Wenn die Prüfung erfolgreich durchgeführt wurde, zeigt das System eine entsprechende Meldung an.

Wenn die Prüfung nicht erfolgreich durchgeführt wurde, zeigt das System eine Fehlermeldung zur Erläuterung der Fehlerursache an. Versuchen Sie die Ursache zu beheben, und versuchen Sie es dann erneut.

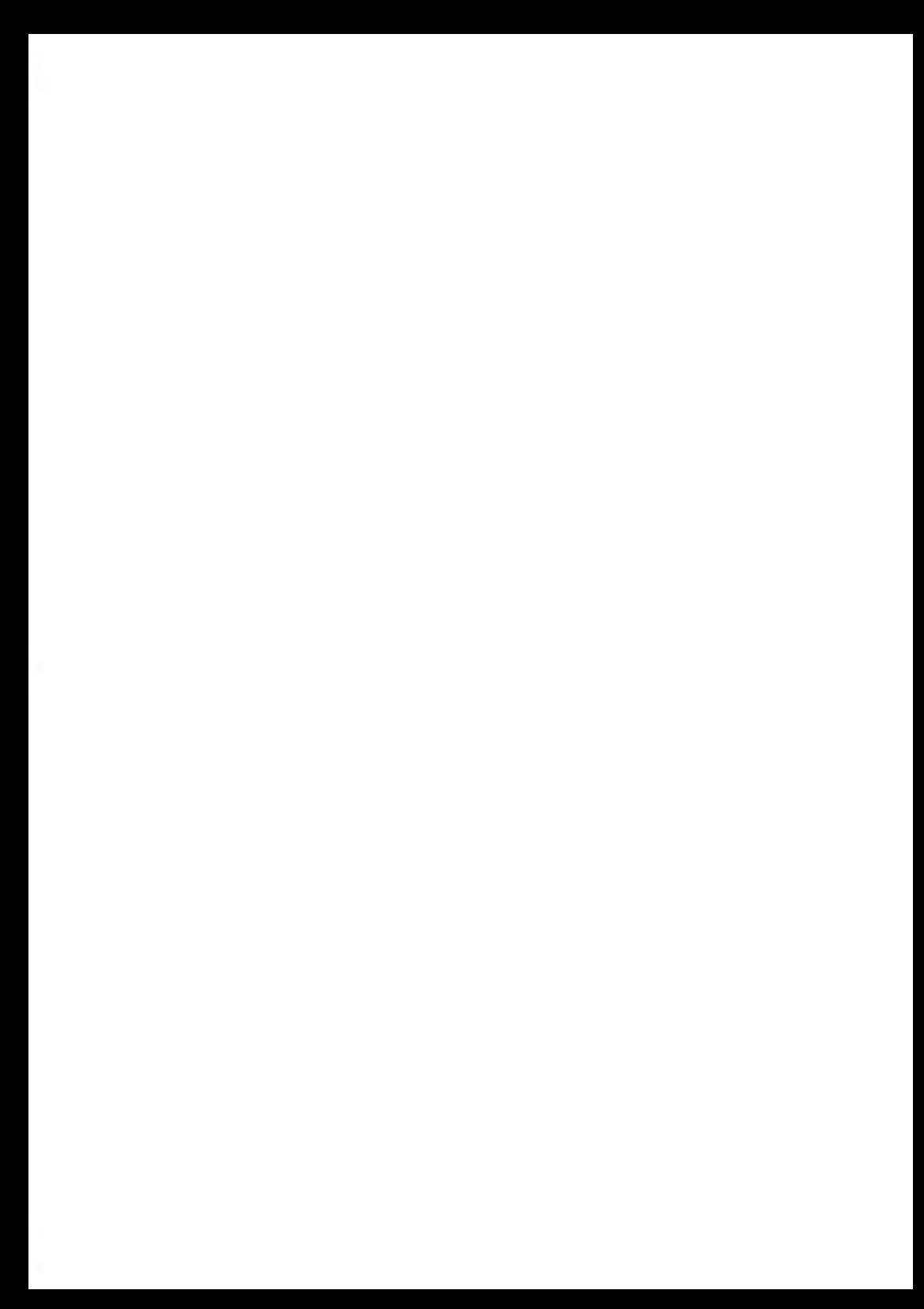

## **Verwalten von Kostenstellen und Zuordnen von Zugriffsrechten 5**

In diesem Abschnitt wird beschrieben, wie Sie als Manager Kostenstellen verwalten können, um die Nutzung der Portovorgaben nachzuverfolgen und/oder die Zugriffsrechte für eine Vielzahl von Funktionen des Frankiersystems festzulegen.

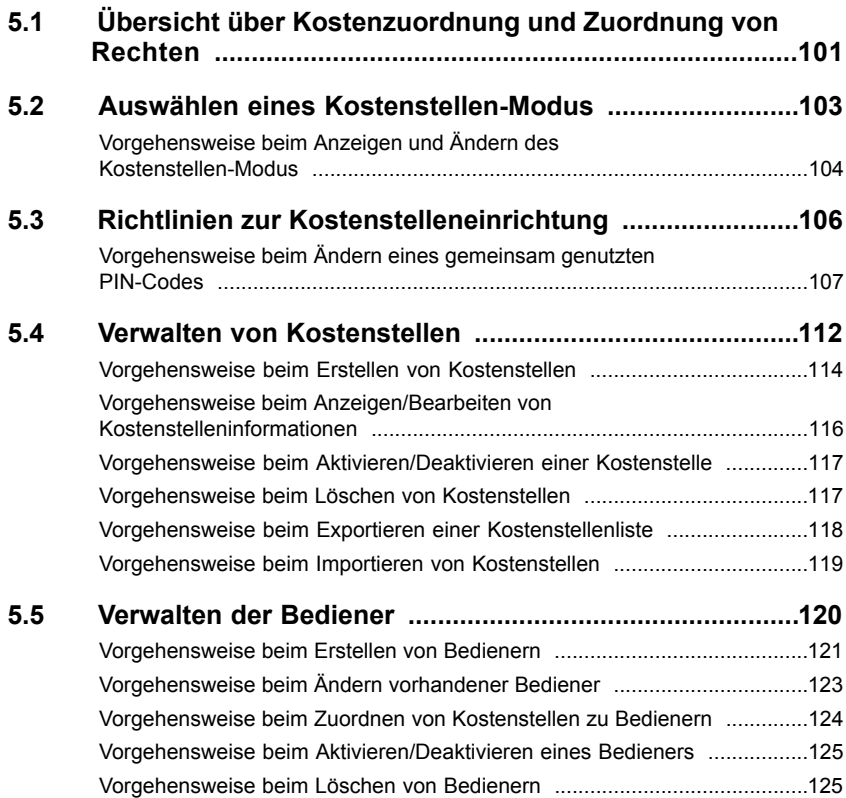

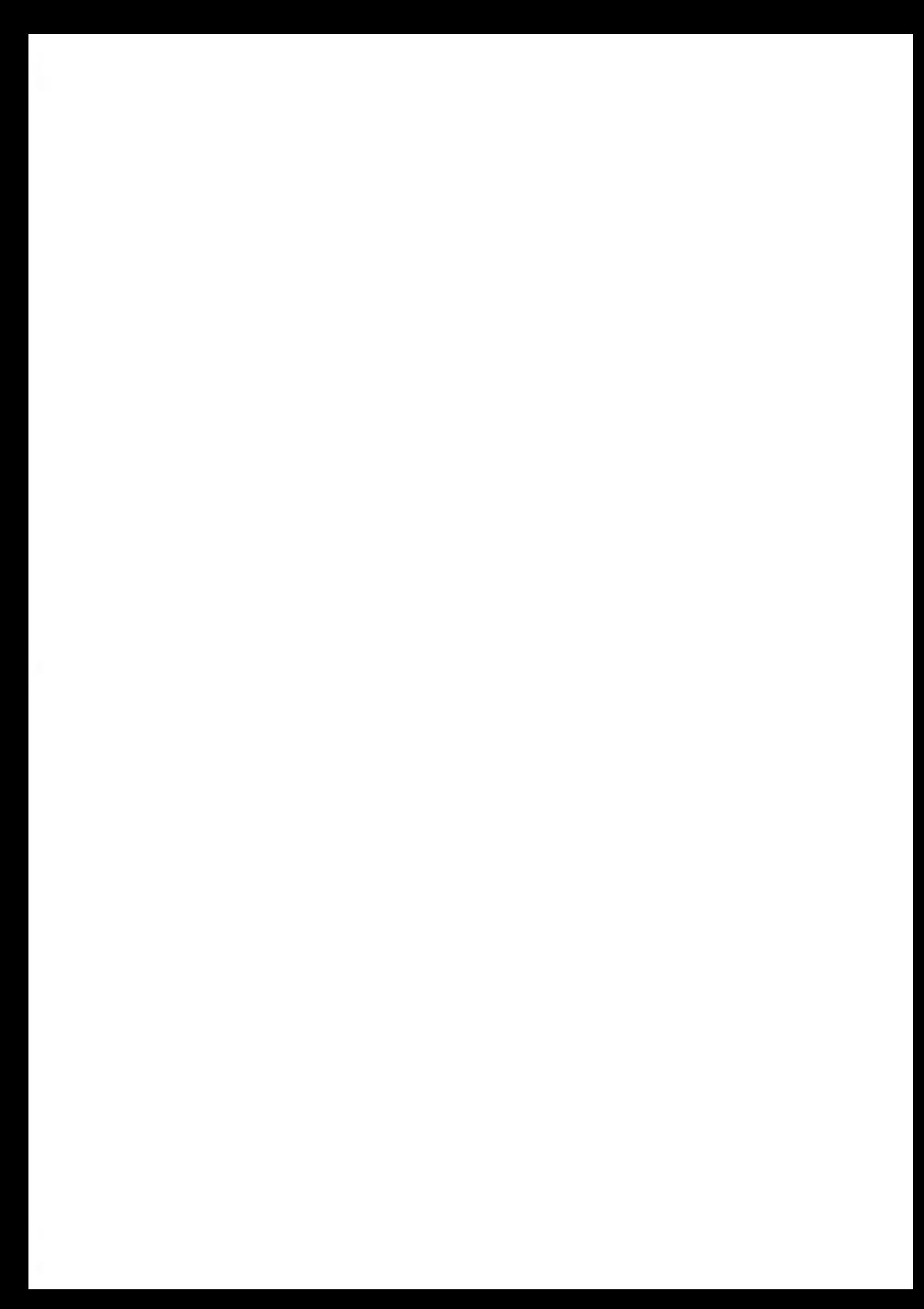

#### <span id="page-107-0"></span>**Übersicht über Kostenzuordnung und Zuordnung von Rechten 5.1**

## **Portonachverfolgung und Zugriffssteuerung**

Mit Hilfe des Frankiersystems können Sie das Porto nach Kostenstelle/Abteilung nachverfolgen und Sicherheit hinzufügen, um die unberechtigte Nutzung einer Vielzahl von Funktionen zu verhindern.

- Portoausgaben nachverfolgen: Die Funktion **Kostenstellen**
- Benutzerzugriff auf das System mit PIN-Code kontrollieren: Die Funktion **Zugangskontrolle**

Sie können diese beiden Funktionen unabhängig von einander aktivieren. Wenn beide aktiviert sind, meldet sich der Benutzer mit einem sicheren PIN-Code an und hat somit nur Zugriff auf ihm zugeordnete Kostenstellen. Wenn eine Verbindung zu einer erweiterten MAS-Software für die Verwaltung von Postgebührenausgaben besteht, können Postgebührenausgaben und die Systemverwendung auf Benutzerebene nachverfolgt werden.

Das Nachverfolgen von Postgebühren kann mit Hilfe des Frankiersystems online oder mit der Postkostenstellen-Software MAS erfolgen.

## **Die Funktion "Kostenstellen"**

Das Aktivieren der Funktion "Kostenstellen" stellt eine geeignete Methode dar, um Portoausgaben beispielsweise durch Zuordnen von Kostenstellen zu Abteilungen im Unternehmen (Marketing, Vertrieb usw.) oder zu verschiedenen Unternehmen zu überwachen, nachzuverfolgen und zu kontrollieren, falls das Frankiersystem gemeinsam genutzt wird.

Wenn die Funktion "Kostenstellen" aktiviert ist, wird der derzeit ausgewählte Betrag jedes Mal belastet, wenn der Benutzer Porto auf ein Postgut anwendet.

Dann können Sie für jede Kostenstelle Berichte erstellen (Informationen über Berichte finden Sie unter [Berichte](#page-133-0) auf Seite 127).
Wenn die Funktion "Kostenstellen" aktiviert ist, müssen Benutzer des Frankiersystems eine Kostenstelle auswählen, wenn sie ihre Arbeitssitzung beginnen.

Anschließend können die Benutzer Kostenstellen wechseln, um bei Bedarf Postgebührenausgaben zuzuordnen.

# **Die Funktion "Zugangskontrolle"**

Als Manager können Sie das Frankiersystem so einstellen, dass beim Aktivieren des Systems durch einen Benutzer zur Eingabe eines PIN-Codes aufgefordert wird.

Dadurch können Sie das System schützen und die Nutzung ihrer Vorgabe einschränken.

Folgende verschiedene Zugangskontrollrichtlinien können Sie als Manager implementieren:

- **Kein PIN-Code**: Uneingeschränkter Zugriff.
- **Eindeutiger System-PIN-Code**: einzelner PIN-Code für alle Benutzer.
- **Persönliche PIN-Codes**: Benutzer geben ihren PIN-Code ein, um auf das System zuzugreifen. In diesem Modus verwenden die Bediener nur die Kostenstellen, für die sie von Ihnen den Zugriff erhalten.

### <span id="page-109-0"></span>**Auswählen eines Kostenstellen-Modus 5.2**

# **Einführung zu den "Kostenstellenmodi"**

Sie können mit dem Kostenstellenmodus die Kostenstellen- und die Zugangskontrollfunktionen festlegen (siehe [Übersicht über Kostenzuordnung und Zuordnung](#page-107-0) [von Rechten](#page-107-0) auf Seite 101).

In der nachfolgenden Tabelle ist die Funktionszugangskontrolle für alle Kostenstellen-Modi aufgeführt.

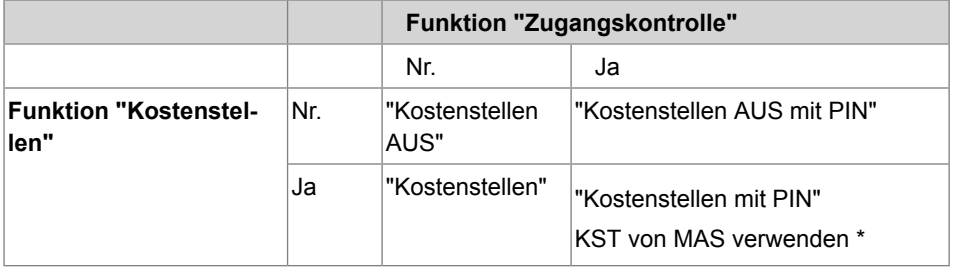

\* "KST von MAS verwenden" ist für eine Verbindung mit einer PC-basierten Postkostenstellen-Anwendung reserviert und sollte von einem Kundendienstmitarbeiter festgelegt werden.

# **Tabelle 'Kostenstellenmodi'**

In der nachfolgenden Tabelle werden die Optionen der Kostenstellenmodi und die Funktion der einzelnen Optionen aus Sicht des Benutzers und des Managers aufgeführt.

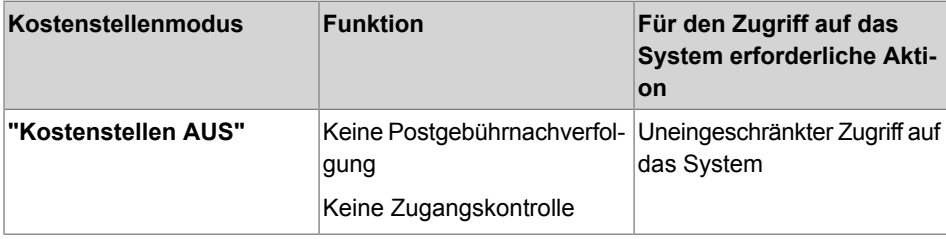

**5**

**ten**

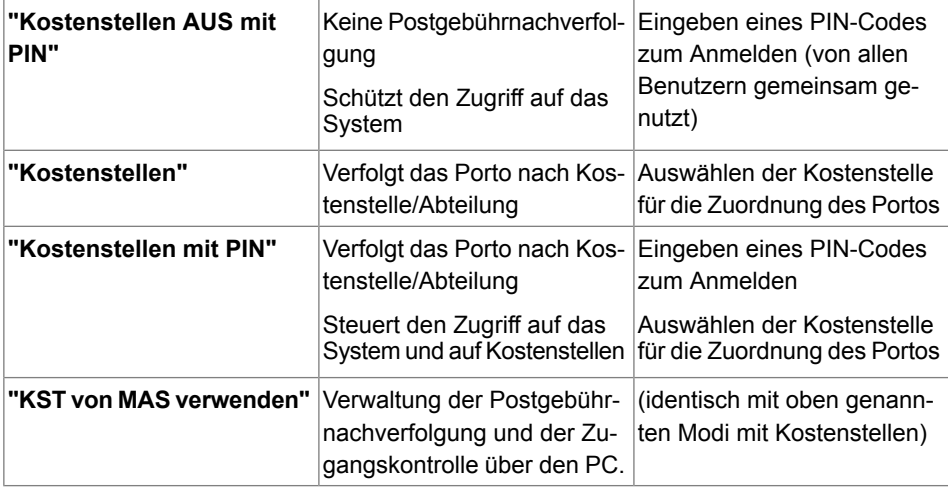

# <span id="page-110-0"></span>**Vorgehensweise beim Anzeigen und Ändern des Kostenstellen-Modus**

### **So zeigen Sie den "Kostenstellen-Modus" an oder ändern ihn:**

**1.** Als Manager (siehe [Vorgehensweise beim Anmelden als Manager](#page-169-0) auf Seite 163):

Auf drücken und den Pfad auswählen: **Kostenstellenverwaltung KST Einstellungen**

Der Bildschirm KST Einstellungen wird mit dem derzeit dargestellten Kostenstellenmodus angezeigt.

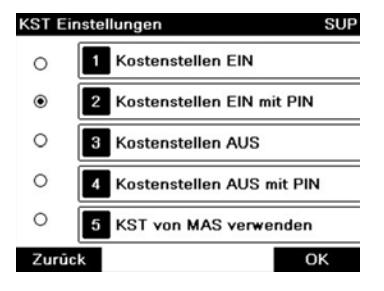

- **2.** Wählen Sie einen anderen Kostenstellen-Modus aus.
- **3.** Drücken Sie zum Bestätigen auf **[OK]**.
- **4.** Geben Sie bei Bedarf den PIN-Code ein, und drücken Sie auf **[OK]**. Das Frankiersystem bestätigt dann, dass der Kostenstellen-Modus geändert wurde.

### **Richtlinien zur Kostenstelleneinrichtung 5.3**

### **Siehe auch**

• [Auswählen eines "Kostenstellenmodus"](#page-109-0) auf Seite 103

# **Einrichten von "Kostenstellen AUS"**

Der Modus "Kostenstellen AUS" bietet Benutzern den uneingeschränkten Zugriff auf das System.

Dies ist der Standardmodus des Frankiersystems.

### **Implementieren von "Kostenstellen AUS"**

• Befolgen Sie das Verfahren [Vorgehensweise beim Anzeigen und Ändern des](#page-110-0) [Kostenstellen-Modus](#page-110-0) auf Seite 104, und wählen Sie den Modus "Kostenstellen AUS" aus.

# **Verwaltungsmenü "Kostenstellen AUS"**

Im Modus Kostenstellen AUS:

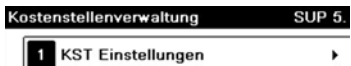

Zurück

Für den Modus "Kostenstellen AUS" ist keine weitere Einstellung erforderlich.

Wenn Sie die unberechtigte Nutzung des Frankiersystems verhindern, aber keine Kostenstellen verwenden möchten, dann verwenden Sie den Modus "Kostenstellen AUS mit PIN". Dadurch wird für alle autorisierten Bediener ein einzelner PIN-Code bereitgestellt.

# **Implementieren von "Kostenstellen AUS mit PIN"**

- **1.** Befolgen Sie das Verfahren [Vorgehensweise beim Anzeigen und Ändern des](#page-110-0) [Kostenstellen-Modus](#page-110-0) auf Seite 104, und wählen Sie den Modus "Kostenstellen AUS mit PIN" aus.
- **2.** Geben Sie den 4 Ziffern umfassenden PIN-Code ein, den Benutzer beim Anmelden eingeben müssen.

### **Verwaltungsmenü "Kostenstellen AUS mit PIN"**

Im Modus Kostenstellen AUS mit PIN können Sie den gemeinsam genutzten PIN-Code über das Menü ändern.

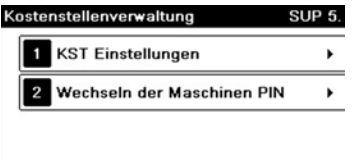

#### Zurück

# **Vorgehensweise beim Ändern eines gemeinsam genutzten PIN-Codes**

**1.** Als Manager (siehe [Vorgehensweise beim Anmelden als Manager](#page-169-0) auf Seite 163):

Auf drücken und den Pfad auswählen: **Kostenstellenverwaltung PIN Code ändern**

Der Bildschirm PIN-Code wird angezeigt.

**2.** Geben Sie den neuen PIN-Code ein, und drücken Sie auf **[OK]**.

<span id="page-114-0"></span>Im Modus "Kostenstellen" müssen die Benutzer eine Kostenstelle auswählen, bevor sie ihre Postgüter verarbeiten können. Der Bediener kann die Kostenstellen während der Verarbeitung jederzeit ändern.

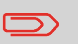

Wenn nur eine Kostenstelle verfügbar ist, wählt das Frankiersystem diese beim Starten automatisch aus.

### **Implementieren des "Kostenstellen-Modus"**

- **1.** Befolgen Sie das in [Vorgehensweise beim Anzeigen und Ändern des](#page-110-0) [Kostenstellen-Modus](#page-110-0) auf Seite 104 beschriebene Verfahren, und wählen Sie den Modus "Kostenstellen" aus.
- **2.** Erstellen Sie Kostenstellen wie in [Vorgehensweise beim Erstellen von Kostenstellen](#page-120-0) auf Seite 114 veranschaulicht.

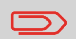

Wenn Sie den Modus "Kostenstellen" aktivieren, erstellt das System standardmäßig eine Kostenstelle.

# **Modusverwaltungsmenü "Kostenstellen"**

Im Modus Kostenstellen können Sie die Kostenstellen über das Menü verwalten.

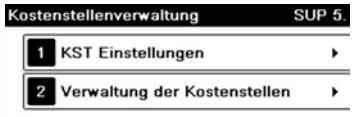

#### Zurück

108

### **Siehe auch**

• Informationen zum Hinzufügen, Ändern oder Löschen von Kostenstellen finden Sie unter [Verwalten von Kostenstellen](#page-118-0) auf Seite 112.

<span id="page-115-0"></span>Im Modus "Kostenstellen mit PIN" müssen die Benutzer zuerst einen PIN-Code eingeben und dann eine Kostenstelle auswählen. Nachdem sie sich angemeldet haben, können Sie die Kostenstelle wechseln. Der Manager kann die Kostenstellen für die jeweiligen Benutzer einschränken.

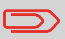

Wenn nur eine Kostenstelle verfügbar ist, wählt das Frankiersystem diese beim Starten automatisch aus.

# **Implementieren von "Kostenstellen mit PIN"**

- **1. Wählen Sie den Modus "Kostenstellen mit PIN" aus**: siehe [Vorgehensweise beim](#page-110-0) [Anzeigen und Ändern des Kostenstellen-Modus](#page-110-0) auf Seite 104.
- **2. Erstellen Sie die Kostenstellen**, die Sie implementieren möchten: siehe [Vorgehensweise beim Erstellen von Kostenstellen](#page-120-0) auf Seite 114.
- **3. Erstellen Sie die Bediener-PIN-Codes**, die Sie implementieren möchten: siehe [Vorgehensweise beim Erstellen von Bedienern](#page-127-0) auf Seite 121. Ordnen Sie den Bedienern gleichzeitig **Kostenstellen** zu.

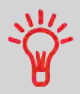

So lange Ihre Struktur nicht vollständig ist, können Sie Kostenstellen und Bediener erstellen, ohne diese zu aktivieren. Benutzer können nur aktivierte Kostenstellen oder Bediener-PIN-Codes verwenden.

# **Verwaltungsmenü "Kostenstellen mit PIN"**

Im Modus Kostenstellen mit PIN:

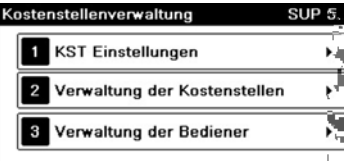

#### Zurück

**5**

Sie können die Kostenstellen und Bediener über das Menü verwalten.

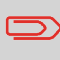

**Durch Erstellen von "Bedienern" werden einzelne Benutzer-PIN-Codes erstellt**: Jeder Bediener erhält einen eindeutigen PIN-Code.

# **Einrichten von Remote-Kostenstellenverwaltung**

Remote-Kostenstellenverwaltung ermöglicht die Verwaltung von Kostenstellen und/oder PIN-Codes der Bediener über PC-basierte Software (MAS).

Die PC-Anwendung stellt die leistungsfähige Verwaltung von Postgebühren und/oder Versandkosten zur Verfügung und ermöglicht es Ihnen, Postgebühren und Versandkosten zu überwachen, nachzuverfolgen und zu steuern.

Sie können die Verwendung des Frankiersystems auch dann zulassen, wenn keine Verbindung mit dem PC hergestellt ist. In diesem Modus mit getrennter Verbindung stehen nur eine Kostenstelle und ein Bediener zur Verfügung (definiert in der PC-Anwendung).

Die Anwendung sollte von einem autorisierten Techniker eingerichtet werden.

# **Implementieren von Remote-Kostenstellenverwaltung**

So implementieren Sie die Remote-Kostenstellenverwaltungsfunktion:

- **1. Verbinden Sie den PC mit dem Frankiersystem, und starten Sie die Anwendung zur Kostenstellenverwaltung auf dem PC**: siehe Abbildung unter [Anschlüsse](#page-32-0) auf Seite 26 und Benutzerhandbuch der PC-Anwendung.
- **2. Aktivieren Sie den Modus "Remote-Kostenstellenverwaltung" auf dem Frankiersystem**: siehe [Vorgehensweise beim Anzeigen und Ändern des](#page-110-0) [Kostenstellen-Modus](#page-110-0) auf Seite 104.
- **3. Konfigurieren Sie die erforderlichen Kostenstellen und Bediener über die PC-Anwendung**: Informationen hierzu finden Sie im Benutzerhandbuch zur PC-Anwendung.

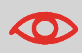

Wenn Bediener oder Kostenstellen bereits auf dem Frankiersystem erstellt sind, werden sie beim Umschalten auf den Modus "Remote-Kostenstellenverwaltung" gelöscht.

**5**

**ten**

# <span id="page-118-0"></span>**5.4 Verwalten von Kostenstellen**

# **Auswählen eines Kostenstellen-Modus**

Sie können Kostenstellen in den folgenden Kostenstellenmodi verwalten:

- "Kostenstellen"
- "Kostenstellen mit PIN"

**Bevor Kostenstellen erstellt werden**, siehe [Einrichten von Kostenstellen](#page-114-0) auf Seite 108 oder [Einrichten von Kostenstellen mit PIN](#page-115-0) auf Seite 109.

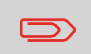

Wenn Sie eine Verwaltungssoftware für Postgebührenausgaben verwenden, werden die Kostenstellen über den PC verwaltet.

# <span id="page-118-1"></span>**Kostenstelleninformationen**

# **Anzahl von Kostenstellen**

Die Anzahl der von Ihnen erstellbaren Kostenstellen ist standardmäßig auf **10** festgelegt und kann bei Bedarf auf **150** erhöht werden.

Jede Kostenstelle umfasst die folgenden Informationen, die auf dem Bildschirm Kostenstelle hinzufügen angezeigt werden:

# **Kostenstellenübersicht**

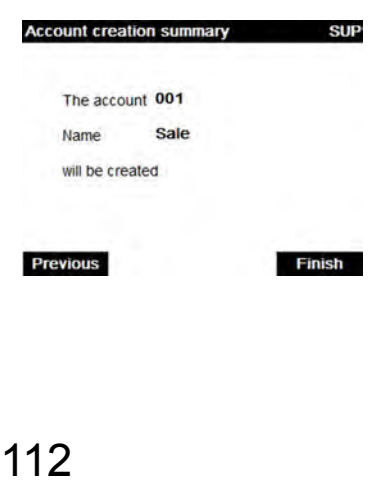

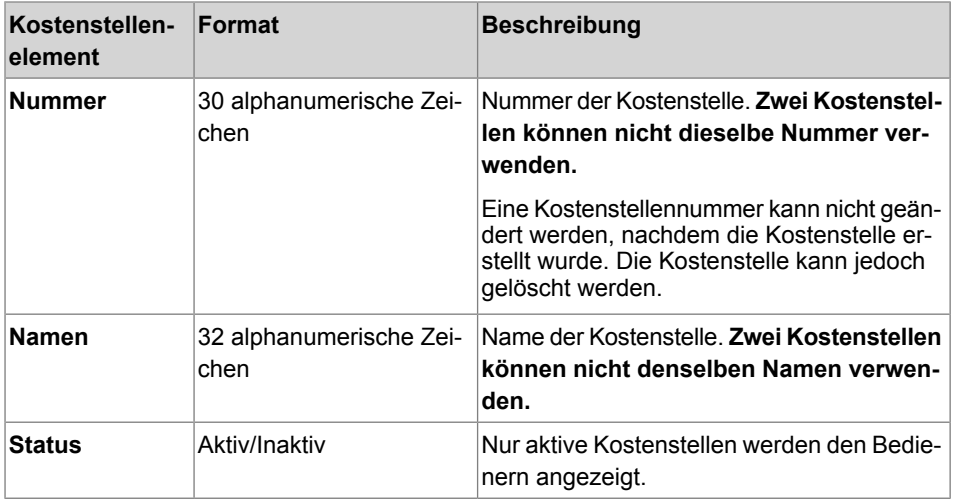

# **Namensbeschränkungen**

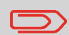

Kostenstellennamen müssen im System eindeutig sein.

# **Zusatzinformationen**

### **Siehe auch**

- Informationen zum Ändern der maximalen Anzahl von Kostenstellen finden Sie unter [Anzahl der Kostenstellen](#page-163-0) auf Seite 157.
- Drucken der aktuellen Kostenstellenliste: [Kostenstellen-Bericht](#page-146-0) auf Seite 140.

Befolgen Sie die nachfolgenden Schritte, um Kostenstellen zu erstellen, zu ändern, zu aktivieren/deaktivieren oder zu löschen.

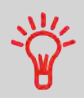

Sie können auch eine Kostenstellenliste importieren. Siehe [Import/Export von Kostenstellenlisten](#page-124-0) auf Seite 118.

#### **Siehe auch**

**5**

• [Kostenstelleninformationen](#page-118-1) auf Seite 112.

### **Erstellen von Kostenstellen**

<span id="page-120-0"></span>Gehen Sie zum Erstellen einer Kostenstelle wie im Folgenden beschrieben vor:

# **Vorgehensweise beim Erstellen von Kostenstellen**

**Sie müssen den Modus "Kostenstellen" aktivieren, um eine Kostenstelle zu erstellen. Siehe [Vorgehensweise beim Anzeigen und Ändern des Kostenstellen-Modus](#page-110-0) auf Seite 104.**

**1.** Als Manager (siehe [Vorgehensweise beim Anmelden als Manager](#page-169-0) auf Seite 163):

Auf drücken und den Pfad auswählen: **Kostenstellenverwaltung Verwaltung der Kostenstellen Kostenstellenliste**

Der Bildschirm Kostenstellenliste wird angezeigt.

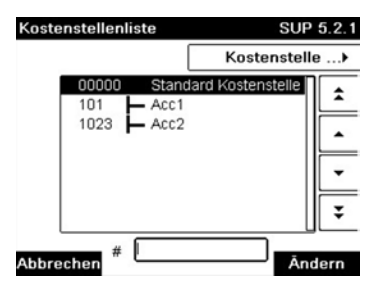

**2.** Wählen Sie **Kostenstelle hinzufügen** aus.

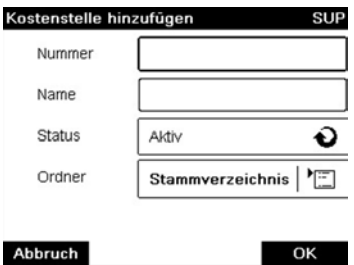

- **3.** Geben Sie die Nummer und den Namen für die Kostenstelle über den Ziffernblock ein, und drücken Sie auf **[OK]**. Wählen Sie den Kostenstellenstatus aus (die Schaltfläche zeigt den aktuellen Status an: **Aktiv** oder **Inaktiv**).
- **4.** Drücken Sie auf dem Bildschirm Kostenstelle hinzufügen auf **[OK]**. Der Bildschirm Übersicht eingerichteter Kostenstellen wird angezeigt.
- **5.** Drücken Sie auf **[OK]**, um die Erstellung der Kostenstelle zu bestätigen.

# **Bearbeiten von Kostenstellen**

Verwenden Sie die nachfolgenden Schritte, um den Namen oder Status einer Kostenstelle zu ändern.

Die Kostenstellennummer kann nicht bearbeitet werden, nachdem sie erstellt wurde.

**5**

**ten**

# <span id="page-122-0"></span>**Vorgehensweise beim Anzeigen/Bearbeiten von Kostenstelleninformationen**

### **So zeigen Sie eine Kostenstelle an oder bearbeiten diese:**

**1.** Als Manager (siehe [Vorgehensweise beim Anmelden als Manager](#page-169-0) auf Seite 163):

MENU drücken und den Pfad auswählen: > Kostenstellenverwaltung **Verwaltung der Kostenstellen Kostenstellenliste**

Der Bildschirm Kostenstellenliste wird angezeigt.

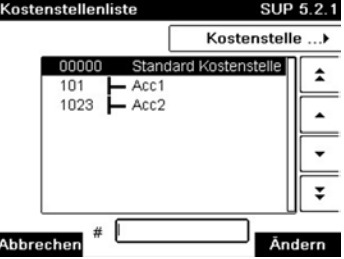

- **2.** Wählen Sie die Kostenstelle aus (oder geben Sie die Kostenstellennummer ein), und drücken Sie anschließend auf **[OK]**.
- **3.** Wählen Sie **Bearbeiten/Ändern** aus.

Der Bildschirm Bearbeiten / Ändern wird angezeigt.

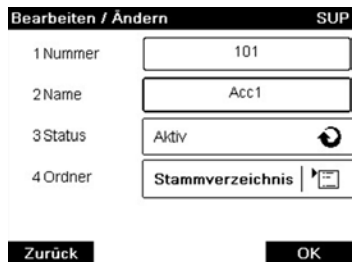

**4.** Wählen Sie die einzelnen Parameter aus und ändern Sie diese mit Hilfe des Ziffernblocks (verwenden Sie die Taste **[C]**, um Zeichen zu löschen), und drücken Sie dann auf **[OK]**.

Der Bildschirm Übersicht geänderter Kostenstellen wird angezeigt.

**5.** Drücken Sie auf **[OK]**, um die Änderungen zu akzeptieren.

**5**

**ten**

# **Aktivieren von Kostenstellen**

Mit Hilfe dieser Funktion können Sie Kostenstellen vorab erstellen und verhindern, dass diese verwendet werden, bevor die Kostenstellenstruktur fertig ist.

# **Vorgehensweise beim Aktivieren/Deaktivieren einer Kostenstelle**

### **So aktivieren oder deaktivieren Sie eine Kostenstelle:**

- **1.** Führen Sie das Verfahren [Vorgehensweise beim Anzeigen/Bearbeiten von](#page-122-0) [Kostenstelleninformationen](#page-122-0) auf Seite 116 aus.
- **2.** Ändern Sie den Kostenstellenstatus (die Schaltfläche zeigt den aktuellen Status an: aktiv oder inaktiv), und drücken Sie dann auf **[OK]**.
- **3.** Akzeptieren Sie die Änderungen, indem Sie auf **[OK]** drücken (in der Übersicht geänderter Kostenstellen).

Wenn eine Kostenstelle deaktiviert ist, wird sie dem Bediener nicht länger angezeigt.

### **Löschen von Kostenstellen**

Möglicherweise müssen Sie eine Kostenstelle löschen.

# **Vorgehensweise beim Löschen von Kostenstellen**

### **So löschen Sie eine Kostenstelle:**

- **1.** Führen Sie das Verfahren [Vorgehensweise beim Anzeigen/Bearbeiten von](#page-122-0) [Kostenstelleninformationen](#page-122-0) auf Seite 116 aus.
- **2.** Wählen Sie auf dem Bildschirm Kostenstellenverwaltung die Option **Löschen** anstelle von Bearbeiten/Ändern aus.

Es wird eine Bestätigung zum Löschen der Kostenstelle angezeigt.

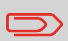

Eine Kostenstellennummer kann nicht geändert werden. Wenn Sie die Kostenstellennummer ändern möchten, löschen Sie zuerst die Kostenstelle, und erstellen Sie dann eine neue Kostenstelle mit einer neuen Kostenstellennummer.

<span id="page-124-0"></span>Mit Hilfe eines USB-Speichergeräts können Sie eine Kostenstellenliste vom Frankiersystem als CSV-Datei exportieren oder auf dieses importieren.

Importierte Kostenstellen werden als unformatierte Kostenstellen erstellt und zur vorhandenen Kostenstellenliste hinzugefügt.

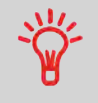

Mit Hilfe eines Tabellenkalkulationsprogramms oder eines einfachen Texteditors können Sie eine exportierte CSV-Datei ändern, um neue Kostenstellen zum Frankiersystem hinzuzufügen, indem die Datei erneut importiert wird.

# **Exportieren von Kostenstellenlisten**

Sie können eine Kostenstellenliste als CSV-Datei exportieren und als Sicherung verwenden. Des Weiteren können Sie die Datei ändern, um neue Kostenstellen zu erstellen.

# **Vorgehensweise beim Exportieren einer Kostenstellenliste**

### **So exportieren Sie eine Kostenstellenliste auf ein USB-Speichergerät:**

**1.** Als Manager (siehe [Vorgehensweise beim Anmelden als Manager](#page-169-0) auf Seite 163):

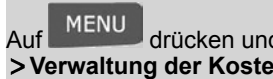

Auf drücken und den Pfad auswählen: **Kostenstellenverwaltung Verwaltung der Kostenstellen Kostenstellen exportieren**

- **2.** Schließen Sie das USB-Speichergerät an den USB-Anschluss der Basiseinheit an (hinten links), und drücken Sie auf **[OK]**.
- **3.** Befolgen Sie die auf dem Bildschirm angezeigten Anweisungen.

Am Ende des Prozesses weist eine Nachricht darauf hin, wenn Sie das USB-Speichergerät entfernen können.

**5**

### **Importieren von Kostenstellenlisten**

Speichern Sie die CSV-Datei auf einem USB-Speichergerät, damit Sie diese auf dem Frankiersystem importieren können.

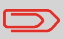

Sie können nur CSV-Dateien importieren, die sich im Stammverzeichnis des USB-Speichergeräts befinden.

Die CSV-Datei sollte die folgenden Merkmale aufweisen:

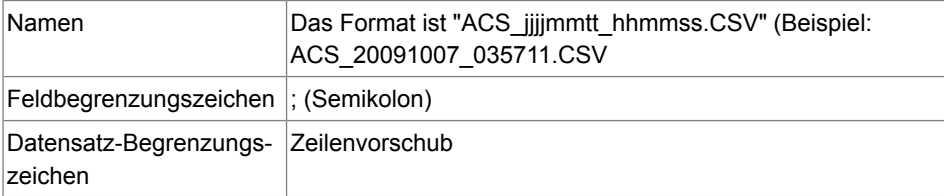

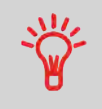

Um Kostenstellen zum Frankiersystem hinzuzufügen, exportieren Sie die aktuelle Kostenstellenliste und ändern diese, bevor sie erneut auf das Frankiersystem importiert wird.

### **Siehe auch**

• Maximale Anzahl von Kostenstellen: [Kostenstelleninformationen](#page-118-1) auf Seite 112.

# **Vorgehensweise beim Importieren von Kostenstellen**

### **So importieren Sie Kostenstellen aus einer CSV-Datei:**

**1.** Als Manager (siehe [Vorgehensweise beim Anmelden als Manager](#page-169-0) auf Seite 163):

MENU drücken und den Pfad auswählen: **>Kostenstellenverwaltung Verwaltung der Kostenstellen Kostenstellen importieren**

- **2.** Schließen Sie das USB-Speichergerät an den USB-Anschluss der Basiseinheit an (hinten links), und drücken Sie auf **[OK]**.
- **3.** Wählen Sie die zu importierende CSV-Datei aus, und drücken Sie dann auf **[OK]**.
- **4.** Befolgen Sie die auf dem Bildschirm angezeigten Anweisungen.

Am Ende des Prozesses weist eine Nachricht darauf hin, wenn Sie das USB-Speichergerät entfernen können.

**5**

**ten**

# **5.5 Verwalten der Bediener**

Im Modus Kostenstellen mit PIN und als Manager können Sie bis zu 50 Bediener erstellen, die jeweils einem PIN-Code entsprechen (siehe [Übersicht über Kostenzuordnung und](#page-107-0) [Zuordnung von Rechten](#page-107-0) auf Seite 101).

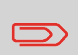

Dieser Abschnitt bezieht sich nur auf den Modus "Kostenstellen mit PIN" (siehe [Übersicht über Kostenzuordnung und Zuordnung](#page-107-0) [von Rechten](#page-107-0) auf Seite 101).

 $\bigcirc$ 

Wenn Sie eine MAS-Software verwenden, können Sie die PIN-Codes der Bediener nur über den PC verwalten.

# <span id="page-126-0"></span>**Optionen für Bediener**

Beim Erstellen von Bedienern müssen die folgenden Optionen angegeben werden.

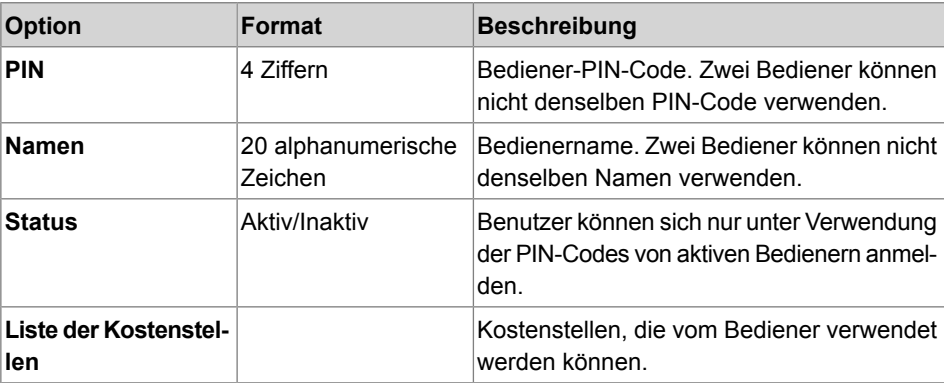

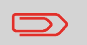

120

Auf den Benutzerbildschirmen werden nur (aktive) Kostenstellen angezeigt.

Befolgen Sie die nachfolgenden Schritte, um Bediener zu erstellen, zu ändern, zu aktivieren/deaktivieren oder zu löschen.

### **Siehe auch**

- [Optionen für Bediener](#page-126-0) auf Seite 120.
- Informationen zum Drucken der aktuellen Bedienerliste finden Sie unter [Bedienerlistenbericht](#page-149-0) auf Seite 143.

### **Erstellen von Bedienern**

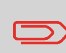

Damit Sie einen Bediener erstellen können, müssen Sie zuerst im Modus "Kostenstellenverwaltung" eine "Kostenstelle mit PIN" einrichten.

# <span id="page-127-0"></span>**Vorgehensweise beim Erstellen von Bedienern**

### **So erstellen Sie einen Bediener:**

**1.** Als Manager (siehe [Vorgehensweise beim Anmelden als Manager](#page-169-0) auf Seite 163):

Auf drücken und den Pfad auswählen: **Kostenstellenverwaltung Verwaltung der Bediener**

Der Bildschirm Verwaltung der Bediener wird angezeigt.

**2.** Wählen Sie die **Bedienerliste** aus.

Der Bildschirm für die Bedienerliste wird angezeigt.

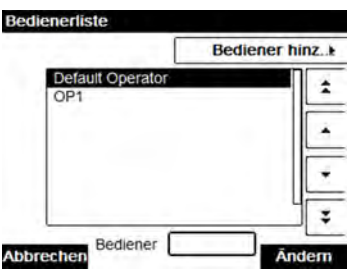

**5**

**ten**

### **3.** Wählen Sie **Bediener hinzufügen** aus.

Der Bildschirm Bediener hinzufügen wird angezeigt.

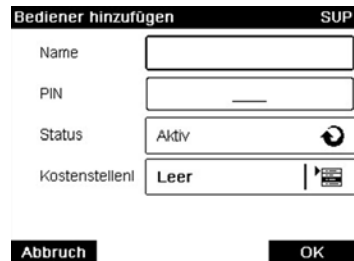

- **4.** Geben Sie die Optionen ein, die Sie für diesen Bediener bereitstellen möchten.
- **5.** Wählen Sie auf den Bildschirmen für Kostenstellenliste nacheinander die Kostenstellen aus, die vom Bediener verwendet werden dürfen. Sie können diesen Schritt später fertig stellen: siehe [Vorgehensweise beim Zuordnen von Kostenstellen zu Bedienern](#page-130-0) auf Seite 124.
- **6.** Drücken Sie auf **[OK]**.

Der Bildschirm Übersicht Bediener wird angezeigt.

**7.** Drücken Sie auf **[OK]**, um den Bediener zu erstellen.

# **Ändern von Bedienern**

Befolgen Sie die nachfolgenden Schritte, um den Namen, den PIN-Code, den Status oder zugeordnete Kostenstellen des Bedieners zu ändern.

# <span id="page-129-0"></span>**Vorgehensweise beim Ändern vorhandener Bediener**

#### **So ändern Sie einen vorhandenen Bediener:**

**1.** Als Manager (siehe [Vorgehensweise beim Anmelden als Manager](#page-169-0) auf Seite 163):

Auf drücken und den Pfad auswählen: **Kostenstellenverwaltung Verwaltung der Bediener**

Das Assistentenfenster Verwaltung der Bediener wird geöffnet.

- **2.** Wählen Sie die **Bedienerliste** aus.
- **3.** Wählen Sie den Bediener und dann **Ändern** aus.
- **4.** Wählen Sie **Bearbeiten/Ändern** aus.

Der Bildschirm Bearbeiten/Ändern wird angezeigt.

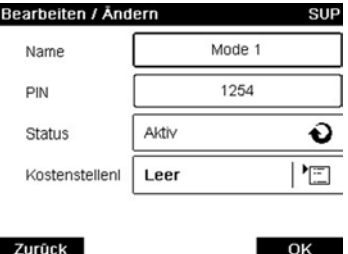

- **5.** Ändern Sie bei Bedarf die Bedieneroptionen, und drücken Sie dann auf **OK**, um den Bildschirm Übersicht geänderter Bediener anzuzeigen (verwenden Sie die Taste **[C]**, um Zeichen zu löschen).
- **6.** Drücken Sie auf **[OK]**, um die Änderungen zu akzeptieren.

**5**

**ten**

### **Zuordnen von Kostenstellen zu Bedienern**

Sie können den Kostenstellenzugriff der einzelnen Bediener definieren, indem Sie Kostenstellen zu den einzelnen Bedienern zuordnen.

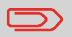

Auf Benutzerbildschirmen werden nur Kostenstellen angezeigt.

# <span id="page-130-0"></span>**Vorgehensweise beim Zuordnen von Kostenstellen zu Bedienern**

### **So erstellen/ändern Sie die Liste der Kostenstellen, auf die ein Bediener zugreifen kann:**

**1.** Befolgen Sie das Verfahren [Vorgehensweise beim Ändern vorhandener Bediener](#page-129-0) auf Seite 123 bis zum Bildschirm Bearbeiten / Ändern, und wählen Sie dann **Kostenstellenliste** aus.

Der Bildschirm Kostenstellenliste wird angezeigt.

**2.** Wählen Sie **> Kostenstelle hinzufügen** aus.

Der Bildschirm Kostenstellenliste wird angezeigt.

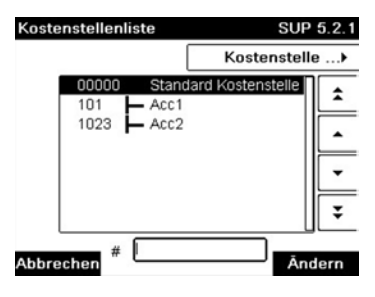

- **3.** Drücken Sie auf **19.** um zum Bildschirm Bearbeiten/Ändern zurückzukehren.
- **4.** Drücken Sie auf **[OK]**, um die Änderungen zu akzeptieren.

# **Aktivieren von Bedienern**

Durch die Möglichkeit zum Auswählen des Status eines Bedieners können Sie vorab so viele Bediener erstellen, wie erforderlich sind. Benutzer können keine deaktivierten Bediener-PIN-Codes für neue Bediener verwenden.

# **Vorgehensweise beim Aktivieren/Deaktivieren eines Bedieners**

### **So aktivieren oder deaktivieren Sie einen Bediener:**

- **1.** Führen Sie das Verfahren [Vorgehensweise beim Ändern vorhandener Bediener](#page-129-0) auf Seite 123 durch.
- **2.** Wählen Sie in den Bedieneroptionen die Zeile Status aus, um den Bediener zu aktivieren oder zu deaktivieren (die Schaltfläche zeigt den aktuellen Status an), und drücken Sie dann auf **[OK]**.
- **3.** Nachdem der Bildschirm Übersicht geänderter Bediener angezeigt wurde, drücken Sie auf **[OK]**.

# **Löschen von Bedienern**

Verwenden Sie das nachfolgende Verfahren, um Bediener zu löschen.

# **Vorgehensweise beim Löschen von Bedienern**

### **So löschen Sie einen Bediener:**

- **1.** Führen Sie das Verfahren [Vorgehensweise beim Ändern vorhandener Bediener](#page-129-0) auf Seite 123 durch.
- **2.** Wählen Sie die Option **Löschen** anstelle von Bearbeiten/Ändern aus.

Der Bestätigungsbildschirm für Löschen wird angezeigt.

**3.** Drücken Sie auf **[OK]**, um den Bediener zu löschen, andernfalls drücken Sie auf

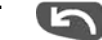

.

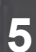

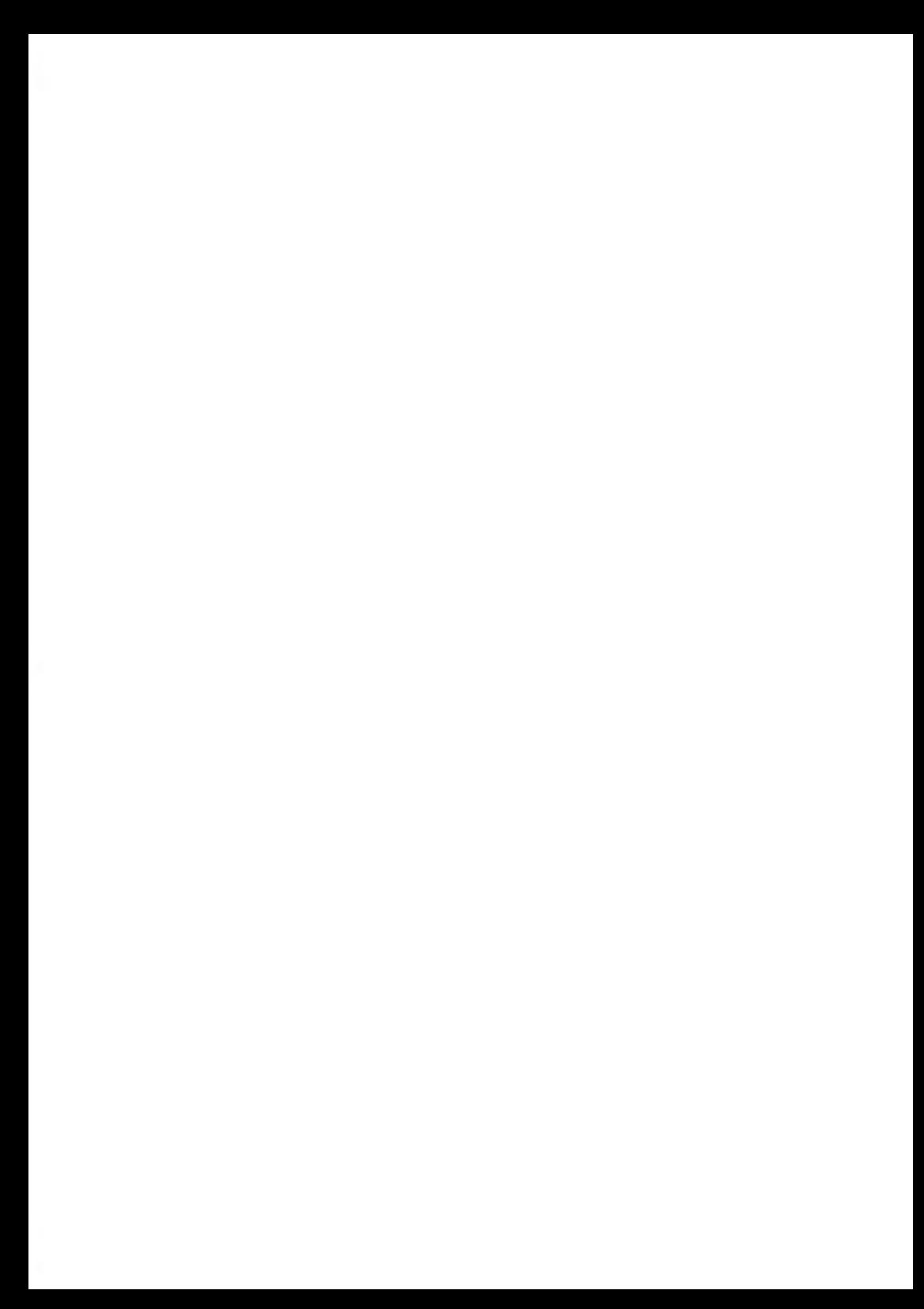

# **6 Berichte**

In diesem Abschnitt wird erläutert, wie Sie auf Berichte für das Frankiersystem zugreifen und diese ausdrucken können.

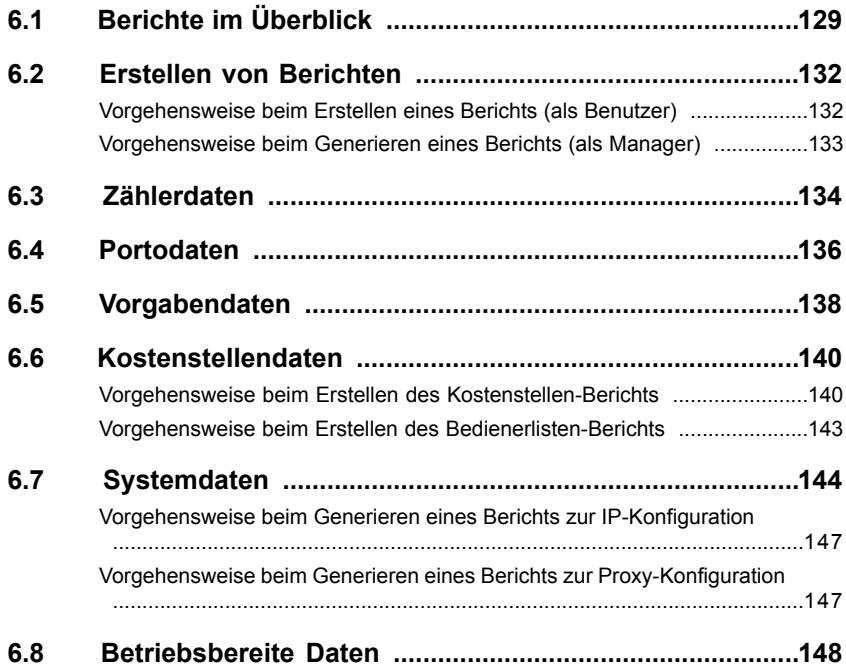

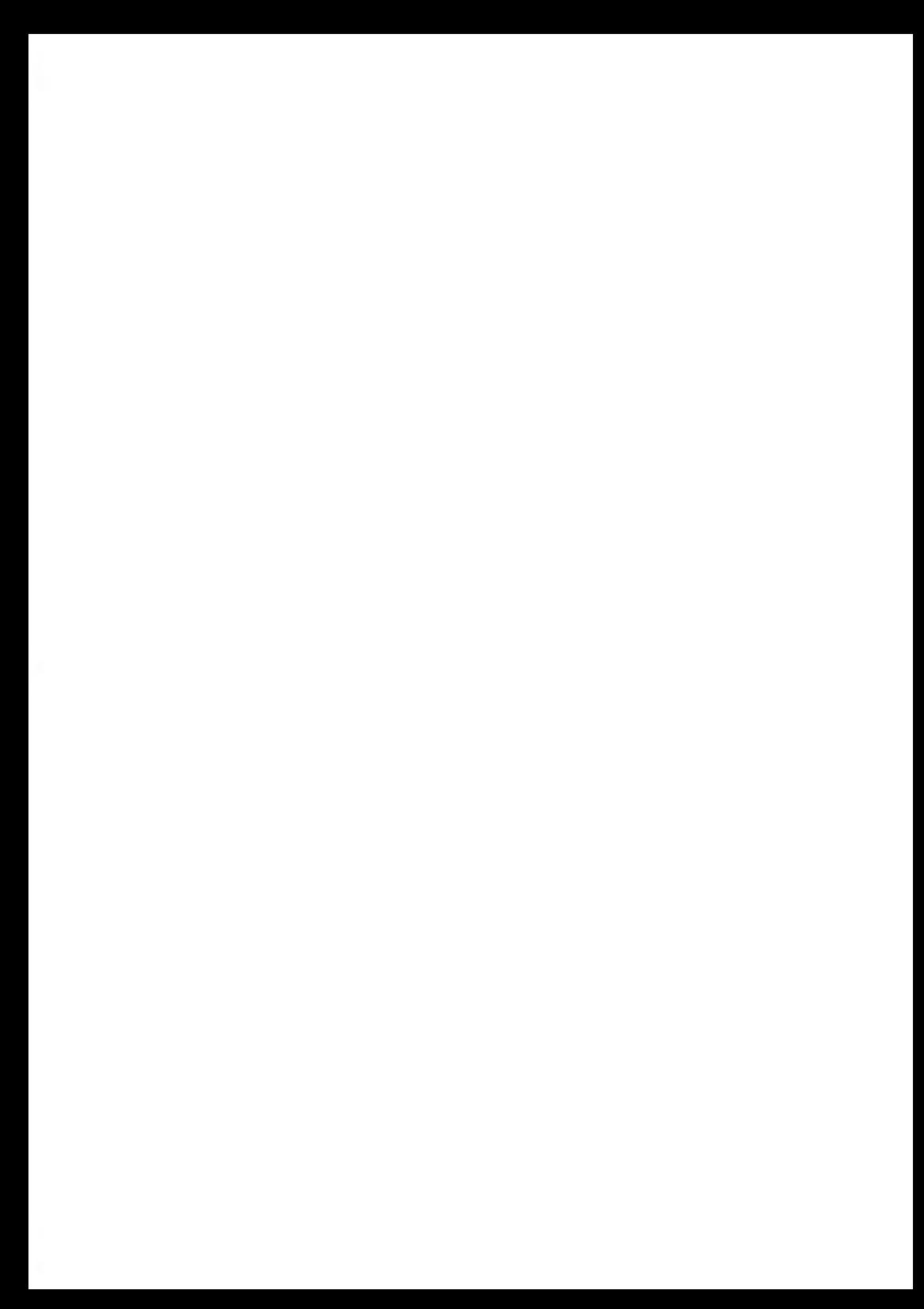

# <span id="page-135-0"></span>**6.1 Berichte im Überblick**

Als Benutzer oder Manager können Sie eine Reihe von Berichten abrufen, um regelmäßig Daten zur Nutzung des Frankiersystems, der Vorgabe und von Kostenstellenausgaben usw. anzuzeigen, zu drucken oder zu speichern.

Das Frankiersystem kann auch grundlegende Daten hochladen, die online angezeigt werden können. Es kann eine erweiterte Berichterstellung zur Onlineverwaltung der Postgebührenausgaben als Option hinzugefügt werden.

Berichte erfordern im Allgemeinen ein Start- und ein Enddatum. Normalerweise werden die Berichte auf dem Bildschirm angezeigt und können auf einem externen USB-Drucker ausgedruckt oder auf einem USB-Speichergerät gespeichert werden.

Das Frankiersystem ermöglicht Ihnen auch das Abrufen von Berichten zur Postverarbeitungsaktivität für die letzten zwei Jahre.

Über die Verbindung zu PC-basierten Kostenstellen-Softwarelösungen stehen weitere Funktionen zur Berichterstellung zur Verfügung.

In der nachfolgenden Tabelle sind die verfügbaren Berichte aufgeführt.

# **Liste der Berichte**

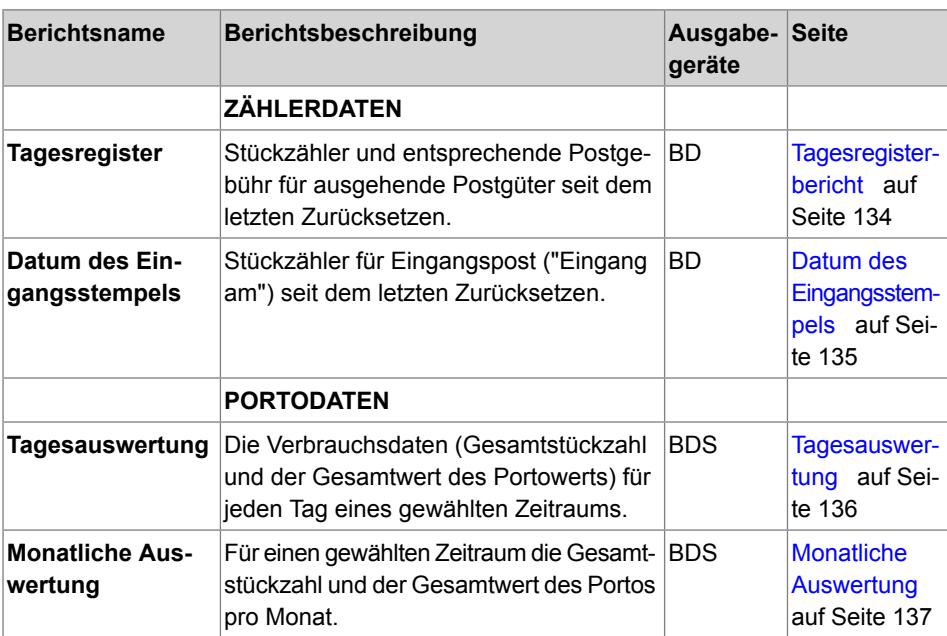

Ausgabe auf: F=Frankierstreifen (oder Kuvert), B=Bildschirm, D=USB-Drucker, S=USB-Speichergerät.

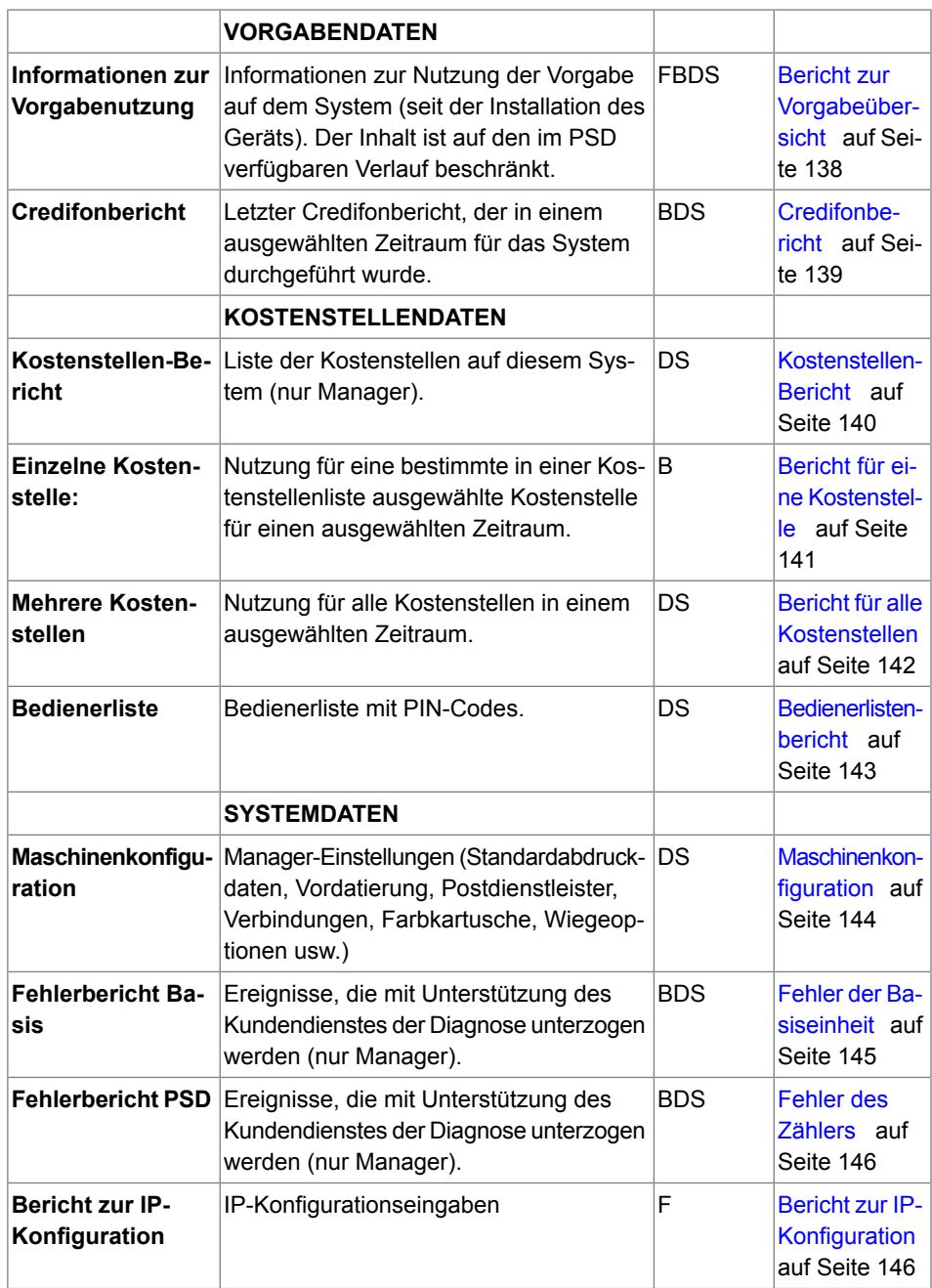

**6**<br>Berichte **Berichte**

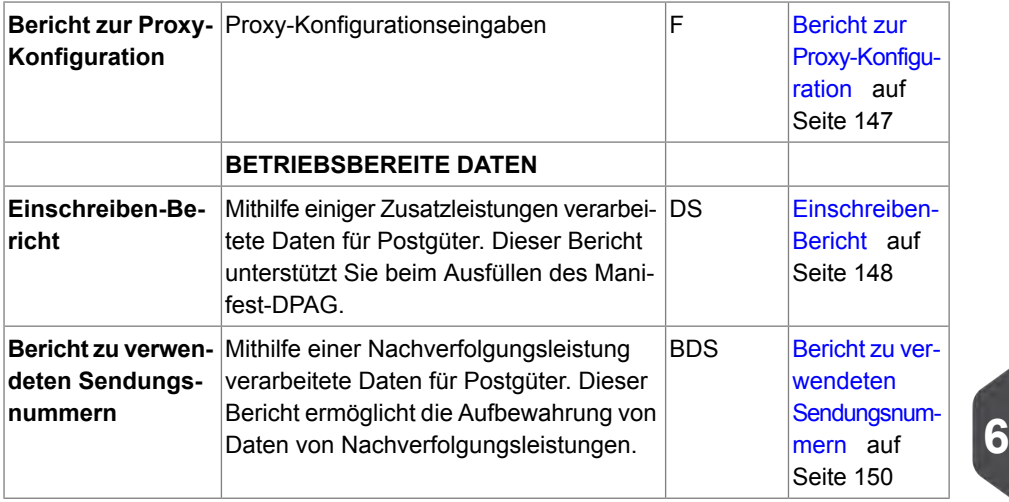

**Berichte Berichte**

# <span id="page-138-0"></span>**6.2 Erstellen von Berichten**

Zum Erstellen eines Berichts wählen Sie den gewünschten Bericht und die Vorgehensweise aus, wie der Bericht angezeigt oder aufgezeichnet werden soll:

- Auf dem Bildschirm
- Auf einem externen Drucker (falls verfügbar)
- Auf einem Frankierstreifen
- <span id="page-138-1"></span>• Auf einem USB-Speichergerät

# **Vorgehensweise beim Erstellen eines Berichts (als Benutzer)**

### **So erstellen Sie einen Bericht:**

**1.** Als Benutzer:

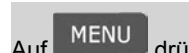

MENU drücken und den Pfad auswählen: Berichte

- **2.** Es wird eine Liste der verfügbaren Berichtstypen angezeigt.
- **3.** Wählen Sie den Berichtstyp aus, und drücken Sie auf **[OK]**.
- **4.** In Abhängigkeit vom Berichtstyp fordert das System möglicherweise zur Eingabe der folgenden Voreinstellungen auf:
	- Vorgesehener Zeitraum (Start- und Enddatum).
	- Gewünschte Kostenstelle usw.

- Wählen Sie die erforderlichen Parameter aus oder geben Sie diese ein, und drücken Sie dann auf **[OK]**.

- Der Bildschirm Ausgabe wählen wird angezeigt.
- **5.** Wählen Sie ein verfügbares Ausgabegerät aus.

Das System sendet die Berichtsdetails an das ausgewählte Ausgabegerät.

**Berichte Berichte**

# <span id="page-139-0"></span>**Vorgehensweise beim Generieren eines Berichts (als Manager)**

### **So erstellen Sie einen Bericht:**

**1.** Als Manager (siehe [Vorgehensweise beim Anmelden als Manager](#page-169-0) auf Seite 163):

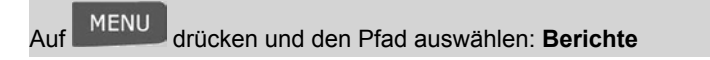

**2.** Fahren Sie mit den Schritten in [Vorgehensweise beim Erstellen eines Berichts \(als](#page-138-1) [Bediener\)](#page-138-1) auf Seite 132 fort. **66** 

# <span id="page-140-1"></span><span id="page-140-0"></span>**Tagesregisterbericht**

Dieser Bericht zeigt den Stückzähler und die aufgewendete Postgebühr für ausgehende Postgüter (Druckmodus [**Standard**]) seit dem letzten Zurücksetzen an.

### **Voraussetzungen**

Damit Sie diesen Bericht erstellen können, müssen Sie als Benutzer angemeldet sein.

#### **Ausgabe**

- Bildschirm
- USB-Drucker

#### **– Inhalt**

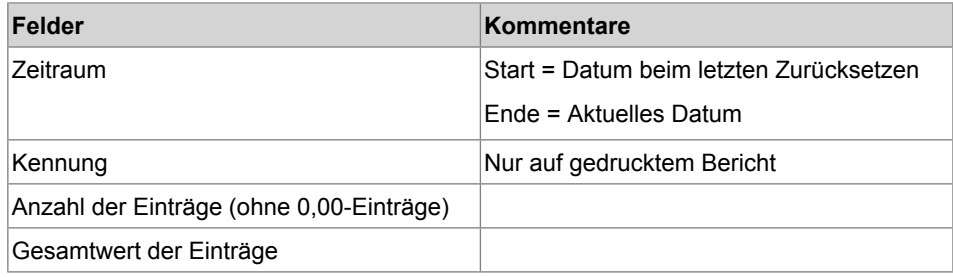

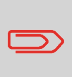

Nach dem Erstellen von Berichten wie Stapeldaten für Frankierwerk oder Datum des Eingangsstempels möchten Sie möglicherweise die Stapelzähler zurücksetzen, damit die nächsten Berichtssätze am aktuellen Datum wieder bei Null beginnen. Weitere Informationen finden Sie unter [Verwenden von Tageszählern](#page-93-0) auf Seite 87.

<span id="page-141-0"></span>Dieser Bericht zeigt das Tagesregister für Eingangspost ("Eingang am") seit dem letzten Zurücksetzen an.

### **Voraussetzungen**

Damit Sie diesen Bericht erstellen können, müssen Sie als Benutzer angemeldet sein.

Sie müssen den Frankierungstyp **[Eingang]** verwenden, um das Tagesregister für eingehende Postgüter anzeigen zu können.

#### **Ausgabe**

- Bildschirm
- USB-Drucker

#### **– Inhalt**

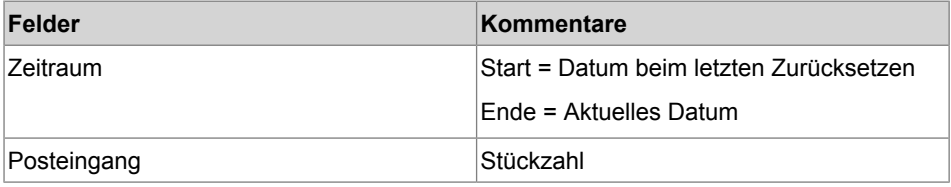

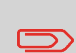

Nach dem Erstellen von Berichten wie Tagesregister oder Datum des Eingangsstempels möchten Sie möglicherweise die Stückzähler zurücksetzen, damit die nächsten Berichte am aktuellen Datum wieder bei Null beginnen. Weitere Informationen finden Sie unter [Verwenden von Tageszählern](#page-93-0) auf Seite 87.

# <span id="page-142-1"></span><span id="page-142-0"></span>**Tagesauswertung**

Dieser Bericht zeigt für jeden Tag eines gewählten Zeitraums die Nutzungsdaten an, z. B. Gesamtstückzahl und der Gesamtwert des Portos.

### **Voraussetzungen**

Dieser Bericht ist als Benutzer oder Manager verfügbar.

Sie müssen das Startdatum und das Enddatum für den Bericht eingeben. Das standardmäßige Enddatum ist dann 31 Tage später.

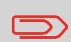

Sie können ein anderes Enddatum angeben, aber es ist auf "Startdatum + 31 Tage" beschränkt.

Standardzeitraum:

- Start = Erster Tag des aktuellen Monats
- Ende = Heutiger Tag

#### **Ausgabe**

- Bildschirm
- USB-Drucker
- USB-Speichergerät

#### **– Inhalt**

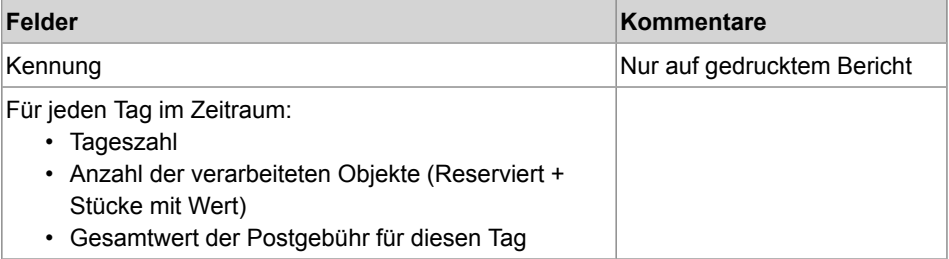

**Berichte**

**Berichte** 

# <span id="page-143-0"></span>**Monatliche Auswertung**

Dieser Bericht zeigt für einen gewählten Zeitraum und pro Monat die Gesamtstückzahl und den Gesamtwert des verwendeten Portos an.

#### **Voraussetzungen**

Dieser Bericht ist für Benutzer oder Manager verfügbar.

Sie müssen das Startdatum und das Enddatum für den Bericht angeben. Verwenden Sie die Auswahl von Monat und Jahr.

Standardzeitraum:

- Start = Aktueller Monat des Vorjahres
- Ende = Aktueller Monat

#### **Ausgabe**

- Bildschirm
- USB-Drucker
- USB-Speichergerät

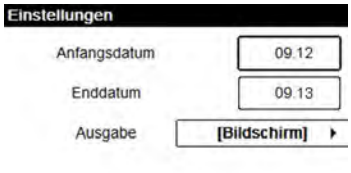

#### Zurück

Erstellen

Hierdurch wird ein Bericht für den Zeitraum vom September 2012 bis zum September 2013 erstellt.

#### **– Inhalt**

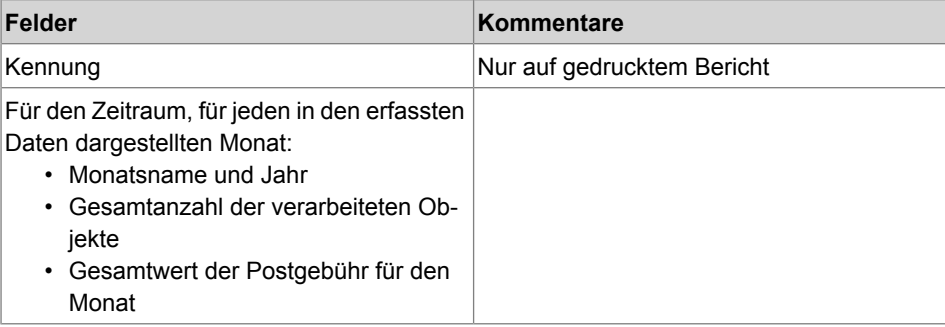

**Berichte**

**Berichte**
## **6.5 Vorgabendaten**

### **Bericht zur Vorgabeübersicht**

In diesem Bericht werden die Informationen zur Nutzung der Vorgabe seit der Installation des Systems angezeigt. Der Inhalt ist auf den im PSD verfügbaren Verlauf beschränkt.

#### **Voraussetzungen**

Dieser Bericht ist für Benutzer oder Manager verfügbar.

#### **Ausgabe**

- Auf Frankierstreifen
- Bildschirm
- USB-Drucker

#### **– Inhalt**

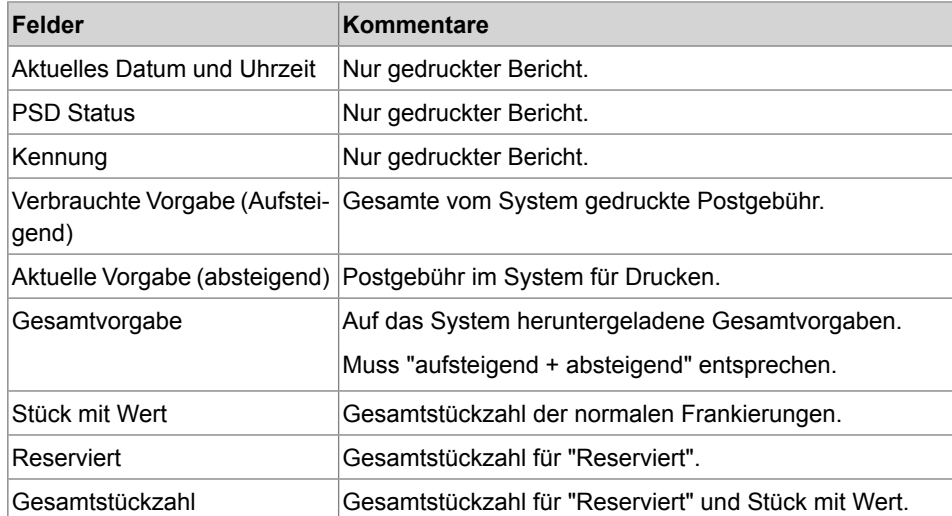

Dieser Bericht zeigt die letzten Credifonberichte an, die in einem ausgewählten Zeitraum für das System durchgeführt wurden.

#### **Voraussetzungen**

Für diesen Bericht müssen Sie als Manager angemeldet sein.

#### **Ausgabe**

- Bildschirm
- USB-Drucker
- USB-Speichergerät

#### **– Inhalt**

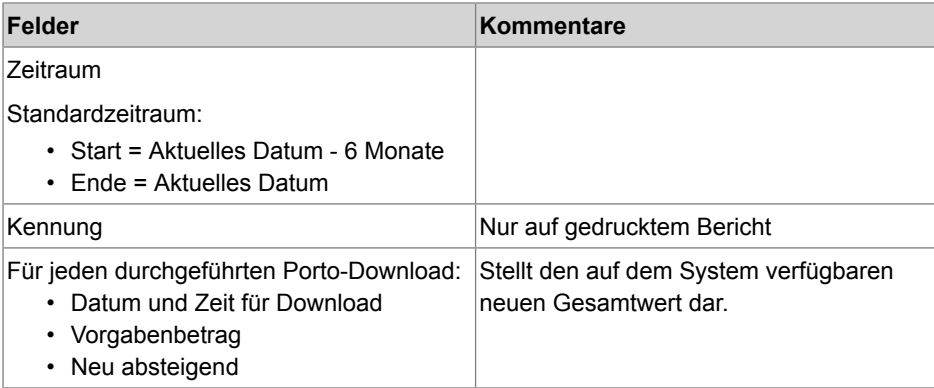

### **Kostenstellen-Bericht**

Dieser Bericht zeigt die Liste der Kostenstellen auf diesem System an.

#### **Voraussetzungen**

So erstellen Sie diesen Bericht:

- Sie müssen als Manager angemeldet sein.
- Als aktueller "Kostenstellenmodus" muss Kostenstelle oder Kostenstellen mit PIN eingestellt sein.

#### **Ausgabe**

- Drucker
- USB-Speichergerät

#### **– Inhalt**

#### **Daten**

Für jede Kostenstelle:

- Kostenstellennummer
- Kostenstellenname
- Status

### **Vorgehensweise beim Erstellen des Kostenstellen-Berichts**

#### **So erstellen Sie den Kostenstellen-Bericht:**

**1.** Als Manager (siehe [Vorgehensweise beim Anmelden als Manager](#page-169-0) auf Seite 163):

Auf drücken und den Pfad auswählen: **Kostenstellenverwaltung Verwaltung der Kostenstellen Kostenstellen-Bericht**

**2.** Wählen Sie eine Ausgabe aus, und drücken Sie dann auf **[OK]**.

In diesem Bericht werden die Postgebührenausgaben für eine Kostenstelle für einen gewählten Zeitraum angezeigt. Sie können eine beliebige Kostenstelle aus der Liste auswählen.

#### **Voraussetzungen**

Dieser Bericht ist als Benutzer oder Manager verfügbar.

Als aktueller Kostenstellen-Modus muss "Kostenstelle" oder "Kostenstellen mit PIN" eingestellt sein.

Sie müssen eine Kostenstelle in der Kostenstellenliste und dann das Start- und Enddatum für den Bericht auswählen.

Standardzeitraum:

- Start = Erster Tag des aktuellen Monats
- Ende = Aktuelles Datum

#### **Ausgabe**

- Bildschirm
- **Inhalt**

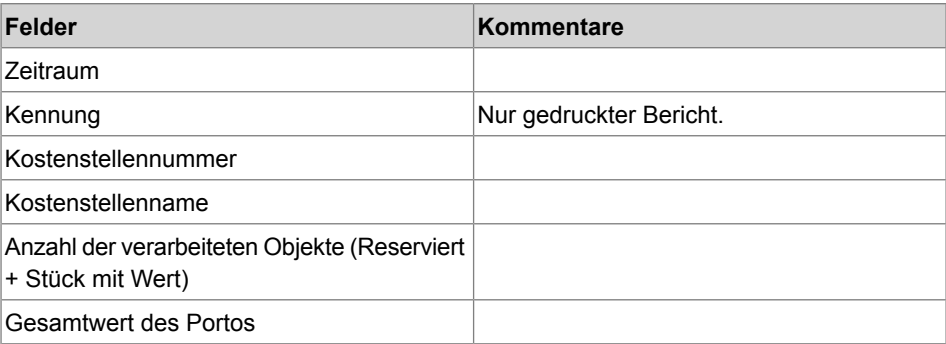

In diesem Bericht werden die Postgebührenausgaben für alle Kostenstellen für einen gewählten Zeitraum nach Kostenstellennummer sortiert (aufsteigend) angezeigt.

In diesem Bericht werden alle Kostenstellen mit aktivem Status und alle inaktiven oder gelöschten Kostenstellen mit Portowert angezeigt.

#### **Voraussetzungen**

Dieser Bericht ist als Benutzer oder Manager verfügbar.

Als aktueller Kostenstellen-Modus muss "Kostenstelle" oder "Kostenstellen mit PIN" eingestellt sein.

Sie müssen den Zeitraum für den Bericht angeben (Start- und Enddatum).

Standardzeitraum:

- Start = Erster Tag des aktuellen Monats
- Ende = Aktuelles Datum

**6**

#### **Ausgabe**

- Bildschirm
- USB-Drucker
- USB-Speichergerät

#### **– Inhalt**

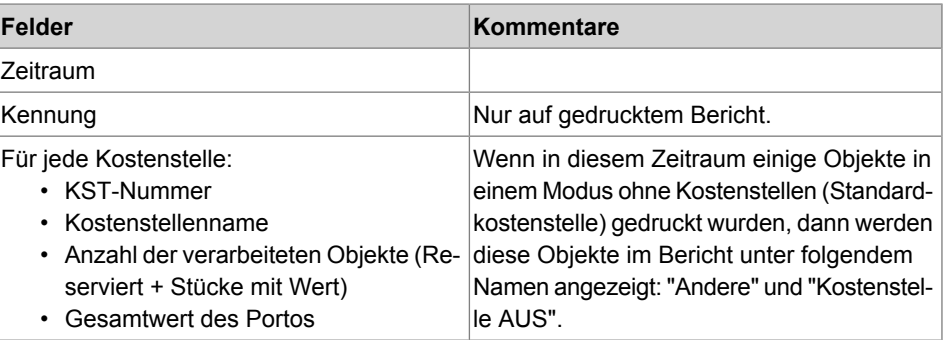

### **Bedienerlistenbericht**

Dieser Bericht zeigt die Liste der Bediener mit PIN-Codes an.

#### **Voraussetzungen**

• Damit Sie diesen Bericht erstellen können, müssen Sie als Manager angemeldet sein (nicht als Benutzer).

#### **– Inhalt**

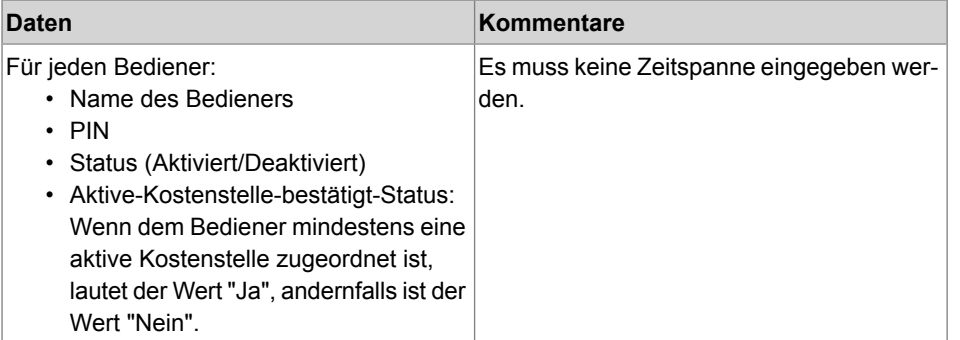

**6**

### **Vorgehensweise beim Erstellen des Bedienerlisten-Berichts**

#### **So erstellen Sie den Bedienerlisten-Bericht:**

**1.** Als Manager (siehe [Vorgehensweise beim Anmelden als Manager](#page-169-0) auf Seite 163):

Auf drücken und den Pfad auswählen: **Kostenstellenverwaltung Verwaltung der Bediener Bedienerreport**

**2.** Wählen Sie die Ausgabe aus, und drücken Sie dann auf **[OK]**.

# **6.7 Systemdaten**

### **Maschinenkonfiguration**

In diesem Bericht werden alle Manager-Einstellungen angezeigt.

#### **Voraussetzungen**

Damit Sie diesen Bericht erstellen können, müssen Sie als Manager angemeldet sein.

#### **Ausgabe**

- USB-Drucker (sofern vorhanden)
- USB-Speichergerät

**– Inhalt**

#### **Felder**

Standardeingaben für Abdruck (Standardtext, Standard-Werbeklischee, Standardgebühr).

Vorausdatierungsparameter.

Vorgabeeinstellungen (geringe Vorgaben).

Verbindungseinstellungen.

Die Maschineneinstellungen umfassen z. B. Folgendes:

- MMI-Eingaben (Sprache, Standardstartseite, Zeitüberschreitung für Sleep-Modus, Hintergrundbeleuchtung).
- Wiegeeinstellungen (Geocode, Gewichtsschwellwert, Rundungsmodus).
- Verbindungseinstellungen.

#### **Siehe auch**

• [Erstellen von Berichten](#page-138-0) auf Seite 132.

In diesem Bericht wird die Fehlerliste angezeigt, die hinsichtlich der Basiseinheit auf dem Frankiersystem aufgetreten sind.

#### **Voraussetzungen**

• Damit Sie diesen Bericht erstellen können, müssen Sie als Manager angemeldet sein.

#### **Ausgaben**

- Bildschirm
- USB-Drucker (optional)
- USB-Stick

#### **Wenn dieser Bericht auf dem Bildschirm angezeigt wird:**

- 
- Navigieren Sie mit Hilfe der Pfeiltasten **Mund A** durch die Fehler.
- **Drücken Sie auf UK bereicher Sie zur Auswahl der Ausgabe** zurückkehren möchten.

#### **– Inhalt**

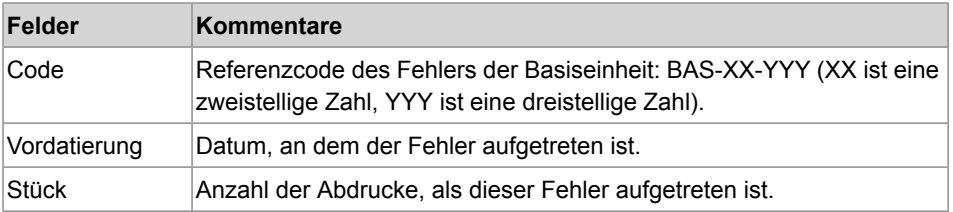

#### **Siehe auch**

• [Erstellen von Berichten](#page-138-0) auf Seite 132.

In diesem Bericht wird die Fehlerliste angezeigt, die hinsichtlich des Zählers auf dem Frankiersystem aufgetreten sind.

#### **Voraussetzungen**

• Damit Sie diesen Bericht erstellen können, müssen Sie als Manager angemeldet sein.

#### **Ausgaben**

- Bildschirm
- USB-Drucker (optional)
- USB-Stick

#### **– Inhalt**

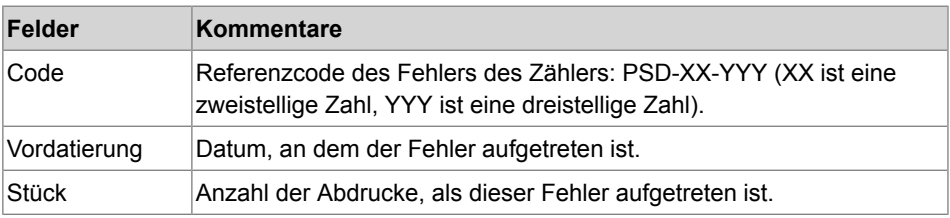

#### **Siehe auch**

• [Erstellen von Berichten](#page-138-0) auf Seite 132.

### **Bericht zur IP-Konfiguration**

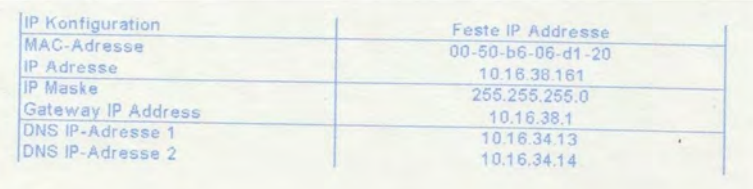

#### **Voraussetzungen**

So erstellen Sie diesen Bericht:

- Sie müssen als Manager angemeldet sein.
- Das Frankiersystem muss an das Netzwerk mit einem LAN-Netzwerk verbunden sein.

#### **Ausgabe**

Die Ausgabe des IP-Konfigurationsberichts erfolgt auf:

• Frankierstreifen:

### **Vorgehensweise beim Generieren eines Berichts zur IP-Konfiguration**

#### **So generieren Sie einen Bericht zur IP-Konfiguration:**

**1.** Siehe [Erstellen von Berichten](#page-138-0) auf Seite 132.

### **Bericht zur Proxy-Konfiguration**

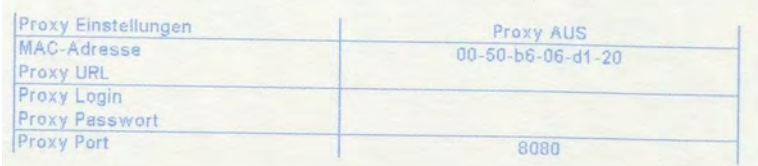

#### **Voraussetzungen**

Damit Sie diesen Bericht erstellen können, müssen Sie als Manager angemeldet sein.

#### **Ausgabe**

Die Ausgabe des Proxy-Konfigurationsberichts erfolgt auf:

• Frankierstreifen:

### **Vorgehensweise beim Generieren eines Berichts zur Proxy-Konfiguration**

#### **So generieren Sie einen Bericht zur Proxy-Konfiguration:**

**1.** Siehe [Erstellen von Berichten](#page-138-0) auf Seite 132.

### **Einschreiben-Bericht**

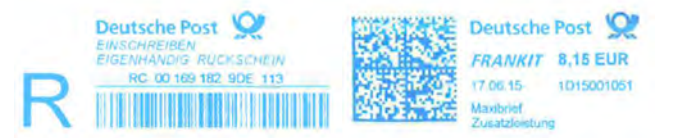

Dieser Bericht zeigt Daten für die Postgüter an, die mithilfe einiger Zusatzleistungen verarbeitet wurden.

Dieser Bericht unterstützt Sie beim Ausfüllen des Manifest-DPAG.

#### **Voraussetzungen**

Dieser Bericht ist vom jeweiligen Land abhängig. Er kann als Bediener, Manager oder Techniker ausgeführt werden.

#### **Ausgabe**

- USB-Drucker
- USB exportieren

#### **Verfahren:**

- **1. MENÜ** auswählen und den Pfad wählen: **Bericht Einschreiben-Bericht**
- **2.** Auf dem Bildschirm wird **Eingabedatum** angezeigt.

Wählen Sie ein Datum aus, damit der Zeitraum "Anfangsdatum = "gewähltes Datum" und Enddatum = "gewähltes Datum" ist.

Das ausgewählte Datum des Berichts sollte zwischen "Heute - 30" und "Heute + 61" liegen. Wenn Sie ein Datum aus diesem Bereich auswählen: Es sollte eine Fehlermeldung angezeigt werden.

Die für den Bericht berücksichtigten Daten sollen die **Frankierdatumsangaben** (auf den Frankierungen gedruckte Datumsangaben) sein.

Gestatten Sie dem Bediener mithilfe dieser Frankierdatumsangaben für den Bericht die unterschiedliche Behandlung der heutigen Frankierung und der nachdatierten Frankierung.

**3.** Wählen Sie die Ausgabe: USB-Drucker oder USB-Stick.

**Berichte Berichte**

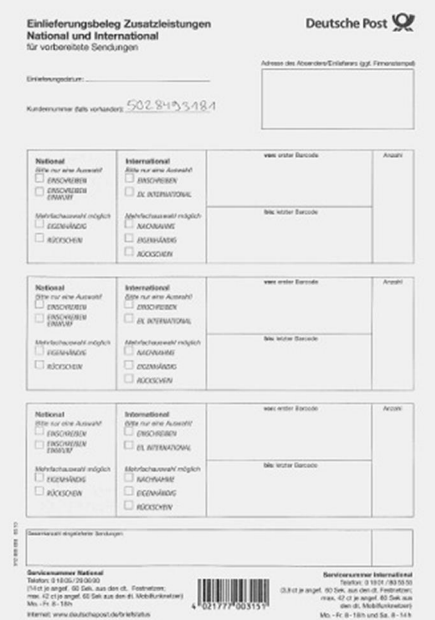

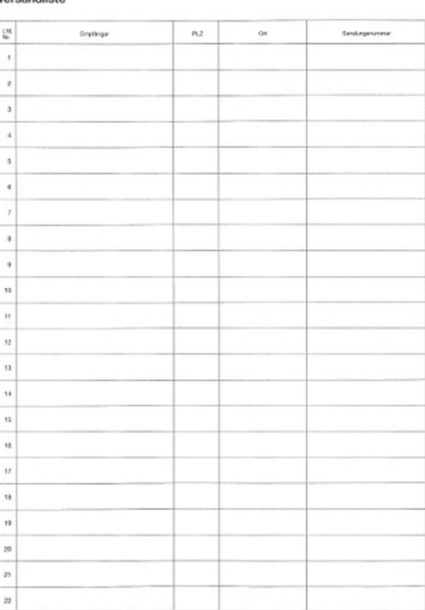

#### **– Inhalt**

Wenn Sie ein "Einschreiben" verwenden möchten, müssen Sie einen Einschreiben-Bericht für das nachverfolgte Postgut mit einer Tabelle an DPAG übergeben, die folgende Informationen enthält:

- Postgutnummer (erste Spalte)
- Empfängername (Empfänger)
- Postleitzahl (PLZ)
- Ort
- Sendungsverfolgungsnummer (Sendungsnummer)

Das Frankiersystem sollte die zweite Seite des obigen Berichts mit ausgefüllter erster Spalte und ausgefüllter Spalte "Sendungsverfolgungsnummer" drucken.

Der für Postgüter mit Barcode-Nachverfolgung ursprünglich für Deutschland erforderliche Bericht (namens "Verwendete Sendungsnummer") soll parallel zum Barcode-Nachverfolgungsbericht verwaltet werden, der zum Ausfüllen der ersten Seite des DPAG-Berichts für andere Verwendungszwecke erforderlich ist. Dieser Bericht führt Daten für die Postgüter zusammen, die mithilfe einiger Barcode-Nachverfolgungsleistungen verarbeitet wurden.

#### **Ergebnis:**

Dieser Bericht kann auf mehreren Seiten gedruckt werden. Das Inkrementieren der Postgutnummer wird von einer Seite zur nächsten Seite fortgesetzt.

- Titel des Berichts (wird in der Titelleiste des Bildschirms angezeigt, wenn er auf dem Bildschirm angezeigt wird).
- Datum und Uhrzeit (nur beim Drucken).

• Zeitraum = angefordertes Frankierdatum.

Für jedes mit einer Barcode-Nachverfolgungsleistung verarbeitete Postgut für das ausgewählte Datum:

- PSD-Nummer und Trägername (nur beim Ausdrucken über den Drucker).
- Postgutnummer im Bericht (in Reihenfolge der aufsteigenden Nummern).
- Empfängername (nur wenn die Scanneranwendung "Automatischer Barcode-Nachverfolgungsbericht" aktiv ist).
- PLZ (nur wenn die Scanneranwendung "Automatischer Barcode-Nachverfolgungsbericht" aktiv ist).
- Ort (nur wenn die Scanneranwendung "Automatischer Barcode-Nachverfolgungsbericht" aktiv ist).
- Sendungsverfolgungsnummer.

Seitenzahl/Gesamtseitenanzahl (nur beim Ausdrucken über den Drucker).

### **Bericht zu verwendeten Sendungsnummern**

Mithilfe einer Nachverfolgungsleistung verarbeitete Daten für Postgüter. Dieser Bericht ermöglicht die Aufbewahrung von Daten von Nachverfolgungsleistungen.

#### **Voraussetzungen**

Dieser Bericht ist vom jeweiligen Land abhängig. Er kann als Bediener, Manager oder Techniker ausgeführt werden.

#### **Ausgabe**

- Bildschirm
- USB-Drucker
- USB exportieren

#### **– Inhalt**

- Titel des Berichts (wird in der Titelleiste des Bildschirms angezeigt).
- Datum und Uhrzeit des Druckvorgangs (nur beim Drucken).
- Der vom Benutzer eingegebene Zeitraum. Der dem Benutzer vorgeschlagene Standardzeitraum ist: Vom 1. des aktuellen Monats bis zum heutigen Datum – nur beim Drucken.
- PSD-Nummer und Trägername (beim Ausdrucken über den Drucker).
- Bereich der während eines Stapels verwendeten Identitätscodenummer. Wenn der Stapel nur einen Abdruck enthält, wird nur die Identitätscodenummer angezeigt (oder gedruckt).

Diese Nummer enthält das zwei Ziffern umfassende Überschriftenfeld.

- Summe des Betrags der für den Stapel frankierten Postgüter.
- Datum und Uhrzeit des Stapelanfangs.

# **7 Online Services**

Die Online Services für das Frankiersystem ermöglichen Ihnen das problemlose Durchführen von Aufgaben wie das Aktualisieren der Gebührenauswahl, der Systemsoftware oder optionaler Funktionen sowie die Verwendung von Services wie das Online-Nachverfolgen von Postgütern.

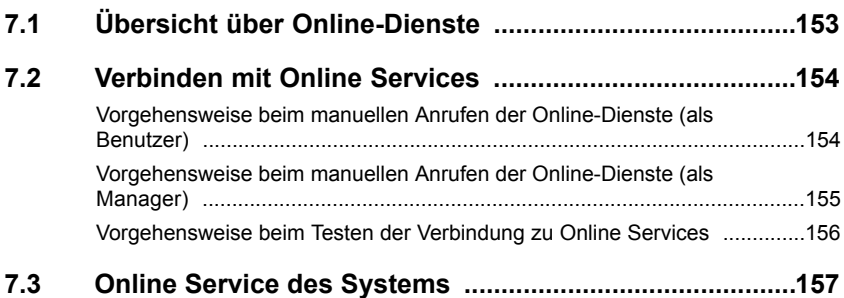

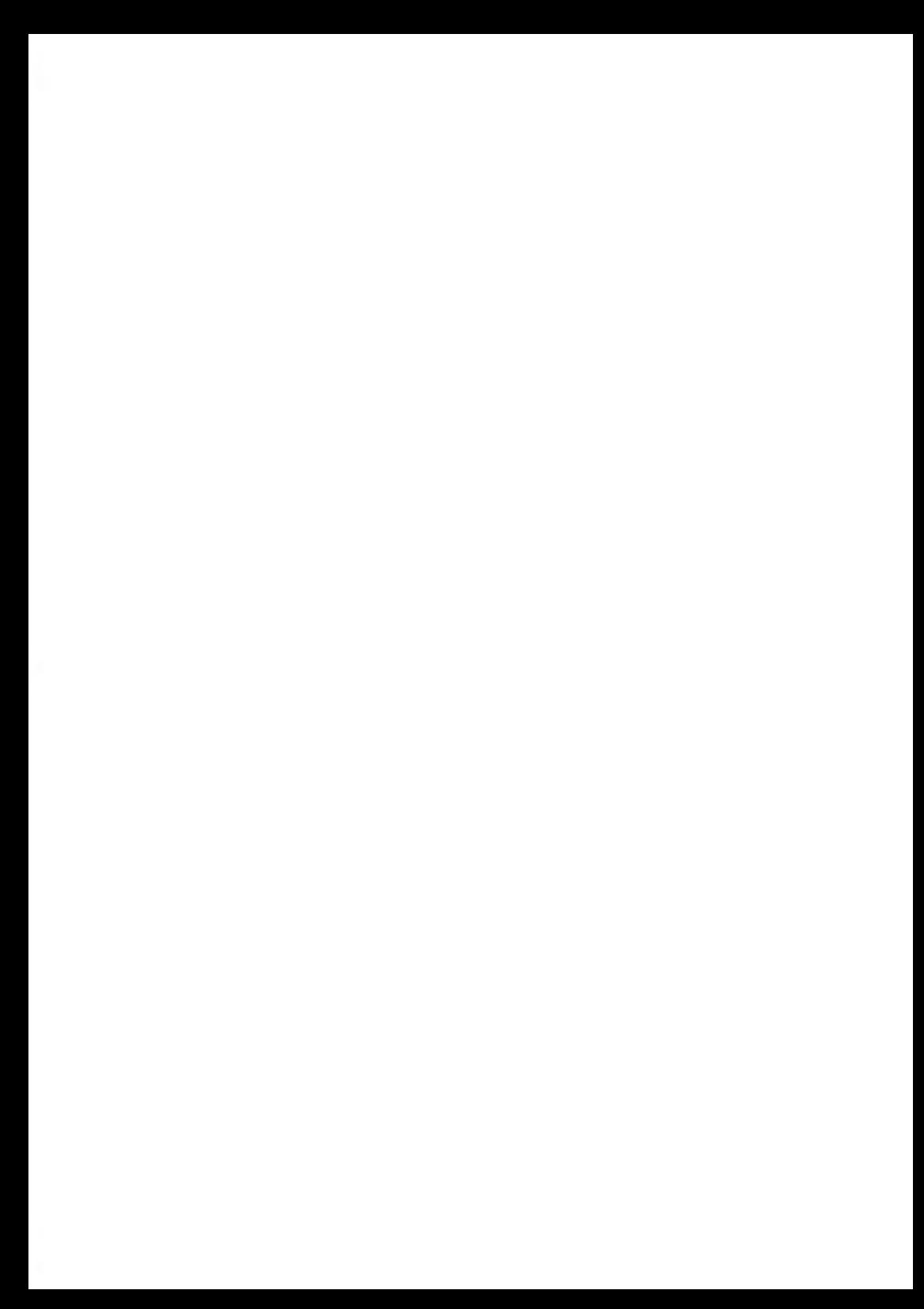

<span id="page-159-0"></span>Die Online Services vereinfachen die Verwendung und das Aktualisieren des Frankiersystems.

Die Funktionen und Möglichkeiten der Online-Dienste umfassen Folgendes:

- **Online-Berichterstellung**: Die Verwendung des Systems ist über Ihr persönliches, sicheres Webkonto verfügbar, wodurch die Nachverfolgung und Auflistung Ihrer Postgebührenausgaben vereinfacht wird.
- **Gebührenaktualisierungen**: Verwalten aktueller Postgebühren durch automatische, elektronische, praktische Downloads auf dem Frankiersystem (siehe [Optionen und](#page-205-0) [Updates](#page-205-0) auf Seite 199).
- **Ferndiagnose und technische Unterstützung**: Erfahrene technische Fachleute analysieren die Fehlerprotokolle des Frankiersystems, analysieren das Frankiersystem vor einem Kundendienstbesuch vor Ort und die Systemsoftware kann remote aktualisiert werden, wodurch Wartungsverzögerungen reduziert werden können.
- **Werbeklischee-Download**: Bestellen Sie ein neues Klischee, und rufen Sie es über einen Online Services-Server direkt auf das Frankiersystem ab.

Das Frankiersystem stellt eine Verbindung zum Online Services-Server über dieselbe Netzwerkverbindung her, die Sie zum Hinzufügen von Postgebühren zum Zähler verwenden.

Sämtliche Verbindungen sind sicher und die Daten werden unter strikten Datenschutzrichtlinien geführt.

# <span id="page-160-0"></span>**7.2 Verbinden mit Online Services**

### **Automatische Anrufe**

Damit Sie den Komfort und die Leistung der Online-Dienste umfassend nutzen können, sollte das Frankiersystem permanent mit einem Netzwerk verbunden sein, damit die Verbindung zum Online-Server bei Bedarf automatisch hergestellt werden kann.

Für die Verwendung einiger Dienste sind automatische Anrufe geplant, um die entsprechenden Daten zu laden.

Für den Berichtsdienst stellt das Frankiersystem an jedem Monatsende automatisch eine Verbindung her, um Statistiken für Kostenstellen und Postkategorien zu laden.

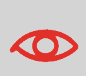

Es wird dringend empfohlen, dass Sie das Frankiersystem während der Nacht im Sleep-Modus mit Netzwerkverbindung eingeschaltet lassen, damit die Verbindung zum Online-Server automatisch hergestellt werden kann.

### **Manuelle Anrufe**

Manuelle Anrufe bieten Ihnen die Möglichkeit, die Verbindung zum Online-Server herzustellen, um neue Daten (Gebührenauswahl, Klischee oder Meldungen aktualisieren) abzurufen oder Funktionen und Optionen zu aktivieren (Kapazität der Wiegeplattform, Anzahl der Kostenstellen, Differenzwiegen usw.).

<span id="page-160-1"></span>Sie können einen Anruf beim Online Services-Server über das Bediener-Menü sowie über das Manager-Menü starten.

### **Vorgehensweise beim manuellen Anrufen der Online-Dienste (als Benutzer)**

#### **So starten Sie einen allgemeinen Anruf:**

**1.** Als Benutzer:

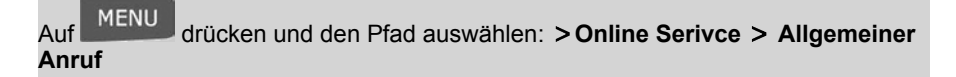

Das Frankiersystem stellt die Verbindung zum Server her und lädt verfügbare Elemente herunter (z. B. Gebühren, Werbeklischees usw.).

**2.** Prüfen Sie Ihre Mailbox auf Nachrichten: Siehe [Verwenden der Mailbox](#page-208-0) auf Seite 202.

### <span id="page-161-0"></span>**Vorgehensweise beim manuellen Anrufen der Online-Dienste (als Manager)**

#### **So starten Sie einen allgemeinen Anruf:**

**1.** Als Manager (siehe [Vorgehensweise beim Anmelden als Manager](#page-169-0) auf Seite 163):

**MENU** drücken und den Pfad auswählen: > Online Serivce > Allgemeiner **Anruf**

Das Frankiersystem stellt die Verbindung zum Server her und lädt verfügbare Elemente herunter (z. B. Gebühren, Werbeklischees usw.).

**2.** Prüfen Sie Ihre Mailbox auf Nachrichten: Siehe [Verwenden der Mailbox](#page-208-0) auf Seite 202.

### **Synchronisationsanruf**

Diese Art von Anruf wird nur zum Durchführen einer Anforderung des Kundendienstes gestartet.

Durch diesen Anruf wird der automatische Anrufplan des Systems und die Funktionen/Optionen aktualisiert (siehe [Optionen und Updates](#page-205-0) auf Seite 199).

### **Testen der Verbindung zu Online Services**

Sie können die Verbindung zum Online-Dienstserver über die Befehle im Menü Online Services testen.

• Ping zum Server

Stellt eine Verbindung her und prüft, ob der Server auf den Befehl "ping" antwortet. Dieser Test:

- Überprüft Verbindungsparameter (siehe [Verbindungseinstellungen](#page-200-0) auf Seite 194).
- Zeigt an, dass der Kontakt zum Server hergestellt werden kann.
- Server Verbindungstest

Stellt eine Verbindung her und testet den Übertragungsdialog mit dem Server. Dieser Test zeigt an, dass Transaktionen normal durchgeführt werden können.

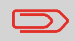

Modem Verbindungstest ist ein Bandbreitentest, der nur nach Aufforderung durch den Kundendienst durchgeführt werden sollte.

### <span id="page-162-0"></span>**Vorgehensweise beim Testen der Verbindung zu Online Services**

#### **So wenden Sie den Befehl 'ping' auf den Server an**

**1.** Als Benutzer:

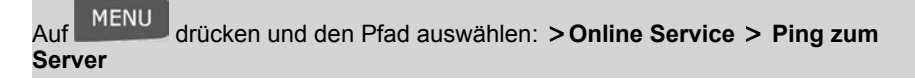

**2.** Oder als Manager (siehe [Vorgehensweise beim Anmelden als Manager](#page-169-0) auf Seite 163):

Auf drücken und den Pfad auswählen: **Online Service Ping zum Server**

#### **So testen Sie den Server**

**1.** Als Benutzer:

MENU drücken und den Pfad auswählen: > Online Service > Server Verbin**dungstest**

**2.** Oder als Manager (siehe [Vorgehensweise beim Anmelden als Manager](#page-169-0) auf Seite 163):

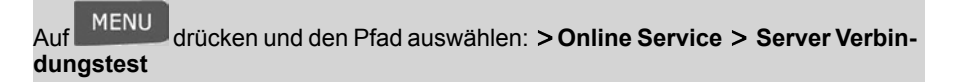

Der Anrufvorgang wird gestartet und die dazugehörige Reihe von Operationen auf dem Bildschirm angezeigt.

# <span id="page-163-0"></span>**7.3 Online Service des Systems**

### **Druckfarbenverwaltungsdienst**

Der Service für Farbinformationen sendet eine elektronische Nachricht an den Online Service-Server, wenn der Farbenvorrat des Frankiersystems sehr niedrig ist.

Sie werden dann darüber in einer E-Mail benachrichtigt, damit die Kartusche rechtzeitig ersetzt werden kann.

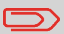

Weitere Informationen erhalten Sie beim Kundendienst.

### **Anzahl der Kostenstellen**

Es ist möglich, die Anzahl der vom System verwalteten Kostenstellen zu erhöhen.

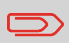

Wenden Sie sich zum Aktualisieren Ihres Systems an den Kundendienst.

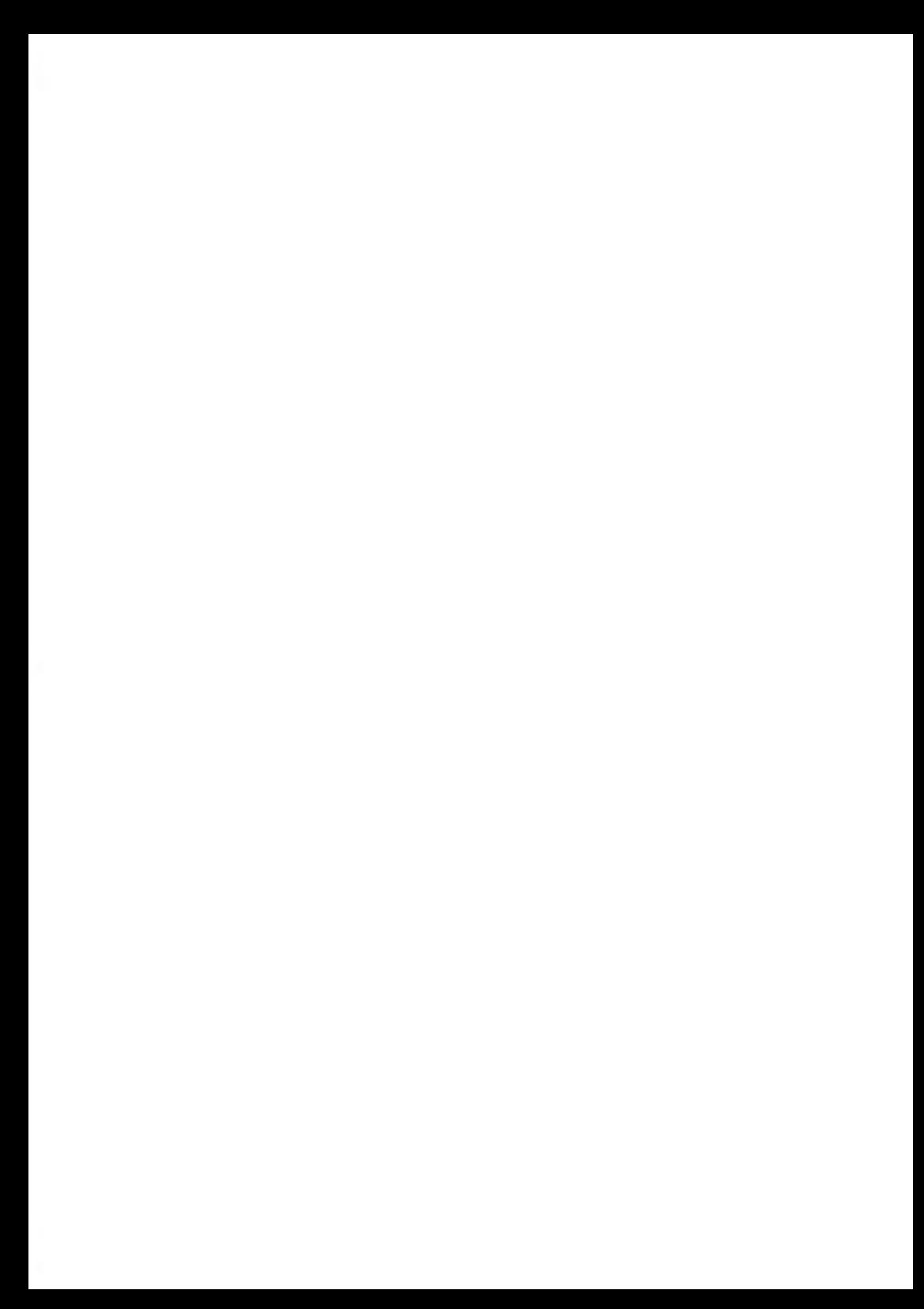

# **Konfigurieren des Frankiersystems 8**

In diesem Abschnitt werden die Grundeinstellungen beschrieben, die Sie auf dem Frankiersystem vornehmen können. Einige dieser Einstellungen können direkt von allen Benutzern verwaltet werden, wohingegen die meisten den Zugriff durch den Manager erfordern.

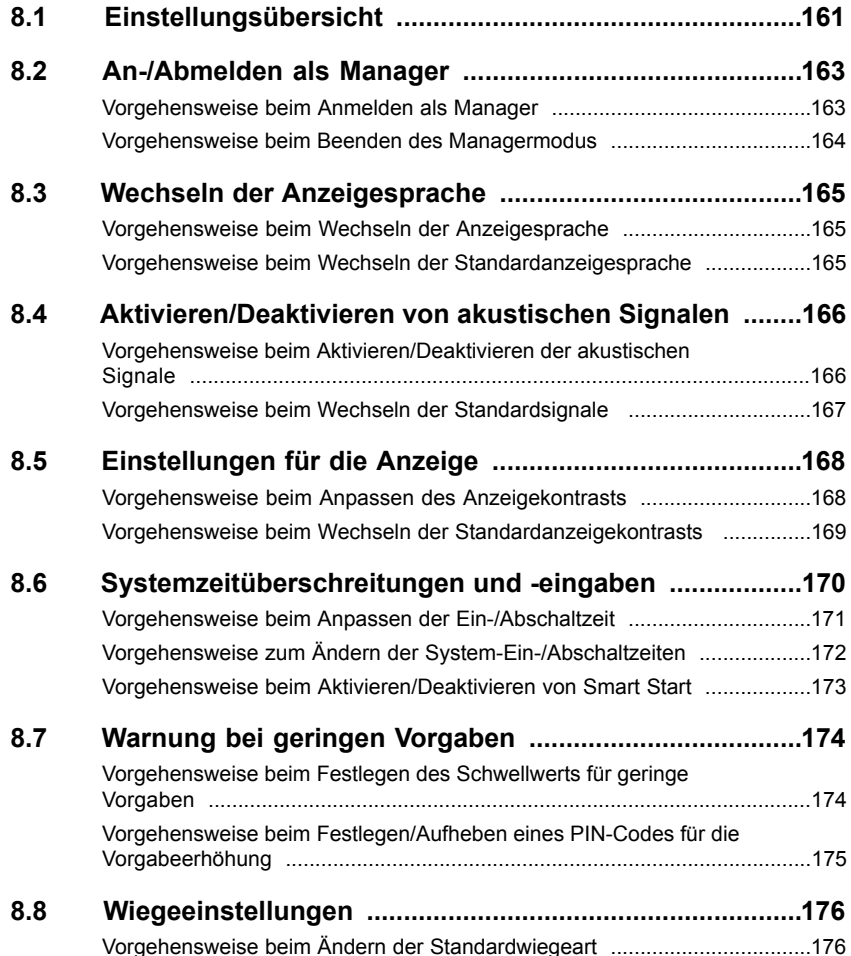

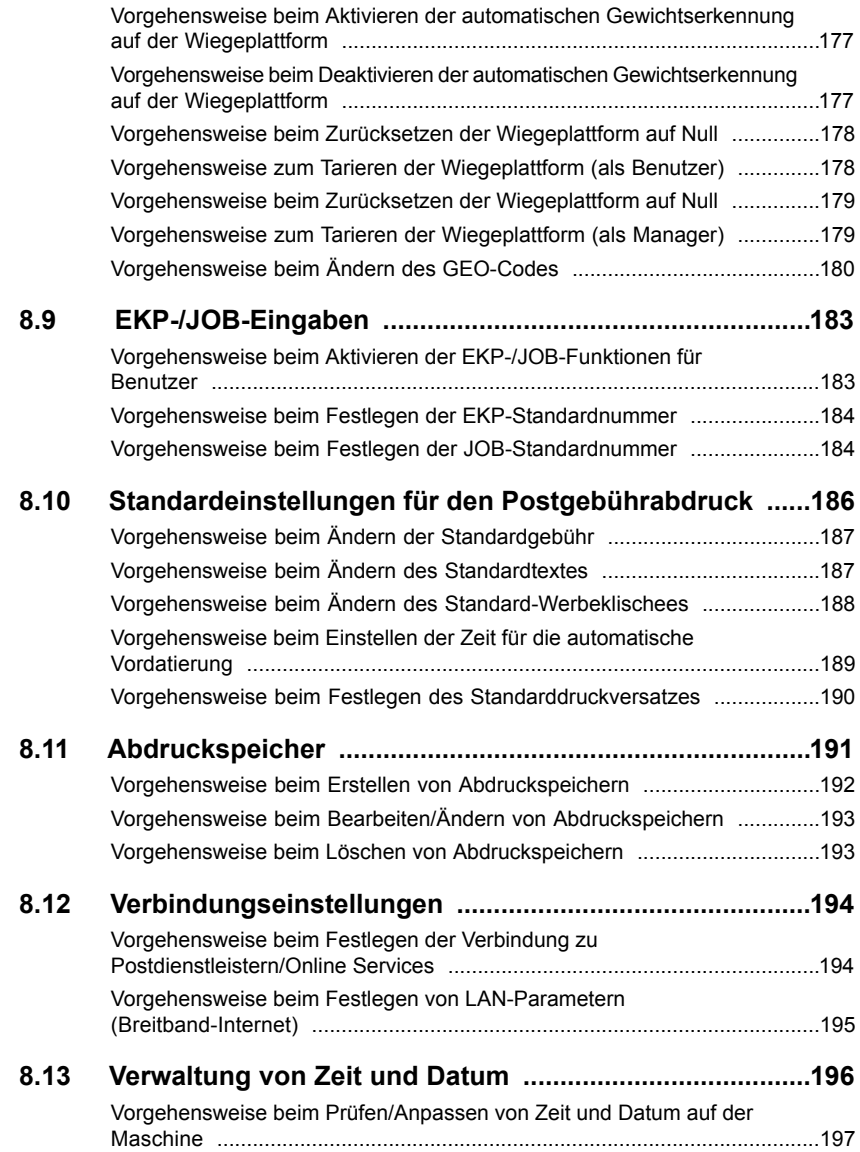

# <span id="page-167-0"></span>**8.1 Einstellungsübersicht**

In diesem Abschnitt werden zwei Arten von Einstellungen beschrieben, die auf dem System zur Verfügung stehen:

- **Bedienereinstellungen**, die nur so lange gelten, wie der Bediener angemeldet ist, der sie angewendet hat.
- **Manager-Einstellungen** legen die standardmäßigen oder permanenten Einstellungen des Frankiersystems fest.

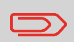

Andere Bedienereinstellungen werden in den entsprechenden Abschnitten beschrieben: [Verarbeiten von Postgütern](#page-37-0) auf Seite 31, [Wartung des Frankiersystems](#page-223-0) auf Seite 217, usw.

### **Bedienereinstellungen**

Die in den nachfolgenden Abschnitten beschriebenen Bedienereinstellungen sind:

- Festlegen der Anzeigesprache.
- Anpassen des Bildschirmkontrasts.
- Aktivieren/Deaktivieren von Tastatur- und Warn-/Fehlersignalen.

Das Frankiersystem verfügt über eine Manager PIN, mit deren Hilfe Sie die Standardeinstellungen konfigurieren und andere Funktionen durchführen können, z. B. das Verwalten von Kostenstellen und Zugriffsrechten, das Erstellen bestimmter Berichte usw.

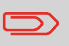

Die Manager PIN des Systems wurde Ihrem Unternehmen in einer separaten Lieferung bereitgestellt.

Die Manager-Einstellungen ermöglichen Ihnen Folgendes:

- Ändern der Standard Bedienereinstellungen
- Ändern der Ein-Abschaltzeiten für das System und Aktivieren der Smart Start-Funktion
- Festlegen von Vorgabenwarnungen (geringe Vorgaben) und Aktivieren eines PINs für die Vorgabe
- Definieren einer Standardwiegemethode für Postsendungen und Kalibrieren der Wiegegeräte
- Entwerfen eines Standardabdrucks (Tarif, Text, Werbeklischee), Aktivieren der Funktion zur automatischen Vordatierung und Festlegen eines Standarddruckversatzes
- Aktivieren des Schließmodus als Standardeinstellung
- Eingeben der Verbindungsparameter

### <span id="page-169-1"></span>**8.2 An-/Abmelden als Manager**

### **Anmelden als Manager**

Sie müssen als Manager angemeldet sein, um das Frankiersystem konfigurieren und Funktionen durchführen zu können, z. B. das Verwalten von Kostenstellen und Zugriffsrechten, das Erstellen bestimmter Berichte usw.

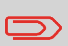

Wenn Sie als Manager angemeldet sind, ist nur das Manager-Menü verfügbar. Frankierungen sind nicht möglich, während Sie als Manager angemeldet sind.

### <span id="page-169-0"></span>**Vorgehensweise beim Anmelden als Manager**

#### **So melden Sie sich als Manager an, wenn Sie bereits als Benutzer angemeldet sind:**

**1.** Als Benutzer:

Auf MENU drücken und den Pfad auswählen: Manager

Der Bildschirm Login wird angezeigt.

**2.** Geben Sie den Manager-PIN-Code ein, und drücken Sie auf **[OK]**.

Das Hauptmenü für Manager wird angezeigt.

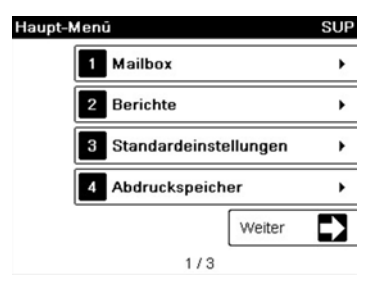

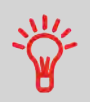

Sie können sich als Manager anmelden, indem Sie die Manager PIN anstelle des normalen Benutzer-PIN-Codes direkt für Frankiersysteme eingeben, die beim Starten nach einem PIN-Code fragen.

<span id="page-170-0"></span>Befolgen Sie den nachfolgenden Schritt, um den Managermodus zu verlassen. Sie müssen den Managermodus verlassen, bevor Sie mit dem Drucken der Postgebühr beginnen können.

### **Vorgehensweise beim Beenden des Managermodus**

#### **So beenden Sie den Managermodus:**

**1.** Als Manager:

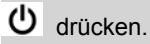

Das System wechselt in den Sleep-Modus und der Manager wird abgemeldet.

# <span id="page-171-0"></span>**8.3 Wechseln der Anzeigesprache**

<span id="page-171-1"></span>Sie können von den für das Frankiersystem verfügbaren Sprachen eine Sprache für Ihre Postverarbeitungssitzung auswählen (maximal 3 Sprachen).

### **Vorgehensweise beim Wechseln der Anzeigesprache**

#### **So wechseln Sie die aktuelle Anzeigesprache:**

**1.** Als Benutzer:

Auf drücken und den Pfad auswählen: **Voreinstellungen Sprache**

- **2.** Wählen Sie die zu verwendende Sprache aus.
- <span id="page-171-2"></span>**3.** Drücken Sie zum Bestätigen auf **[OK]**.

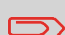

Diese Bedienereinstellung hält vor, solange der Bediener angemeldet ist.

Diese Einstellung wird durch den Standby-Modus gelöscht.

### **Vorgehensweise beim Wechseln der Standardanzeigesprache**

#### **So wechseln Sie die Benutzersprache standardmäßig:**

**1.** Als Manager (siehe [Vorgehensweise beim Anmelden als Manager](#page-169-0) auf Seite 163):

MENU drücken und den Pfad auswählen: > **Standardeinstellungen > Bedienereinstellungen Sprache**

- **2.** Wählen Sie die Standardsprache aus.
- **3.** Drücken Sie zum Bestätigen auf **[OK]**.

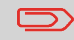

Der Standby-Modus hat keinen Einfluss auf diese Einstellung.

#### <span id="page-172-0"></span>**Aktivieren/Deaktivieren von akustischen Signalen 8.4**

<span id="page-172-1"></span>Sie können die akustischen Systemsignale separat aktivieren oder deaktivieren:

- Tastatursignale
- Akustische Signale bei Warnungen oder Fehlern

### **Vorgehensweise beim Aktivieren/Deaktivieren der akustischen Signale**

#### **So aktivieren oder deaktivieren Sie die akustischen Signale:**

**1.** Als Benutzer:

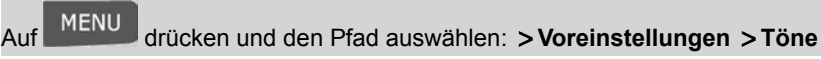

- **2.** Aktivieren Sie die Kontrollkästchen **Tastenton** und/oder **Warnton bei Fehlern**.
- **3.** Drücken Sie zum Bestätigen auf **[OK]**.

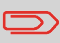

Dies ist eine Bedienereinstellung, die nur vorhält, so lange der Bediener angemeldet ist.

### **Einstellen von Standardsystemsignalen**

Sie können den Standardsignalstatus für Benutzersitzungen festlegen.

#### <span id="page-173-0"></span>**So wechseln Sie die Töne standardmäßig:**

**1.** Als Manager (siehe [Vorgehensweise beim Anmelden als Manager](#page-169-0) auf Seite 163):

Auf drücken und den Pfad auswählen: **Standardeinstellungen Bedienereinstellungen Töne**

- **2.** Aktivieren Sie die Kontrollkästchen **Tastenton** und/oder **Warnton bei Fehlern**, um die akustischen Signale zu aktivieren.
- **3.** Drücken Sie zum Bestätigen auf **[OK]**.

### <span id="page-174-0"></span>**8.5 Einstellungen für die Anzeige**

<span id="page-174-1"></span>Sie können den Kontrast der Anzeige für helle oder dunkle Arbeitsumgebungen anpassen.

### **Vorgehensweise beim Anpassen des Anzeigekontrasts**

#### **So passen Sie den Anzeigekontrast an:**

**1.** Als Benutzer:

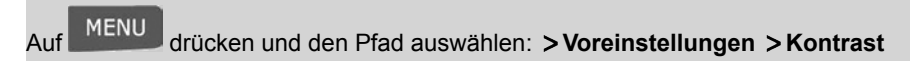

- **2.** Geben Sie **1** oder **2** ein, um den Kontrast zu erhöhen oder zu verringern. Der Bildschirm wird sofort aktualisiert.
- **3.** Drücken Sie zum Beenden auf **[OK]**.

 $\Box$ 

Dies ist eine Bedienereinstellung, die nur vorhält, so lange der Bediener angemeldet ist.

### **Einstellen des Standardanzeigekontrasts**

Um einen Anzeigekontrast festzulegen, der für alle Bedienersitzungen gilt, können Sie den Standardkontrast einstellen.

### <span id="page-175-0"></span>**Vorgehensweise beim Wechseln der Standardanzeigekontrasts**

#### **So legen Sie den Standardkontrast fest:**

**1.** Als Manager (siehe [Vorgehensweise beim Anmelden als Manager](#page-169-0) auf Seite 163):

MENU drücken und den Pfad auswählen: > Standard Bedienereinstellungen **Bedienereinstellungen Kontrast**

- **2.** Verwenden Sie die Tasten "**1**" oder "**2**", oder tippen Sie auf die Schaltfläche **Mehr Kontrast/Weniger Kontrast**, um den Kontrast zu erhöhen oder zu verringern. Die Anzeige wird mit der neuen Einstellung aktualisiert.
- **3.** Drücken Sie zum Bestätigen auf **[OK]**.

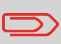

Drücken Sie nicht auf **[OK]**, wenn der Kontrast des Bildschirms komplett hell oder dunkel ist. Passen Sie den Kontrast an, damit der Bildschirm sichtbar ist, und drücken Sie dann auf **[OK]**.

#### <span id="page-176-0"></span>**Systemzeitüberschreitungen und -eingaben 8.6**

### **Ein-/Abschaltzeiten für das System**

Die Ein-/Abschaltzeiten für das System sind wie folgt definiert:

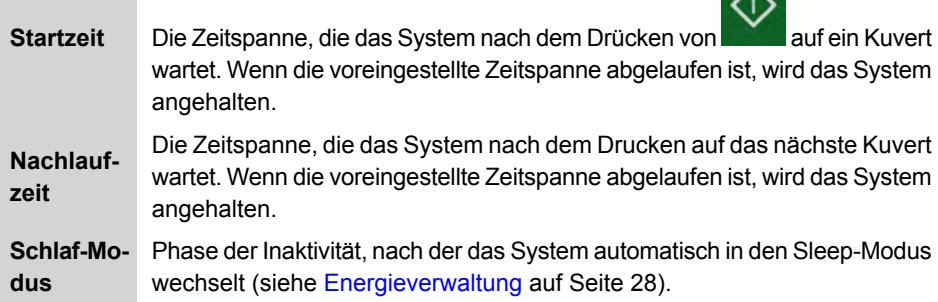

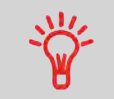

Sie können lange **Ein-/Abschaltzeiten für das Anhalten** festlegen, damit Sie Zeit für das Anlegen neuer, zu verarbeitender Briefsendungen haben, bevor das System angehalten wird.

 $\lambda$ 

### <span id="page-177-0"></span>**Vorgehensweise beim Anpassen der Ein-/Abschaltzeit**

#### **So passen Sie die Ein-/Abschaltzeiten an:**

**1.** Als Benutzer:

Auf drücken und den Pfad auswählen: **Einstellungen Ein-Abschaltzeiten**

Der Bildschirm Einstellung der Ein-/Abschaltzeiten wird angezeigt.

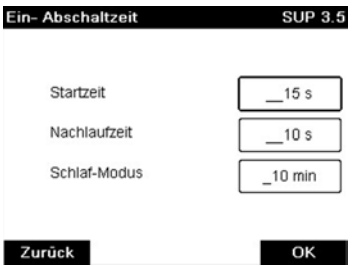

- **2.** Wählen Sie die einzelnen Felder aus, und geben Sie die Länge der einzelnen Ein-/Abschaltzeiten an (mit Hilfe von **[C]** löschen Sie die Ziffern).
- **3.** Drücken Sie zum Beenden auf **[OK]**.

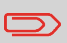

Dies ist eine Bedienereinstellung, die nur vorhält, so lange der Bediener angemeldet ist.

### <span id="page-178-0"></span>**Vorgehensweise zum Ändern der System-Ein-/Abschaltzeiten**

#### **So ändern Sie die Ein-/Abschaltzeiten für das System:**

**1.** Als Manager (siehe [Vorgehensweise beim Anmelden als Manager](#page-169-0) auf Seite 163)

MENU drücken und den Pfad auswählen: **> Standardeinstellungen > Maschineneinstellungen Ein-Abschaltzeiten**

Der Bildschirm Einstellung der Ein-/Abschaltzeiten wird angezeigt.

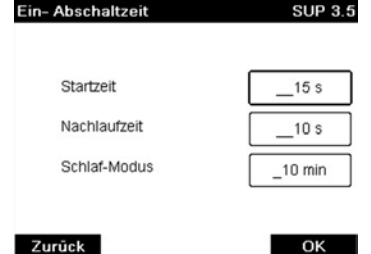

**2.** Wählen Sie die einzelnen Felder aus, und geben Sie die Länge der einzelnen Abschaltzeiten an.

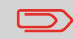

Verwenden Sie die Taste **[C]**, um alte Einstellungen zu löschen, und geben Sie dann einen neuen Wert ein.

**3.** Drücken Sie zum Bestätigen auf **[OK]**.

### **Smart Start**

Die Funktion "Smart Start" erkennt, wenn Sie ein Postgut von der Wiegeplattform entfernen

<span id="page-179-0"></span>und startet automatisch die Systemmotoren, wobei Sie nicht die Taste drücken müssen.

### **Vorgehensweise beim Aktivieren/Deaktivieren von Smart Start**

**So aktivieren/deaktivieren Sie die Funktion Smart Start:**

**1.** Als Manager (siehe [Vorgehensweise beim Anmelden als Manager](#page-169-0) auf Seite 163):

Auf drücken und den Pfad auswählen: **Standardeinstellungen Basis Grundeinstellungen Smart Start**

**2.** Aktivieren oder deaktivieren Sie Smart Start.

♦
#### **Warnung bei geringen Vorgaben 8.7**

Das Frankiersystem kann Sie darüber informieren, dass die auf dem PSD verbleibende Vorgabe zur Neige geht (Schwellwert für niedrige Vorgabe).

### **Vorgehensweise beim Festlegen des Schwellwerts für geringe Vorgaben**

### **So legen Sie einen Schwellwert für geringe Vorgaben fest:**

**1.** Als Manager (siehe [Vorgehensweise beim Anmelden als Manager](#page-169-0) auf Seite 163):

MENU drücken und den Pfad auswählen: > Standardeinstellungen > Vorga**beeinstellungen**

**2.** Wählen Sie das Feld Niedriger Wert für Vorgabe aus.

Geben Sie den Betrag für die Warnung bei geringer Vorgabe ein, oder drücken Sie auf **[C]**, und geben Sie **0** ein, um die Warnfunktion zu deaktivieren.

**3.** Drücken Sie zum Bestätigen auf **[OK]**.

### **PIN-Code für die Vorgabeerhöhung**

Sie können einen Vorgabe-PIN erstellen, um den Zugriff auf die Personen einzuschränken, die zum Hinzufügen von Postgebühren berechtigt sind (siehe [Abrechnungsvorgänge](#page-97-0) auf Seite 91).

# **Vorgehensweise beim Festlegen/Aufheben eines PIN-Codes für die Vorgabeerhöhung**

### **So legen Sie einen PIN-Code für die Vorgabeerhöhung fest:**

**1.** Als Manager (siehe [Vorgehensweise beim Anmelden als Manager](#page-169-0) auf Seite 163):

MENU drücken und den Pfad auswählen: > Standardeinstellungen > Vorga**beeinstellungen**

- **2.** Drücken Sie auf den Pfeil für den Status **Aktivieren** oder **Deaktivieren**, um den PIN-Code zu aktivieren oder zu deaktivieren.
- **3.** Geben Sie den PIN-Code für die Vorgabe ein, wenn dieser aktiviert ist.
- **4.** Drücken Sie zum Bestätigen auf **[OK]**.

# **8.8 Wiegeeinstellungen**

Die Wiegeeinstellungen umfassen Folgendes:

- Festlegen einer Standardwiegeart für die Postverarbeitung
- Aktivieren/Deaktivieren der Funktion zur automatischen Auswahl der Wiegeplattform
- Justieren der Wiegeplattform
- Festlegen des GEO-Codes, der dem geografischen Standort des Frankiersystems entspricht

# **Standardwiegeart**

# **Vorgehensweise beim Ändern der Standardwiegeart**

Diese Einstellung definiert sowohl das Wiegegerät als auch die Wiegeart, die standardmäßig ausgewählt werden, wenn ein Benutzer den Postverarbeitungsprozess startet (siehe [Auswählen einer Wiegeart](#page-76-0) auf Seite 70).

### **So ändern Sie die Standardwiegeart:**

**1.** Als Manager (siehe [Vorgehensweise beim Anmelden als Manager](#page-169-0) auf Seite 163):

Auf drücken und den Pfad auswählen: **Standardeinstellungen Basis Grundeinstellungen Standard Wiegeart**

- **2.** Wählen Sie eine Standard-Wiegeart aus der Liste aus.
- **3.** Drücken Sie zum Bestätigen auf **[OK]**.

# **Automatische Auswahl der Wiegeplattform**

Diese Funktionalität sollte implementiert werden, um die Benutzerproduktivität und Benutzerfreundlichkeit des Frankiersystems zu verbessern. Der Bediener kann die Wiegeart in das Standardwiegen der Wiegeplattform ändern, indem er ein Postgut auf die Wiegeplattform legt. Das Standardwiegen der Wiegeplattform wird automatisch ausgewählt, wenn eine Gewichtszunahme auf der Wiegeplattform erkannt wird. Eine Verringerung des Gewichts auf der Wiegeplattform löst keine automatische Auswahl der Wiegeplattform aus.

Es kann dem Bediener eine Warnmeldung angezeigt werden, um zu bestätigen, dass die Wiegeplattform automatisch ausgewählt wird.

# **Vorgehensweise beim Aktivieren der automatischen Gewichtserkennung auf der Wiegeplattform**

#### **So aktivieren Sie die automatische Gewichtserkennung auf der Wiegeplattform:**

**1.** Melden Sie sich als Manager an (siehe [Vorgehensweise beim Anmelden als Manager](#page-169-0) auf Seite 163), und führen Sie dann folgende Schritte aus:

Auf drücken und den Pfad auswählen: **Standardeinstellungen Basis Grundeinstellungen Automatische Gewichtserkennung**

- **2.** Wählen Sie **Automatische Gewichtserkennung**, um die Funktion zu aktivieren.
- **3.** Drücken Sie zum Bestätigen auf **[OK]**.

### **Vorgehensweise beim Deaktivieren der automatischen Gewichtserkennung auf der Wiegeplattform**

#### **So deaktivieren Sie die automatische Gewichtserkennung auf der Wiegeplattform:**

**1.** Melden Sie sich als Manager an (siehe [Vorgehensweise beim Anmelden als Manager](#page-169-0) auf Seite 163), und führen Sie dann folgende Schritte aus:

Auf drücken und den Pfad auswählen: **Standardeinstellungen Basis Grundeinstellungen Automatische Gewichtserkennung**

- **2.** Wählen Sie **Keine automatische Gewichtserkennung**, um die Funktion zu deaktivieren.
- **3.** Drücken Sie zum Bestätigen auf **[OK]**.

# **Justieren der Wiegeplattform**

Sie können die Wiegeplattform wie folgt zurücksetzen:

- Auf Null einstellen: setzt das Gewicht auf Null zurück
- Tarieren: Legt das Gewicht mit einer zusätzlichen Ablage auf der Wiegeplattform auf Null fest

Wenn Sie die Wiegeplattform schnell auf Null zurücksetzen

• Auf Null zurücksetzen: Stellt die Wiegeplattform physisch auf Null ein

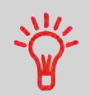

möchten, halten Sie die Taste gedrückt, bis das Gewicht auf

**Vorgehensweise beim Zurücksetzen der Wiegeplattform auf Null**

### **So stellen Sie die Wiegeplattform als Benutzer auf Null ein:**

Null zurückgesetzt wurde.

**1.** Als Benutzer:

MENU drücken und den Pfad auswählen: > Systemeinstellungen > WP zu**rücksetzen**

- **2.** Entfernen Sie alle Objekte von der Wiegeplattform.
- **3.** Drücken Sie auf **[OK]**, um die Wiegeplattform auf Null einzustellen.

# **Vorgehensweise zum Tarieren der Wiegeplattform (als Benutzer)**

### **So tarieren Sie die Wiegeplattform als Benutzer:**

**1.** Als Benutzer:

MENU drücken und den Pfad auswählen: > Systemeinstellungen > WP ta**rieren**

- **2.** Legen Sie das zu verwendende Stück auf die Wiegeplattform.
- **3.** Drücken Sie auf **[OK]**, um das Gewicht auf Null einzustellen.

# **Vorgehensweise beim Zurücksetzen der Wiegeplattform auf Null**

**So setzen Sie die Wiegeplattform erneut auf Null zurück:**

**1.** Als Manager (siehe [Vorgehensweise beim Anmelden als Manager](#page-169-0) auf Seite 163):

**MENU** Auf drücken und den Pfad auswählen: **Maschineneinstellungen Waageneinstellungen Rücksetzen WP**

- **2.** Entfernen Sie alle Objekte von der Wiegeplattform.
- **3.** Drücken Sie auf **[OK]**, um die Wiegeplattform auf Null zurückzusetzen.

# **Vorgehensweise zum Tarieren der Wiegeplattform (als Manager)**

### **So tarieren Sie die Wiegeplattform:**

**1.** Als Manager (siehe [Vorgehensweise beim Anmelden als Manager](#page-169-0) auf Seite 163):

Auf drücken und den Pfad auswählen: **Maschineneinstellungen Waageneinstellungen WP tarieren**

**2.** Drücken Sie auf **[OK]**, um die Wiegeplattform zu tarieren.

Die Wiegeplattform berechnet Postgutgewichte, die gemäß dem geografischen Standort des Frankiersystems angepasst werden müssen, da sich die Gewichte mit der Höhenlage und dem Breitengrad ändern können. Der richtige geodätische Code kann wie folgt eingegeben werden:

- Automatisch über Online Services
- Manuell

# **Ändern des GEO-Codes**

Befolgen Sie die nachfolgenden Schritte, um den Geocode manuell zu ändern.

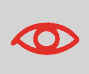

Durch das Ändern des GEO-Codes werden die Gewichtswerte modifiziert, die vom Frankiersystem berechnet werden. Stellen Sie sicher, dass Sie den richtigen GEO-Code eingeben, damit die Gewichte korrekt übernommen werden.

# **Vorgehensweise beim Ändern des GEO-Codes**

### **So ändern Sie den Geocode:**

**1.** Als Manager (siehe [Vorgehensweise beim Anmelden als Manager](#page-169-0) auf Seite 163):

MENU drücken und den Pfad auswählen: > Maschineneinstellungen > Ein**stellungen Zubehör und Modul Geocode**

- **2.** Nehmen Sie die Karte und Tabelle auf den nächsten Seiten zur Hilfe, um den 5 Ziffern umfassenden Geocode für die Höhenlage und den Breitengrad Ihres Standorts zu ermitteln, und geben Sie dann die 5 Ziffern über den Ziffernblock ein.
- **3.** Drücken Sie zum Bestätigen auf **[OK]**.

# **Geodätische Karte**

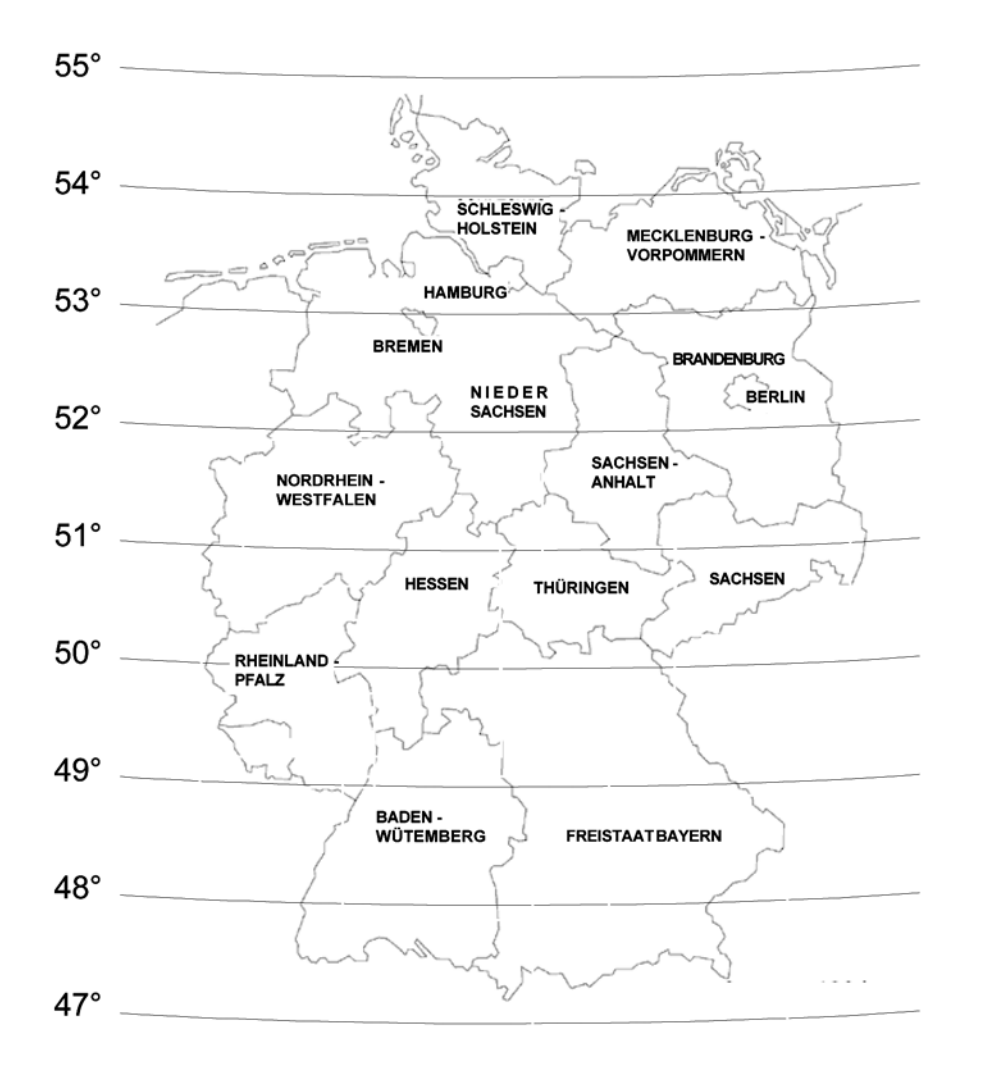

# **Geodätische Codes**

Höhe

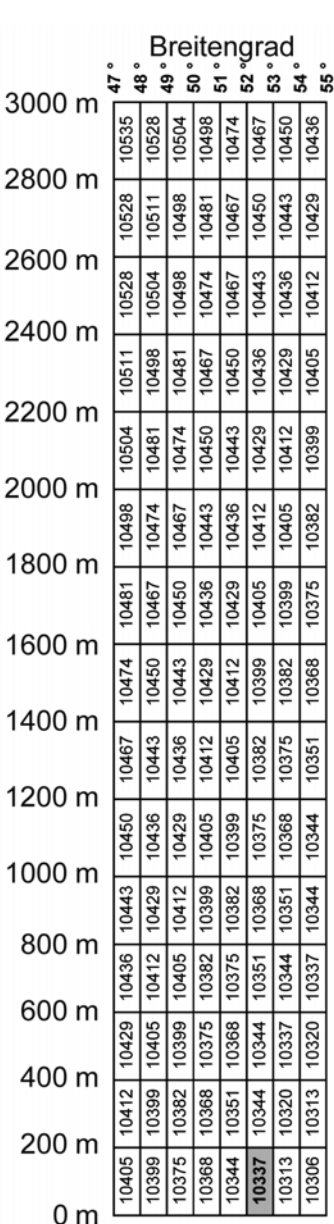

# **8.9 EKP-/JOB-Eingaben**

### <span id="page-189-0"></span>**Vorgehensweise beim Aktivieren der EKP-/JOB-Funktionen für Benutzer**

#### **So aktivieren Sie die EKP- und JOB-Funktionen für Benutzer:**

**1.** Als Manager (siehe [Vorgehensweise beim Anmelden als Manager](#page-169-0) auf Seite 163):

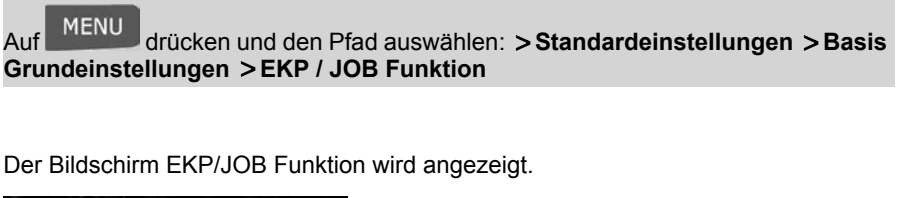

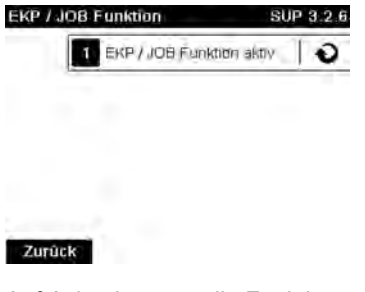

**2.** Auf **1** drücken, um die Funktion zu aktivieren (oder zu deaktivieren).

#### **So legen Sie die EKP-Standardnummer fest:**

**1.** Als Manager (siehe [Vorgehensweise beim Anmelden als Manager](#page-169-0) auf Seite 163):

Auf drücken und den Pfad auswählen: **Standardeinstellungen Abdruck Grundeinstellungen EKP Nummer:**

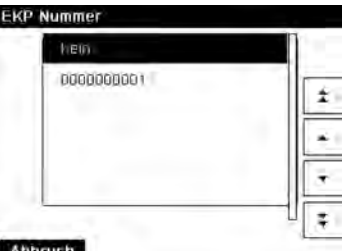

**2.** Wählen Sie die EKP-Standardnummer aus, und drücken Sie dann auf **[OK]**.

# **Vorgehensweise beim Festlegen der JOB-Standardnummer**

#### **So legen Sie die JOB-Standardnummer fest:**

**1.** Als Manager (siehe [Vorgehensweise beim Anmelden als Manager](#page-169-0) auf Seite 163):

Auf drücken und den Pfad auswählen: **Standardeinstellungen Abdruck Grundeinstellungen JOB Nummer:**

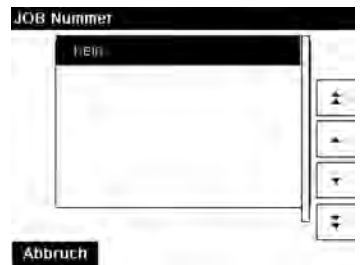

**2.** Wählen Sie die JOB-Standardnummer aus, und drücken Sie dann auf **[OK]**.

- [Verwalten von EKP-/JOB-Nummern](#page-218-0) auf Seite 212
- [Verwenden einer EKP-Nummer](#page-85-0) auf Seite 79
- [Verwenden einer JOB-Nummer](#page-86-0) auf Seite 80

### **Standardeinstellungen für den Postgebührabdruck 8.10**

Die Eingaben für den "standardmäßigen" Postgebührabdruck umfassen:

- **Standardeingaben für die Frankierung**: Legt die Standardgebühr, den Standardtext und das Standardwerbeklischee für Postverarbeitungsvorgänge fest.
- **Automatische Vordatierung**: Ermöglicht eine frühzeitige Datumsänderung, damit nach Geschäftsschluss der Postfiliale im weiteren Verlauf eine Postgebühr mit neuem Datum gedruckt wird.
- **Druckversatz**: Legt die Standard-Druckversatzposition vom rechten Rand des Kuverts fest.

# **Standardeingaben für die Frankierung**

Sie können für die folgenden Frankierungselemente Standardparameter festlegen:

- Gebühr
- Text
- Klischees

Sie können bis zu neun benutzerdefinierte Textnachrichten erstellen.

Auf den Listenbildschirmen kennzeichnet ein Häkchen den Standardparameter.

# **Ändern der Standardgebühr**

Verwenden Sie das nachfolgende Verfahren, um die Gebühr zu ändern, die vom System beim Start aktiviert wird.

**8**

### **So ändern Sie die Standardgebühr:**

**1.** Als Manager (siehe [Vorgehensweise beim Anmelden als Manager](#page-169-0) auf Seite 163):

MENU<br>drücken und den Pfad auswählen: > Standard Bedienereinstellungen **Abdruck Grundeinstellungen Standardgebühr**

- **2.** Wählen Sie die Standardgebühr mit Hilfe des Portoassistenten aus.
- **3.** Drücken Sie zum Bestätigen auf **[OK]**.

### **Siehe auch**

• [Verwalten von Postgebühren](#page-221-0) auf Seite 215.

# **Ändern des Standardtexts**

<span id="page-193-0"></span>Dieser Vorgang ist für "Abdruck links" oder "Abdruck rechts" wichtig. Für jeden Abdruck kann der Standardabdruck aus Text oder einem Klischee bestehen.

# **Vorgehensweise beim Ändern des Standardtextes**

### **So ändern Sie den Standardtext:**

**1.** Als Manager (siehe [Vorgehensweise beim Anmelden als Manager](#page-169-0) auf Seite 163):

Auf drücken und den Pfad auswählen: **Standardeinstellungen Abdruck Grundeinstellungen Text**

- **2.** Wählen Sie den Standardtext aus der Liste aus.
- **3.** Drücken Sie zum Bestätigen auf **[OK]**.

### **Siehe auch**

• [Verwalten von benutzerdefinierten Textnachrichten](#page-212-0) auf Seite 206.

# **Ändern des Standard-Werbeklischees**

<span id="page-194-1"></span>Dieser Vorgang ist für "Abdruck links" oder "Abdruck rechts" wichtig. Für jeden Abdruck kann der Standardabdruck aus Text oder einem Klischee bestehen.

# **Vorgehensweise beim Ändern des Standard-Werbeklischees**

### **So ändern Sie das Standard-Werbeklischee:**

**1.** Als Manager (siehe [Vorgehensweise beim Anmelden als Manager](#page-169-0) auf Seite 163):

Auf drücken und den Pfad auswählen: **Standardeinstellungen Abdruck Grundeinstellungen Werbeklischee**

- **2.** Wählen Sie das Standard-Werbeklischee aus der Liste aus.
- **3.** Drücken Sie zum Bestätigen auf **[OK]**.

#### **Siehe auch**

<span id="page-194-0"></span>• [Verwalten von Werbeklischees](#page-215-0) auf Seite 209.

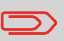

Sie können benutzerdefinierte Werbeklischees bestellen. Wenden Sie sich an den Kundendienst.

# **Automatische Vordatierung**

Die Funktion für die automatische Vorausdatierung ändert das auf den Postgütern gedruckte Datum automatisch zu einer voreingestellten Uhrzeit auf den nächsten "Arbeitstag".

**Beispiel**: Sie können das System so einstellen, dass die Datumsangaben um 17:00 Uhr geändert werden. Weiterhin können Sie Samstage und Sonntage als arbeitsfreie Tage festlegen. Von Freitag 17:00 Uhr bis Sonntag 23:59 Uhr druckt das System nach einer Bestätigungsmeldung an den Benutzer das Datum vom Montag auf die Kuverts.

# **Vorgehensweise beim Einstellen der Zeit für die automatische Vordatierung**

### **So stellen Sie die Zeit und das Datum für die automatische Vordatierung ein:**

**1.** Als Manager (siehe [Vorgehensweise beim Anmelden als Manager](#page-169-0) auf Seite 163):

**MENU** Auf drücken und den Pfad auswählen: **Standardeinstellungen Abdruck Grundeinstellungen Automatische Vordatierung**

### Das Fenster **Konfiguration der automatischen Vordatierung** wird angezeigt:

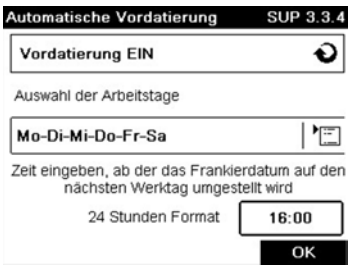

- **2.** Drücken Sie die Schaltfläche für die Vordatierung, um in den Status **Aktiviert** zu wechseln.
- **3.** Geben Sie die Uhrzeit für die automatische Vordatierung ein (00:00 Uhr ist nicht zulässig).
- **4.** Wählen Sie **Auswahl der Arbeitstage** aus, um Zugang zum Auswahlbildschirm für Arbeitstage zu erhalten.
- **5.** Wählen Sie den Tag aus, und drücken Sie dann auf **Select/Deselect (Aktivieren/Deaktivieren)**, um die einzelnen Tage aus- oder abzuwählen.
- **6.** Drücken Sie zum Beenden auf **[OK]**.

Der Druckversatz gibt den Abstand zwischen dem rechten Rand des Kuverts und dem Abdruck an.

Sie können den Abstand um 4 mm oder 8 mm erhöhen.

# **Vorgehensweise beim Festlegen des Standarddruckversatzes**

### **So ändern Sie den Standarddruckversatz:**

**1.** Als Manager (siehe [Vorgehensweise beim Anmelden als Manager](#page-169-0) auf Seite 163):

Auf drücken und den Pfad auswählen: **Standardeinstellungen Maschineneinstellungen Drucken**

- **2.** Legen Sie den **Standard** über eine Positionsliste fest.
- **3.** Drücken Sie zum Bestätigen auf **[OK]**.

# **8.11 Abdruckspeicher**

Die Abdruckspeicher sind Voreinstellungen für die Druckmodi.

Als Benutzer können Sie eine gespeicherte Einstellung schnell abrufen, um den Arbeitsablauf zu vereinfachen und Zeit zu sparen (siehe [Verwenden von Abdruckspeichern](#page-90-0) auf Seite 84).

Als Manager können Sie einen Abdruckspeicher erstellen, bearbeiten/ändern oder löschen.

Jeder Abdruckspeicher wird über einen Namen und eine Nummer identifiziert.

Das System zeigt auf der Startseite den Namen des aktuellen Abdruckspeichers an.

# **Aufdruckspeicher des Standardstempels**

In der nachfolgenden Tabelle ist der Inhalt des Frankierabdruckspeichers [**Standard**] aufgeführt:

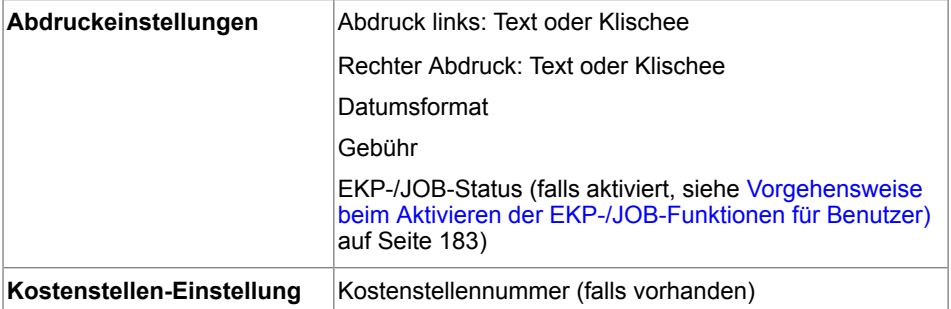

# **Vorgehensweise beim Erstellen von Abdruckspeichern**

### **So erstellen Sie einen Abdruckspeicher:**

**1.** Als Manager (siehe [Vorgehensweise beim Anmelden als Manager](#page-169-0) auf Seite 163):

Auf MENU drücken und den Pfad auswählen: Abdruck Kurzwahleinstellungen

Die aktuelle Liste der Abdruckspeicher wird auf dem Bildschirm Abdruckspeicher angezeigt.

- **2.** Wählen Sie in der Zeile eine Zeile mit der Bezeichnung Kein aus.
- **3.** Drücken Sie auf **[OK]**, um einen neuen Abdruckspeicher zu erstellen.
- **4.** Geben Sie den Namen für den neuen Abdruckspeicher ein, und drücken Sie dann auf **[OK]**.
- **5.** Geben Sie die Voreinstellungen ein, drücken Sie zum Bestätigen auf **[OK]**, und zeigen Sie dann die nächste Parameterliste an, sofern vorhanden.
- **6.** Wiederholen Sie den vorherigen Schritt, bis das System den Namen des neuen Abdruckspeichers in der Liste anzeigt.
- **7.** Sie können eine beliebige Voreinstellung mit Hilfe der Funktion **Ändern** ändern (siehe [Vorgehensweise beim Bearbeiten/Ändern von Abdruckspeichern](#page-199-0) auf Seite 193).

# <span id="page-199-0"></span>**Vorgehensweise beim Bearbeiten/Ändern von Abdruckspeichern**

### **So bearbeiten oder ändern Sie einen Abdruckspeicher:**

**1.** Als Manager (siehe [Vorgehensweise beim Anmelden als Manager](#page-169-0) auf Seite 163):

MENU drücken und den Pfad auswählen: Abdruck Kurzwahleinstellungen

- **2.** Wählen Sie einen Abdruckspeicher aus der auf dem Bildschirm angezeigten Liste aus.
- **3.** Drücken Sie zum Bestätigen auf **[OK]**.
- **4.** Wählen Sie den Menüpfad **Ändern** aus.

Der Bildschirm Abdruckspeicher ändern wird angezeigt.

- **5.** Verwenden Sie die Pfeile, um die Parameter auszuwählen, und drücken Sie dann auf **[OK]**, um die Parameter zu ändern.
- **6.** Drücken Sie zum Beenden auf

# **Vorgehensweise beim Löschen von Abdruckspeichern**

### **So löschen Sie einen Abdruckspeicher:**

**1.** Als Manager (siehe [Vorgehensweise beim Anmelden als Manager](#page-169-0) auf Seite 163):

MENU drücken und den Pfad auswählen: Abdruck Kurzwahleinstellungen

- **2.** Wählen Sie einen Abdruckspeicher aus der Liste der gesicherten Abdruckspeicher aus.
- **3.** Drücken Sie zum Bestätigen auf **[OK]**.
- **4.** Wählen Sie den Menüpfad **Löschen**.
- **5.** Drücken Sie auf **[OK]**, um das Löschen des Abdruckspeichers zu bestätigen.

# <span id="page-200-1"></span>**8.12 Verbindungseinstellungen**

### **Verbindung zu Postdienstleistern oder Online Services**

Sie können folgende Netzwerke verwenden, um Vorgaben hinzuzufügen oder auf Online Services zuzugreifen:

• Ein Internetzugang über ein Breitband-LAN (Local Area Network).

Verwenden Sie zuerst das nachfolgende Verfahren, um die Verbindung auszuwählen, und konfigurieren Sie dann die Verbindung.

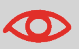

LAN-Einstellungen können nur ausgeführt werden, wenn die Maschine beim Starten tatsächlich an ein LAN angeschlossen ist.

### <span id="page-200-0"></span>**Siehe auch**

• Weitere Informationen zum physischen Anschließen eines USB-Modems oder des LANs an die Basiseinheit finden Sie unter [Anschlussübersicht](#page-33-0) auf Seite 27.

# **Vorgehensweise beim Festlegen der Verbindung zu Postdienstleistern/Online Services**

### **So legen Sie die Verbindung zu Postdienstleistern/Onlineservices fest:**

**1.** Als Manager (siehe [Vorgehensweise beim Anmelden als Manager](#page-169-0) auf Seite 163):

Auf drücken und den Pfad auswählen: **Anschlusseinstellungen Verbindungsauswahl**

Der Bildschirm Zugriff auf Server wird angezeigt.

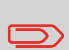

Wenn das LAN nicht an das System angeschlossen ist, erhalten Sie eine Warnmeldung. Befolgen Sie die Meldung. Überprüfen Sie das Kommunikationskabel oder -gerät, und drücken Sie auf "OK".

**8**

- **2.** Wählen Sie **Zugriff auf Server** aus.
- **3.** Wählen Sie LAN aus.
- **4.** Informationen zu LAN-Einstellungen finden Sie unter [Vorgehensweise beim Festlegen](#page-201-0) [von LAN-Parametern \(Breitband-Internet\)](#page-201-0) auf Seite 195.

#### **Siehe auch**

• Weitere Informationen zum physischen Anschließen eines USB-Modems oder des LANs an die Basiseinheit finden Sie unter [Anschlussübersicht](#page-33-0) auf Seite 27.

### **LAN Einstellungen**

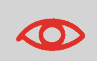

LAN-Einstellungen können nur ausgeführt werden, wenn die Maschine beim Starten tatsächlich an ein LAN angeschlossen ist.

### <span id="page-201-0"></span>**Vorgehensweise beim Festlegen von LAN-Parametern (Breitband-Internet)**

#### **So legen Sie die Parameter für das LAN fest:**

**1.** Als Manager (siehe [Vorgehensweise beim Anmelden als Manager](#page-169-0) auf Seite 163):

**MFNU** Auf drücken und den Pfad auswählen: **Anschlusseinstellungen LAN Einstellungen**

Das Menü für die LAN Konfiguration wird angezeigt.

- **2.** Wählen Sie **Auto** aus, um das LAN automatisch zu konfiguriern (empfohlen). Andernfalls wählen Sie **Manuell** aus, um die Parameter manuell festzulegen.
- **3.** Wählen Sie:
	- **DHCP** EIN
	- **DNS AUTO** EIN
	- **HALB-DUPLEX**

und drücken Sie für eine Standard-LAN-Konfiguration vier Mal auf **[OK]**.

# **Zeitumstellungen**

Möglicherweise müssen Sie die Zeitumstellung anpassen. Sie können eines der folgenden Verfahren verwenden, um die Zeit des Frankiersystems zu korrigieren:

- Als Benutzer: [Vorgehensweise beim Entsperren des PSDs](#page-103-0) auf Seite 97
- Als Manager: [Vorgehensweise beim Prüfen/Anpassen von Zeit und Datum auf der](#page-203-0) [Maschine](#page-203-0) auf Seite 197.

### **Einrichtung von Zeit und Datum**

Die Uhrzeit und das Datum sind für die Postgebühr erforderlich und werden vom Postamt bereitgestellt. Daher können Sie die Zeit und das Datum des Systems nicht manuell anpassen.

Sie können das System jedoch auffordern, die aktuelle Zeit und das Datum zu prüfen und diese anzuzeigen.

#### **Siehe auch**

• [Automatische Vordatierung](#page-194-0) auf Seite 188.

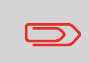

Stellen Sie sicher, dass die Verbindung zu den Postdienstleistern hergestellt ist, um Zeit und Datum überprüfen zu können. Siehe [Vorgehensweise beim Festlegen der Verbindung zu](#page-200-0) [Postdienstleistern/Online Services](#page-200-0) auf Seite 194.

# <span id="page-203-0"></span>**Vorgehensweise beim Prüfen/Anpassen von Zeit und Datum auf der Maschine**

#### **So prüfen Sie die aktuelle Zeit und das Datum oder passen diese an:**

**1.** Als Manager (siehe [Vorgehensweise beim Anmelden als Manager](#page-169-0) auf Seite 163):

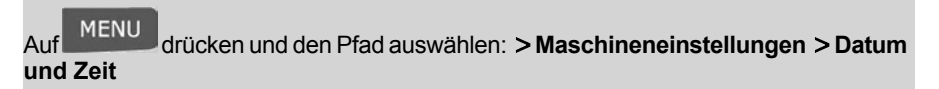

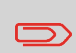

Wenn Sie Porto während einer Zeitumstellung verarbeiten, wartet das Frankiersystem, bis Sie den Vorgang abgeschlossen haben, bevor die neue Zeit angezeigt wird.

**2.** Wählen Sie **Serveranruf** aus, um die Uhrzeit einzustellen.

Das System passt die Zeit bei Bedarf an und zeigt die Werte für Zeit und Datum an.

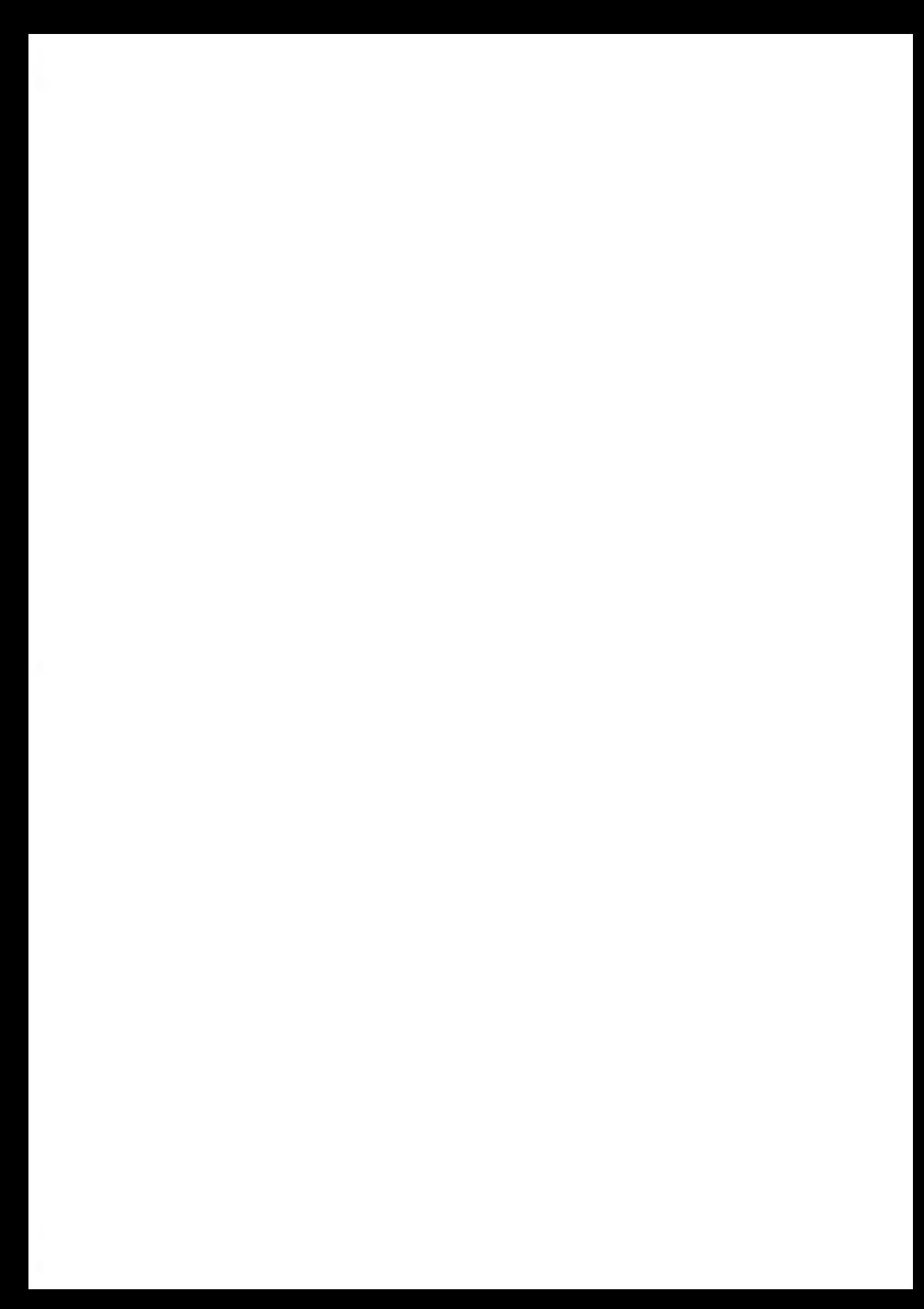

# **9 Optionen und Updates**

In diesem Abschnitt wird beschrieben, wie Sie das System durch Hinzufügen optionaler Funktionen und Frankierungselemente (z. B. aktuellste Zusatztexte) aufrüsten oder Frankierfunktionen wie EKP oder JOB aktivieren können.

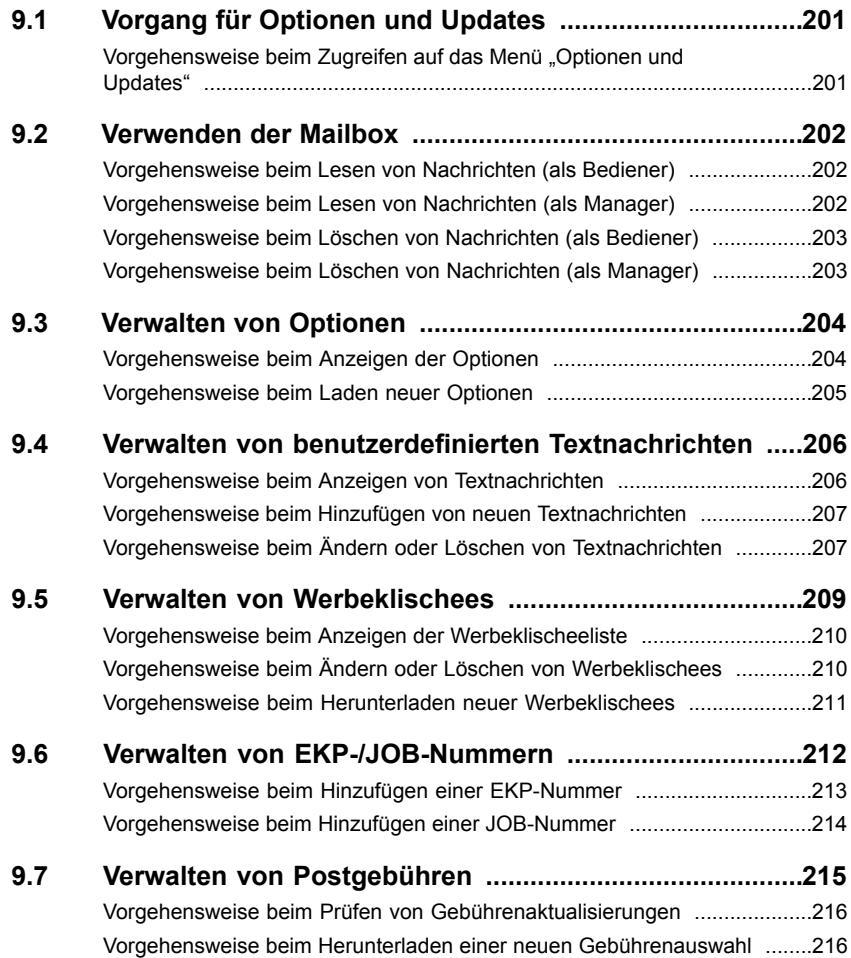

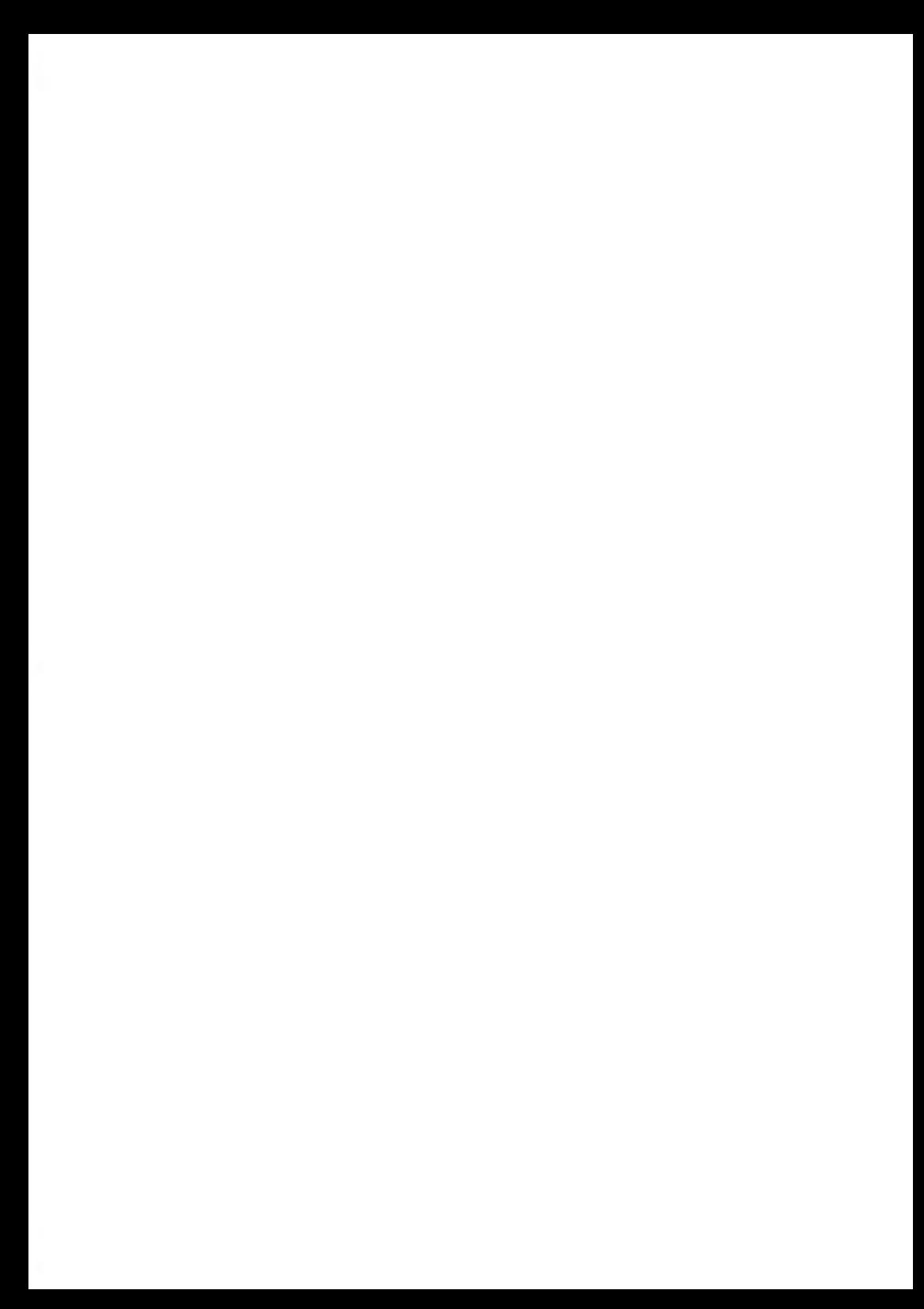

### <span id="page-207-0"></span>**Vorgang für Optionen und Updates 9.1**

Sie können das Frankiersystem durch Folgendes aktualisieren:

- Hinzufügen neuer Optionen wie Differenzwiegen oder Erhöhen der maximalen Anzahl von Kostenstellen
- Aktualisieren der Postgebühren
- Erstellen zusätzlicher Texte für die Frankierung
- Herunterladen benutzerdefinierter Werbeklischees

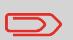

Informationen zum Aktualisieren des Betriebssystems des Frankiersystems finden Sie unter [Online Service](#page-157-0) auf Seite 151.

<span id="page-207-1"></span>Die oben aufgeführten Operationen sind über das Managermenü Optionen und Updates verfügbar.

# **Vorgehensweise beim Zugreifen auf das Menü "Optionen und Updates"**

**1.** Als Manager (siehe [Vorgehensweise beim Anmelden als Manager](#page-169-0) auf Seite 163):

MENU drücken und den Pfad auswählen: Optionen und Updates

Das Menü Optionen und Updates wird angezeigt.

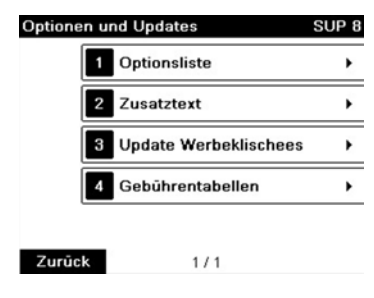

# <span id="page-208-0"></span>**9.2 Verwenden der Mailbox**

Mit Hilfe der Mailbox können Sie Nachrichten des Frankiersystems oder vom Kundendienst über den Server empfangen.

Auf der Startseite zeigt ein Symbol an, dass die Mailbox ungelesene Nachrichten enthält.

**Symbol für ungelesene Nachrichten auf dem Startbildschirm:**

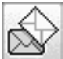

<span id="page-208-1"></span>Der Bildschirm mit der Mailbox-Liste zeigt **ungelesene Nachrichten** an und ermöglicht es Ihnen, gelesene Nachrichten zu löschen.

# **Vorgehensweise beim Lesen von Nachrichten (als Bediener)**

**1.** Als Benutzer:

Auf MENU drücken und den Pfad auswählen: Mailbox

Der Bildschirm Mailbox wird angezeigt.

- <span id="page-208-2"></span>**2.** Wählen Sie die zu lesende Nachricht aus, und drücken Sie dann auf **[OK]**.
- **3.** Wählen Sie Nachricht löschen aus, um die Nachricht nach dem Lesen zu löschen.

# **Vorgehensweise beim Lesen von Nachrichten (als Manager)**

**1.** Als Manager (siehe [Vorgehensweise beim Anmelden als Manager](#page-169-0) auf Seite 163):

MENU drücken und den Pfad auswählen: Mailbox

Der Bildschirm Mailbox wird angezeigt.

- **2.** Wählen Sie die zu lesende Nachricht aus, und drücken Sie dann auf **[OK]**.
- **3.** Wählen Sie Nachricht löschen aus, um die Nachricht nach dem Lesen zu löschen.

# <span id="page-209-0"></span>**Vorgehensweise beim Löschen von Nachrichten (als Bediener)**

**1.** Als Benutzer:

Auf MENU drücken und den Pfad auswählen: Mailbox

Der Bildschirm Mailbox wird angezeigt.

- **2.** Wählen Sie die zu löschende Nachricht aus und drücken Sie dann auf **[OK]**.
- <span id="page-209-1"></span>**3.** Wählen Sie Nachricht löschen aus, um die Nachricht zu löschen.

# **Vorgehensweise beim Löschen von Nachrichten (als Manager)**

**1.** Als Manager (siehe [Vorgehensweise beim Anmelden als Manager](#page-169-0) auf Seite 163):

Auf MENU drücken und den Pfad auswählen: Mailbox

Der Bildschirm Mailbox wird angezeigt.

- **2.** Wählen Sie die zu löschende Nachricht aus und drücken Sie dann auf **[OK]**.
- **3.** Wählen Sie Nachricht löschen aus, um die Nachricht zu löschen.

### <span id="page-210-0"></span>**Konsultieren der Optionsliste**

Die Optionsliste umfasst die tatsächlich auf das Frankiersystem geladenen Optionen und zeigt die aktivierten Optionen an.

Sie können auch für jede Option Details anzeigen.

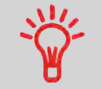

Weitere Informationen über die Optionen, die Sie zum Frankiersystem hinzufügen können, erhalten Sie beim Kundendienst.

# <span id="page-210-1"></span>**Vorgehensweise beim Anzeigen der Optionen**

### **So zeigen Sie die Optionsliste an:**

**1.** Als Manager (siehe [Vorgehensweise beim Anmelden als Manager](#page-169-0) auf Seite 163):

MENU drücken und den Pfad auswählen: > Optionen und Updates > Opti**onsliste**

Der Bildschirm Optionsliste wird angezeigt.

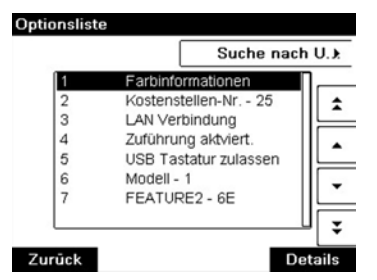

**2.** Um die Details einer Option anzuzeigen, wählen Sie die Option aus und drücken auf **[OK]**.

Sie können neue Optionen durch Herstellen einer Verbindung zwischen dem Frankiersystem und dem Online Services-Server aktivieren. Neu verfügbare Optionen werden automatisch auf das Frankiersystem heruntergeladen und dort aktiviert.

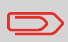

Wenden Sie sich an den Kundendienst, damit neue Optionen auf dem Online Services-Server zum Download bereitgestellt werden.

# <span id="page-211-0"></span>**Vorgehensweise beim Laden neuer Optionen**

### **So aktivieren Sie eine Option, die für den Download auf dem Online Service-Server bereitsteht:**

- **1.** Überprüfen Sie, dass das Frankiersystem an ein Netzwerk angeschlossen (siehe [Verbindungen](#page-32-0) auf Seite 26) und die Verbindung ordnungsgemäß konfiguriert ist (siehe [Verbindungseinstellungen](#page-200-1) auf Seite 194).
- **2.** Wählen Sie "Suche nach Updates" aus. Es wird ein Anruf beim Online Services-Server ausgelöst.
- **3.** Nach dem Anruf können Sie die registrierten Optionen anzeigen. Siehe [Vorgehensweise beim Anzeigen der Optionen](#page-210-1) auf Seite 204.

### <span id="page-212-0"></span>**Verwalten von benutzerdefinierten Textnachrichten 9.4**

Sie können Ihre Postgüter aufwerten, indem Sie links neben der Frankierung benutzerdefinierte Textnachrichten hinzufügen.

Als Manager haben Sie folgende Möglichkeiten:

- Hinzufügen von benutzerdefinierten Textnachrichten (und Erstellen eines Namens für die Menüauswahl).
- Bearbeiten/Ändern von Nachrichten.
- Löschen vorhandener Textnachrichten.
- Aktivieren einer Standardtextnachricht (diese Einstellung ist in [Vorgehensweise beim](#page-193-0) [Ändern des Standardtextes](#page-193-0) auf Seite 187 beschrieben).

# **Liste benutzerdefinierter Textnachrichten**

<span id="page-212-1"></span>In der Liste der Texte werden die von Ihnen erstellten Nachrichten angezeigt, wobei der Standardtext (falls vorhanden) durch ein Häkchen gekennzeichnet ist.

# **Vorgehensweise beim Anzeigen von Textnachrichten**

### **So zeigen Sie die Textliste an:**

**1.** Als Manager (siehe [Vorgehensweise beim Anmelden als Manager](#page-169-0) auf Seite 163):

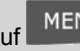

Auf drücken und den Pfad auswählen: **Optionen und Updates Text**

Die Liste von Texten wird auf dem Bildschirm Text-Verwaltung angezeigt.

### **Bearbeiten von Texten**

<span id="page-213-0"></span>Verwenden Sie die nachfolgenden Verfahren, um Texte zu erstellen, zu ändern oder zu löschen.

### **Vorgehensweise beim Hinzufügen von neuen Textnachrichten**

#### **So fügen Sie eine neue Nachricht hinzu:**

- **1.** Zeigen Sie die Liste der Texte an. Siehe [Vorgehensweise beim Anzeigen von](#page-212-1) [Textnachrichten](#page-212-1) auf Seite 206.
- **2.** Wählen Sie **Neu hinzufügen** aus.
- **3.** Geben Sie den Text ein (maximal 4 Zeilen mit jeweils 18 Zeichen).

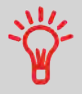

Weitere Informationen zum Eingeben verschiedener Zeichen finden Sie unter [Funktionen des Bedienfelds](#page-29-0) auf Seite 23.

- **4.** Drücken Sie zum Bestätigen auf **[OK]**.
- <span id="page-213-1"></span>**5.** Geben Sie den Namen ein, der für Bediener angezeigt werden soll, und drücken Sie dann auf **[OK]**.

# **Vorgehensweise beim Ändern oder Löschen von Textnachrichten**

#### **So ändern oder löschen Sie einen Text:**

- **1.** Zeigen Sie die Liste der Texte an. Siehe [Vorgehensweise beim Anzeigen von](#page-212-1) [Textnachrichten](#page-212-1) auf Seite 206.
- **2.** Wählen Sie eine Nachricht aus, und drücken Sie dann auf **[OK]**.

Der Bildschirm Text-Einstellungen wird angezeigt.

#### **So bearbeiten Sie den Nachrichteninhalt oder die Bezeichnung:**

- **1.** Wählen Sie **Bearbeiten** aus.
- **2.** Sie können die Textnachricht ändern und dann auf **[OK]** drücken, um den nächsten Bildschirm anzuzeigen (verwenden Sie die Taste **[C]**, um Zeichen zu löschen).
- **3.** Sie können den Textnamen ändern und zur Bestätigung auf **[OK]** drücken.

Die Nachricht wird vom System aktualisiert.

### **So löschen Sie eine Nachricht:**

- **1.** Wählen Sie **Löschen** aus. Der ausgewählte Text wird angezeigt.
- **2.** Drücken Sie zum Bestätigen des Löschvorgangs auf **[OK]**. Die Nachrichtenliste wird vom System aktualisiert.

# <span id="page-215-0"></span>**9.5 Verwalten von Werbeklischees**

Die Werbeklischees sind auf der linken Seite der Frankierung auf Postgüter gedruckte Abbildungen.

Als Manager haben Sie folgende Möglichkeiten:

- Anzeigen der Liste der Werbeklischees
	- Umbenennen oder Löschen von Werbeklischees aus der Liste
- Herunterladen neuer Werbeklischees

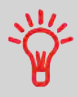

Die verfügbaren **Werbeklischees werden automatisch auf das Frankiersystem heruntergeladen**, indem dieses mit dem Online Service-Server (als Benutzer) verbunden wird. Siehe [Vorgehensweise beim Laden neuer Optionen](#page-211-0) auf Seite 205.

# **Verwalten von Werbeklischees**

#### **Siehe auch**

• Auswählen des zu druckenden Werbeklischees: [Ändern eines Werbeklischees von](#page-83-0) [der Frankierung](#page-83-0) auf Seite 77

### **Anzeigen der Liste der Werbeklischees**

In der Liste der Werbeklischees sind die Werbeklischees enthalten, die auf dem Frankiersystem installiert sind. Das aktivierte Standard-Werbeklischee ist durch ein Häkchen

 $\blacktriangleright$  gekennzeichnet.

### **Siehe auch**

• [Vorgehensweise beim Ändern des Standard-Werbeklischees](#page-194-1) auf Seite 188.
# <span id="page-216-0"></span>**Vorgehensweise beim Anzeigen der Werbeklischeeliste**

#### **So zeigen Sie die Liste der Werbeklischees an:**

**1.** Als Manager (siehe [Vorgehensweise beim Anmelden als Manager](#page-169-0) auf Seite 163):

Auf drücken und den Pfad auswählen: **Optionen und Updates Update Werbeklischees**

Die Liste der Werbeklischees wird auf dem Bildschirm Klischeemanagement angezeigt.

# **Ändern der Werbeklischeeliste**

Über das nachfolgende Verfahren können Sie die Menübezeichnung eines Werbeklischees ändern oder ein Werbeklischee aus der Liste entfernen.

### **Vorgehensweise beim Ändern oder Löschen von Werbeklischees**

#### **So ändern oder löschen Sie ein Werbeklischee:**

- **1.** Zeigen Sie die Liste der Werbeklischees an (siehe [Vorgehensweise beim Anzeigen](#page-216-0) [der Werbeklischeeliste](#page-216-0) auf Seite 210).
- **2.** Wählen Sie das Werbeklischee aus, und drücken Sie auf **[OK]**.

Das Menü für die Klischeeeinstellungen wird angezeigt.

#### **So ändern Sie die Bezeichnung eines Werbeklischees:**

- **1.** Wählen Sie **Bearbeiten** aus.
- **2.** Ändern Sie die Bezeichnung des Werbeklischees über den Ziffernblock, und drücken Sie dann auf **[OK]**.

Die Werbeklischeeliste wird vom System aktualisiert.

#### **So löschen Sie das Werbeklischee:**

**1.** Wählen Sie **Löschen** aus.

Das System fordert zur Bestätigung auf.

**2.** Drücken Sie zum Bestätigen des Löschvorgangs auf **[OK]**.

Die Werbeklischeeliste wird vom System aktualisiert.

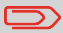

Sie können das Klischee Blanko nicht löschen.

### **Herunterladen neuer Werbeklischees**

Das nachfolgende Verfahren ermöglicht es Ihnen, neue Werbeklischees herunterzuladen.

# **Vorgehensweise beim Herunterladen neuer Werbeklischees**

#### **So laden Sie neue Werbeklischees herunter:**

- **1.** Zeigen Sie die Liste der Werbeklischees an (siehe [Vorgehensweise beim Anzeigen](#page-216-0) [der Werbeklischeeliste](#page-216-0) auf Seite 210).
- **2.** Wählen Sie **Suche nach Updates** aus.

Das Frankiersystem stellt die Verbindung zum Online Services-Server her und lädt verfügbare Werbeklischees herunter.

#### **Verwalten von EKP-/JOB-Nummern 9.6**

### **EKP- und JOB-Funktionen**

EKP und JOB sind Funktionen, die Sie gemeinsam aktivieren können und die Ihnen Folgendes ermöglichen:

- **Frankieren von Postgütern für Dritte** oder gemeinsame Verwendung der Frankiermaschine mit einem Dritten (EKP)
- **Erhalten eines Rabatts** auf frankierte Postgüter (JOB)

Diese zwei Funktionen ändern die auf Postgüter gedruckten Frankierungen, wenn sie aktiviert sind, wobei sie entsprechend eine EKP- oder JOB-Nummer verwenden, die Sie in Ihrer Postfiliale erhalten können.

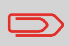

Die Verwendung der EKP- und JOB-Funktion erfordert vorab eine vertragliche Vereinbarung mit der Deutschen Post. Weitere Informationen erhalten Sie in Ihrer Postfiliale.

### **Optionen**

Als Manager haben Sie folgende Möglichkeiten:

- Aktivieren der EKP-/JOB-Funktionen für Benutzer des Systems: siehe [Vorgehensweise beim Aktivieren der EKP-/JOB-Funktionen für Benutzer](#page-189-0) auf Seite 183.
- Hinzufügen von EKP-Nummern zum System (bis zu 10) [\(Vorgehensweise beim](#page-219-0) [Hinzufügen einer EKP-Nummer](#page-219-0) auf Seite 213).
- Hinzufügen von JOB-Nummern zum System (bis zu 10)([Vorgehensweise beim](#page-220-0) [Hinzufügen einer JOB-Nummer](#page-220-0) auf Seite 214).

#### **Siehe auch**

- [Vorgehensweise beim Festlegen der EKP-Standardnummer](#page-190-0) auf Seite 184.
- [Vorgehensweise beim Festlegen der JOB-Standardnummer](#page-190-1) auf Seite 184.

# <span id="page-219-0"></span>**Vorgehensweise beim Hinzufügen einer EKP-Nummer**

#### **So fügen Sie eine EKP-Nummer hinzu:**

**1.** Über den Startbildschirm [Standard]:

Wählen Sie auf dem Bildschirm die Schaltfläche **EKP/JOB** aus.

 $\bullet$ . drücken und Folgendes auswählen: EKP / JOB

Der Bildschirm EKP/JOB wird angezeigt.

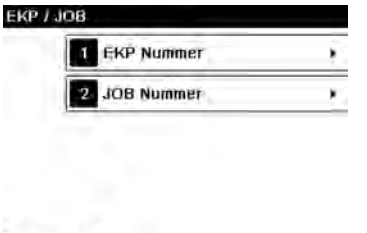

Zurück

**2.** Drücken Sie auf **1**. Der Bildschirm EKP-Nummer wird angezeigt.

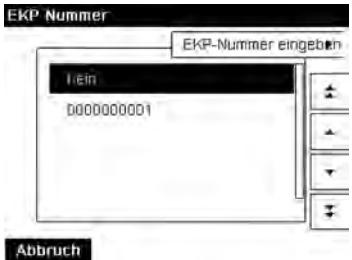

**3.** Wählen Sie **EKP hinzufügen** aus.

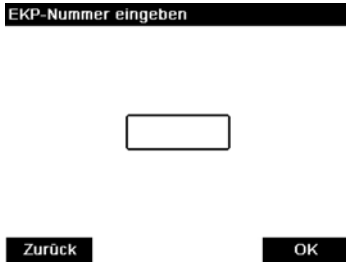

**4.** Geben Sie die EKP-Nummer ein, und drücken Sie dann auf **[OK]**.

# <span id="page-220-0"></span>**Vorgehensweise beim Hinzufügen einer JOB-Nummer**

#### **So fügen Sie eine JOB-Nummer hinzu:**

**1.** Über den Startbildschirm [Standard]:

Wählen Sie auf dem Bildschirm die Schaltfläche **EKP/JOB** aus.

ö. drücken und Folgendes auswählen: EKP / JOB

Der Bildschirm EKP/JOB wird angezeigt.

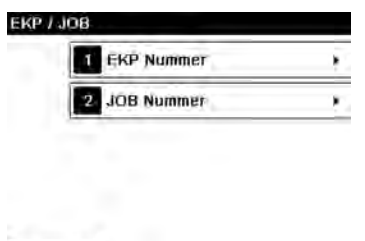

**2.** Drücken Sie auf **2**. Der Bildschirm JOB-Nummer wird angezeigt.

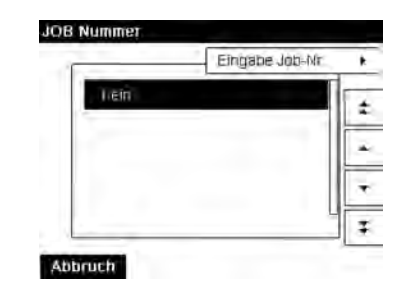

Zurück

**3.** Wählen Sie **JOB Nummer hinzufügen** aus.

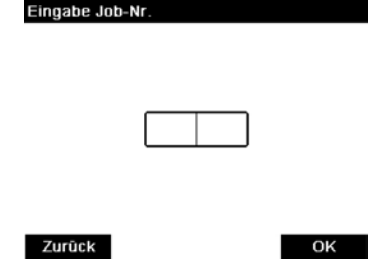

**4.** Geben Sie die JOB-Nummer ein, und drücken Sie dann auf **[OK]**.

# **9.7 Verwalten von Postgebühren**

Das Frankiersystem verwendet **Gebührentabellen**, um die Postgebührbeträge zu berechnen.

Als Manager haben Sie folgende Möglichkeiten:

- Anzeigen der Liste der Gebührentabellen und Überprüfen, welche Tabelle derzeit vom System verwendet wird
- Herunterladen neuer Gebührenauswahltabellen

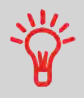

Neue **Gebührentabellen werden automatisch auf das Frankiersystem heruntergeladen**, indem dieses mit dem Online Services-Server als Benutzer verbunden wird. Siehe [Vorgehensweise beim Laden neuer Optionen](#page-211-0) auf Seite 205.

#### **Siehe auch**

• [Optionen und Updates](#page-205-0) auf Seite 199.

### **Anzeigen der Gebührentabellen**

Die Gebührentabellen zeigen alle verfügbaren Gebührentabellen an, die derzeit auf dem

Frankiersystem installiert sind. Die aktivierte Gebührentabelle ist durch ein Häkchen gekennzeichnet.

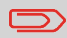

Gebührentabellen werden automatisch an ihrem Stichtag aktiviert.

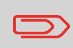

Für jede Gebührentabelle können Gebührendetails (Artikelnummer, Ablaufdatum, Gebührenoption) angezeigt werden.

# <span id="page-222-0"></span>**Vorgehensweise beim Prüfen von Gebührenaktualisierungen**

#### **So zeigen Sie die Liste der Gebührentabellen an:**

**1.** Als Manager (siehe [Vorgehensweise beim Anmelden als Manager](#page-169-0) auf Seite 163):

**MENU** drücken und den Pfad auswählen: > Optionen und Updates > Gebüh**renmanagement**

Die Liste der Gebührentabellen wird auf dem Bildschirm Gebührenmanagement angezeigt. Die Tabellen werden über den Gebührenstichtag gekennzeichnet.

### **Herunterladen einer neuer Gebührenauswahl**

Das nachfolgende Verfahren ermöglicht es Ihnen, neue Gebührentabellen herunterzuladen.

### **Vorgehensweise beim Herunterladen einer neuen Gebührenauswahl**

#### **So laden Sie neue Gebühren herunter:**

- **1.** Zeigen Sie die Liste der Gebührentabellen an (siehe [Vorgehensweise beim Prüfen](#page-222-0) [von Gebührenaktualisierungen](#page-222-0) auf Seite 216 oben).
- **2.** Wählen Sie **Suche nach Updates** aus.

Das Frankiersystem stellt die Verbindung zum Online Service-Server her und lädt verfügbare Gebühreninformationen herunter.

# **Wartung des Frankier-10 systems**

In diesem Abschnitt sind wichtige Informationen über die Wartung des Frankiersystems enthalten, damit es in einem guten Zustand erhalten bleibt.

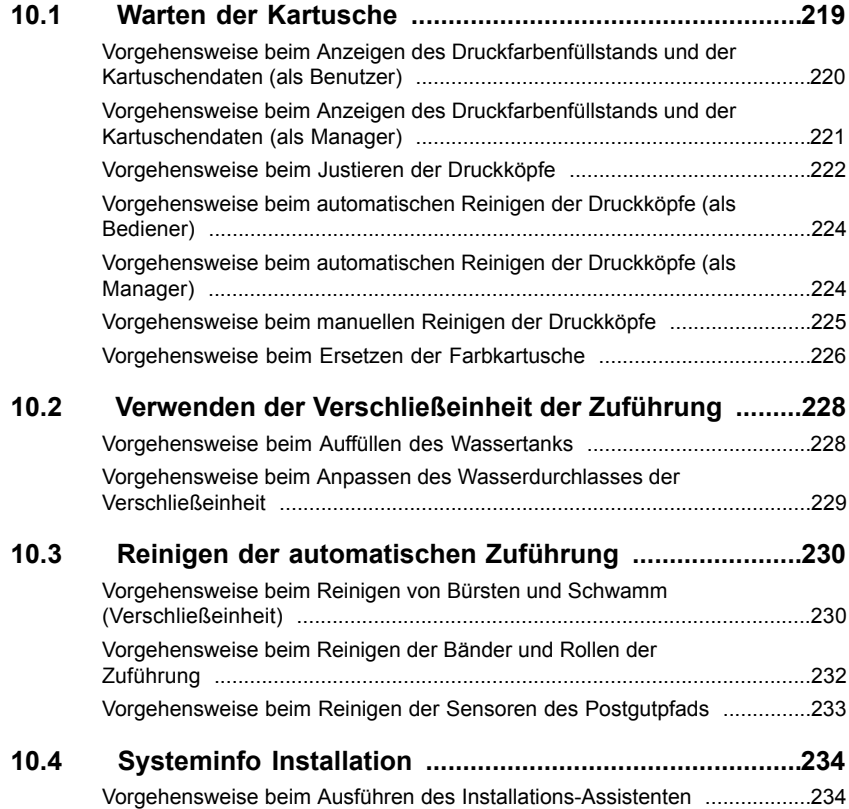

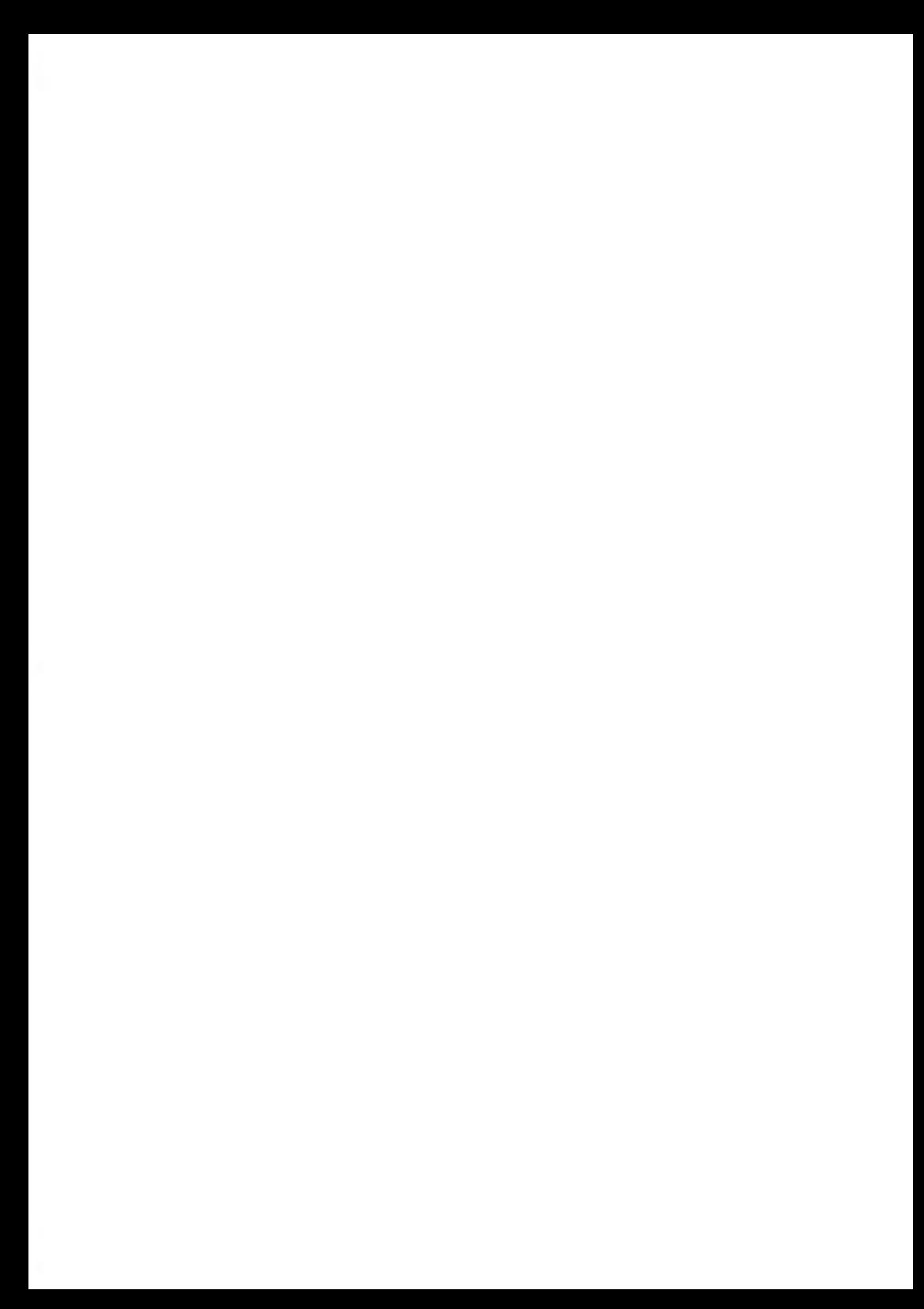

# <span id="page-225-0"></span>**10.1 Warten der Kartusche**

### **Informationen zur Kartusche**

Die zum Drucken verwendete Kartusche befindet sich im Frankiersystem und wurde vom Postdienstleister getestet und genehmigt.

Die Farbkartusche verwendet Tintenstrahltechnologie. Sie erfordert ein regelmäßiges Reinigen der Druckkopfdüsen, damit eine geeignete Druckqualität erreicht wird. Das System führt diese Reinigung automatisch oder auf Anforderung durch. Sie können die Druckköpfe auch manuell reinigen, wenn die automatische Reinigung nicht ausreichend ist.

Die Farbkartusche enthält auch zwei Druckköpfe, die ausgerichtet werden müssen.

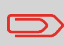

Wenn Sie eine schlechte Druckqualität bemerken (gestreift, zu hell, unscharf usw.), richten Sie sich nach den Informationen unter [Reinigen der Druckköpfe](#page-229-0) auf Seite 223.

# **Farbkartuschenpflege**

In diesem Abschnitt wird Folgendes erläutert:

- Prüfen des Druckfarbenfüllstands in der Kartusche, um sicherzustellen, dass ausreichend Druckfarbe vorhanden ist
- Ausrichten der Druckköpfe
- Automatisches Reinigen der Druckköpfe
- Manuelles Reinigen der Druckköpfe
- Wechseln der Farbkartusche

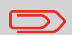

Der Begriff "Druckkopfsatz" bezeichnet auch die Farbkartusche.

# **Anzeigen des Füllstands und der Kartuschendaten**

Sie können den Druckfarbenfüllstand und andere Kartuschendaten anzeigen. Beispiel:

- Verbrauchte Druckfarbe in Prozent
- Farbe der Druckfarbe
- Kartuschenstatus (vorhanden oder nicht vorhanden)
- Ersteinsatz am

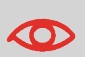

Überprüfen Sie auch das Haltbarkeitsdatum (Best before) auf der Verpackung der Kartusche. Nach diesem Datum ist die Garantie der Kartusche ungültig.

# <span id="page-226-0"></span>**Vorgehensweise beim Anzeigen des Druckfarbenfüllstands und der Kartuschendaten (als Benutzer)**

#### **So zeigen Sie die Farbkartuschendaten an:**

**1.** Als Benutzer:

MENU Auf drücken und den Pfad auswählen: **Farbkartusche Farbinformationen**

Wartung des Frankiersystems **Wartung des Frankiersystems**

**10**

Der Bildschirm Farb-Information wird angezeigt.

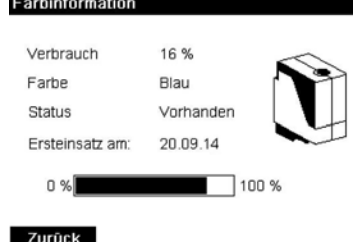

### <span id="page-227-0"></span>**Vorgehensweise beim Anzeigen des Druckfarbenfüllstands und der Kartuschendaten (als Manager)**

#### **So zeigen Sie den Druckfarbenfüllstand und die Kartuschendaten an:**

**1.** Als Manager (siehe [Vorgehensweise beim Anmelden als Manager](#page-169-0) auf Seite 163):

MENU drücken und den Pfad auswählen: > Systeminfo > Kartusche > Far**binformationen**

Der Bildschirm Farbinformation wird angezeigt.

Das Ausrichten der Druckköpfe ist erforderlich, wenn zwischen dem oberen und unteren Bereich der Abdrucke ein Versatz besteht.

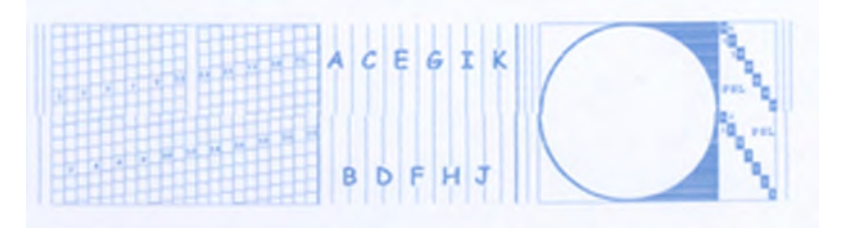

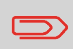

Das Frankiersystem erfordert das Ausrichten der Druckköpfe nach jedem Wechsel der Kartusche.

# <span id="page-228-0"></span>**Vorgehensweise beim Justieren der Druckköpfe**

#### **So justieren Sie die Druckköpfe:**

**1.** Als Manager (siehe [Vorgehensweise beim Anmelden als Manager](#page-169-0) auf Seite 163):

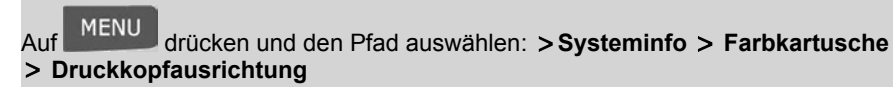

**2.** Drücken Sie auf **[OK]**, und legen Sie ein Blatt Papier auf den Anlagetisch. Das System druckt ein Testmuster.

 $C$   $F$   $G$   $T$   $K$ **DFH3** 

Der Bildschirm Druckkopf-Ausrichtung justieren wird angezeigt.

**3.** Prüfen Sie das Druckmuster, und drücken Sie dann auf den Buchstaben, der der geradlinigsten und vollständigen vertikalen Linie entspricht.

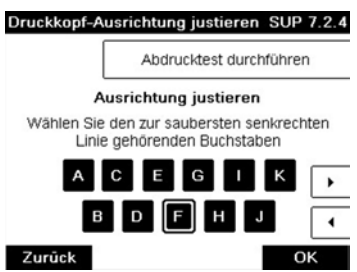

- **4.** Drücken Sie zum Bestätigen auf **[OK]**.
- **5.** Wiederholen Sie den vorherigen Schritt, bis die Zeilen **F** ausgerichtet sind.

### **Einstellen der Ausrichtung des Druckkopfsatzes**

<span id="page-229-0"></span>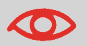

Hinweis zur Deutschen Post: Testausdrucke oder Beispielfrankierabdrucke werden möglicherweise nicht gebucht.

# **Reinigen der Druckköpfe**

Wenn der Abdruck auf den Kuverts auf gewisse Weise undeutlich oder unsauber wirkt, reinigen Sie die Druckköpfe, um die Druckqualität wiederherzustellen.

Wenn der Druckkopf zu häufig gereinigt werden muss, ändern Sie das automatische Reinigungsintervall wie angegeben.

# <span id="page-230-0"></span>**Vorgehensweise beim automatischen Reinigen der Druckköpfe (als Bediener)**

#### **So reinigen Sie die Druckköpfe automatisch:**

**1.** Als Benutzer:

MENU drücken und den Pfad auswählen: **> Farbkartusche > Reinigungsvorgang**

<span id="page-230-1"></span>Der Reinigungsvorgang startet automatisch.

# **Vorgehensweise beim automatischen Reinigen der Druckköpfe (als Manager)**

#### **So reinigen Sie die Druckköpfe automatisch:**

**1.** Als Manager (siehe [Vorgehensweise beim Anmelden als Manager](#page-169-0) auf Seite 163):

Auf drücken und den Pfad auswählen: **Systeminfo Farbkartusche Reinigungsvorgang**

Der Reinigungsvorgang startet automatisch.

# **Manuelle Reinigung**

Wenn die automatische Reinigung nicht ausreichend ist, können Sie die Druckköpfe auch manuell reinigen.

# <span id="page-231-0"></span>**Vorgehensweise beim manuellen Reinigen der Druckköpfe**

#### **So reinigen Sie die Druckköpfe manuell:**

- **1.** Öffnen Sie die Abdeckung der Basiseinheit.
- **2.** Entnehmen Sie die Farbkartusche (siehe [Vorgehensweise beim Ersetzen der](#page-232-0) [Farbkartusche](#page-232-0) auf Seite 226).
- **3.** Reinigen Sie die Druckköpfe mit einem weichen feuchten Lappen.

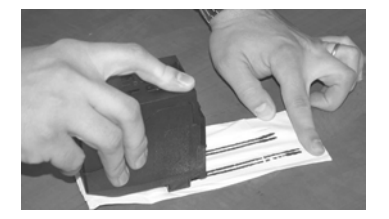

**4.** Setzen Sie die Druckkartusche wieder ein. Schließen Sie die Abdeckung der Basis.

### **Ersetzen der Farbkartusche**

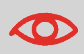

Das Netzkabel muss angeschlossen sein, um die Kartusche in die Position zu bewegen, an der die Auswechselung erfolgt.

# <span id="page-232-0"></span>**Vorgehensweise beim Ersetzen der Farbkartusche**

**1.** Öffnen Sie die Abdeckung: Die Kartusche bewegt sich an die Position, an der die Entnahme erfolgen soll.

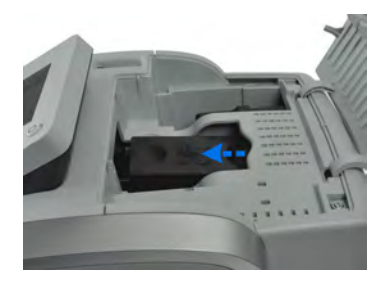

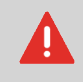

Halten Sie Ihre Finger fern von der Farbkartusche, während sich diese an die Entnahmeposition bewegt.

**2.** Drücken Sie die Farbkartusche auf der Hinterseite nach unten, um diese zu lösen.

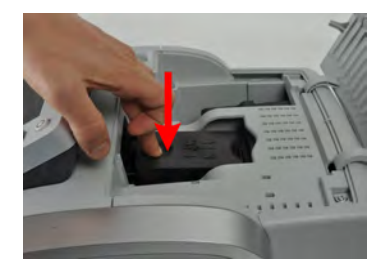

- **3.** Entnehmen Sie die alte Farbkartusche.
- **4.** Entfernen Sie die Schutzstreifen von der neuen Farbkartusche.

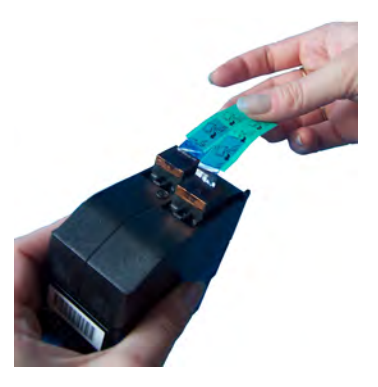

**5.** Setzen Sie die neue Farbkartusche ein, und drücken Sie diese dann nach vorne, bis Sie ein Klicken vernehmen.

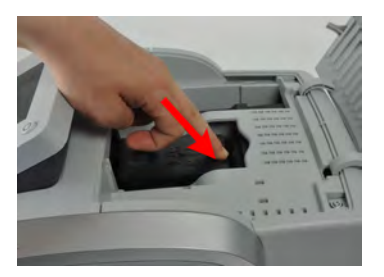

**6.** Schließen Sie die Abdeckung. Der Ausrichtungsvorgang der Druckköpfe wird automatisch gestartet.

#### <span id="page-234-0"></span>**Verwenden der Verschließeinheit der Zuführung 10.2**

# **Auffüllen des Behälters der Schließeinheit**

Die automatische Zuführung verwendet Wasser zum Verschließen der Kuverts.

<span id="page-234-1"></span>Wenn das System kein Wasser mehr enthält, wird der Postverarbeitungsprozess fortgesetzt, aber die Kuverts werden nicht ordnungsgemäß verschlossen.

# **Vorgehensweise beim Auffüllen des Wassertanks**

#### **So füllen Sie den Behälter mit Wasser (oder Verschließflüssigkeit):**

**1.** Entnehmen Sie den Behälter aus seinem Sockel und drehen Sie ihn um.

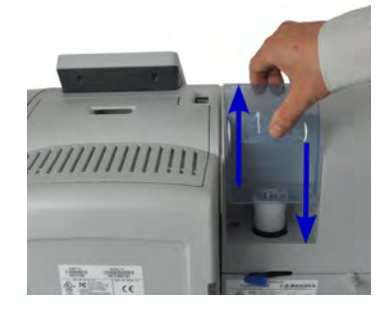

- **2.** Drehen Sie den Deckel ab, und füllen Sie den Behälter bis zur Grenzmarkierung mit **Wasser**
- **3.** Schrauben Sie den Deckel wieder fest, und setzen Sie den Behälter wieder ein.

### **Anpassen des Wasserdurchlasses der Schließeinheit**

<span id="page-235-0"></span>Stellen Sie vor dem Anpassen des Wasserdurchlasses der Verschließeinheit sicher, dass die Bürsten und der Schwamm sauber sind (siehe [Vorgehensweise beim Reinigen von](#page-236-1) [Bürsten und Schwamm \(Verschließeinheit\)](#page-236-1) auf Seite 230).

### **Vorgehensweise beim Anpassen des Wasserdurchlasses der Verschließeinheit**

#### **So passen Sie den Wasserdurchlass der Verschließeinheit an:**

**1.** Stellen Sie den Wasserdurchlass mit Hilfe des hinteren Hebels ein.

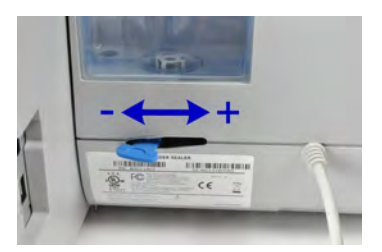

Wenn Sie **vor der Zuführung** stehen:

- Drücken Sie den Hebel nach links, um den Wasserdurchlass zu erhöhen.
- Drücken Sie den Hebel nach rechts, um den Wasserdurchlass zu verringern.

#### <span id="page-236-0"></span>**Reinigen der automatischen Zuführung 10.3**

Das Reinigen der automatischen Zuführung umfasst Folgendes:

- Reinigen der Bürsten und des Schwamms der Verschließeinheit.
- Reinigen der Zuführungsbänder und -rollen.
- Reinigen der Sensoren für den Postgutpfad des Frankiersystems

### **Reinigen der Bürsten und des Schwamms der Verschließeinheit**

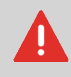

STELLEN SIE SICHER, DASS DAS SYSTEM VOM STROMNETZ GETRENNT IST, BEVOR SIE MIT DEM REINIGEN BEGINNEN!

### <span id="page-236-1"></span>**Vorgehensweise beim Reinigen von Bürsten und Schwamm (Verschließeinheit)**

#### **So reinigen Sie die Bürsten und den Schwamm der Zuführung:**

**1.** Öffnen Sie die Zuführung, und drücken Sie gegen die linke Seite des oberen blauen Auslösehebels, um das obere Antriebsaggregat anzuheben.

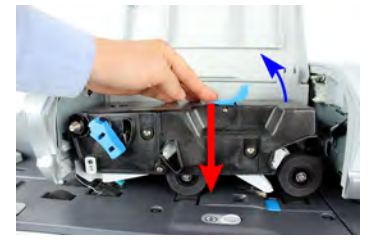

**2.** Ziehen Sie den Bürstenauslösehebel nach oben.

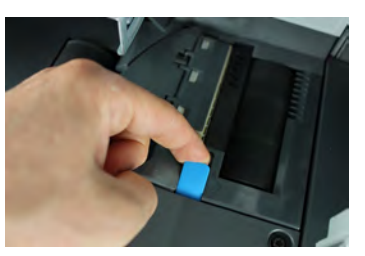

**3.** Richten Sie die Bürste auf, und heben Sie die gesamte Bürstenhaltereinheit an.

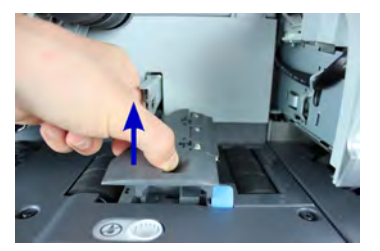

**4.** Heben Sie den Schwammhalter aus Metall an, um den Schwamm zu entfernen. Merken Sie sich dessen Ausrichtung.

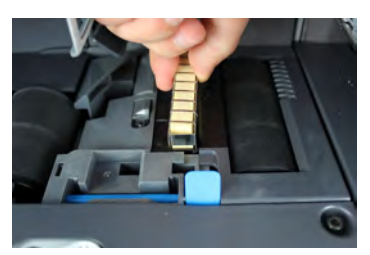

- **5.** Reinigen Sie den Schwamm und die Bürste.
- **6.** Setzen Sie den Schwamm und anschließend den Schwammhalter wieder ein.
- **7.** Stellen Sie die Bürste in die alte Position zurück, und drücken Sie den Auslösehebel wieder zurück, bis dieser einrastet.
- **8.** Drücken Sie das obere Antriebsaggregat nach unten, bis es wieder an seiner Position einrastet.

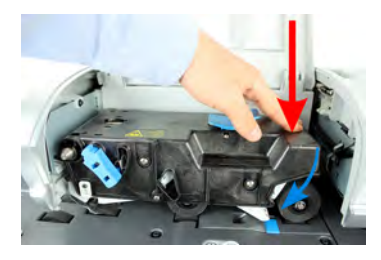

<span id="page-238-0"></span>Befolgen Sie die nachfolgenden Schritte, um die Bänder und Rollen der Zuführung zu reinigen.

### **Vorgehensweise beim Reinigen der Bänder und Rollen der Zuführung**

#### **So reinigen Sie die Bänder und Rollen der Zuführung:**

**1.** Öffnen Sie die Abdeckung der automatischen Zuführung. Drücken Sie gegen den oberen blauen Hebel, um das Antriebsaggregat anzuheben.

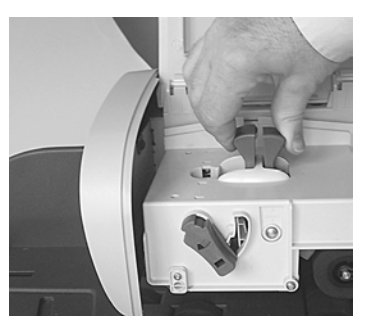

(ohne Verschließeinheit)

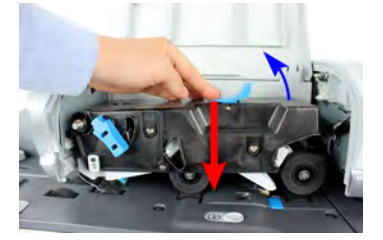

(mit Verschließeinheit)

- **2.** Reinigen Sie die Bänder und/oder Rollen mit einem feuchten Tuch oder mit 70-prozentigem Alkohol auf einem Baumwollapplikator.
- **3.** Drücken Sie das obere Antriebsaggregat nach unten, bis es wieder an seiner Position einrastet. Schließen Sie dann die Abdeckung der Zuführung.

### **Reinigen der Sensoren des Postgutpfads**

Die Sensoren sind lichtempfindliche Geräte, die nacheinander von den Kuverts verdeckt werden, während diese den Postgutpfad durchlaufen.

<span id="page-239-0"></span>Reinigen Sie die Sensoren des Postgutpfads, wie nachfolgend auf Basiseinheit und Zuführung veranschaulicht.

### **Vorgehensweise beim Reinigen der Sensoren des Postgutpfads**

#### **So reinigen Sie die Sensoren des Postgutpfads:**

- **1.** Verwenden Sie ein feuchtes Tuch oder 70-prozentigen Alkohol auf einem Baumwollapplikator.
- **2.** Lassen Sie die Komponenten trocknen, und schließen Sie alle Abdeckungen und Einheiten.

# <span id="page-240-0"></span>**10.4 Systeminfo Installation**

# **Ausführen des Installations-Assistenten**

<span id="page-240-1"></span>Möglicherweise möchten Sie den Installations-Assistenten nach einer Systemaktualisierung ausführen.

### **Vorgehensweise beim Ausführen des Installations-Assistenten**

#### **So führen Sie den Installations-Assistenten aus:**

**1.** Als Manager (siehe [Vorgehensweise beim Anmelden als Manager](#page-169-0) auf Seite 163):

Auf drücken und den Pfad auswählen: **Systeminfo Installation**

Es wird eine Bestätigungsmeldung angezeigt.

- **2.** Drücken Sie auf **[OK]**.
- **3.** Wählen Sie **Installationsvorgang** aus.
- **4.** Geben Sie die erforderlichen Voreinstellungen auf den jeweiligen Bildschirmen ein oder wählen Sie diese aus, und drücken Sie dann auf **[OK]**.
- **5.** Drücken Sie auf **[OK]**, um den Installationsvorgang abzuschließen und zum Haupt-Menü des Managers zurückzukehren.

### **Zusatzinformationen**

Nach der Installation des Frankiersystems sollten Sie Vorgaben zum PSD hinzufügen, damit Sie mit der Verarbeitung der Postgüter beginnen können. Siehe [Hinzufügen von](#page-101-0) [Vorgaben](#page-101-0) auf Seite 95

# **11 Problembehandlung**

Dieser Abschnitt hilft Ihnen bei der Behandlung von Problemen, die möglicherweise bei der Verwendung des Frankiersystems auftreten können.

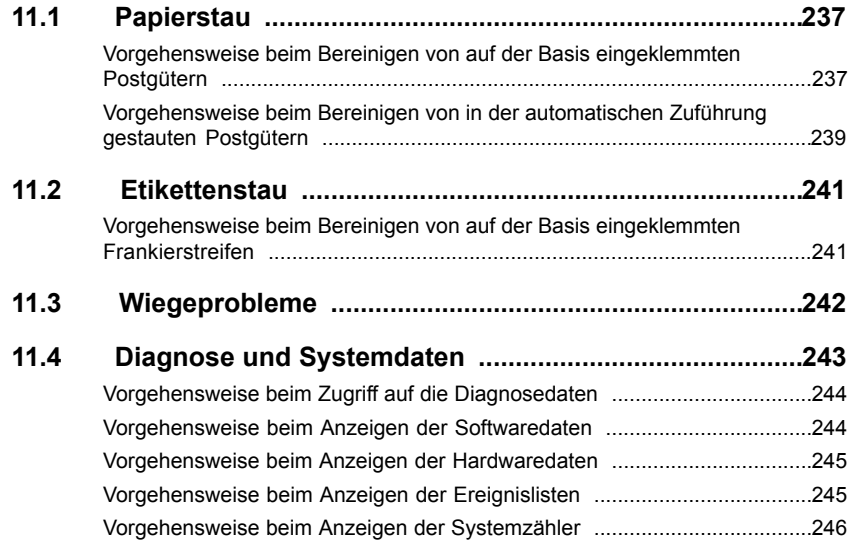

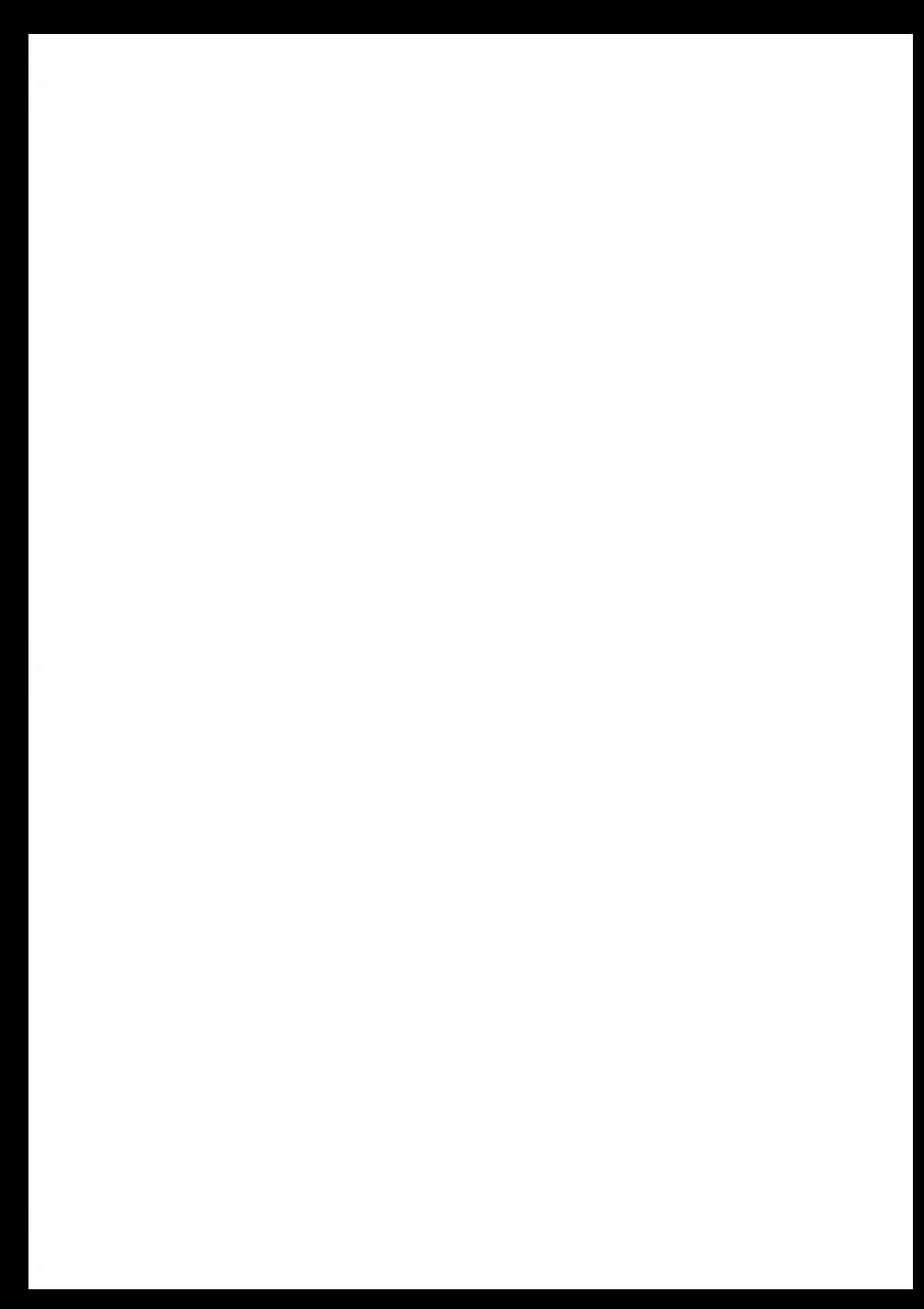

### <span id="page-243-0"></span>**Stau in der Basis**

Kuverts sind im Transportmechanismus der Basis eingeklemmt.

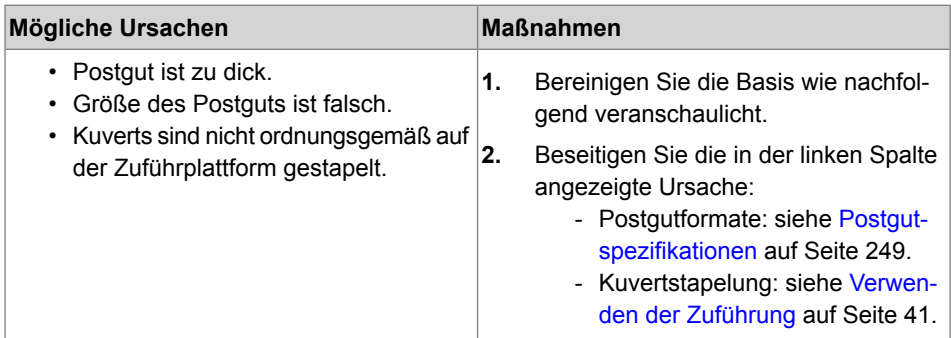

### <span id="page-243-1"></span>**Vorgehensweise beim Bereinigen von auf der Basis eingeklemmten Postgütern**

#### **So bereinigen Sie auf der Basis eingeklemmte Postgüter**

**1.** Ziehen Sie den unter der Basis befindlichen Auslösegriff, um die Transportbänder und -räder abzusenken. Halten Sie den Griff fest.

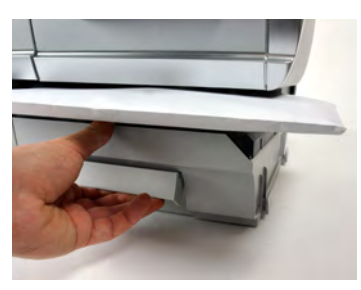

- **2.** Entfernen Sie die eingeklemmten Kuverts mit der anderen Hand.
- **3.** Lassen Sie den Freigabegriff los, um das Transportband und die -räder wieder in Position zu bringen.

### **Stau in der automatischen Zuführung**

Kuverts sind in der automatischen Zuführung blockiert.

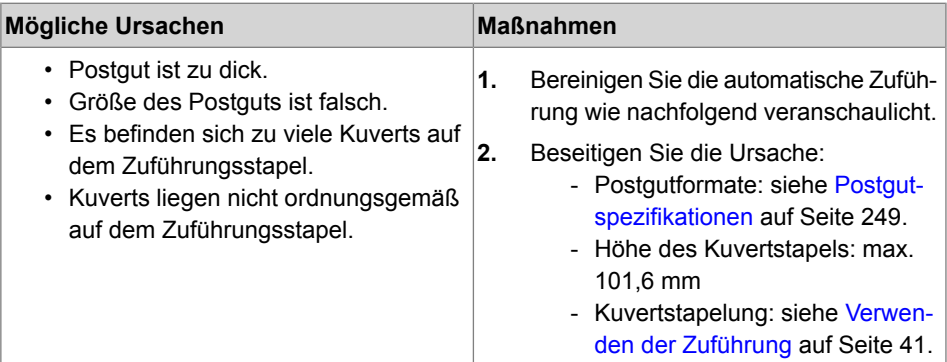

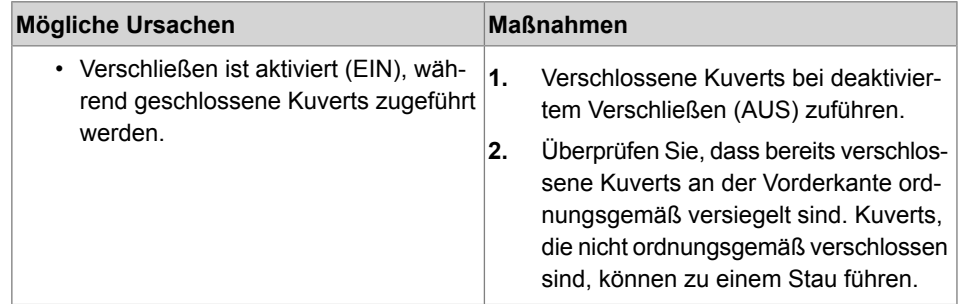

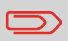

Der Postguttransportpfad sollte regelmäßig gereinigt werden. Siehe [Reinigen des Postgutpfads](#page-236-0) auf Seite 230.

### <span id="page-245-0"></span>**Vorgehensweise beim Bereinigen von in der automatischen Zuführung gestauten Postgütern**

#### **So bereinigen Sie in der automatischen Zuführung gestaute Postgüter:**

- **1.** Öffnen Sie die Abdeckung der Zuführung.
- **2.** Bei einem Modell ohne Verschließeinheit halten Sie die blauen Hebel fest, um die Führungen und Rollen des Postgutpfads anzuheben.

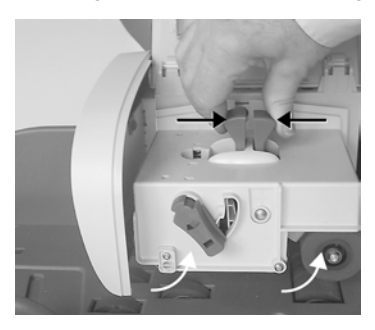

Wenn Sie über eine Zuführung mit Verschließeinheit verfügen, drücken Sie den oberen blauen Hebel nach unten, und heben Sie dann das Antriebsaggregat an.

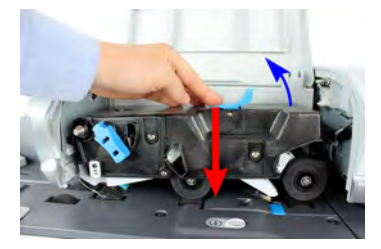

**3.** Ziehen Sie bei Bedarf den Bürstenauslösehebel hoch, und entnehmen Sie die Bürsteneinheit.

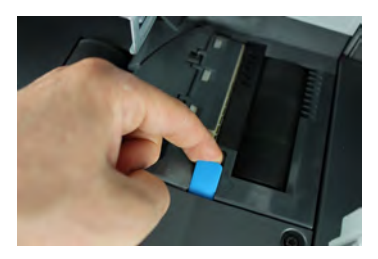

**4.** Entfernen Sie eingeklemmte Kuverts.

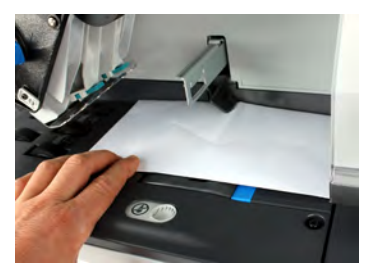

- **5.** Setzen Sie die Bürsteneinheit (falls möglich) wieder ein, und drücken Sie den Auslösehebel, bis dieser einrastet.
- **6.** Drücken Sie bei einem Modell mit Verschließeinheit das obere Antriebsaggregat nach unten, um es zu verriegeln.

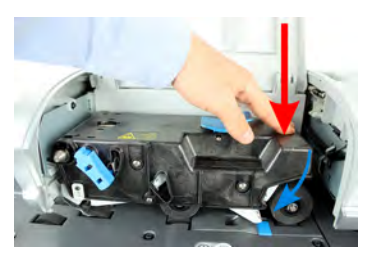

**7.** Schließen Sie die Abdeckung.

### <span id="page-247-0"></span>**Ein Frankierstreifen ist in der Basiseinheit eingeklemmt**

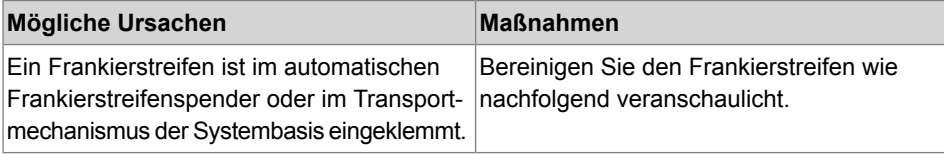

### <span id="page-247-1"></span>**Vorgehensweise beim Bereinigen von auf der Basis eingeklemmten Frankierstreifen**

#### **So bereinigen Sie einen in der Basiseinheit eingeklemmten Frankierstreifen:**

**1.** Entfernen Sie alle Frankierstreifen aus dem Spender.

Überprüfen Sie, dass kein Frankierstreifen am Boden des Spenders festklebt.

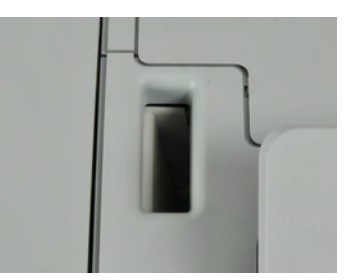

**2.** Ziehen Sie den unter der Basis befindlichen Auslösegriff, um die Transportbänder und -räder abzusenken. Halten Sie den Griff fest.

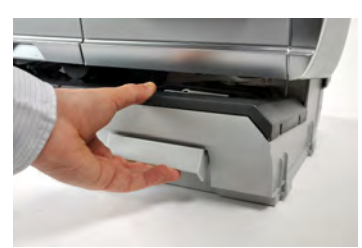

- **3.** Entfernen Sie das eingeklemmte Etikett mit der anderen Hand.
- **4.** Lassen Sie den Freigabegriff los, um das Transportband und die -räder wieder in Position zu bringen.

# <span id="page-248-0"></span>**Das Wiegegerät wiegt nicht genau**

Wenn die Basis nicht das richtige Gewicht anzeigt, führen Sie die folgenden Aktionen aus, um das Problem zu beheben.

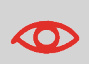

Die Anzeige von **– – g** weist auf einen Wiegefehler hin. Wenn dieser Wiegefehler auf der Startseite auftritt, wird der Wiegemodus "Standardwiegen" automatisch ausgewählt, wenn die automatische Gewichtserkennung aktiviert ist, siehe [Vorgehensweise beim](#page-183-0) [Aktivieren der automatischen Gewichtserkennung auf der](#page-183-0) [Wiegeplattform](#page-183-0) auf Seite 177.

Sie müssen das Wiegegerät wie folgt überprüfen.

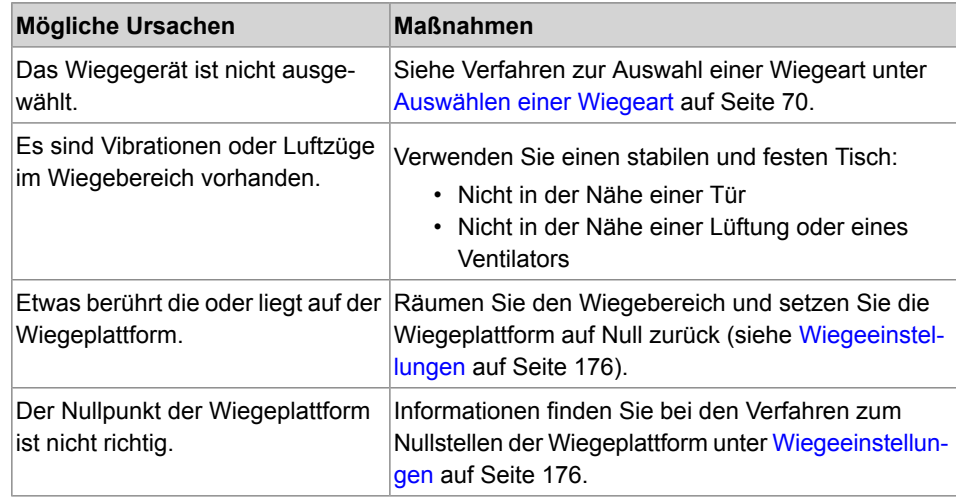

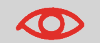

Stellen Sie beim Starten des Systems sicher, dass die Wiegeplattform frei ist, um Fehler beim Wiegen zu vermeiden. <span id="page-249-0"></span>Mit Hilfe der Diagnose können Sie die Hauptursache eines Problems oder eines Systemausfalls ermitteln, welches möglicherweise während der Betriebszeit des Frankiersystems auftreten kann.

Das System führt automatisch Selbsttests aus, um das Problem zu analysieren und die entsprechenden Berichte zu generieren.

Die Systemdaten stellen Daten über den Status des Systems und über die Ereignisse oder Fehler bereit, die aufgetreten sind.

# **Diagnose**

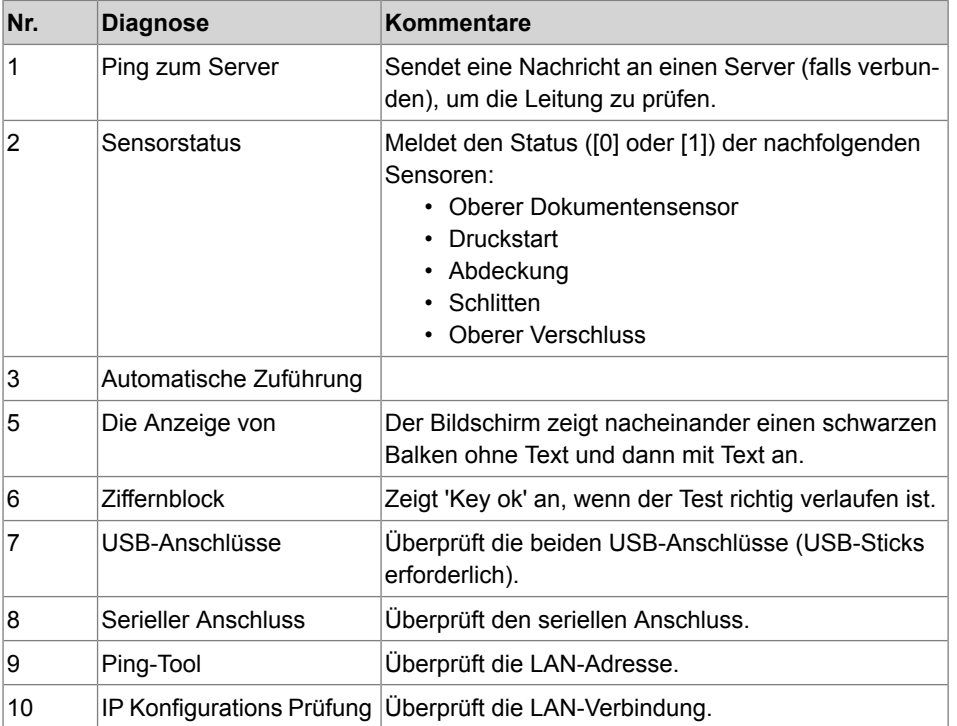

Als Manager können Sie auf alle nachfolgend aufgeführten Diagnosedaten Zugriff erhalten:

# <span id="page-250-0"></span>**Vorgehensweise beim Zugriff auf die Diagnosedaten**

#### **So erhalten Sie Zugriff auf die Diagnosedaten:**

**1.** Als Manager (siehe [Vorgehensweise beim Anmelden als Manager](#page-169-0) auf Seite 163):

Auf drücken und den Pfad auswählen: **Systeminfo Diagnose**

- **2.** Das System erfordert, dass Sie auf **[OK]** drücken, um die Diagnosetests zu starten. Anschließend zeigt es die Liste der Tests an.
- **3.** Wählen Sie einen Test aus der auf dem Bildschirm angezeigten Liste aus.

### **Systemdaten**

Als Manager haben Sie Zugriff auf:

- Die Softwaredaten (PSD#, Loader, OS, PACK, XNDF DATA DELTA, language, variant).
- Die Hardwaredaten (P/N der Basis und des PSDs).
- <span id="page-250-1"></span>• Die Liste der auf der Maschine aufgetretenen Ereignisse und Fehler (Fehler der Basis, Fehlerbericht PSD und der Verlauf der Serververbindung).
- Die Daten der Systemzähler.

# **Vorgehensweise beim Anzeigen der Softwaredaten**

#### **So zeigen Sie die Softwaredaten an:**

**1.** Als Manager (siehe [Vorgehensweise beim Anmelden als Manager](#page-169-0) auf Seite 163):

Auf drücken und den Pfad auswählen: **Systeminfo System Information Softwareinformation**

**2.** Die Daten der Systemsoftware werden auf dem Bildschirm angezeigt.

#### <span id="page-251-0"></span>**So zeigen Sie die Hardwaredaten an:**

**1.** Als Manager (siehe [Vorgehensweise beim Anmelden als Manager](#page-169-0) auf Seite 163):

Auf drücken und den Pfad auswählen: **Systeminfo System Information Hardwareinformation**

<span id="page-251-1"></span>**2.** Die Daten der Systemhardware werden auf dem Bildschirm angezeigt.

### **Vorgehensweise beim Anzeigen der Ereignislisten**

#### **So zeigen Sie Ereignislisten an:**

**1.** Als Manager (siehe [Vorgehensweise beim Anmelden als Manager](#page-169-0) auf Seite 163):

Auf drücken und den Pfad auswählen: **Systeminfo System Information Ereignisliste**

- **2.** Wählen Sie die Liste **Fehlerbericht Basis** oder die Liste **Fehlerbericht PSD** oder die **Verbindungs Historie** aus.
- **3.** Drücken Sie zum Bestätigen auf **[OK]**.
- **4.** Das System zeigt die ausgewählte Liste in einer Tabelle mit Folgendem für jeden Fehler an:

Dem Code des Fehlers.

Dem Datum, an dem der Fehler aufgetreten ist.

Der Zählerstand für Stück, als der Fehler aufgetreten ist.

Die Beschreibung.

Die Kategorie.

**5.** Notieren Sie sich den Code, und wenden Sie sich dann an den Kundendienst.
# **Vorgehensweise beim Anzeigen der Systemzähler**

#### **So zeigen Sie die Daten der Systemzähler an:**

**1.** Als Manager (siehe [Vorgehensweise beim Anmelden als Manager](#page-169-0) auf Seite 163):

MENU drücken und den Pfad auswählen: > Systeminfo > System Informa**tion Zähler**

**2.** Das System zeigt die Daten der Systemzähler an.

# **12 Spezifikationen**

In diesem Abschnitt sind die Hauptspezifikationen für das Frankiersystem enthalten.

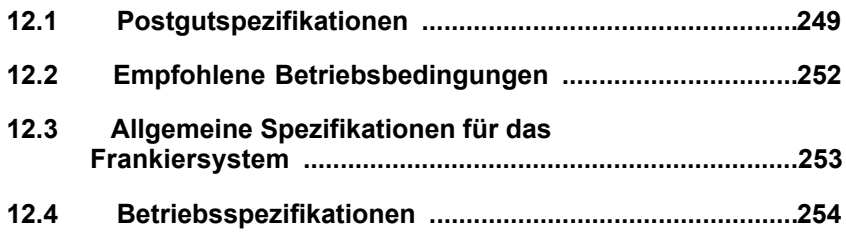

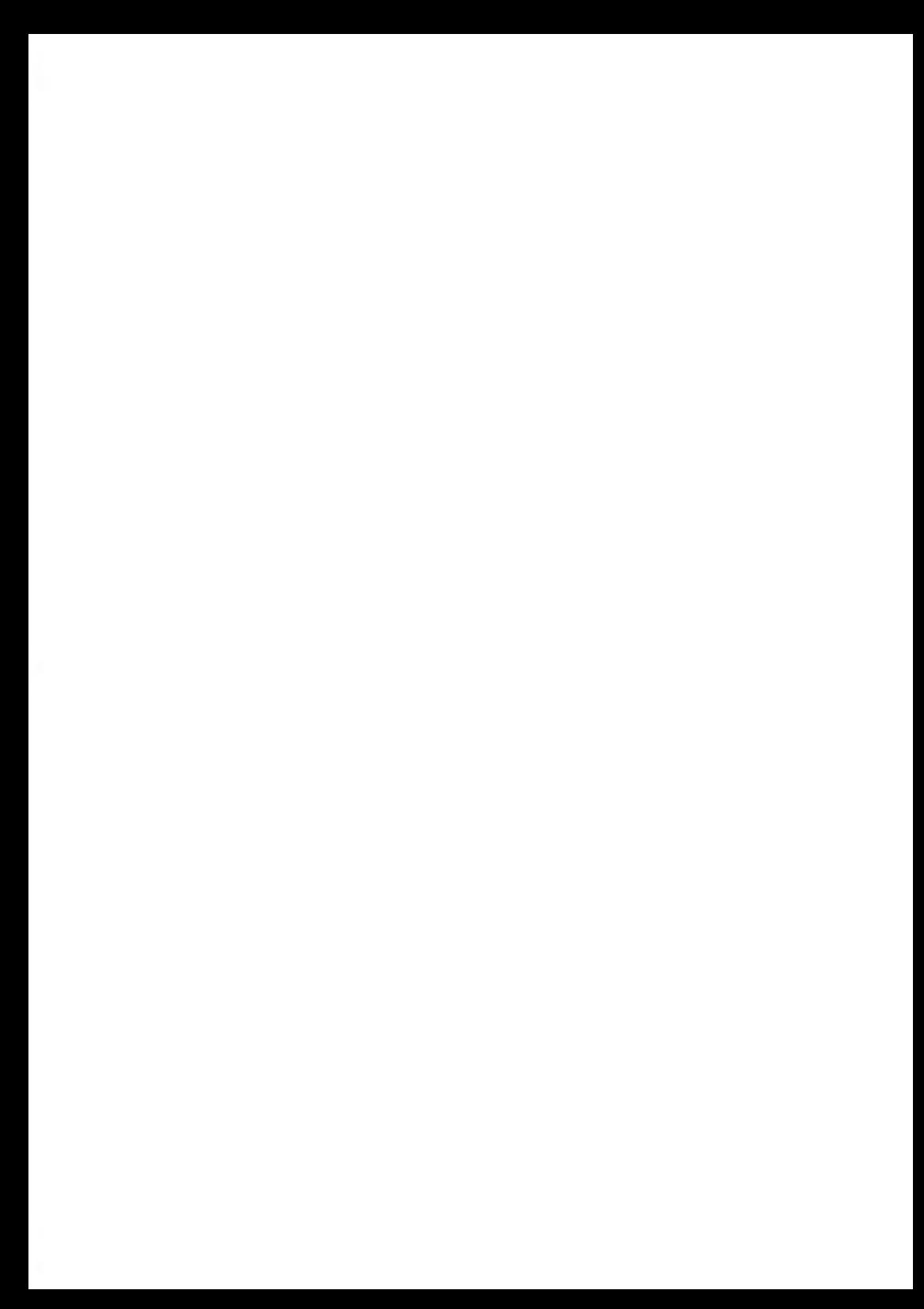

# <span id="page-255-1"></span><span id="page-255-0"></span>**Kuvertabmessungen**

Das Frankiersystem kann die nachfolgend veranschaulichten Kuvertlaschenformate bearbeiten (Hinweis: Die Abbildung ist nicht maßstabsgetreu).

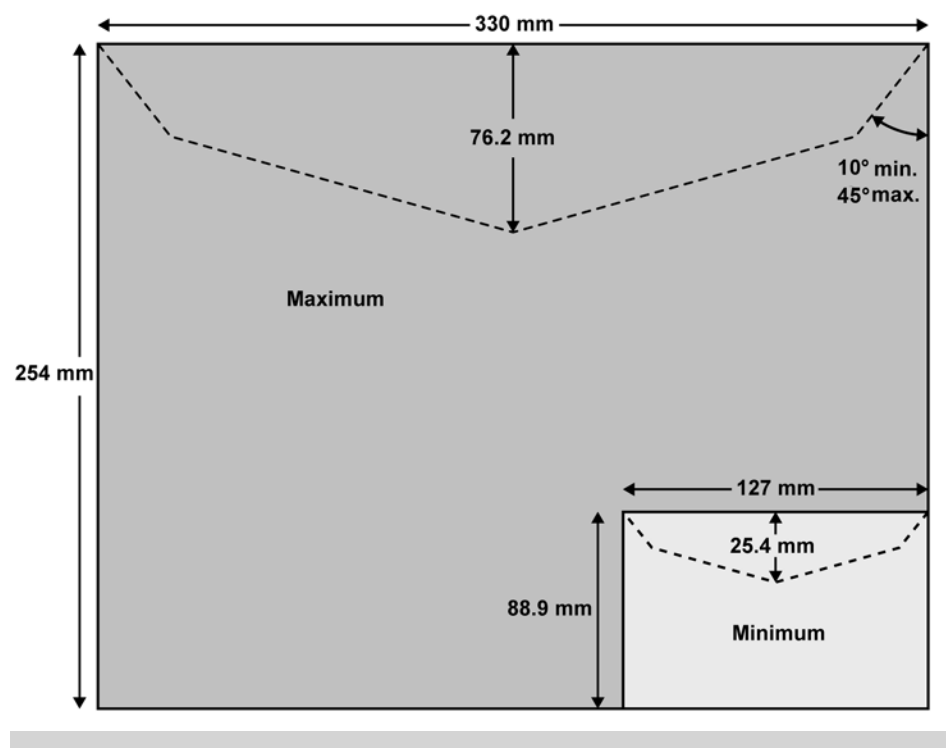

Der Frankierabdruck darf nicht auf dunklem bzw. sehr faserstoffhaltigem Papier erfolgen (wie z.B Recyclingpapier, da der Matrixcode verschmieren kann). Der Frankierabdruck muss (gemäß den Vorschriften) mit blauer Farbe auf weißem bzw. blassfarbigen Papier erfolgen.

## **Minimale Kuvertdicke**

Minimale Kuvertdicke ist 0,2 mm.

## **Frankierstreifenabmessungen (vorgestanzt und selbstklebend)**

- Max. Breite: 40 mm
- Min. Länge: 150 mm

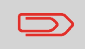

Es empfiehlt sich, Frankierstreifen in einem Raum mit weniger als 50 % relative Luftfeuchtigkeit zu lagern.

## **Hinweis zur Abdruckkopie**

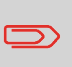

Jede von diesem System gedruckte Frankierung ist eindeutig. Nur eine Ausfertigung des einzelnen gedruckten Frankieraufdrucks kann aufgegeben werden. Die Deutsche Post betrachtet das Senden mehrerer Kopien als Verletzung der allgemeinen Geschäftsbedingungen.

# **Mit der Zuführung**

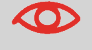

Die Zuführung kann keine eingebetteten Kuverts verarbeiten.

Spezifikationen **Spezifikationen**

**12**

# **Gewichtsbereich**

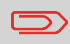

Diese Gewichte gelten für ein einzelnes Kuvert oder einen Kuvertstapel.

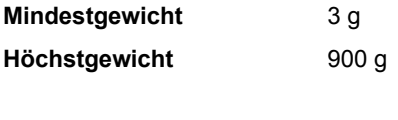

**Maximale Höhe** 10 cm

#### **Max**

- Jeweils ein Stück 12 mm
- In einem Stapel 8 mm

**Maximum mit Verschließen (optional)** 8 mm

## **Zusatzinformationen**

#### **Siehe auch**

• [Vorgehensweise beim Verwenden der Zuführung](#page-47-0) auf Seite 41.

#### <span id="page-258-0"></span>**Empfohlene Betriebsbedingungen 12.2**

# **Temperatur und relative Luftfeuchtigkeit**

Das Frankiersystem sollte nur unter den folgenden Bedingungen betrieben werden:

**Temperaturbereich** Umgebungstemperatur: +10°C - +40°C

**Relative Luftfeuchtigkeit** Maximal 80 % ohne Kondensation.

# **Wiegegenauigkeit**

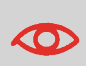

Verwenden Sie einen stabilen und standfesten Tisch, um die bestmöglichen Ergebnisse beim Wiegen zu erhalten:

- Nicht in der Nähe einer Tür
- Nicht in der Nähe einer Lüftung oder eines Ventilators

**12**

Spezifikationen **Spezifikationen**

#### <span id="page-259-0"></span>**Allgemeine Spezifikationen für das Frankiersystem 12.3**

# **Abmessungen (mm)**

(Breite x Länge x Höhe)

- Basis: 283 x 378 x 300
- Automatische Zuführung: 240 x 33 x 433
- Automatische Zuführung mit Verschließeinheit: 260 x 350 x 545

# **Gewicht**

- Basis: 10 kg
- Automatische Zuführung: 6,5 kg
- Automatische Zuführung mit Verschließeinheit: 8,3 kg
- Auffangschale: 1,2 kg

# <span id="page-259-1"></span>**Stromversorgung**

- Frequenz: 50 Hz
- Max. Nennstrom (vollständige Konfiguration): 0,2 A
- Stromversorgung: 230 V (+/– 10 %) 2-poliger geerdeter Stromkreis (bis zum Standard NFC15-100)

# <span id="page-260-1"></span><span id="page-260-0"></span>**Kostenstellen**

Die Anzahl der von Ihnen erstellbaren Kostenstellen ist standardmäßig auf 25 festgelegt und kann optional bis auf 100 angehoben werden.

## **Bediener**

• Anzahl der Bediener: 50.

# **Index**

### **A**

Abdeckung [19,](#page-25-0) [243](#page-249-0) Abdrucke [145](#page-151-0), [146,](#page-152-0) [222](#page-228-0) Abdruckspeicher [6,](#page-12-0) [23,](#page-29-0) [24,](#page-30-0) [84,](#page-90-0) [191](#page-197-0) ALD [5](#page-11-0)

## **Ä**

Ändern von Kostenstellen [47](#page-53-0)

#### **A**

Arbeitssitzung [35](#page-41-0), [36](#page-42-0), [43](#page-49-0), [52](#page-58-0), [56](#page-62-0) Auf Null zurücksetzen [178](#page-184-0) Automatic Label Dispenser [5](#page-11-0) automatische Anrufe [154](#page-160-0)

#### **B**

Bedienfeld [17,](#page-23-0) [18,](#page-24-0) [23,](#page-29-1) [33](#page-39-0)

#### **D**

Datum [23](#page-29-0), [34](#page-40-0), [52](#page-58-1), [82](#page-88-0), [97](#page-103-0), [129](#page-135-0), [134](#page-140-0), [135,](#page-141-0) [138](#page-144-0), [139,](#page-145-0) [141,](#page-147-0) [142](#page-148-0), [145,](#page-151-0) [146](#page-152-0), [148](#page-154-0), [150,](#page-156-0) [186,](#page-192-0) [188,](#page-194-0) [196](#page-202-0) Druckmodus [6](#page-12-0), [23](#page-29-0), [31](#page-37-0), [33](#page-39-1), [34](#page-40-0), [35](#page-41-0), [39](#page-45-0), [43,](#page-49-0) [52,](#page-58-0) [56,](#page-62-0) [74,](#page-80-0) [134](#page-140-0)

## **E**

Energy Star [10](#page-16-0), [28](#page-34-0)

#### **F**

Farbe [23,](#page-29-0) [220,](#page-226-0) [249](#page-255-1) Farbkartusche [3](#page-9-0), [19](#page-25-0), [219](#page-225-0)

#### **G**

Gebührenaktualisierungen [153](#page-159-0) Gebührenauswahl [3,](#page-9-1) [6,](#page-12-0) [24,](#page-30-0) [33,](#page-39-0) [60,](#page-66-0) [154](#page-160-1) Gebührentabellen [215](#page-221-0), [216](#page-222-0)

#### **I**

Installation [129,](#page-135-0) [138,](#page-144-0) [234](#page-240-0)

#### **K**

Kartusche [157,](#page-163-0) [219,](#page-225-1) [220,](#page-226-0) [222,](#page-228-0) [225](#page-231-0) Klischee [23,](#page-29-0) [75,](#page-81-0) [153](#page-159-0)

Kostenstelle [6](#page-12-0), [23,](#page-29-0) [36,](#page-42-0) [38,](#page-44-0) [47](#page-53-1), [59](#page-65-0), [101](#page-107-0), [103,](#page-109-0) [108](#page-114-0), [109](#page-115-0), [110,](#page-116-0) [112](#page-118-0), [114,](#page-120-0) [115,](#page-121-0) [117](#page-123-0), [121,](#page-127-0) [129,](#page-135-0) [140,](#page-146-0) [141,](#page-147-0) [142,](#page-148-0) [143](#page-149-0) Kostenstellen [3,](#page-9-0) [5](#page-11-0), [6,](#page-12-0) [22,](#page-28-0) [24](#page-30-0), [38,](#page-44-1) [59](#page-65-1), [84](#page-90-0), [99,](#page-105-0) [101,](#page-107-1) [102,](#page-108-0) [103,](#page-109-1) [106,](#page-112-0) [107,](#page-113-0) [108,](#page-114-1) [109,](#page-115-0) [110,](#page-116-1) [111](#page-117-0), [112](#page-118-1), [113,](#page-119-0) [114](#page-120-1), [117,](#page-123-1) [118,](#page-124-0) [119](#page-125-0), [120,](#page-126-0) [122](#page-128-0), [124](#page-130-0), [129,](#page-135-0) [140](#page-146-0), [141,](#page-147-0) [142,](#page-148-0) [154](#page-160-0), [157,](#page-163-1) [162,](#page-168-0) [163,](#page-169-1) [191,](#page-197-1) [201,](#page-207-0) [254](#page-260-1)

#### **L**

LAN [5](#page-11-0), [13](#page-19-0), [26](#page-32-0), [28](#page-34-1), [146](#page-152-1), [194](#page-200-0), [195](#page-201-0), [243](#page-249-0)

## **M**

Mailbox [6,](#page-12-0) [23,](#page-29-0) [202](#page-208-0) Manifest [129,](#page-135-0) [148](#page-154-0) Manuelle Gewichtseingabe [70](#page-76-0)

### **N**

Nachrichten [23](#page-29-0), [202](#page-208-1), [206](#page-212-0) normal [155](#page-161-0) Null [23](#page-29-0), [178](#page-184-0)

#### **O**

Online Service [157,](#page-163-0) [201,](#page-207-1) [209](#page-215-0) Online Services [3,](#page-9-1) [6](#page-12-0), [70,](#page-76-0) [151,](#page-157-0) [153](#page-159-1), [154](#page-160-1), [155,](#page-161-0) [180,](#page-186-0) [194,](#page-200-0) [196,](#page-202-1) [205,](#page-211-0) [215](#page-221-0)

#### **P**

Postal Security Device [5](#page-11-0) Postgutpfad [12](#page-18-0), [230](#page-236-0), [233](#page-239-0) PSD [19](#page-25-0), [40,](#page-46-0) [93,](#page-99-0) [94,](#page-100-0) [97](#page-103-0), [129](#page-135-0), [138](#page-144-0), [146](#page-152-0), [148,](#page-154-0) [150,](#page-156-0) [174,](#page-180-0) [244](#page-250-0)

#### **S**

Sleep [24,](#page-30-0) [28,](#page-34-0) [38,](#page-44-1) [154,](#page-160-0) [170](#page-176-0) Sprache [6](#page-12-0), [144](#page-150-0), [165](#page-171-0) Standard [34](#page-40-0), [43](#page-49-1), [134](#page-140-0), [144](#page-150-0), [162](#page-168-0), [186](#page-192-0), [191,](#page-197-1) [209,](#page-215-1) [253](#page-259-1) Standardwiegen [70,](#page-76-0) [177](#page-183-0) Stückzahlermittlung [6](#page-12-0)

#### **T**

Text [25](#page-31-0), [34,](#page-40-0) [75](#page-81-0), [84,](#page-90-0) [162,](#page-168-0) [186](#page-192-1), [187,](#page-193-0) [188](#page-194-1), [191,](#page-197-1) [243](#page-249-0)

TEXT [25](#page-31-0)

## **U**

Uhrzeit [97](#page-103-0), [196](#page-202-1)

## **V**

Vordatierung [23,](#page-29-0) [74,](#page-80-1) [129,](#page-135-0) [145,](#page-151-0) [146,](#page-152-0) [186,](#page-192-0) [196](#page-202-1)

## **W**

Werbeklischee [34,](#page-40-0) [153,](#page-159-0) [210](#page-216-0) Wiegemodus [23](#page-29-0), [24](#page-30-0), [242](#page-248-0) Wiegeplattform [5,](#page-11-0) [6](#page-12-0), [17,](#page-23-0) [18](#page-24-0), [40](#page-46-0), [61,](#page-67-0) [70](#page-76-1), [88,](#page-94-0) [173,](#page-179-0) [176,](#page-182-0) [177,](#page-183-0) [178,](#page-184-0) [180,](#page-186-0) [242](#page-248-0)

## **Z**

Zeitumstellungen [97](#page-103-0) Zugangskontrolle [101,](#page-107-0) [103](#page-109-0)

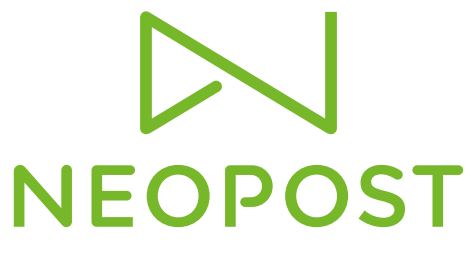

Send.Receive.Connect.

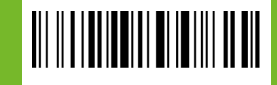

A0069888/A -14/01/2016